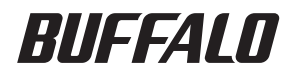

|||||||||||||||||||||||||||||||||||<br>|35010743-13

# TS-XHL、TS-XL、 TS-XEL シリーズ / TS-WXL シリーズ / TS-RXL シリーズ

# **TeraStation** 設定ガイド

TeraStation の設定画面の各項目説明は、P.118 以降に記 載しています。

#### 文中の用語表記

・本書では原則として TS-XHL、TS-XL、TS-XEL シリーズ、TS-WXL シリーズ、TS-RXL シリーズを TeraStation と表記しています。 ・本書では、パソコンでご利用になる場合を想定した操作方法を説明しています。タブレットをお使いの場合は、「クリック」 を「タップ」と読み替えるなどして、本書をご活用ください。

- ■本書の著作権は当社に帰属します。本書の一部または全部を当社に無断で転載、複製、改変などを行うことは禁 じられております。
- BUFFALO™は、株式会社メルコホールディングスの商標です。LinkStation™、TeraStation™は、株式会社バッファロー の商標です。本書に記載されている他社製品名は、一般に各社の商標または登録商標です。本書では、™、®、◎など のマークは記載していません。
- ■本書に記載された仕様、デザイン、その他の内容については、改良のため予告なしに変更される場合があり、現に 購入された製品とは一部異なることがあります。
- ■本書の内容に関しては万全を期して作成していますが、万一ご不審な点や誤り、記載漏れなどがありましたら、 お買い求めになった販売店または当社サポートセンターまでご連絡ください。
- ■本製品は一般的なオフィスや家庭の OA 機器としてお使いください。万一、一般 OA 機器以外として使用されたこ とにより損害が発生した場合、当社はいかなる責任も負いかねますので、あらかじめご了承ください。
	- ・医療機器や人命に直接的または間接的に関わるシステムなど、高い安全性が要求される用途には使用しないで ください。
- ・一般 OA 機器よりも高い信頼性が要求される機器や電算機システムなどの用途に使用するときは、ご使用にな るシステムの安全設計や故障に対する適切な処置を万全におこなってください。
- ■本製品は、日本国内でのみ使用されることを前提に設計、製造されています。日本国外では使用しないでください。ま た、当社は、本製品に関して日本国外での保守または技術サポートを行っておりません。
- ■本製品(付属品等を含む)を輸出または提供する場合は、外国為替及び外国貿易法および米国輸出管理関連法規 等の規制をご確認の上、必要な手続きをおとりください。
- ■本製品の使用に際しては、本書に記載した使用方法に沿ってご使用ください。特に、注意事項として記載された 取扱方法に違反する使用はお止めください。
- ■当社は、製品の故障に関して一定の条件下で修理を保証しますが、記憶されたデータが消失・破損した場合につ いては、保証しておりません。本製品がハードディスク等の記憶装置の場合または記憶装置に接続して使用する ものである場合は、本書に記載された注意事項を遵守してください。また、必要なデータはバックアップを作成 してください。お客様が、本書の注意事項に違反し、またはバックアップの作成を怠ったために、データを消失・ 破棄に伴う損害が発生した場合であっても、当社はその責任を負いかねますのであらかじめご了承ください。
- ■本製品に起因する債務不履行または不法行為に基づく損害賠償責任は、当社に故意または重大な過失があった場合を 除き、本製品の購入代金と同額を上限と致します。
- ■本製品に隠れた瑕疵があった場合、無償にて当該瑕疵を修補し、または瑕疵のない同一製品または同等品に交換 致しますが、当該瑕疵に基づく損害賠償の責に任じません。

# **Contents**

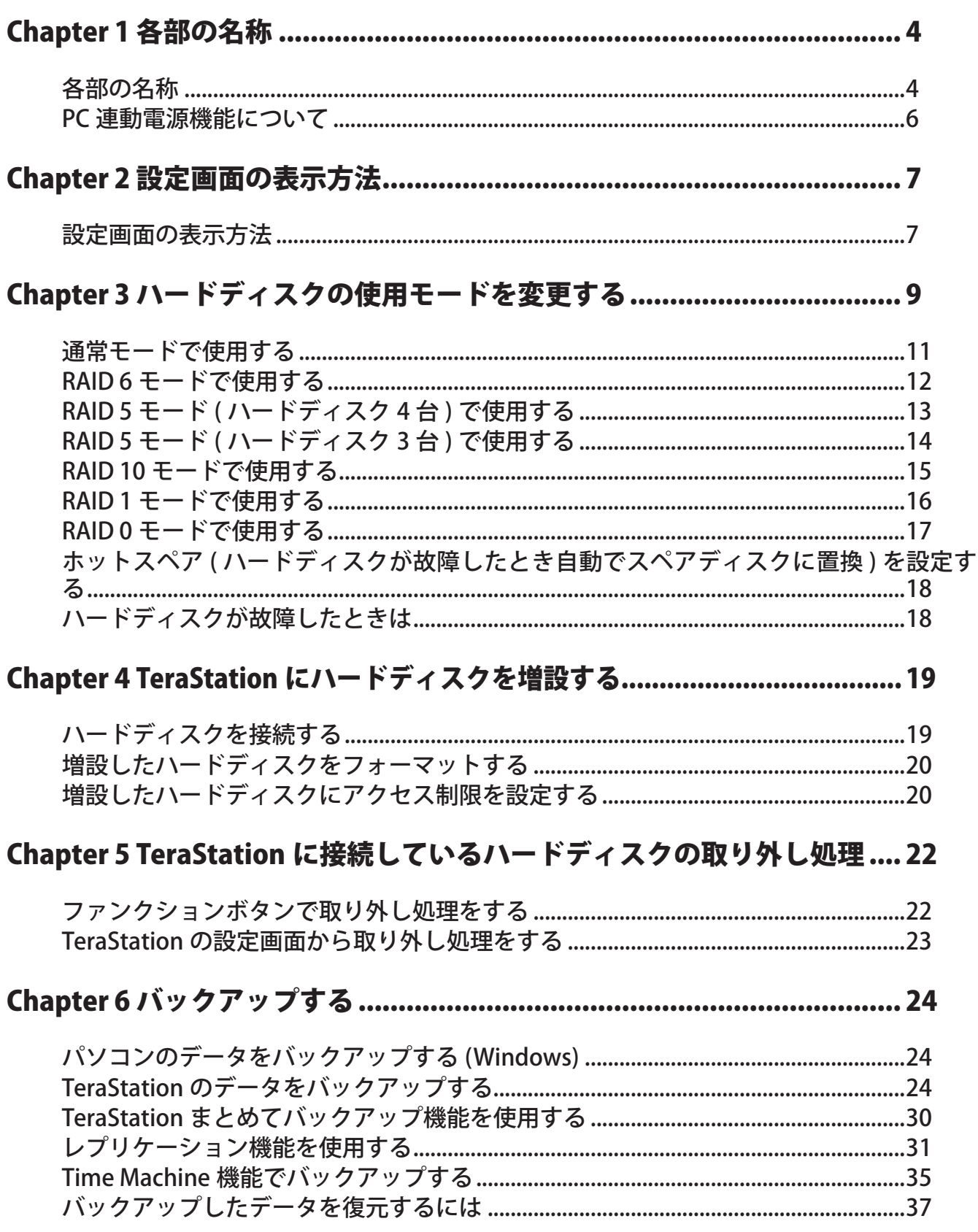

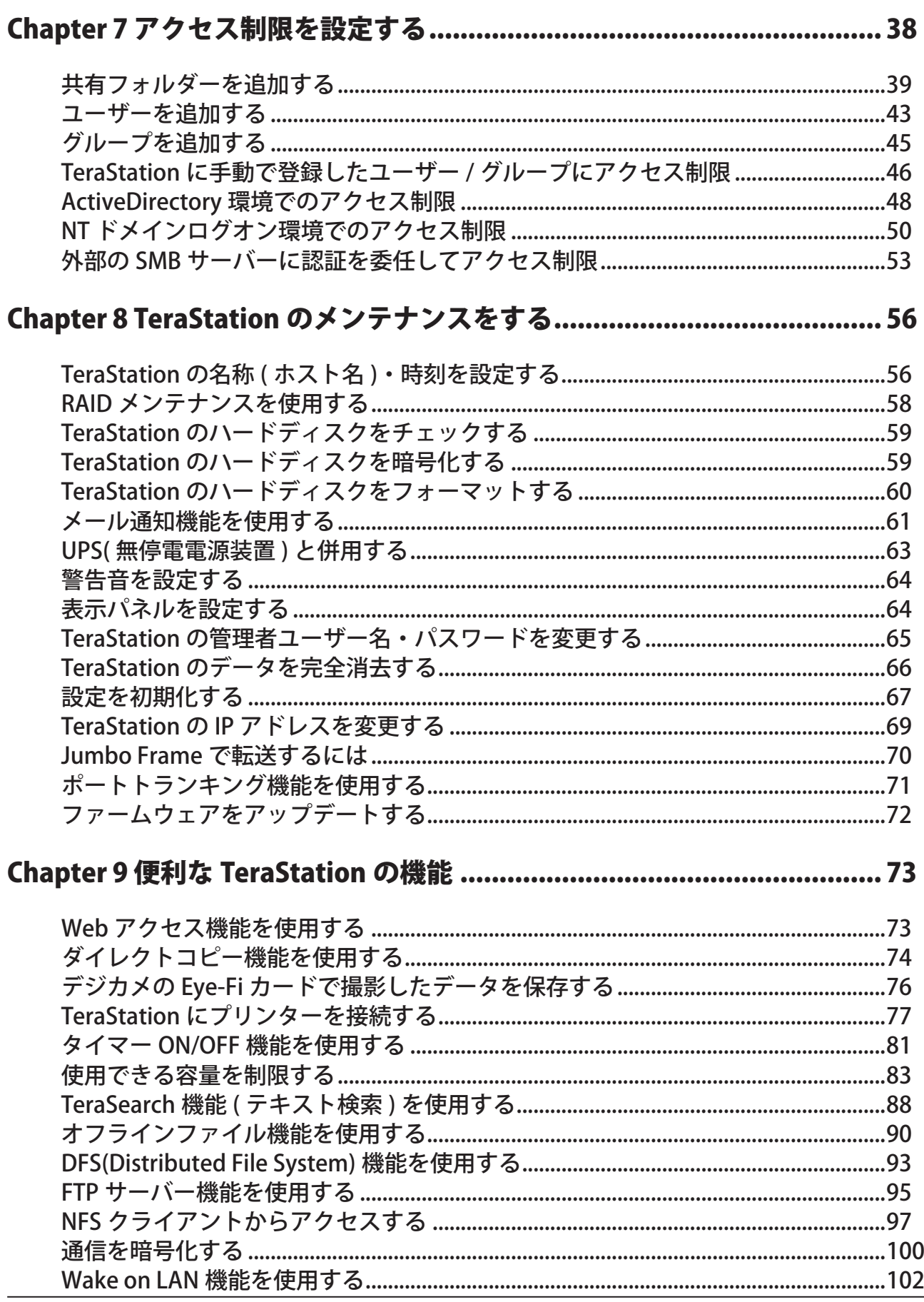

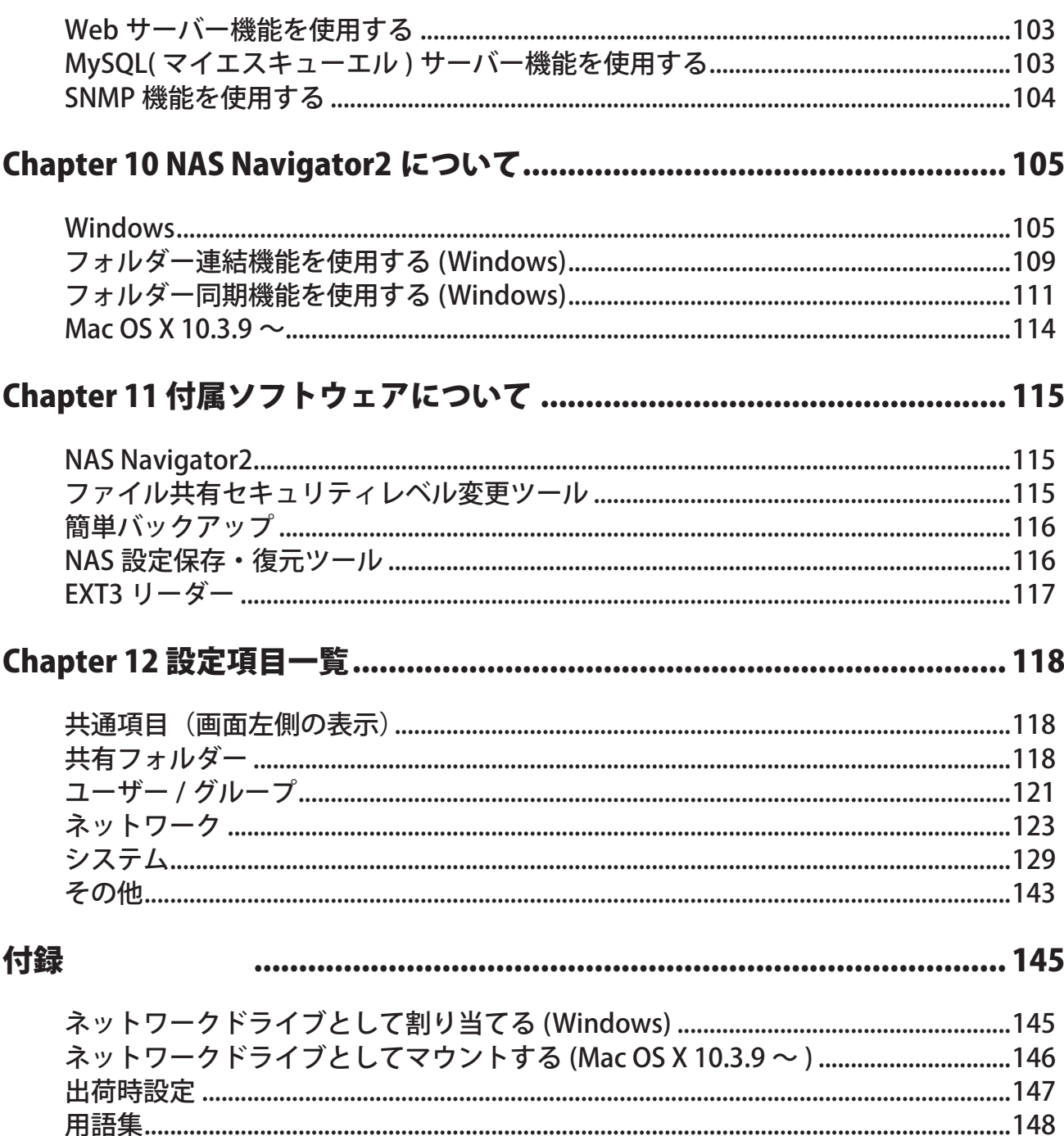

<span id="page-5-0"></span>Chapter 1 各部の名称

各部の名称

< TS-XHL、TS-XL、TS-XEL シリーズ>

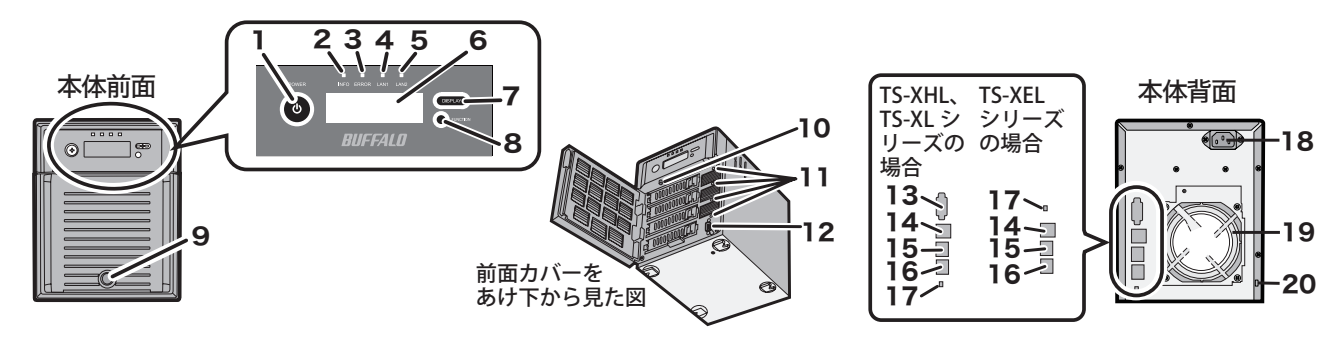

< TS-WXL シリーズ>

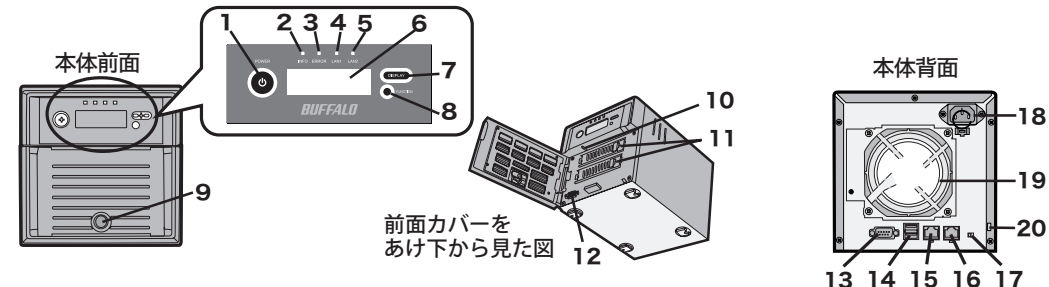

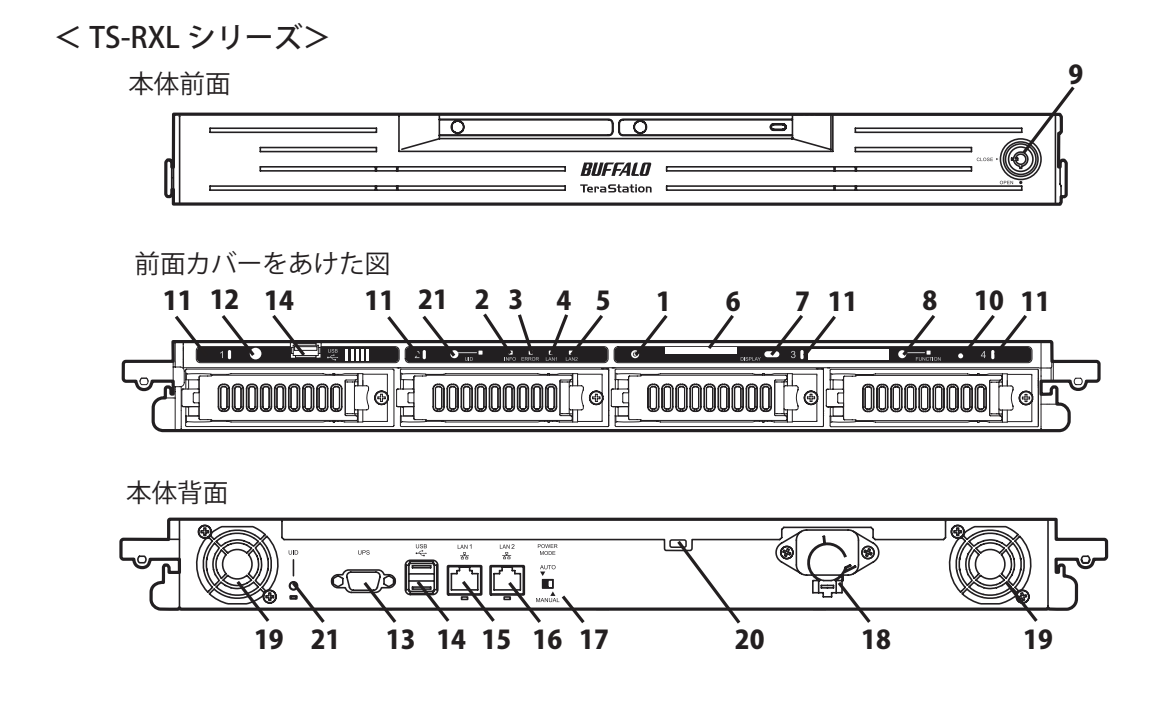

### ①電源スイッチ

電源の ON/OFF を切り替えるには、電源スイッチを 3 秒 間 ( ピッと音がなるまで ) 押し続けます。 電源を ON にするときは、AC ケーブルを接続して 10 秒 以上経過してから電源スイッチを押してください。

### ② INFO ランプ

現在の状態について伝えることがあるとき、橙色に点 灯します。現在の状態については、液晶ディスプレイ の表示をご確認ください。

### ③ ERROR ランプ

エラーが発生したとき赤色に点灯します。エラーの内容 については、液晶ディスプレイの表示をご確認ください。

### ④ LAN1 ランプ

LAN1 ポートがネットワークに接続されているときに、 緑色に点灯します (LAN ポート 1 横のランプも同様に 点灯します )。

### ⑤ LAN2 ランプ

LAN2 ポートがネットワークに接続されているときに、 緑色に点灯します (LAN ポート2 横のランプも同様に 点灯します )。

### ⑥液晶ディスプレイ

TeraStation の状態などを表示します。

### ⑦ディスプレイ切替ボタン

液晶ディスプレイの表示を切り替えます。 警告音が鳴っているときに押すと警告音を止めること ができます。

### ⑧ファンクションボタン

次の操作を行うときに使用します。

- ・DirectCopy 機能
- ・USB 機器の取り外し処理
- ・ハードディスク交換時の RAID 再構築

### ⑨ハードディスク取替用キーシリンダー

付属の鍵で前面をあけることができます。ハードディ スクを交換するとき、および初期化スイッチを押すと きに使用します。

NOTE: 前面のハードディスク取替用キーシリンダー、 鍵は誤操作防止用です。盗難防止用には、「盗 難防止用セキュリティスロット」をお使いく ださい。

### ⑩初期化スイッチ

TeraStation 動作時 ( 電源ランプ点灯 ) に、ピッと音 がするまで ( 約 5 秒間 ) 押し続けると、IP アドレス とパスワードが出荷時設定に変更されます。初期化 スイッチでパスワードが初期化しないようにも設定 することもできます。

NOTE: 前面 TS-RXL シリーズでは、クリップを伸ば したものなどを差し込んで押してください。

### ⑪ステータスランプ 1 ~ 4

各ハードディスクにアクセス時は 1 ~ 4 の各ランプ が緑色に点灯します。ハードディスクに異常が発生 したときは、異常が発生した番号のランプが赤色に 点灯 / 点滅または橙色に点滅します。

#### ⑫本製品では使用しません。

(TS-XEL シリーズでは、このコネクターはありません。)

#### ⑬ UPS 専用ポート

UPS( 無停電電源装置 ) を接続できます。 (TS-XEL シリーズでは、このポートはありません。)

#### ⑭ USB コネクター(USB2.0/1.1 シリーズ A)

当社製 USB 接続外付けハードディスクや、USB フラッ シュ、デジタルカメラ、対応 UPS を増設できます。 NOTE:USB ハブの接続には対応しておりません。

#### ⑮ LAN ポート 1

付属の LAN ケーブルを接続します。

#### ⑯ LAN ポート 2

2 本の LAN ケーブルでネットワークに接続して冗長 性を保ちたいときやバックアップなどにも使用しま す。またバックアップ用に別途 TeraStation を用意 すれば TeraStation を接続することもできます。

#### ⑰ PC 連動電源スイッチ

P.6 に記載の「PC 連動電源機能について」をご参照 ください。

#### ⑱電源コネクター

付属の AC ケーブルを接続します。

⑲ファン

ファンを塞ぐような設置はしないでください。

### ⑳盗難防止用セキュリティースロット

市販のワイヤーロックなどで固定することができます。

#### 21UID ボタン

押すごとに前面と背面の UID ボタン横のランプが青 色に点灯 / 消灯します。

# PC 連動電源機能について

TeraStation の電源は、「PC 連動電源機能」 によって本製品付属の NAS Navigator2 をインストールしたパソコン 本体の電源 ON/OFF に合わせて、自動的に ON/OFF することもできます (NAS Navigator2 をインストールして いないパソコン、および TeraStation と同一ネットワークに接続していないパソコンの電源には連動しません )。

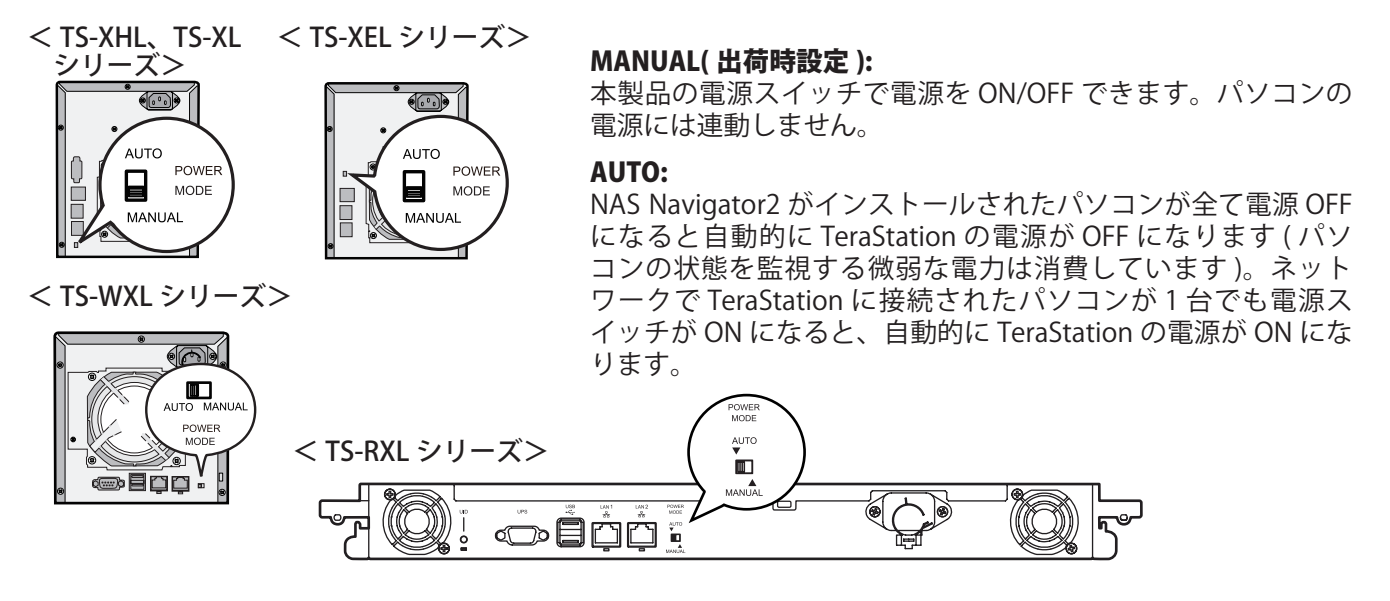

- NOTE:・「AUTO」でお使いの場合、お使いの環境によっては、正常に認識しないことやパソコンの電源 に連動しないことがあります。このようなときは、「MANUAL」にしてお使いください。
	- ・パソコンの電源スイッチを OFF にしてから本製品の電源ランプが消えるまでに、時間がかかる ことがあります。
	- ・PC 連動電源スイッチを「AUTO」にした直後は、パソコンの電源状態を確認するため 5 分程度 TeraStation の電源が OFF になりません。あらかじめご了承ください。
	- ・PC 連動電源機能使用中に、停電や AC ケーブルが抜ける等で電源が OFF になってしまったと きは、「MANUAL」にして TeraStation を起動してください。起動完了後、「AUTO」にすること で PC 連動電源機能が有効になります。
	- ・TeraStation の設定画面で次のいずれかの設定をしている場合、PC 連動電源機能は動作しません。 「ポートトランキングを設定している」

「[NAS Navigator による検出 ] を「使用しない」に設定している」

- ・TeraStation のセットアップは、PC 連動電源スイッチを「MANUAL」にしてください。「AUTO」 に変更してセットアップすると、セットアップ中に TeraStation の電源が OFF になってしまう ことがあります。初回セットアップ後、「AUTO」にすることでパソコンの電源に連動すること ができるようになります。
- ・NAS Navigator2 をインストールしていないパソコンからのアクセス中であっても、NAS Navigator2 をインストールしたパソコン全て電源 OFF になると TeraStation の電源は OFF になります。「AUTO」にする場合、TeraStation と同一ネットワークのパソコン全てに NAS Navigator2 をインストールしてください。

# Chapter 2 設定画面の表示方法

### 設定画面の表示方法

設定画面を表示するときは、次の手順で行います。

1 デスクトップ画面の[BUFFALO NAS Navigator2]アイコンをダブルクリックします。 NOTE: Mac OS をお使いの場合は、Dock 内の [NAS Navigator2] アイコンをクリックします。 NAS Navigator2 が起動します。

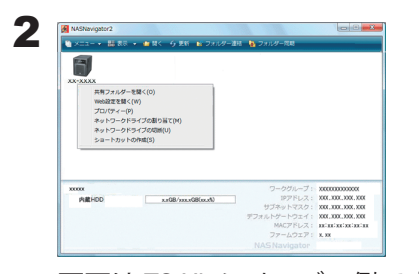

画面は TS-XL シリーズの例です。

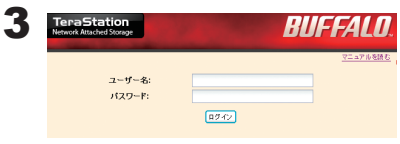

NOTE: · Mac OS をお使いの場合は、コントロールキーを押しながら TeraStation のアイコンをクリックし、[Web 設定を開く ] を選択し ます。

TeraStation のアイコンを右クリックし、[Web 設定を開く ] をクリックします。

- ・NAS Navigator2 の右下に表示される IP アドレスをメモしてく ださい。
- 1 ユーザー名、パスワードを入力します。 管理者ユーザーの初期設定は次のようになっています。 ユーザー名: admin パスワード: password

2 [ ログイン ] をクリックします。

NOTE:二度目以降の設定画面表示で、登録したユーザー名でログインするときは、設定画面で登録したユー ザー名、パスワードを入力し、[ ログイン ] をクリックします。

ゲストとしてログインするときは、ユーザー名に guest、パスワード無しで [OK] をクリックしま す (guest が有効な場合のみ )。

ゲストとしてログインしたときは、TeraStation 名、IP アドレス、ワークグループ、ディスクの状 態の確認ができます。

ユーザー名でログインしたときは、TeraStation 名、IP アドレス、ワークグループ、ディスクの状 態の確認、ログインユーザーのパスワードを設定することができます。

管理者名ユーザーでログインしたときは、全ての項目を設定することができます。

4 設定画面が表示されます。

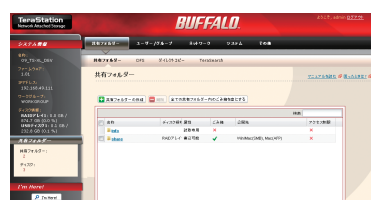

< TeraStation 設定画面> 画面は TS-XL シリーズの例です。 NOTE:・設定画面の対応インターネットブラウザーは、Internet Explorer 6.0 Service Pack2 以上、Firefox 1.5 以上、Safari 3 以上です。 対応インターネットブラウザー以外からのアクセスでは、正

- しく表示されないことがあります。 ・ブラウザーのプロキシーが有効に設定されていると、設定画面
- が正常に表示できません。有効に設定されているときは無効に してください。 ・セキュリティー設定によっては設定画面が正常に表示されないこ
- とがあります。Internet Explorer のメニュー、[ ツール ]-[ インター ネットオプション ]-[ セキュリティ]のセキュリティーレベルは[ イ ントラネット ] に設定してください。

NOTE: 設定画面には次の項目があります。

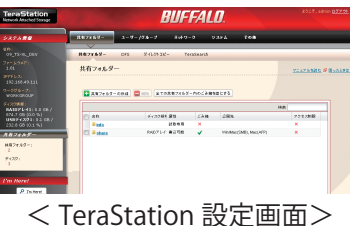

[ 共有フォルダー ]

共有フォルダーの追加や削除、アクセス制限設定、ダイレクトコピー、 DFS、TeraSearch の設定を行うことができます。

[ ユーザー / グループ ]

ユーザー / グループを登録、削除することができます。

[ ネットワーク ]

ネットワークやワークグループ、NFS の設定をすることができます。 画面は TS-XL シリーズの例です。

[ システム ]

名称や時刻、RAID の設定、RAID メンテナンス、ディスクチェックフォーマット、バックアップ、レ プリケーション、メール通知設定、タイマー ON/OFF、UPS 連動設定、初期化、ディスク完全フォーマッ ト等をすることができます。

[ その他 ]

Web アクセス、プリントセーバー、Time Machine、Web サービス連携などの設定をすることができます。

#### NOTE:・直接 IP アドレスを入力して TeraStation の設定画面を表示するには

P.7 の手順 2 でメモをした IP アドレスをお使いのインターネットブラウザーのアドレス欄に入力して <Enter> キーを押してください。以降は P.7 の手順 3 以降に従ってください。

- ・Mac OS X 10.4 以降に搭載されている Apple 社技術「ボンジュール (Bonjour)」で次のように設定画面を 表示させることもできます。
- 1. インターネットブラウザー Safari を起動します。

2. Safari のメニューから [ 表示 ]-[ ブックマークバーを表示 ] をクリックします。

NOTE: Safari のブックマークバーが表示されるように設定してください。

3. ブックマークから、[Bonjour]-[(TeraStation の名称 )] をクリックしてください。

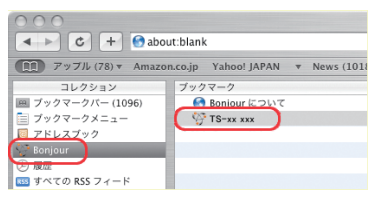

4. ユーザー名、パスワードを入力し、[ ログイン ] をクリックします。

以上で設定画面の表示は完了です。

# <span id="page-10-0"></span>Chapter 3 ハードディスクの使用モードを変更する

ハードディスクの使用モードは、出荷時に次のように設定されています。

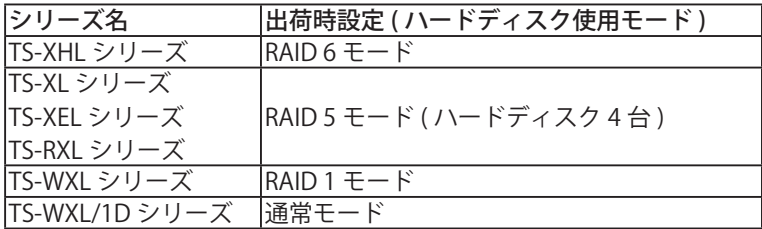

NOTE:・ハードディスクの使用モードを変更すると、ハードディスク内のデータは全て消去されます。変更する 前に大切なデータのバックアップを必ずとってください。

・本書では、「復旧」とは、TeraStation 内の状態 ( データを含む ) を故障が発生する前に戻すことを表しています。 故障したハードディスクからデータを読み出すことではありません。

各ハードディスクの使用モードの特長は次のとおりです。

### $\bullet$  RAID 6 モード

NOTE: TS-XL、TS-XEL、TS-RXL、TS-WXL、TS-WXL/1D シリーズでは RAID 6 モードに設定することはできません。

4 台のハードディスクを 1 つのアレイとして使用します。パリティ ( 誤り訂正符号 ) を生成しながら書き込むので アクセス速度は少し遅くなります。使用できる容量は 2 台分のハードディスクの容量となります。 RAID アレイの中のハードディスク 2 台が破損してもハードディスクを交換すればデータを復旧できます (3 台以

上故障したときは復旧できません )。また RAID 構築中は前面の液晶ディスプレイに「RAID ARRAYx Resyncing」 と表示され、ファイル転送速度が数時間低下します。あらかじめご了承ください。

### ● RAID 5 モード(ハードディスク 4 台)

NOTE: TS-WXL、TS-WXL/1D シリーズでは RAID 5 モードに設定することはできません。

4 台のハードディスクを 1 つのアレイとして使用します。パリティ ( 誤り訂正符号 ) を生成しながら書き込むので アクセス速度は少し遅くなります。使用できる容量は 3 台分のハードディスクの容量となります。 RAID アレイの中のハードディスク 1 台が破損してもハードディスクを交換すればデータを復旧できます (2 台以 上故障したときは復旧できません )。また RAID 構築中は前面の液晶ディスプレイに「RAID ARRAYx Resyncing」 と表示され、ファイル転送速度が数時間低下します。あらかじめご了承ください。

### **● RAID 5 モード ( ハードディスク 3 台 )**

NOTE: TS-WXL、TS-WXL/1D シリーズでは RAID 5 モードに設定することはできません。

3 台のハードディスクを 1 つのアレイとして使用します。パリティ ( 誤り訂正符号 ) を生成しながら書き込むので アクセス速度は少し遅くなります。使用できる容量は2台分のハードディスクの容量となります。残りの1台をホッ トスペア (1 台ハードディスクが故障したときに自動的に起動 ) にすることもできます。

RAID アレイの中のハードディスク 1 台が破損してもハードディスクを交換すればデータを復旧できます (2 台以 上故障したときは復旧できません )。また RAID 構築中は前面の液晶ディスプレイに「RAID ARRAYx Resyncing」 と表示され、ファイル転送速度が数時間低下します。あらかじめご了承ください。

 $\bullet$  RAID 10  $\pm$  -  $\overrightarrow{r}$ 

NOTE:TS-WXL、TS-WXL/1D シリーズでは RAID 10 モードに設定することはできません。

4 台のハードディスクを 1 つのアレイとして使用します。使用できる容量は、2 台分のハードディスクの容量と なります。分散して書き込みを行うのでアクセス速度が少し速くなります。

同じデータを 2 個のハードディスクに同時に書き込んでいるので、ペア (1-2 または 3-4) を構成する一方のハー ドディスクが破損してもハードディスクを交換すればデータを復旧できます (1-2、または 3-4 両方破損した場合 はデータを復旧することはできません )。また RAID 構築中は前面の液晶ディスプレイに「RAID ARRAY x Resyncing」と表示され、ファイル転送速度が数時間低下します。あらかじめご了承ください。

### $\bullet$  RAID 1 モード

2 台のハードディスクを 1 つのアレイとして使用します。TS-XHL、TS-XL、TS-XEL、TS-RXL シリーズでは最大2 つのアレイを作成することができます。使用できる容量は、各アレイにハードディスク 1 台分の容量となります。 同じデータを 2 台のハードディスクに同時に書き込んでいるのでペアを構成する一方のハードディスクが破損し てもハードディスクを交換すればデータを復旧できます ( アレイを構成する両方のハードディスクが破損した場 合はデータを復旧することはできません )。

TS-XHL、TS-XL、TS-XEL、TS-RXL シリーズでは1つのアレイを作成し、残りのハードディスクをホットスペア (1 台ハードディスクが故障したときに自動的に起動 ) にすることもできます。2 台のハードディスクで1つのアレイ を作成し、ハードディスク 1 台をホットスペア、残りの 1 台を通常ディスクとして使い、アレイのバックアップ 用の領域に使用することで冗長性を高めることができます。

また RAID 構築中は前面の液晶ディスプレイに「RAID ARRAY x Resyncing」と表示され、ファイル転送速度が数 時間低下します。あらかじめご了承ください。

### $\bullet$  RAID  $0 = -K$

TeraStation に内蔵されているハードディスクをまとめて 1 つのアレイとして使用します。使用できる容量は、 TeraStation に内蔵されているハードディスクの合計の容量となります。分散して書き込みを行うのでアクセス 速度が少し速くなります。ハードディスクが破損した場合、データを復旧することはできません。

### ●通常モード

TeraStation に内蔵されているハードディスクを個々のドライブとして使用します。使用できる容量は、TeraStation に内蔵されているハードディスクの合計の容量となります。ハードディスクが破損した場合、破損し たドライブのデータは復旧することはできません。

# <span id="page-12-0"></span>通常モードで使用する

NOTE: 設定画面の表示手順は P.7 をご参照ください。 画面は TS-XL シリーズの例です。

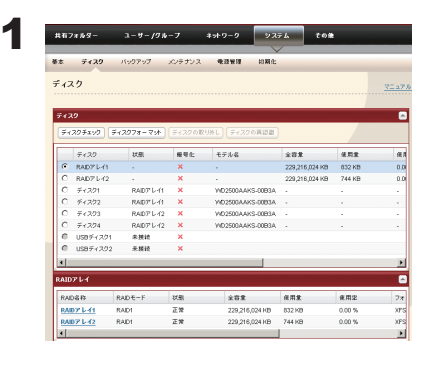

2

RAIDY L-41<br>RAIDY L-42 RADS<br>\*\*\* TeraStation の設定画面で、[ システム ]-[ディスク ]-[RAID アレイ] をクリッ クします。

設定したいアレイをクリックします。

 $\bf 3$  [ RAID アレイの削除 ] をクリックします。

enz

NOTE: RAID 設定変更中は前面の液晶ディスプレイに「RAID ARRAY x Creating」と表示されます。

- 4「本当に RAID アレイ / ディスクの操作を行ってもよろしいですか」と表示されたら [ 設定 ] をクリックします。
- 5 [ 通信の確認 ] 画面が表示されます。 60 秒以内に確認番号欄に表示されている数字を正確に入力し、[ 設定 ] をクリックします。
- 6 以降は画面の指示にしたがって操作します。

以上で通常モードの設定が完了しました。

このまま通常モードで使用される場合は、P.39 の手順を参照して共有フォルダーを作成してください。

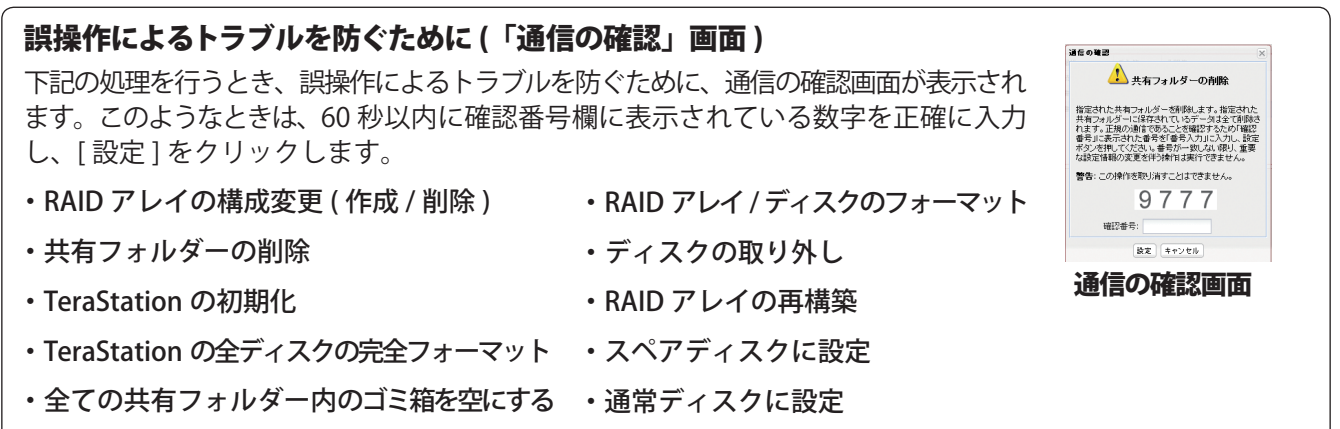

# <span id="page-13-0"></span>RAID 6 モードで使用する

- NOTE: TS-XL、TS-XEL、TS-RXL、TS-WXL、TS-WXL/1D シリーズでは、RAID 6 モードに設定することはできません。 設定画面の表示手順は P.7 をご参照ください。 画面は TS-XHL シリーズの例です。
	- 1「通常モードで使用する」を参照して通常モードへの設定変更を完了させます。

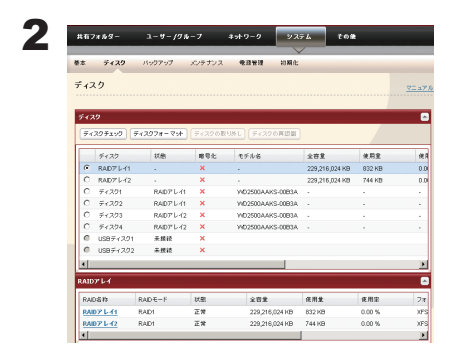

TeraStation の設定画面で、[ システム ]-[ディスク ]-[RAID アレイ] をクリッ クします。

**全音堂** 夜用堂 œm

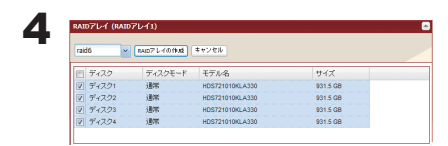

3

IDP L 41<br>IDP L 42

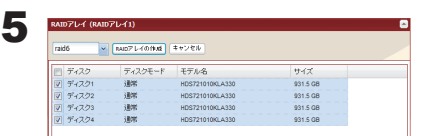

設定したいアレイをクリックします。

RAID 6 で使用するハードディスク (4 つ全て ) をクリックします。

1 [RAID 6] を選択します。

2 [RAID アレイの作成 ] をクリックします。

NOTE: RAID 構築中はファイル転送速度が数時間 ( ハードディスク 1 台あたり 1 TB の製品で約 10 時間か かります ) 低下します。前面の液晶ディスプレイに「RAID ARRAY x Resyncing」と表示されている ときは、電源 OFF にしないでください。OFF にすると再度はじめから設定処理を行います。

6 [ 通信の確認 ] 画面が表示されます。 60 秒以内に確認番号欄に表示されている数字を正確に入力し、[ 設定 ]をクリックします。

7 以降は画面の指示にしたがって操作します。

以上で RAID 6 の設定が完了しました。 続いて P.39 の手順を参照して共有フォルダーを作成してください。

# <span id="page-14-0"></span>RAID 5 モード ( ハードディスク 4 台 ) で使用する

NOTE: TS-WXL、TS-WXL/1D シリーズでは、RAID 5 モードに設定することはできません。 設定画面の表示手順は P.7 をご参照ください。 画面は TS-XL シリーズの例です。

1「通常モードで使用する」を参照して通常モードへの設定変更を完了させます。

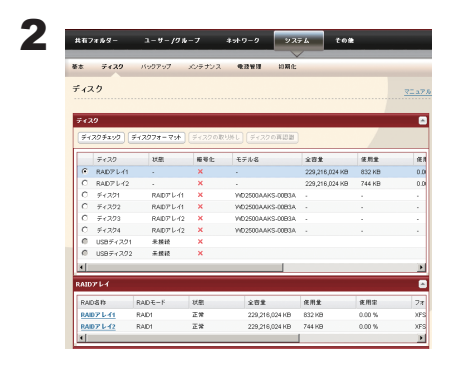

289

夜用堂

œm

3

IDZ L 41<br>IDZ L 42

V RADZI-FORK EVZE

4

TeraStation の設定画面で、[ システム ]-[ディスク ]-[RAID アレイ] をクリッ クします。

設定したいアレイをクリックします。

RAID 5 で使用するハードディスク (4 つ全て ) をクリックします。

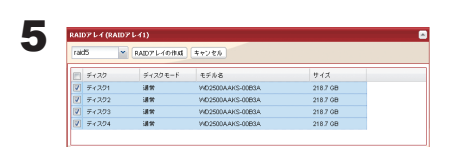

1 [RAID 5] を選択します。

2 [RAID アレイの作成 ] をクリックします。

- NOTE: RAID 構築中はファイル転送速度が数時間 ( ハードディスク 1 台あたり 1 TB の製品で約 10 時間か かります ) 低下します。前面の液晶ディスプレイに「RAID ARRAY x Resyncing」と表示されている ときは、電源 OFF にしないでください。OFF にすると再度はじめから設定処理を行います。
- 6 [ 通信の確認 ] 画面が表示されます。 60 秒以内に確認番号欄に表示されている数字を正確に入力し、[ 設定 ]をクリックします。
- 7 以降は画面の指示にしたがって操作します。

以上で RAID 5( ハードディスク 4 台 ) の設定が完了しました。 続いて P.39 の手順を参照して共有フォルダーを作成してください。

# <span id="page-15-0"></span>RAID 5 モード ( ハードディスク 3 台 ) で使用する

NOTE: TS-WXL、TS-WXL/1D シリーズでは、RAID 5 モードに設定することはできません。 設定画面の表示手順は P.7 をご参照ください。 画面は TS-XL シリーズの例です。

■「通常モードで使用する」を参照して通常モードへの設定変更を完了させます。

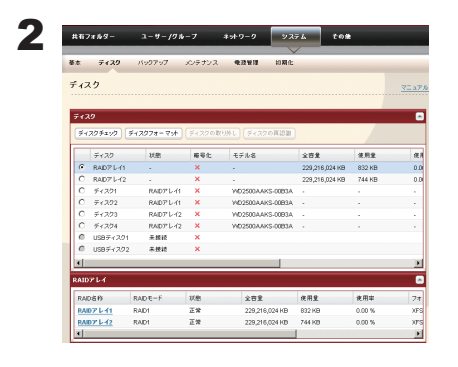

TeraStation の設定画面で、[ システム ]-[ディスク ]-[RAID アレイ] をクリッ クします。

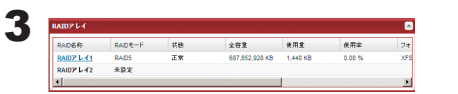

4

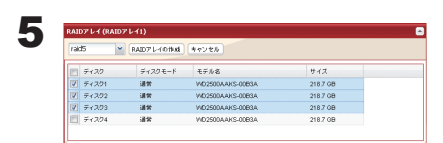

設定したいアレイをクリックします。

RAID5 で使用するハードディスク (3 つ ) をクリックします。

1 [RAID 5] を選択します。

2 [RAID アレイの作成1をクリックします。

NOTE: RAID 構築中はファイル転送速度が数時間 ( ハードディスク 1 台あたり 1 TB の製品で約 10 時間か かります ) 低下します。前面の液晶ディスプレイに「RAID ARRAY x Resyncing」と表示されている ときは、電源 OFF にしないでください。OFF にすると再度はじめから設定処理を行います。

6 [ 通信の確認 ] 画面が表示されます。 60 秒以内に確認番号欄に表示されている数字を正確に入力し、[ 設定 ] をクリックします。

7 以降は画面の指示にしたがって操作します。

以上で RAID 5( ハードディスク 3 台 ) の設定が完了しました。 続いて P.39 の手順を参照して共有フォルダーを作成してください。

NOTE:残りの 1 台はハードディスクが故障したときに自動で置換するスペアディスクとしてホットスペアを設定 することをおすすめします。ホットスペアの設定手順については P.18 をご参照ください。

# <span id="page-16-0"></span>RAID 10 モードで使用する

NOTE: TS-WXL、TS-WXL/1D シリーズでは、RAID 10 モードに設定することはできません。 設定画面の表示手順は P.7 をご参照ください。 画面は TS-XL シリーズの例です。

1「通常モードで使用する」を参照して通常モードへの設定変更を完了させます。

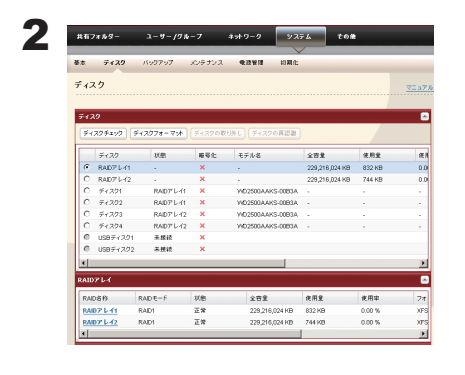

TeraStation の設定画面で、[ システム ]-[ディスク ]-[RAID アレイ] をクリッ クします。

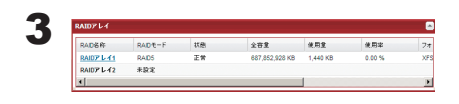

設定したいアレイをクリックします。

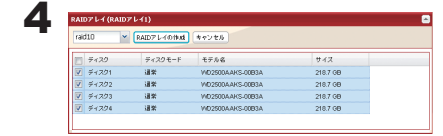

5

RAID 10 使用するハードディスク (4 つ全て ) をクリックします。

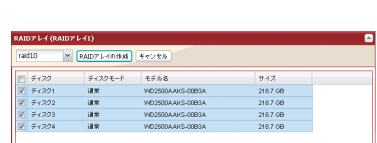

1 [RAID 10] を選択します。

2 [RAID アレイの作成 ] をクリックします。

NOTE: RAID 構築中はファイル転送速度が数時間 ( ハードディスク 1 台あたり 1 TB の製品で約 10 時間か かります ) 低下します。前面の液晶ディスプレイに「RAID ARRAY x Resyncing」と表示されている ときは、電源 OFF にしないでください。OFF にすると再度はじめから設定処理を行います。

6 [ 通信の確認 ] 画面が表示されます。 60 秒以内に確認番号欄に表示されている数字を正確に入力し、[ 設定 ] をクリックします。

7 以降は画面の指示にしたがって操作します。

以上で RAID 10 の設定が完了しました。 続いて P.39 の手順を参照して共有フォルダーを作成してください。

# <span id="page-17-0"></span>RAID 1 モードで使用する

- NOTE: 設定画面の表示手順は P.7 をご参照ください。 画面は TS-XL シリーズの例です。
	- 1「通常モードで使用する」を参照して通常モードへの設定変更を完了させます。

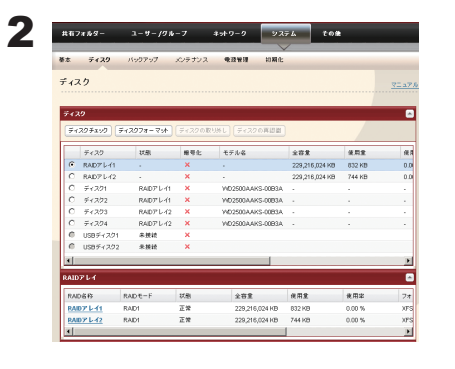

TeraStation の設定画面で、[ システム ]-[ディスク ]-[RAID アレイ] をクリッ クします。

3

設定したいアレイをクリックします。

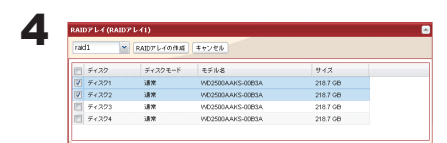

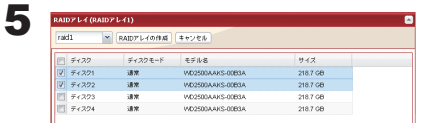

RAID 1 で使用するハードディスク ( ディスク 1 とディスク 2、もしく はディスク 3とディスク 4)をクリックします。

1 [RAID 1] を選択します。

2 [RAID アレイの作成 ] をクリックします。

NOTE: RAID 構築中はファイル転送速度が数時間 ( ハードディスク 1 台あたり 1 TB の製品で約 10 時間か かります ) 低下します。前面の液晶ディスプレイに「RAID ARRAY x Resyncing」と表示されている ときは、電源 OFF にしないでください。OFF にすると再度はじめから設定処理を行います。

6 [ 通信の確認 ] 画面が表示されます。 60 秒以内に確認番号欄に表示されている数字を正確に入力し、[ 設定 ]をクリックします。

7 以降は画面の指示にしたがって操作します。

以上で RAID 1 の設定が完了しました。 続いて P.39 の手順を参照して共有フォルダーを作成してください。

NOTE:RAID アレイを構築していない残りのハードディスクは、ハードディスクが故障したときに自動で置換す るスペアディスクとしてホットスペアを設定することをおすすめします。ホットスペアの設定手順につい ては P.18 をご参照ください。

# <span id="page-18-0"></span>RAID 0 モードで使用する

NOTE: 設定画面の表示手順は P.7 をご参照ください。 画面は TS-XL シリーズの例です。

1「通常モードで使用する」を参照して通常モードへの設定変更を完了させます。

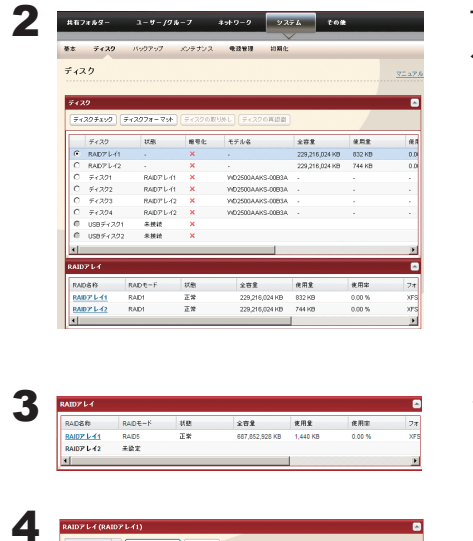

TeraStation の設定画面で、[ システム ]-[ディスク ]-[RAID アレイ] をクリッ クします。

設定したいアレイをクリックします。

RAID 0 で使用するハードディスクをクリックします。 NOTE:TS-XHL、TS-XL、TS-XEL、TS-RXL シリーズでは 4 つ全て、 TS-WXL シリーズでは 2 つ全てを選択ください。

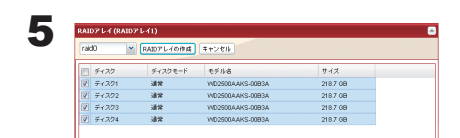

 $\begin{array}{r} 218760 \\ 218760 \\ 218760 \\ 218760 \end{array}$ 

1 [RAID 0] を選択します。 2 [RAID アレイの作成 ] をクリックします。

6 [ 通信の確認 ] 画面が表示されます。 60 秒以内に確認番号欄に表示されている数字を正確に入力し、[ 設定 ] をクリックします。

7 以降は画面の指示にしたがって操作します。

以上で RAID0 の設定が完了しました。 続いて P.39 の手順を参照して共有フォルダーを作成してください。

# <span id="page-19-0"></span>ホットスペア ( ハードディスクが故障したとき自動でス ペアディスクに置換 ) を設定する

NOTE: TS-WXL、TS-WXL/1D シリーズでは、ホットスペアを設定することはできません。 設定画面の表示手順は P.7 をご参照ください。 画面は TS-XL シリーズの例です。

TS-XHL、TS-XL、TS-XEL、TS-RXL シリーズでは、RAID 5 モード ( ハードディスク 3 台 ) や、RAID 1 モードで RAID 構築時に選択しなかったハードディスクは通常ディスクとして使用できます。 この通常ディスクをスペアディスクとして設定しておくことで、RAID 5、RAID 1 のハードディスクが故障した とき、自動でスペアディスクに置換して冗長性を保持することができます。 設定手順は次のとおりです。

NOTE:通常ディスクからスペアディスク、スペアディスクから通常ディスクに設定を変更されたハードディス クのデータは全て削除されます。

1 TeraStation の設定画面で、[ システム ]-[ ディスク ]-[RAID アレイ ] をクリックします。

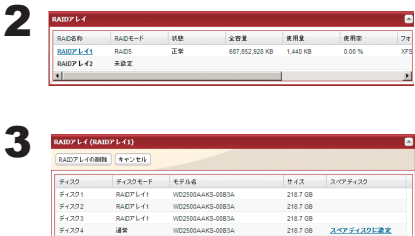

RAID 5 または RAID 1 に設定したアレイをクリックします。

[ スペアディスクに設定 ] をクリックします。

NOTE: スペアディスクに設定している場合、[ 通常ディスクに設定 ] をクリックするとスペアディスクか ら通常ディスクに変更することができます。

4 [ 通信の確認 ] 画面が表示されます。 60 秒以内に確認番号欄に表示されている数字を正確に入力し、[ 設定 ]をクリックします。

5 以降は画面の指示にしたがって操作します。

以上でホットスペアの設定が完了しました。

## ハードディスクが故障したときは

ハードディスクが故障した場合、故障したハードディスクのステータスランプが赤色に点滅または点灯してい ます ( お使いの製品によっては橙色に点滅します )。

故障したハードディスクは、別売のカートリッジ付ハードディスク OP-HD シリーズと交換してください。

ハードディスク交換手順、および RAID の再構築手順は、付属の「ハードディスク交換手順」をご参照ください。

# <span id="page-20-0"></span>Chapter 4 TeraStation にハードディスクを増設する

## ハードディスクを接続する

TeraStation には背面に USB コネクター (USB2.0/1.1 シリーズ A) を 2 個 (TS-RXL シリーズは 3 個 ) 装備しています。 USB コネクターには当社製ハードディスクを増設して、TeraStation の共有フォルダーを追加することができます。 図のように接続をしてください。フォーマット済みのハードディスクであれば自動的に認識されます。未フォー マットの場合、P.20 の手順でフォーマットしてください。

NOTE: 対応ハードディスク製品名は、当社ホームページ (buffalo.jp) にてご確認ください。

ハードディスクを取り外すときは、必ず P.22 の手順で取り外し処理を行ってください。

NOTE:P.22 に記載の取り外し処理を行わずに USB ハードディスクを取り外すと、再度接続した際に、 正常に認 識できないことがあります。このようなときは、TeraStation を再起動してから接続してください。

TeraStation の各 USB コネクターにハードディスクを 1 台ずつ接続することができます (TS-XHL、TS-XL、TS-XEL、TS-WXL シリーズ最大 2 台、TS-RXL シリーズ最大 3 台 )。

< TS-XHL、TS-XL、TS-XEL シリーズ> < TS-RXL シリーズ>

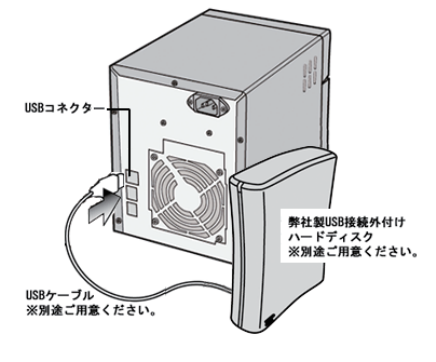

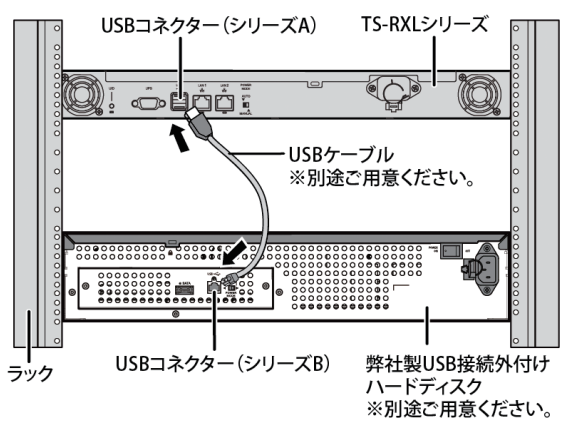

< TS-WXL シリーズ>

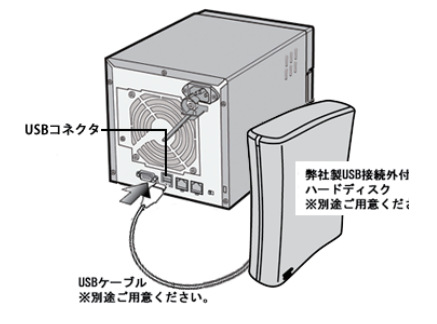

TS-RXL シリーズでは、前面カバーを取り外して、前面 の USB コネクターに接続することもできます。前面の USB コネクターの場所については P.4 をご参照ください。

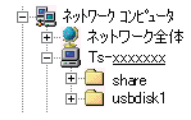

正常に接続できるとネットワーク上の TeraStation に [ usbdisk x ] が追加されていま す。

- NOTE: 下線部 x はハードディスクを接続した USB コネクターによって異なります。
- ・MacOS X で自動生成されたファイル (.DS\_ Store など ) がある場合は、ファイル名に FAT32/16 形式では使用できない文字が含 まれているためバックアップできません ( エラーが発生し、バックアップが途中で 停止することがあります )。

# <span id="page-21-0"></span>増設したハードディスクをフォーマットする

TeraStation に接続したハードディスクは、次の手順でフォーマットできます。 NOTE: 設定画面の表示手順は P.7 をご参照ください。 画面は TS-XL シリーズの例です。

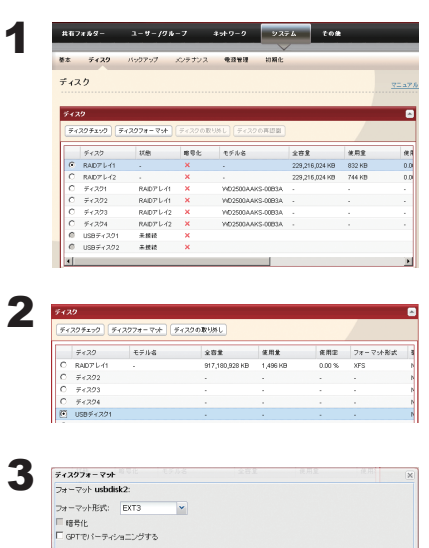

TeraStation の設定画面で、[ システム ]-[ ディスク ] をクリックします。

- 1増設したハードディスクを選択します。 2 [ ディスクフォーマット ] を選択します。
- 1フォーマット形式を選択します。 NOTE:対応フォーマット形式については、P.131 をご参照ください。 |<br>|*豊森:フ*ォーマットを実行する前に本LinkStationが他のLink/TeraStationのバックアップデバイスとして設定されて<br>| パル にとを確認して下さい。バックアップデバイスとして設定されている場合はフォーマットを責行しないで下さい。 2 [ フォーマット ] をクリックします。 フォーマット キャンセル

NOTE:・フォーマットするとハードディスク内のデータが全て消去されます。 ・フォーマットするとハードディスクのパーティションも削除されます。

- 4 [ 通信の確認 ] 画面が表示されます。 60 秒以内に確認番号欄に表示されている数字を正確に入力し、[ 設定 ]をクリックします。
- 5 以降は画面の指示にしたがって操作します。
- NOTE: フォーマットが終了するまで共有フォルダーの設定やファイル共有サービスなどの機能は使用できませ ん ( フォーマット完了後使用できます )。

以上でハードディスクのフォーマットは完了です。

# 増設したハードディスクにアクセス制限を設定する

増設したハードディスクにもアクセス制限を設定することができます。P.38 の手順でアクセス制限することができま す。

NOTE: 共有フォルダーが見えなくても、フォーマット、ディスクチェック、バックアップを増設したハードディ スクに実行することはできます。

#### TeraStation の USB コネクターに関する制限事項

■ TeraStation の USB コネクターに接続できるのは、USB マスストレージクラス、カードリーダー (2 個以上の メモリーカードを認識できるカードリーダーを除く )、デジタルカメラなどの PTP デバイス、USB 接続 UPS 機器、 USB 接続プリンターです。それ以外の USB 機器(USB ハブ、マウス、キーボードなど)を接続して使用する ことはできません。

※対応 USB 機器は当社ホームページ (buffalo.jp) にてご確認ください。

- TeraStation の USB コネクターに接続して使用できるハードディスクは 2 台までです (TS-RXL シリーズでは 3 台 )。当社製ハードディスク以外のハードディスクは対応しておりません ( 当社製 DIU/DUB シリーズは非対応 )。 対応の増設ハードディスクについては、当社ホームページ (buffalo.jp) をご参照ください。
	- ※ AUTO 電源機能を搭載したハードディスクを TeraStation に接続しても認識できないことがあります。その ようなときは、「AUTO 電源機能切替スイッチ」を「MANUAL」に設定してください。
	- ※ TeraStation に HD-DU2 シリーズを接続して使用すると、HD-DU2 シリーズのダイレクトコピー機能を使用 できません。ダイレクトコピー機能を使用したいときは、HD-DU2 シリーズをパソコンに接続し、HD-DU2 シリーズ付属のフォーマッターでフォーマットしてください。
	- ※バスパワーで電源を USB 接続外付けハードディスクに供給できるのは 1 台までです。ハードディスクによっ ては、バスパワーで使用できないこともあります。このようなときは、ハードディスクに AC アダプター を接続してお使いください。
- USB コネクターに接続したハードディスクは、第1パーティション(領域)のみ認識されます。第2パーティ ション以降は認識できません。

# <span id="page-23-0"></span>Chapter 5 TeraStation に接続しているハードディ スクの取り外し処理

### ファンクションボタンで取り外し処理をする

TeraStation に取り付けた USB ハードディスクは、TeraStation 前面のファンクションボタンで取り外し処理を 行うことができます。

#### 取り外し手順

ファンクションボタンを 6 秒以上押し続けます。ファンクションボタンが青色に点灯します (TS-RXL シリーズ では、ファンクションボタン横のランプが青色に点灯します )。青色点灯が消灯に変わった後に、USB 機器を取 り外してください。消灯した後、再度点灯しますが、そのまま取り外してかまいません。 TeraStation の電源が OFF のときはそのまま取り外せます。

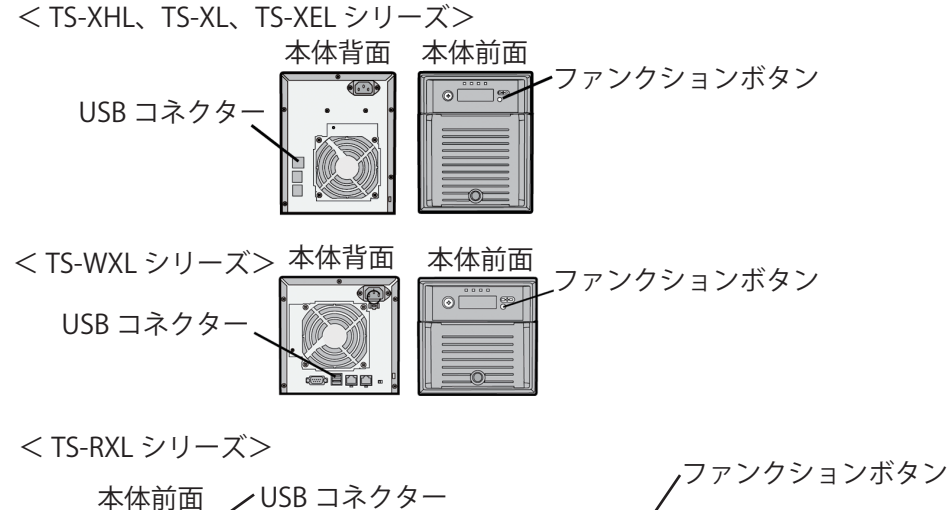

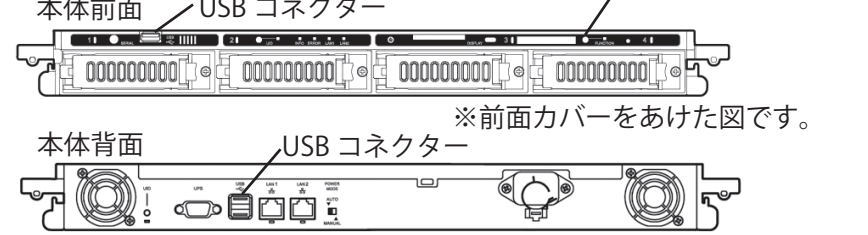

NOTE:USB ハードディスクを再度接続するときは、3 分程度時間をあけてから接続してください。すぐに接続す ると認識できないことがあります。

# <span id="page-24-0"></span>TeraStation の設定画面から取り外し処理をする

TeraStation 内蔵のハードディスクおよび USB 接続したハードディスクを TeraStation の設定画面から取り外し処 理を行うときは、次のように行います。

NOTE: 設定画面の表示手順は P.7 をご参照ください。 画面は TS-XL シリーズの例です。

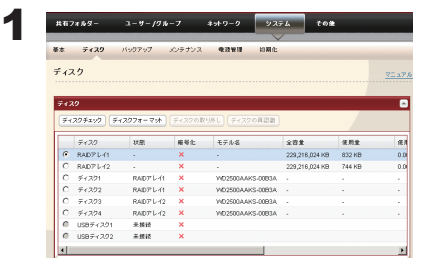

TeraStation の設定画面で、[ システム ]-[ ディスク ] をクリックします。

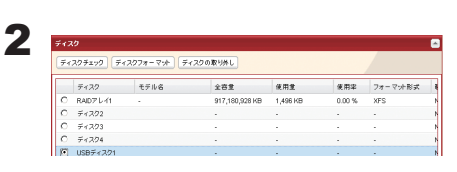

1 使用しない USB ディスクを選択します。 2 | ディスクの取り外し1をクリックします。

NOTE:[ 通信の確認 ] 画面が表示されたら 60 秒以内に確認番号欄に表示されている数字を入力し、[ 設定 ] をクリックしてください。

3 ファンクションボタンの青色点灯 (TS-RXL シリーズでは、ファンクションボタン横のランプが青色に点灯します ) が始まってから 30 秒以内に、USB 機器を取り外してください。 NOTE: USB ディスクを接続したままにしておくと、再度認識処理が行われますのでご注意ください。

以上で取り外し処理は完了です。

# <span id="page-25-0"></span>Chapter 6 バックアップする

# パソコンのデータをバックアップする (Windows)

パソコンのデータを TeraStation にバックアップするときは、付属の「簡単バックアップ」を使います。簡単バッ クアップは、付属のユーティリティー CD(TeraNavigator) からインストールすることができます。

使いかたについてはインストール後に、[ スタート ]-[( すべての ) プログラム ]-[BUFFALO]-[ 簡単バックアップ ]-[ 簡 単バックアップ マニュアル1をご参照ください。

Windows 8 をお使いの場合は、スタート画面の [ 簡単パックアップ ] を右クリックし、表示されたメニューから [ ファイルの場所を開く ] を選択し、[ 簡単バックアップ マニュアル ] をダブルクリックしてください。

# TeraStation のデータをバックアップする

TeraStation の設定画面で、TeraStation の共有フォルダー単位でバックアップを行うことができます。バックアッ プ先には、次の3つのいずれかを選ぶことができます。

- ·他の TeraStation (P.24、P.26、P.27 の手順にしたがって設定してください)
- ·同じ TeraStation の別フォルダー (P.24、P.27 の手順にしたがって設定してください)
- ・TeraStation に接続した USB ハードディスク (P.24 P.27 の手順にしたがって設定してください)

### ●バックアップ先 / バックアップ元を設定する

バックアップを行う前に、バックアップ先 / バックアップ元のフォルダーを設定する必要があります。

NOTE: 設定画面の表示手順は P.7 をご参照ください。

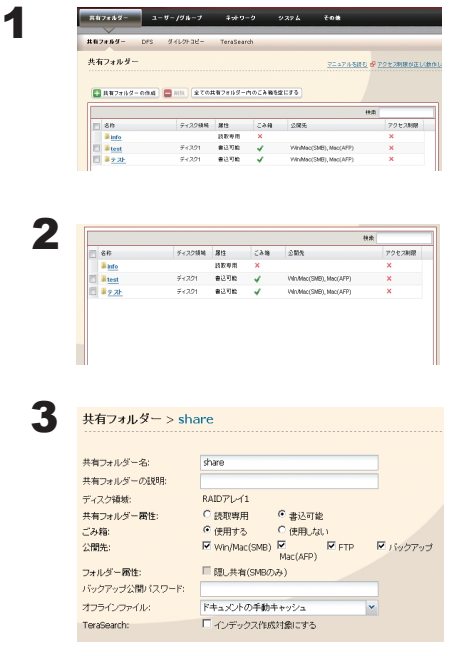

TeraStation の設定画面で、「共有フォルダー 1-[ 共有フォルダー ] をクリッ クします。

バックアップ先 / バックアップ元にしたい共有フォルダーをクリック します。

公開先から [ バックアップ ] をクリックしチェックマークを表示させます。

NOTE: ネットワーク経由で他の TeraStation からのバックアップ先にすると きは、[ バックアップ公開先パスワード ] でパスワードを設定する こともできます。パスワードを設定したくないときは何も入力しな いでください。

4 画面の一番下にある「保存」をクリックします。

- NOTE: バックアップ元、バックアップ先として選択できるフォルダーは、次の通りです。
	- 通常バックアップ、上書きバックアップ ( 増分、差分 )
		- バックアップ元として選択できるフォルダー:
			- ・バックアップ設定を行う TeraStation 内の共有フォルダー (info フォルダーを除く /USB ディスク を含む )
			- ・同一セグメントにあるバックアップ設定を行う TeraStation 以外の TeraStation/LinkStation 内の 共有フォルダー (USB ディスクを除く) ※ 1、2
			- ・TeraStation の設定画面 [ システム ]-[ バックアップ ]-[Link/TeraStation 一覧を表示 ] で IP アドレス を手動入力して検出した TeraStation/LinkStation の共有フォルダー (USB ディスクを除く ) ※ 1、2
		- バックアップ先として選択できるフォルダー:
			- ・バックアップ設定を行う TeraStation 内の共有フォルダー (info フォルダーを除く /USB ディスク を含む ) ※ 1、2
			- ・同一セグメントにあるバックアップ設定を行う TeraStation 以外の TeraStation/LinkStation 内の 共有フォルダー (USB ディスクを除く) ※ 1、2
			- ・TeraStation の設定画面 [ システム ]-[ バックアップ ]-[Link/TeraStation 一覧を表示 ] で IP アドレ スを手動入力して検出した TeraStation/LinkStation の共有フォルダー ※ 1、2
	- ■履歴管理バックアップ ※ TS-XHL シリーズのみに搭載している機能です。
		- バックアップ元として選択できるフォルダー:
			- ・バックアップ設定を行う TeraStation 内の共有フォルダー (info フォルダーを除く /USB ディスク を含む )
			- ・同一セグメントにあるバックアップ設定を行う TeraStation 以外の TeraStation/LinkStation 内の 共有フォルダー (USB ディスクを除く ) ※ 1、2
			- ・TeraStation の設定画面 [ システム ]-[ バックアップ ]-[Link/TeraStation 一覧を表示 ] で IP アドレ スを手動入力して検出した TeraStation/LinkStation の共有フォルダー ※ 1、2
		- バックアップ先として選択できるフォルダー:
			- ・バックアップ設定を行う TeraStation 内の共有フォルダー (info フォルダーを除く /USB ディスクを含む ) ※ 2
	- ※ 1 共有フォルダー設定画面の [ 公開先 ] で [ バックアップ ] を選択している必要があります。
	- ※ 2 共有フォルダーの中にあるサブフォルダーは取得しません。

### ●他の TeraStation をバックアップ先にするときの設定

#### バックアップ公開用 ( 検索用 ) パスワードを設定している場合

バックアップ先の共有フォルダーにパスワードを設定している場合、パスワードを入力しないとバックアップ 先として選択することはできません。バックアップを行う前に次の手順でパスワードを入力してください。

1 TeraStation の設定画面で、[システム ]( バックアップ ]をクリックします。

2 バックアップ先検索用パスワードの[設定変更]をクリックします。

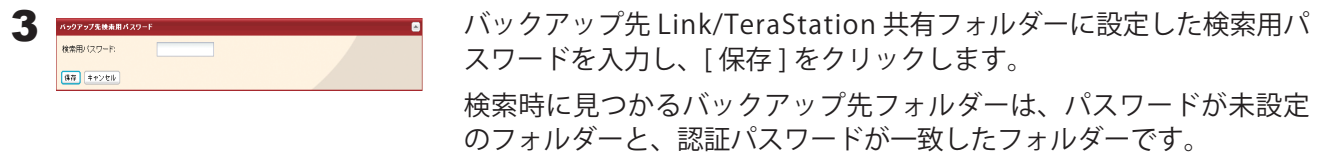

### ルーターを越えた TeraStation や VPN で接続されたネットワークの TeraStation にバックアップしたい場合

ルーターを越えた TeraStation や VPN で接続されたネットワークの TeraStation にバックアップするときは、バッ クアップを行う前に次の手順で TeraStation の IP アドレスを入力してください。

1 TeraStation の設定画面で、[システム ]{ バックアップ ]-[Link/TeraStation 一覧を表示 ] をクリックします。

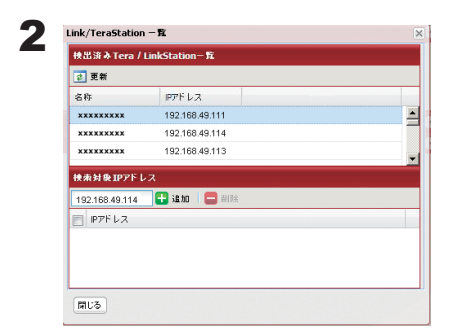

- 1 [ 検出済み Tera/LinkStation] からバックアップ先にしたい TeraStation の IP アドレスを確認します。
- 2 [ 検索対象 IP アドレス ] に、バックアップ先にしたい TeraStation の IP アドレスを入力し、[ 追加 ] をクリックします。

以下の条件の方は上記の設定は必要ありません。P.27 の手順でバックアップを行ってください。

- ・バックアップ先に他の TeraStation を使用しない
- ・バックアップ先の TeraStation に検索バックアップ公開用パスワードを設定していない
- ・バックアップ先にルーターを越えた TeraStation や VPN で接続されたネットワークの TeraStation を使用 しない

NOTE: JumboFrame をご利用いただいている方で、Link/TeraStation のデータを他の Link/TeraStation にバッ クアップするときは、2 つの Link/TeraStation のイーサネットフレームサイズを最も近い値に設定して ください。イーサネットフレームサイズが大きく異なる場合、正常にバックアップできないことがあり ます。このようなときは初期設定のフレームサイズ (1518 bytes) を選択してください。

### ●バックアップを設定する

1 TeraStation の設定画面で、[ システム ]-[ バックアップ ]-[ バックアップ設定 ]-[ バックアップタスクの 追加 ] をクリックします。

NOTE:バックアップの設定は最大 8 個まで設定できます。ここでは個々の設定をタスクと案内し ています。

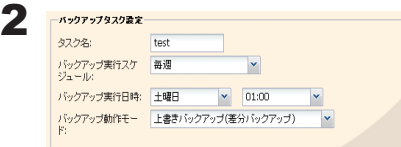

バックアップ設定項目 ( 実行日、実行時刻など ) を選択します。 NOTE: バックアップオプションについては、P.138 をご参照くだ さい。

#### NOTE:バックアップ動作モードについて

バックアップ動作モードでは次のモードを選択できます。

#### 通常バックアップ

バックアップ元からバックアップ先へ全てのファイルがバックアップされます。

#### 上書きバックアップ(増分バックアップ)

1 度目に通常バックアップと同様に全てのファイルをバックアップします。2 回目以降に バックアップ元に A ファイル追加、B ファイル削除されていた場合、バックアップ先へ A ファイルを追加し、B ファイルは削除しません。バックアップ先の容量は削除されないファ イル分増加します。

#### 上書きバックアップ(差分バックアップ)

1 度目に通常バックアップと同様に全てのファイルをバックアップします。2 回目以降に バックアップ元に A ファイル追加、B ファイル削除されていた場合、バックアップ先へ A ファ イルを追加し、B ファイルは削除されます。バックアップ元とバックアップ先の容量は同 じとなります。

#### 履歴管理バックアップ ※ TS-XHL シリーズのみに搭載している機能です。

バックアップ実行する度に管理情報を保持し、変更があったファイルのみコピーまたは削 除します。変更のないファイルは以前のバックアップファイルから情報を引き出します (以 前のバックアップしたファイルが破損した場合、参照できなくなります)。容量を抑えてバッ クアップしたいとき、ある時点の状態を参照できるようにしたい ( スナップショットのよ うな用途として使用したい ) ときに用います。

[ 管理世代数 ] にはバックアップするデータを何回分保存しておくか選択してください ( 無 制限、1 $\sim$ 10)。

- ・ 履 歴 管 理 バ ッ ク ア ッ プ 先 に 指 定 で き る の は TeraStation の 共 有 フ ォ ル ダ ー お よ び TeraStation に接続した USB ハードディスクのみです。
- ・指定された共有フォルダー、USB ハードディスクの共有フォルダーは読み取り専用に変 更されます。
- ・履歴管理バックアップでのバックアップ先に、FAT フォーマットの USB ハードディスク を使用することはできません。
- ・USB ハードディスクを履歴管理バックアップ先としてご使用される場合、USB ハードディ スクを他の機器に接続して編集しないでください。バックアップの内容が意図しないファ イルに書き換わってしまうことがあります。

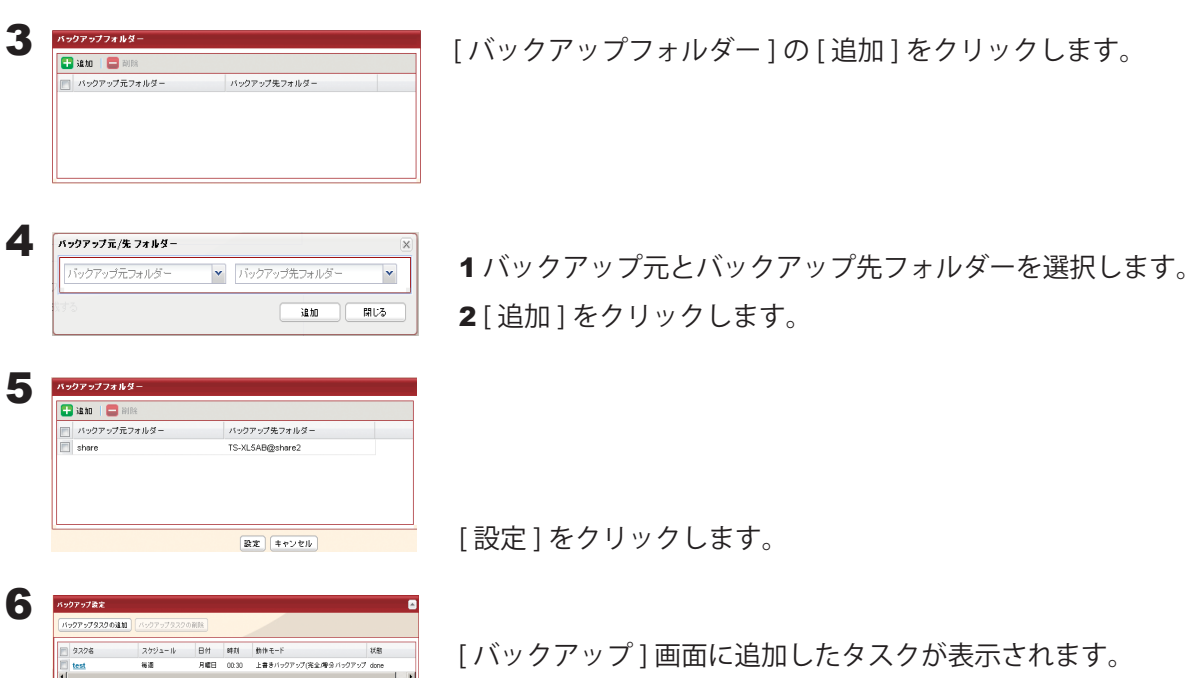

- NOTE:・バックアップ元フォルダーには第二階層のフォルダーまで登録できます。ただし、共有フォルダー 名を含め、80 bytes 以上のフォルダーは選択できません。
	- ・バックアップ先デバイスをあらかじめバックアップ先として設定していないと選択することは できません。
	- ・TeraStation の USB コネクターに接続したハードディスクが FAT32/16 形式でフォーマットされ ている場合、次の制限があります。XFS 形式または EXT3 形式でフォーマットすることをおす すめします。

FAT16 形式 では 1 ファイル 2GB 以上、FAT32 形式 では 1 ファイル 4GB 以上のデータはバッ クアップできません ( エラーが発生し、バックアップが途中で停止することがあります )。

Mac OS X で自動作成されたファイル (.DS Store など) がある場合は、ファイル名に FAT16/32 形式では使用できない文字が含まれているためバックアップできません (エラーが 発生し、バックアップが途中で停止することがあります)。

・PC 連動電源機能と合わせて使用する場合は、次の事項にご注意ください。

PC 連動電源機能にてスタンバイ状態となっている場合、バックアップ開始 15 分前になると 自動的に本体が起動し、バックアップを開始します。

バックアップ開始予定時刻の直前にスタンバイ状態への移行された場合、お使いの環境によっ ては起動に時間がかかり、バックアップができない ( バックアップが開始されない ) ことが あります。

#### バックアップに関する制限事項

- USB ハードディスク(FAT32 形式)に上書き差分バックアップした場合、差分がなくても上書きバックアッ プが実行されることがあります。これは FAT32 の仕様によるもので、ファイル作成日の秒数が奇数のファイ ルは、差分の有無にかかわらず毎回上書きバックアップされます。
- Jumbo Frame を使用している場合、TeraStation/LinkStation のデータを他の TeraStation/LinkStation にバッ クアップするときは、2 つの TeraStation/LinkStation のイーサネットフレームサイズを最も近い値に設定して ください。イーサネットフレームサイズが大きく異なる場合、正常にバックアップできないことがあります。 このようなときは初期設定のフレームサイズ(1518 bytes)を選択してください。
- TeraStation の Web 設定画面を用いてバックアップするとき、バックアップするファイル名やフォルダー名 にマルチバイト文字が含まれると、出力されるログファイルのファイル・フォルダー名が正しく出力されな いことがあります。
- バックアップの設定後にフォーマットや RAID アレイの設定を変更したときは、必ずバックアップの設定も 変更してください。バックアップ元の共有フォルダーが存在しない場合、エラーが表示されます。
- バックアップ先およびバックアップ元のファームウェアが最新バージョンでない場合、20 bytes 以上のフォ ルダー名の共有フォルダーを選択できないことがあります。このようなときは、最新のファームウェアを当 社ホームページ (buffalo.jp) のダウンロードサービスからダウンロードし、アップデートしてください。現象 が改善することがあります。

#### バックアップタスクが失敗している(I54 が通知された)場合の対応方法

バックアップ元または先フォルダーに指定する Link/TeraStation の状態(起動状態、ネットワーク状態、バック アップ元または先フォルダーの共有フォルダ設定内容)を確認してください。

■ 起動状態の確認

- ・バックアップタスクのバックアップ実行日時に指定した時間に、バックアップ元または先に設定している他 の TeraStation/LinkStation がシャットダウン中でないかご確認ください。
- ・ バックアップ元または先に設定している TeraStation/LinkStation がタイマー ON/OFF 機能を設定をしてい る場合、一度タイマー設定を外してバックアップタスクが成功するかご確認ください。バックアップに失 敗した場合、バックアップ先が正常に認識されていないことが考えられます。バックアップ先のネットワー クや USB の接続をご確認ください。成功した場合、タイマー ON/OFF 機能の設定に問題があります。タイマー ON/OFF 機能の設定を変更してください。

(タイマー ON/OFF 機能を設定してスタンバイ状態であっても、バックアップタスク実行日時になると自動 的にバックアップタスクが起動する仕様となっています。)

#### ■ネットワーク状態の確認

- ・ [ システム ]-[ バックアップ ]-[Link/TeraStation 一覧を表示 ] でバックアップ元または先に設定している TeraStation/LinkStation が見つかることを確認してください。見つからない場合、バックアップ元または先 に設定している TeraStation/LinkStation のネットワーク設定、ケーブルが外れていないかご確認ください。
- 共有フォルダー設定内容の確認
	- ・ バックアップ元または先に設定している共有フォルダー設定の [ 公開先 ] の [ バックアップ ] にチェックが 入っているかご確認ください。

# <span id="page-31-0"></span>TeraStation まとめてバックアップ機能を使用する

本製品は複数台の TeraStation から、まとめて 1 台の TeraStation に共有フォルダーごとにバックアップできる 「TeraStation まとめてバックアップ機能」を搭載しています。

P.24 手順 3 をバックアップ元として設定する TeraStation の共有フォルダーに対して設定を行います。

バックアップ先として設定を行う TeraStation は、P.24 、P.27 、P.28 の設定を行ってください。

※下記の場合は、P.28 手順 4 でバックアップ元として選択できないことがあります。

そのようなときは、P.26 を参照の上設定を行ってください。

- ・バックアップ元の TeraStation へパスワードが設定されている場合
- ・バックアップ元とバックアップ先の TeraStation が同一セグメント上に存在しない場合

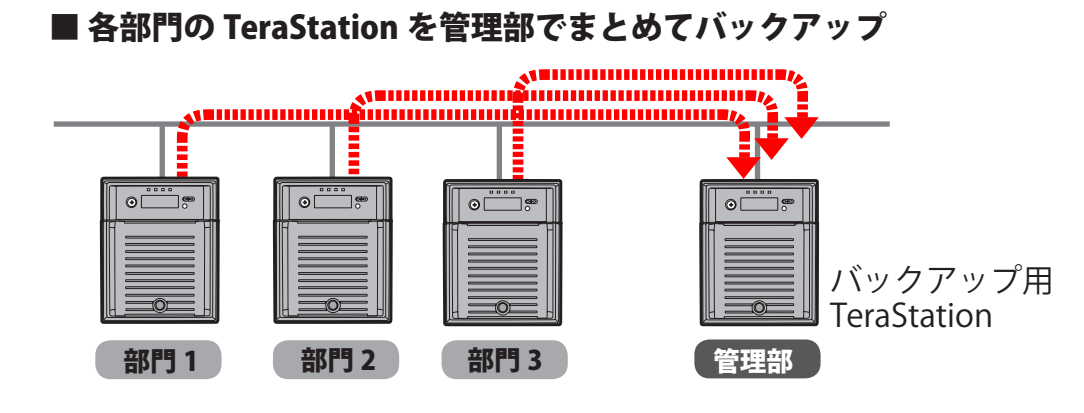

# <span id="page-32-0"></span>レプリケーション機能を使用する

TeraStation には LAN ポートが 2 つ搭載されています。1 つはネットワークに、もう 1 つは予備の TeraStation に接続し、レプリケーション機能を設定すれば、TeraStation に書き込んだデータは、ファイル単位で予備の TeraStation にも書き込まれます。

万が一、1 台が故障しても、予備の TeraStation に LAN ケーブルをつなぎかえることで、信頼性が高く、可用性 に優れたシステムを構築できます。

#### 通常時通常(レプリケーション状態)

TeraStation には LAN ポートが 2 つ搭載されています。 1 つはネットワークに、もう 1 つはバックアップの TeraStation につなぎます。メインに書き込んだデー タは、ファイル単位でバックアップに書き込まれます (ファイルの更新は、メインの TeraStation 上での保存・ 削除をトリガーに行われます)。

※バックアップの指定は共有フォルダーごとに可能で す。指定できる共有フォルダーの上限は、64 フォル ダーまでとなります。

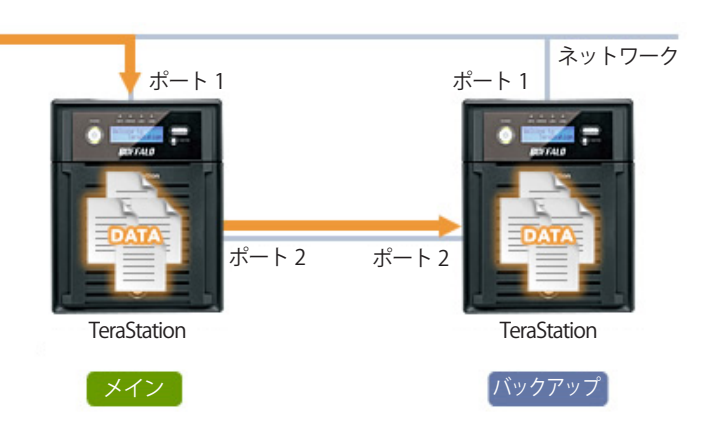

#### メイン故障発生時

バックアップ側の TeraStation の Web 設定画面を開い て設定変更することで、メインとして使用できます。 ※ただし、ファイル以外の設定情報などはレプリケー ションの対象外です。

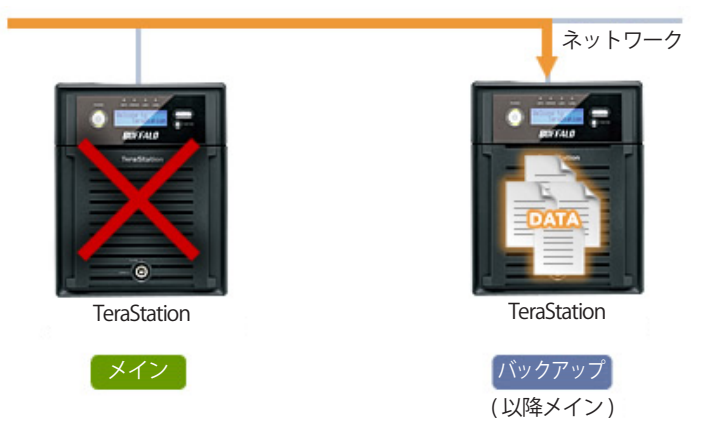

#### レプリケーション再構築

修理した TeraStation は、バックアップとしてメイン の LAN ポートにつなぎます。再度、レプリケーショ ン設定を行うことで、メインとバックアップのデータ の整合性をとり、レプリケーション状態になります。

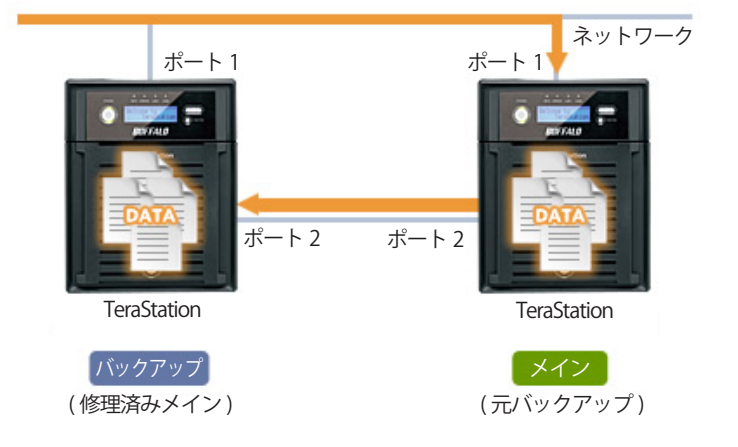

- NOTE:・レプリケーション機能では、Windows ファイル共有 (SMB、CIFS)/Apple ファイル共有 (AFP)/NFS/ SFTP/FTP/FTPS のプロトコルによって書き込まれたファイル / フォルダーのみレプリケーション先に転 送します。
	- ・レプリケーション機能によるファイル転送は非同期で行われます。ネットワークの環境や TeraStation の稼動状態によっては、ファイル転送に時間がかかることがあります。
	- ・レプリケーション機能では、一時的にネットワークの通信ができない等の理由によりファイル転送が 失敗すると、再転送を試みます。それでもファイル転送ができないときは、エラーとなり TeraStation 前面の ERROR ランプが赤色に点灯し、警告音が鳴ります。このようなときは、TeraStation の設定画面 [ システム ]-[ バックアップ ]-[ レプリケーション ] の [ 再同期 ] をクリックしてください。レプリケーショ ン先のフォルダーにレプリケーション元のデータを差分上書きコピーします。
	- ・レプリケーション元に設定したフォルダに一度にアクセスするような場合、システムの処理速度が遅 くなってしまいますのでご注意ください。
	- ・1 つのレプリケーション元に対して、複数のレプリケーション先を設定しないでください。レプリケー ションの転送プロセスが同時に複数立ち上がることになり、システムの処理速度が遅くなってしまいま す。
	- ・大量のファイルを長時間にわたって連続でレプリケーション元のフォルダーに書き込むことはできま せん。
	- ・レプリケーションの転送元に設定したフォルダーを Mac OS X でサポートされている Time Machine 機 能のバックアップ先として使用できません。
	- ・レプリケーションのカスケード設定はできません。レプリケーション先に転送されたファイルをさら にレプリケーションをするといったような使い方はできません。
	- ・Mac OS X から AFP 接続で書き込みを行った場合、システムの処理速度が遅くなる場合があります。こ のような場合は、SMB 接続にて接続し、書き込みを行ってください。
	- ・USB ディスクにレプリケーションを行う場合、USB ディスクにレプリケーション元と同名のフォルダー が作成されます。既に USB ディスクに同名のフォルダーが存在する場合、ファイルが消去されること がありますのでご注意ください。
	- ・TeraStation の USB コネクターに接続したハードディスクが FAT32/16 形式でフォーマットされている 場合、次の制限があります。XFS 形式または EXT3 形式でフォーマットすることをおすすめします。
		- FAT16 形式では 1 ファイル 2GB 以上、FAT32 形式では 1 ファイル 4GB 以上のデータはレプリケーショ ンできません ( エラーが発生し、レプリケーションが途中で停止することがあります )。
		- Mac OS X で自動作成されたファイル (.DS\_Store など) がある場合は、ファイル名に FAT16/32 形式 では使用できない文字が含まれているためレプリケーションできません(エラーが発生し、レプリ ケーションが途中で停止することがあります)。
	- ・NFS をカーネルモードに設定している場合、NFS プロトコルによって書き込まれたファイル / フォルダー はレプリケーション先に転送されません。NFS 設定をカーネルモードからユーザーモードに変更するに は、TeraStation の設定画面 [ ネットワーク ]-[NFS]-[NFS サービス ] で行います。
	- ・レプリケーション先およびレプリケーション元のファームウェアが最新バージョンでない場合、20 bytes 以上のフォルダー名の共有フォルダーを選択できないことがあります。このようなときは、最新 のファームウェアを当社ホームページ (buffalo.jp) のダウンロードサービスからダウンロードし、アッ プデートしてください。現象が改善することがあります。
- NOTE: レプリケーションのバックアップ元、バックアップ先として選択できるフォルダーは、次の通りです。 バックアップ元として選択できるフォルダー:
	- ・バックアップ設定を行う TeraStation 内の共有フォルダー (info フォルダーを除く /USB ディスク を含む )
	- バックアップ先として選択できるフォルダー:
		- ・バックアップ設定を行う TeraStation 内の共有フォルダー (info フォルダーを除く /USB ディスク を含む ) ※ 1、2
		- ・同一セグメントにあるバックアップ設定を行う TeraStation 以外の TeraStation/LinkStation 内の 共有フォルダー (USB ディスクを除く) ※ 1、2、3
		- ・TeraStation の設定画面 [ システム ]-[ バックアップ ]-[Link/TeraStation 一覧を表示 ] で IP アドレ スを手動入力して検出した TeraStation/LinkStation の共有フォルダー ※ 1、2、3
	- ※ 1 共有フォルダー設定画面の [ 公開先 ] で [ バックアップ ] を選択している必要があります。
	- ※ 2 共有フォルダーの中にあるサブフォルダーは取得しません。
	- ※ 3 共有フォルダー設定画面の [ バックアップ公開パスワード ] でパスワードを設定している共有フォ ルダーはバックアップ先として使用できません。

レプリケーション機能の設定手順は次のとおりです。

NOTE: 設定画面の表示手順は P.7 をご参照ください。

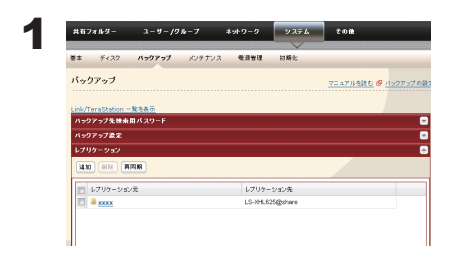

TeraStation の設定画面で、[ システム ]-[ バックアップ ]-[レプリケーション ] をクリックします。

### 2 [ 追加 ] をクリックします。

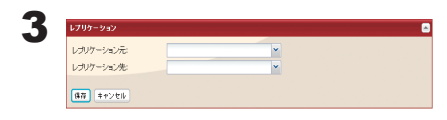

- 1 レプリケーション元のフォルダーを選択します。
- 2レプリケーション先のフォルダーを選択します。
- NOTE:・レプリケーション機能に対応した TeraStation(TS-XHL、TS-XL、 TS-XEL、TS-WXL、TS-RXL、TS-HTGL、TS-RHTGL シリーズなど ) の共有フォルダーのみ選択できます。対応機器については当社 ホームページ (buffalo.jp) をご参照ください。
	- ・レプリケーション設定は 64 個まで登録できます。
	- ・レプリケーション先のフォルダーは、あらかじめP.24 「バックアッ プ先 / バックアップ元を設定する」を参考にし、[ 公開先 ] の [ バックアップ ] をクリックしてチェックマークを表示させて ください。
- 3 [ 保存 ] をクリックします。
- NOTE:・バックアップ公開パスワードが設定された共有フォルダーは、レプリケーション先に選択するこ とができません。
	- ・レプリケーション先のフォルダーにはレプリケーション元のデータが差分上書きコピーされま す。レプリケーション元にないデータは消去されますのでご注意ください。

4 表示される警告メッセージをよく読み、[OK] をクリックします。

以上でレプリケーション機能の設定は完了です。
# Time Machine 機能でバックアップする

Mac OS X 10.5 以降でサポートされた Apple 社のバックアップ機能 Time Machine を使用する場合、次の手順で行って ください。

NOTE: 設定画面の表示手順は P.7 をご参照ください。

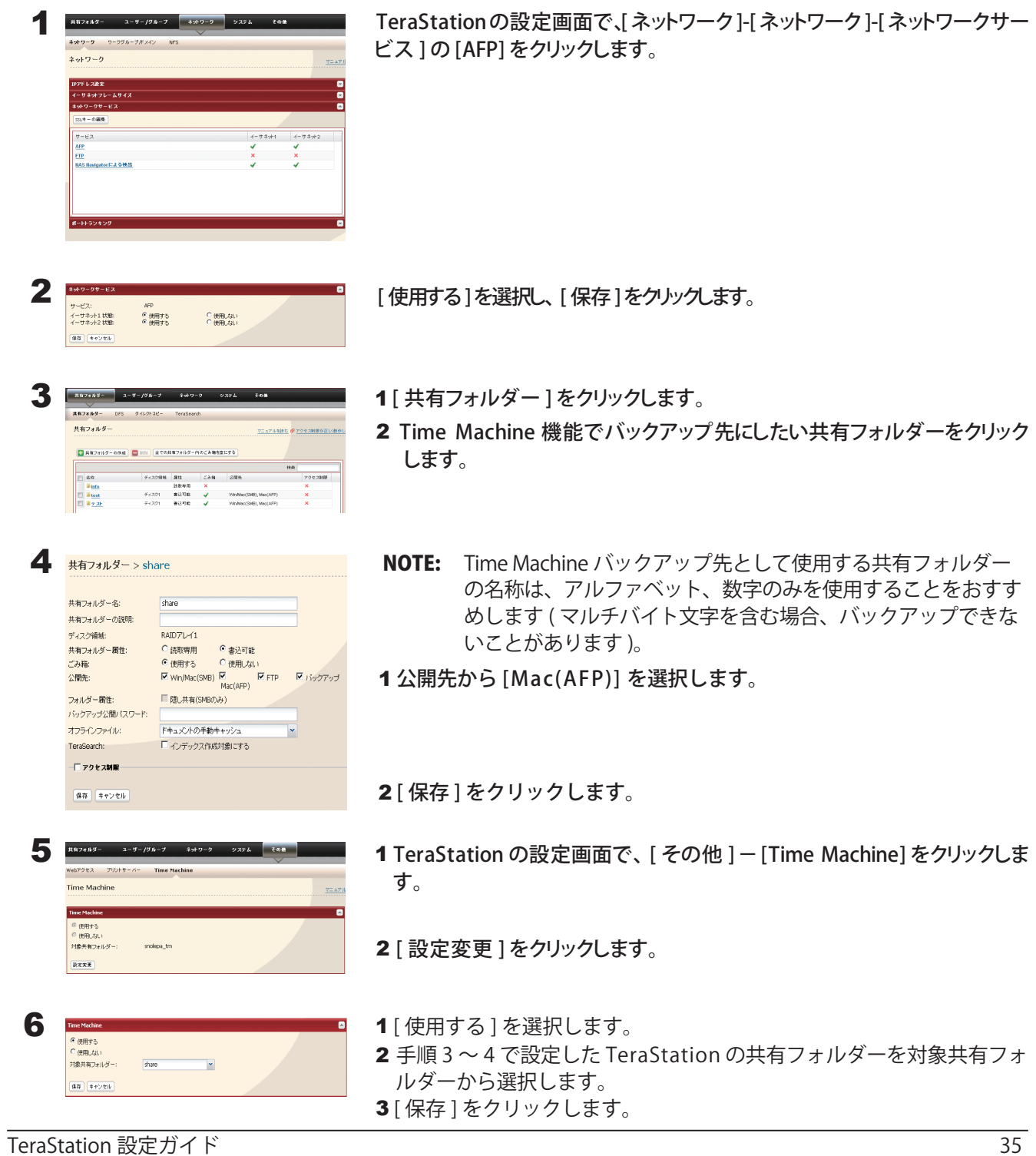

7 Mac OS X のアップルメニューから、[ システム環境設定 ] を選択します。

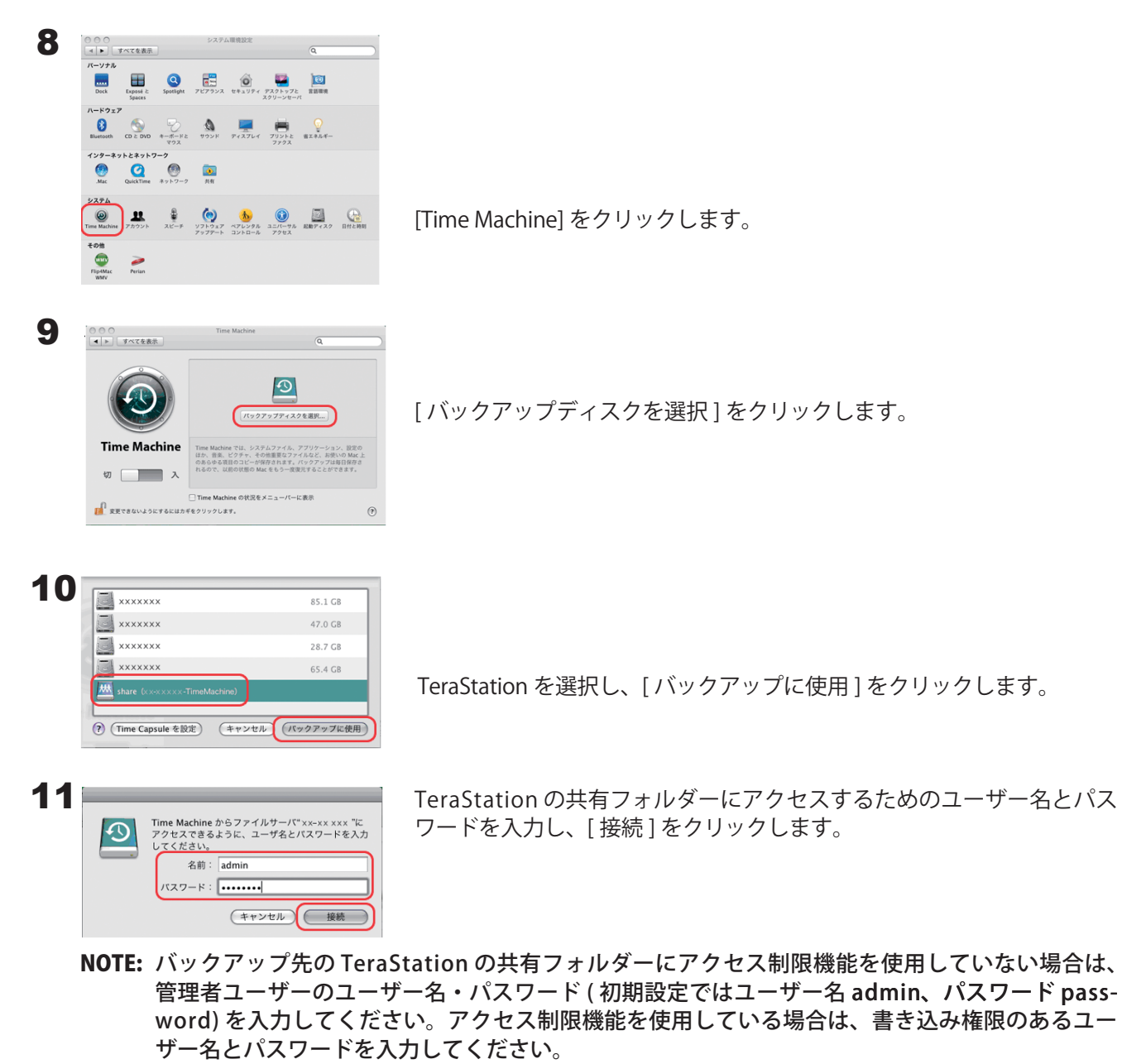

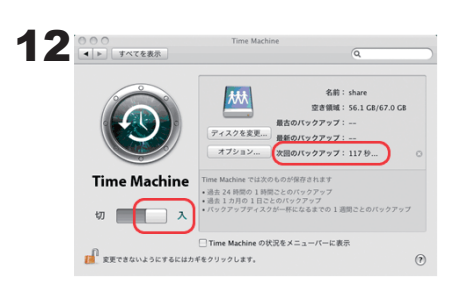

Time Machine のスイッチが [ 入 ] になっていることを確認します。 [ 次回のバックアップ ] に表示されている秒がカウントダウンされ、0 秒 になるとバックアップを開始します。 バックアップは、バックグラウンドでおこなわれるため、Mac OS X の 操作やシャットダウンなどは、通常通り行えます。 復旧を行う場合やバックアップから除外したい項目を設定する場合は、 Mac OS X のヘルプを参照してください

以上で Time Machine によるバックアップは完了です。

TeraStation 設定ガイド 36

## バックアップしたデータを復元するには

#### ●パソコンのデータを簡単セットアップでバックアップした場合

バックアップしたデータの復元手順は、[ スタート ]-[( すべての ) プログラム ]-[BUFFALO]-[ 簡単バックアッ プ ]-[ 簡単バックアップ マニュアル ] をご参照ください。

Windows 8 をお使いの場合は、スタート画面の [ 簡単パックアップ ] を右クリックし、表示されたメニュー から [ ファイルの場所を開く ] を選択し、[ 簡単バックアップ マニュアル ] をダブルクリックしてください。

### ● TeraStation のバックアップ機能 ( まとめてバックアップ機能、レプリケーション機能を含む ) でバックアップした場合

TeraStation のバックアップ機能でバックアップした場合、バックアップ先の TeraStation の共有フォルダー にデータがコピーされています。特殊な圧縮などはされておりませんので、エクスプローラー等でそのまま 元のフォルダーに書き戻してください。

#### ● Mac OS の Time Machine 機能でバックアップした場合

バックアップしたデータの復元手順は、Mac OS のヘルプをご参照ください。

# Chapter 7 アクセス制限を設定する

TeraStation は、共有フォルダーごとにアクセスできるユーザーやグループを設定できます。大切なデータを公 開したくないときなどに設定ください。アクセス制限する方法には、次の 4 つがあります。

● TeraStation に手動で登録したユーザー / グループにアクセス制限 P.46 の手順にしたがって設定してください

#### ● ActiveDirectory 環境でのアクセス制限

P.48 の手順にしたがって設定してください

- NOTE:・ここでは Windows 2000 Server/Server 2003/Server 2008 で Active Directory をお使いの場合の手順 を記載しています。
	- ・セキュリティー設定によっては、ドメインで参加できない、参加できても認証できないことがあり ます。このようなときは、「外部の SMB サーバーに認証を委任してアクセス制限」を行うことを おすすめします。
- NT ドメインログオン環境でのアクセス制限 P.50 の手順にしたがって設定してください
- ●外部の SMB サーバーに認証を委任してアクセス制限

P.53 の手順にしたがって設定してください

- NOTE:・アクセス制限は共有フォルダーごとに設定できます。共有フォルダーの中にあるフォルダーには設定で きません。
	- ・TeraStation 内のフォルダのプロパティーで表示されるセキュリティータブで Windows の標準機能の アクセス制限を設定した場合、ファイルアクセスができなくなる場合があります。Windows 標準のア クセス制限機能による動作はサポートしておりません。

### 共有フォルダーを追加する

NOTE: 設定画面の表示手順は P.7 をご参照ください。

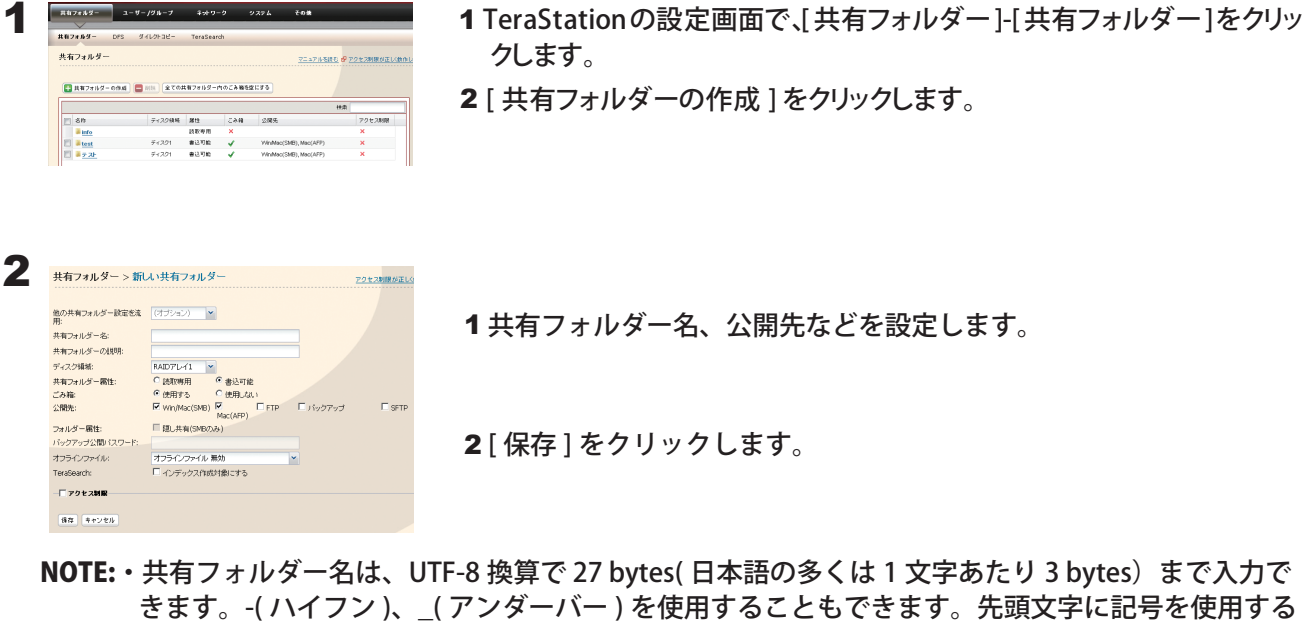

ことはできません。 共有フォルダーの説明は、UTF-8換算で 75 bytes まで入力できます。-(ハイフン)、(アンダーバー)、 半角スペースを使用することもできます。先頭文字に記号を使用することはできません。

・TeraStation に作成できる共有フォルダー数は最大 400 個です。

・AFP、 FTP 共有として使用する共有フォルダー名称にマルチバイトを使用する場合、[ システム ]-[ 基 本 ]-[ 言語設定 ] Windows クライアント言語 を使用する文字に合わせて設定する必要があります。 また、使用する文字によっては正しくアクセスできない可能性がありますので、アルファベット、 数字のみを使用することをおすすめします。

・AFP、 FTP 共有として使用する共有フォルダー名称には、異なる言語セットの文字を混在させるこ とはできません。( 例 : 日本語と韓国語を混在させる など )

以上で新しい共有フォルダーの作成は完了です。

#### 共有フォルダーのデータを誤って消去しないために (ごみ箱機能の使用 )

TeraStationの設定画面で共有フォルダーごとにごみ箱機能の設定ができます (SMB接続時以外は使用できません )。 OS のゴミ箱と同じように、共有フォルダー内の削除されたデータは一時的にごみ箱 [trashbox] フォルダーに移動 されます。削除したデータを元に戻したいときは、[trashbox] フォルダーを開いてファイルを移動させてください。

NOTE: ごみ箱内にあるファイルを一括消去したいときは、TeraStation の設定画面で [ 共有フォルダー ]-[ 共有フォ ルダー ]-[ 全ての共有フォルダー内のごみ箱を空にする ] をクリックしてください。

### 共有フォルダーを読み取り専用にしたいときは

共有フォルダー設定画面で共有フォルダーの属性 [ 読取専用 ] を選択し [ 保存 ] をクリックすると、共有フォルダー は読み取り専用になります。

NOTE: 初期設定は [ 書込可能 ] に設定されています。

読み取り専用属性に設定した共有フォルダーは、アクセス制限で書き込み可能になっているユーザー、グ ループでもデータを書き込むことはできません ( 読み取り専用となります )。

読み取り専用属性に設定した共有フォルダーや、NTFS/HFS+ 形式の USB ハードディスクは、共有フォルダー の説明に「(Read Only)」が追加されます。

#### 存在を知っているユーザーだけがアクセスできる共有フォルダーを作るには

共有フォルダー設定画面で共有フォルダーの属性[隠し共有]を選択し[保存]をクリックすると、設定した共有フォ ルダーは見えなくなります。

NOTE: 公開先 [MacOS(AFP)][FTP][SFTP] のチェックボックスにチェックマークが表示されている と、[ 隠し共有 ] は選択できません。 隠し共有にした共有フォルダーを開くときは、[ ファイル名を指定して実行 ] で名前に、

¥¥TeraStation 名 ¥ 共有フォルダー名 \$¥ と入力してください。

TS-XL シリーズの例:TeraStation 名 =TS-XL001、共有フォルダー名 =share の場合、¥¥TS-XL001¥share\$¥ となります。

#### 制限事項

- Macintosh と Windows でデータを共有する場合、以下の文字では、文字化けは発生しませんが、コードが異なります。 ―~∥-¢£¬
- Macintosh で作成したファイル名に下記の記号が含まれると、Windows からは OS の制限により正常に表示できません。 また Mac OS X(10.2 以降)では、AFP を使用せずに smb を指定して接続する時に下記の記号を使用すると、ファイルをコピー できません(または正常に表示できません)。

? [ ] / ¥ = + < > ; : " , | \*

■ 本製品に登録するユーザー名およびグループ名に以下の文字は使用できません。あらかじめご了承ください。 < 登録できないユーザー名、グループ名 >

 root、bin、daemon、sys、adm、tty、disk、lp、sync、shutdown、halt、operator、nobody、 mail、news、uucp、ftp、 kmem、utmp、shadow、users、nogroup、all、none、hdusers、 admin( 管理者ユーザーのみ設定可能 )、guest、man、 www、sshd、administrator、ftpuser、apache、mysql

■ 本製品に登録する共有フォルダー名に以下の文字は使用できません。あらかじめご了承ください。 < 登録できない共有フォルダー名 > info、spool、usbdisk1、usbdisk2、usbdisk3、usbdisk4、lost+found、global、printers、homes、lp、auth、ram、

disk1、disk2、disk3、disk4、array1、array2

■共有フォルダー名、ワークグループ名およびファイル名に以下の文字を使用すると、TeraStation のデータにアクセスで きない、ファイル操作が正常に行えないことがあります。そのようなときは他の文字をお使いください。 < 登録できない文字一覧 >

**①②③④⑤⑦②⑨①⑦③④①①①①①①** 1 I MVVVIMMXX i ii iii iv v vi vii viii iix x mmcmkmmgkgccm<sup>2</sup>No.KK.TELAH ㊧㊨㈱㈲㈹㍾㍽㍼㍻㍉㌔㌢㍍㌘㌧㌃㌶㍑㍗㌍㌦㌣㌫㍊㌻¦'"〝〟∮∑∟⊿纊褜鍈銈蓜俉炻昱棈鋹曻彅丨仡仼伀伃伹佖侒 侊侚侔俍偀倢俿倞偆偰偂傔僴僘兊兤冝冾凬刕劜劦勀勛勻匇匤卲匥厲叝漤咜咊咩哿喆坙坥垬埈埇焀塚增墲夋奓奛奝奣妤妺孖 寀甯寘寬尞岦岺峵崧嵓﨑嵂嵭嶸嶹巐弡弴彧德忞惒悅焎惞惕愠惲愑愕愰憘戓抦楗摠撝摮敎旳盺昻眆昮眪昤晥晗晙睛晳睶暠瞕 暿曺朎朗杦枻桒柀栁桄棏榯楨樥榘槢樰橫橆橳橾櫢櫤毖氿汜沆汯泚洄涇浯涖涬淏淸淲淼渹湜渧渼溿澈澵濵瀅瀇瀨炅炫焏焄煜 煆煇凞燁燾犱犾猤**猪獷玽珉珖玽珒琇珵琦琪琩琮瑢璉璟甁畯皂皜皞皛皦**益睆劯砡硎硤硺礰**礼**神祥禔福禛竑竧靖竫箞精絈絜綷 綠緖繒罇羡羽茁荢荿菇菶葈蒴蕓蕙蕫﨟薰蘒甡蠇裵訒訷詹誧誾諟諸諶譓譿賰賴贒赶赳軏汲浼遧郞都鄉鄧釚釗釞釭釮釤釥鈆鈐 鈊鈺鉀鈼鉎鉙鉑鈹鉧銧鉷鉸鋧鋗鋙鋐銬鋕鋠鋓錥錡鋻鋍錞鋿錝錂鍰鍗鎤鏆鏞鏸鐱鑅鑈閒隆隝隝隯霳霻靃靍靏靑靕顗顥飯飼餧 **館馞驎髙髜魵魲鮏鮱鮻鰀鵰鵫**鶴鸙黑畩秕緇臂蘊訃躱鐓饐鷯

- マルチバイト文字 (日本語など) のフォルダーやファイル名を作成するときは、UTF 換算で 255 bytes 以内にしてください。 255 bytes を超える名前のフォルダーやファイルは、コピー操作ができないことがあります。
- TeraStation のフォルダーやファイルに Windows 上から属性(隠し / 読取専用)を設定することはできません。 TeraStation の共有フォルダーに属性と設定したいときは、TeraStation の設定画面で行ってください。TeraStation の設定 画面[共有フォルダー]-[共有フォルダー]で設定したい共有フォルダーをクリックし、[共有フォルダー属性]から、「読 取専用」「書込可能」「隠し共有(SMB のみ)」を選択することができます。
- 共有フォルダー名とワークグループ名に漢字を使用すると、使用した文字によっては共有フォルダーやワークグループが 正常に表示されないことがあります。そのようなときは漢字以外の文字をお使いください。
- Macintosh からアクセスされた共有フォルダーには、Macintosh 用の情報ファイルが自動生成されることが あります。これらを Windows から削除した場合、Macintosh からアクセスできなくなることがありますので 削除はしないでください。
- Mac OS X10.3.9 から SMB 接続すると、Finder などでマウントされるボリューム名が文字化けすることがあり ます(ファイル名、データに問題はありません)。
- Mac OS X 10.5 ~ 10.5.6 では Spotlight にて検索を行う場合、AFP 接続では検索できません。このようなとき は SMB 接続をご利用するか、Mac OS X 10.5.7 以降をお使いください。
- TeraStation は、AppleShareServer が指定するデフォルトゾーンに属します。ゾーンを指定することはできま せん。
- TeraStation に搭載されている OS の仕様上、TeraStation 内ハードディスク、および接続した USB ハードディ スクへ保存したファイルの日付情報は更新されることがあります(作成日時、更新アクセスなどの日付情報 は保持されません)。
- ハードディスクの容量をブラウザーから確認したときと、Windows のドライブのプロパティーから確認した ときで、値が異なる場合があります。
- ファイルの転送中に TeraStation の設定画面で設定を変更すると、ファイルの転送が中断されることがありま す。
- TeraStation へのファイルコピーは、ジャーナリングファイルシステムにより保護されますが、コピー中にキャ ンセルしたり、コピーを途中で終了(LAN ケーブルが抜けた、停電など)すると次の現象が発生することが あります。
	- ・設定したデータ(TeraStation の名称、ユーザー、グループ)が消えてしまうことがあります。
	- ・不完全なファイルがコピーされ、ファイルが削除できなくなることがあります。その場合は、TeraStation を再起動してからファイルを削除し、コピー操作をもう一度行ってください。
- TeraStation のハードディスクをフォーマットしても、設定画面での HDD 使用率および HDD 使用暈は 0(ゼロ) にはなりません。これはシステム領域として使用しているためです。
- Windows のネットワークログイン時のユーザー名、パスワードを TeraStation と同じユーザー名、パスワー ドにしてください。異なる場合、TeraStation のアクセス制限を設けた共有フォルダーにアクセスできないこ とがあります。
- TeraStation の設定画面で、 [ 共有フォルダー ]-[ 共有フォルダー ]-[ 全ての共有フォルダー内のごみ箱を空に する ] をクリックすると、共有フォルダー内の [trashbox] フォルダーは全て消去されます。[trashbox] フォル ダー内に必要なファイルがないか確認した上で実行してください。
- LAN ポート 1 と LAN ポート 2 に同じネットワークアドレスを設定しないでください。同じネットワークア ドレスとなるような IP アドレスを設定すると、通信が不安定になることがあります。このようなときは、 TeraStation の初期化スイッチにより設定を初期化してください。
- TeraStation からセグメントを越えるようなネットワークへアクセスしたいときは、LAN ポート 1 をお使いく ださい。LAN ポート 2 からは、セグメントを越えるようなネットワークへのアクセスはできません (LAN ポー ト 2 にデフォルトゲートウェイは設定されません )。
	- 例)メール通知機能が使用できない ( メールサーバーが見つからない ) バックアップ先の TeraStation/LinkStation が見つからない ( 特に IP アドレスを指定してバックアップ先を 選択する場合など ) メールサーバーやバックアップ先の TeraStation/LinkStation が同一ネットワークとなるように TeraStation を設置することで上記問題を回避することができます。

### ユーザーを追加する

NOTE: 設定画面の表示手順は P.7 をご参照ください。

 $\overline{\mathbf{v}}$ 

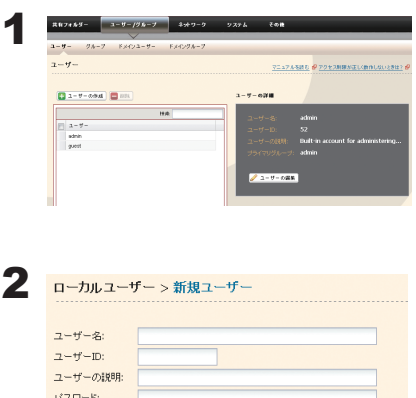

確認用バスワード ブライマリグルー hdusers

ユーザークオータ: □ 設定する クオータ警告容量<br>(GB): クオータ容量 (GB): 保存 キャンセル

1 TeraStationの設定画面で、[ユーザー/グループHユーザー]をクリックします。 2 「 ユーザーの作成 1 をクリックします。

- 1 ユーザー名、パスワード、ユーザーの説明を入力します。
- NOTE: ユーザー ID が空欄の場合、自動的にユーザー ID が割り当てられ ます。手動でユーザー ID を設定するときは、手動で 1000 ~ 1999 の間の番号を他のユーザーと重複しないよう設定してください。 ユーザー単位で使用可能な容量を制限する場合は、ユーザーク オータを[設定する]にチェックマークをつけ、使用可能な容 量を [ クオータ容量 ] に設定します。

2 [ 保存 ] をクリックします。

- NOTE:・ユーザー名は、UTF-8 換算で 20 bytes まで入力できます。マルチバイト文字を使用することは できません。-( ハイフン )、\_( アンダーバー )、.( ドット )、!、#、&、@、\$、\*、^、% を使用す ることもできます。先頭文字に記号を使用することはできません。 ユーザーの説明は、UTF-8 換算で 75 bytes まで入力できます。-( ハイフン )、\_( アンダーバー )、
	- 半角スペースを使用することもできます。先頭文字に記号を使用することはできません。
	- ・アクセス制限をかけて使用する場合、TeraStation に登録できるユーザー数は管理者ユーザー、 guest を含めて 300 名までです。
	- ・ユーザー ( 管理者を含む ) パスワードは、UTF-8 換算で 20 bytes まで入力できます。マルチバイ ト文字を使用することはできません。-( ハイフン )、\_( アンダーバー )、@、!、#、\$、%、&、'、(、)、 \*、+、,、,、/、;( セミコロン )、<、>、=、?、[、]、^、{、}、|( パイプ )、~( チルダ ) を使用する こともできます。先頭文字に記号 ( アンダーバーを除く ) を使用することはできません。

以上でユーザーの追加は完了です。

NOTE:Windows のネットワークログイン時のユーザー名、パスワードと同じユーザー名、パスワードにしてく ださい。異なる場合、アクセス制限を設定した共有フォルダーにアクセスできません。

また、Windows 8/7/Vista/XP/2000、Windows Server2003/Server2008 では、ネットワークログイン名 が異なっていた場合、ユーザー名とパスワードを入力する画面が表示されますが、入力しても共有フォ ルダーにアクセスできません。必ずこちらで設定したユーザー名、パスワードで Windows にログイン してください。

Windows 8 をお使いの場合、Windows Live ID ではなく、ローカルアカウント名でユーザー名を登録し てください。

NOTE:クオータ機能は、使用可能容量の制限のみをおこないます。それぞれのユーザーが使用している 容量は確認できませんので、各自にて管理してください。

なお、所有者の確認は、次の手順で確認することができます。

- ・各ファイルやフォルダーのプロパティ画面から、[セキュリティ]タブ [詳細設定]ボタン にて新たなウィンドウを開き、 [所有者]タブにて確認する。
- ・マイコンピュータ、エクスプローラーの [ 名前 ][ サイズ ][ 種類 ][ 更新日時 ] などが表示されてい るバーを右クリックすると、表示させる情報を選択することができます。右クリックしたメニュー から [ 所有者 ] を確認できます。(所有者の確認手順は、OS ごとに異なります。上記は Windows XP の場合の例です。)

ユーザーの削除、追加を繰り返し行うとクオータ機能が正常に動作しなくなることがあります。 TeraStation のバックアップ機能でコピーされたデータを他の TeraStation にコピーした場合でも ユーザー ID/ グループ ID が重複すると正常にクオータ機能が動作しなくなることがあります。こ のようなときは、未使用のユーザー ID、グループ ID のユーザー名 / グループ名を使用してください。

#### ユーザー情報のインポート

「ユーザー / グループ I-[ ユーザー]画面の ICSV 形式のデータを入力 ]に次の情報を入力して、[インポートを開始] をクリックすれば、ユーザー情報を一括で取り込むことができます。

ユーザ情報書式:ユーザー名 ( 必須入力 ), パスワード ( 必須入力 ), ユーザーの説明 ( 任意入力 )

例 )

username1,password1,comment1 username2,password2,comment2 username3,password3,comment3

…

… …

NOTE:・取り込むユーザー数によっては、最大 1 時間程度かかることがあります。

- 取り込み中は TeraStation の設定画面を操作することができなくなるのでご注意ください。
- ・書区切りはカンマ「,」を用い、前後にスペースを入れません。
- ・書式が間違っている行はユーザーに登録されません。
- ・既に同一名称のユーザーがある場合は上書き登録されます。
- ・ユーザー名、パスワード、ユーザーの説明の入力文字制限は前ページをご参照ください。またユーザー 名、パスワード、ユーザーの説明にカンマ「,」を使用することはできません。

### グループを追加する

NOTE: 設定画面の表示手順は P.7 をご参照ください。

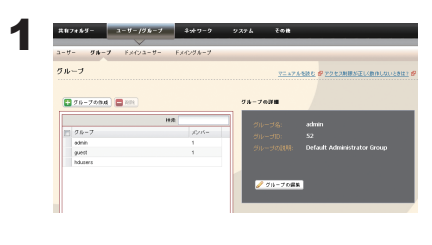

1 TeraStation の設定画面で、[ユーザー / グループ ][グループ ]をクリックし ます。

2 「グループの作成 1をクリックします。

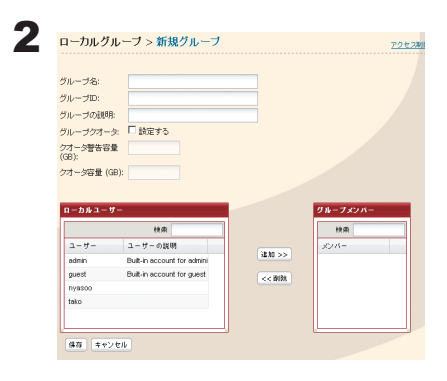

- 1グループ名、グループの説明を入力します。
- NOTE: グループ ID が空欄の場合、自動的にグループ ID が割り当てら れます。手動でグループ ID を設定するときは、手動で 1000 ~ 1999 の間の番号を他のユーザーと重複しないよう設定して ください。

グループ単位で使用可能な容量を制限する場合は、グループク オータを[設定する]にチェックマークをつけ、使用可能な容 量を設定します。

2 グループに参加するユーザーを選択し、[ 追加 ] をクリックします。

3 [ 保存] をクリックします。

NOTE:・グループ名は、UTF-8 換算で 20 bytes まで入力できます。マルチバイト文字を使用することはできません。 -(ハイフン)、(アンダーバー)、.(ドット)以外の記号は使用できません。先頭文字に記号 (アンダーバー を除く ) を使用することはできません。 グループの説明は、UTF-8 換算で 75 bytes まで入力できます。-( ハイフン )、\_( アンダーバー )、半角スペー

- スを使用することもできます。先頭文字に記号を使用することはできません。
- ・TeraStation に作成できるグループ数は最大 300 です。
- ・グループの削除、追加を繰り返し行うとクオータ機能が正常に動作しなくなることがあります。TeraStation のバックアップ機能でコピーされたデータを他の TeraStation にコピーした場合でもユーザー ID/ グループ ID が重複すると正常にクオータ機能が動作しなくなることがあります。このようなときは、 未使用のユーザー ID、グループ ID のユーザー名 / グループ名を使用してください。

以上でグループの追加は完了です。

## TeraStation に手動で登録したユーザー / グループにア クセス制限

TeraStation は、共有フォルダーごとにアクセスできるユーザーやグループを設定できます。大切なデータを公 開したくないときなどに設定ください。

NOTE: 設定画面の表示手順は P.7 をご参照ください。

#### 1 P.43 P.45 の手順で TeraStationにユーザー、グループを登録します。

NOTE:Windows をお使いの場合、登録するユーザー名 / パスワードは、Windows のユーザーアカウント / パスワードと同じものにしてください。Windows のユーザーアカウント / パスワードは、コント ロールパネルの [ ユーザーアカウント ] から作成することができます。

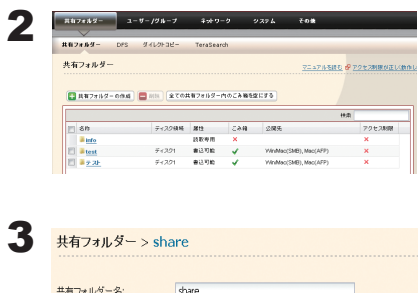

RAIDアレイ1

○ 読取専用

ー<br>ドキュメントの手動キャッシュ

■インデックス作成対象にする

 $C = 2\sqrt{3}$ 

C 読取専用 - C 書込可能<br>G 使用する - C 使用しない<br>IP Win/Mac(SMS) | Mac(AFP) - PFTP - PFバックアップ<br>| 関し共有(SMBのみ)<br>| 関し共有(SMBのみ)

共有フォルダーの銀明: ディスク領域:

共有フォルダー属性

オフラインファイル:

TeraSearch: □アクセス制限

ごみ箱 公開先 フォルダー届性: バックアップ公開パスワード

- 1 TeraStationの設定画面で、[共有フォルダー]-[共有フォルダー]をクリッ クします。
- 2 アクセス制限を設定したい共有フォルダーをクリックします。

[ アクセス制限 ] をクリックします。

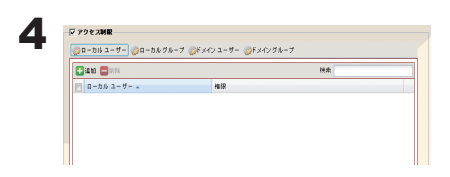

[ 追加 ] をクリックします。

NOTE: ここでの手順はローカルユーザーでアクセス制限した例です。 ローカルグループでアクセス制限したいときは、[ ローカルグ ループ ]-[ 追加 ] をクリックします。

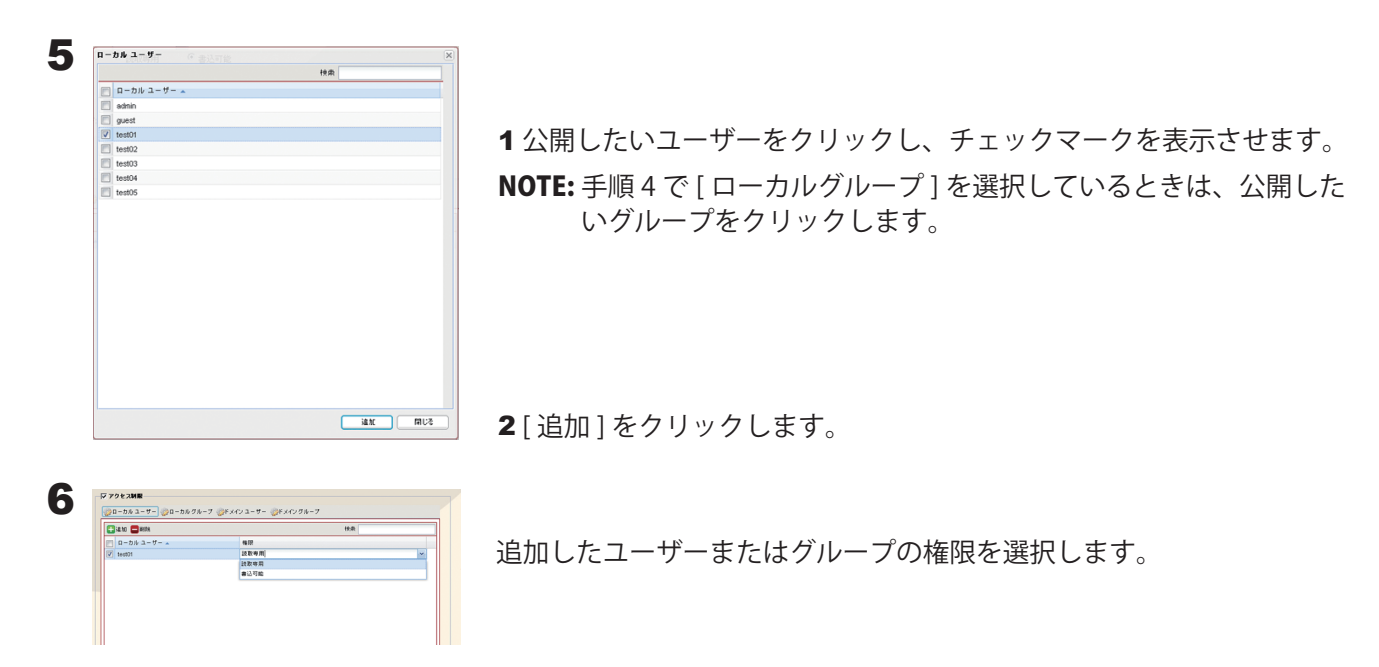

7 [ 保存 ] をクリックします。

以上でアクセス制限の設定は完了です。

- NOTE:・Microsoft ネットワークドメインでログオンしたときは、ドメインに登録されたユーザー名でアクセス制限 を設定することができます。
	- ・特定のユーザーに読取専用と書込可能が重複した場合は、読取専用となります。

## ActiveDirectory 環境でのアクセス制限

#### 複数の TeraStation のアカウント情報を一元管理

TeraStation には ActiveDirectory との連携機能が搭載されています。ActiveDirectory ドメイン環境であれば、本 製品は ActiveDirectory サーバーに登録されているアカウント情報を利用して本製品内のファイルやフォルダー に対してアクセス制限を行います。そのため、本製品で個別にアカウント管理をする必要がありません。本製 品を複数導入した場合でも、アカウント情報は ActiveDirectory で一元管理されますので、非常に導入・管理の 手間が省けます。

※ ActiveDirectory との連携機能で取得できるドメインユーザー・グループはそれぞれ最大 1000 名 /1000 グルー プとなります。

#### TeraStation を 1 台毎に設定する必要が無くなり、管理が簡素化

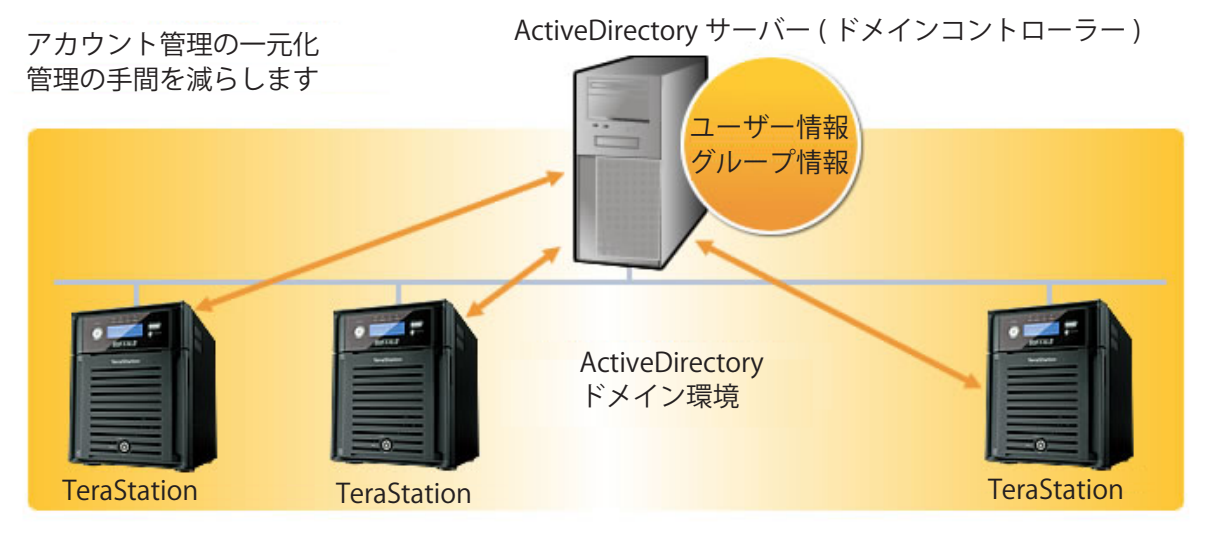

TeraStation を ActiveDirectory ドメインでネットワークに参加させるときは、次の手順で行います。

NOTE:ここで説明する手順は、ネットワーク管理者を対象にしています。設定を行うには、Microsoft ネットワークドメ インについて、ある程度精通している必要があります。 設定画面の表示手順は P.7 をご参照ください。

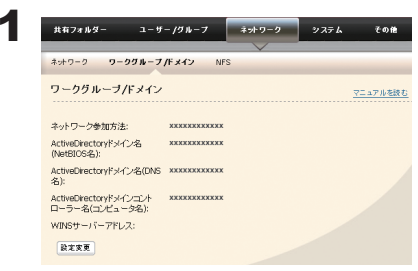

TeraStationの設定画面で、[ネットワーク]-[ワークグループ /ドメイン]-[設 定変更 1をクリックします。

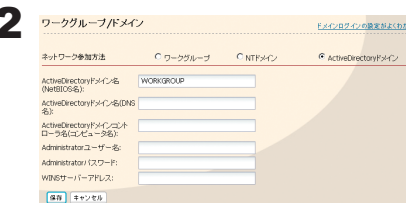

- 1 [ActiveDirectory ドメイン] を選択します。
- 2 ActiveDirectory ドメイン名 (NetBIOS) を入力します。
- 3 ActiveDirectory ドメイン名 (DNS 名) を入力します。
- 4 ActiveDirectory ドメインコントローラー名 ( コンピューター名 ) を入 力します。
- 5 Administrator ユーザー名を入力します。
- 6 Administrator パスワードを入力します。
- 7 WINS サーバーアドレスを入力します。
- 8 [ 保存 ] をクリックします。
- NOTE:・TeraStation の名称を変更すると、ActiveDirectory ドメインでネットワークに参加できなくなり ます。その場合は、上記の手順を再度行ってください。
	- ・セキュリティー設定によっては、ActiveDirectory ドメインで 参加できない、参加できても認証 できないことがあります。このようなときは認証サーバー連携での管理を行うことをおすすめし ます。
	- ・ 取得したドメインユーザー / ドメイングループで共有フォルダーのアクセス制限をすることがで きます。
- 3 P.46 ~ P.47 の手順でドメインのユーザー / グループをアクセス制限に追加してください。

以上で設定は完了です。

#### ActiveDirectory ドメインで管理するときの制限事項

- ActiveDirectory ドメインへ TeraStation を参加させる場合は、必ず ActiveDirectory ドメインの名前解決を行 うことができる DNS サーバーを指定する必要があります。
- ActiveDirectory ドメインの仕様のため、ActiveDirectory ドメイン参加時に必要な Administrator のパスワー ドは ActiveDirectory ドメイン構築後 1 度以上変更されている必要があります。Administrator のパスワードが 変更されていない場合、ActiveDirectory ドメインへの参加は失敗します。
- ActiveDirectory ドメインの DNS 名と NetBIOS 名が異なる環境はサポートしていません。
- TeraStation とドメインコントローラーとの時刻の差が約5分以上の場合、ドメインへの参加、又はドメイン ユーザー / グループの認証に失敗する場合があります。

# NT ドメインログオン環境でのアクセス制限

#### 複数の TeraStation のアカウント情報を一元管理

TeraStation には NT ドメインとの連携機能が搭載されています。NT ドメイン環境であれば、本製品は NT ドメ インサーバーに登録されているアカウント情報を利用して本製品内のファイルやフォルダーに対してアクセス 制限を行います。そのため、本製品で個別にアカウント管理をする必要がありません。本製品を複数導入した 場合でも、アカウント情報は NT ドメインで一元管理されますので、非常に導入・管理の手間が省けます。

※ NT ドメインとの連携機能で取得できるドメインユーザー・グループはそれぞれ最大 1000 名 /1000 グループ となります。

#### TeraStation を 1 台毎に設定する必要が無くなり、管理が簡素化

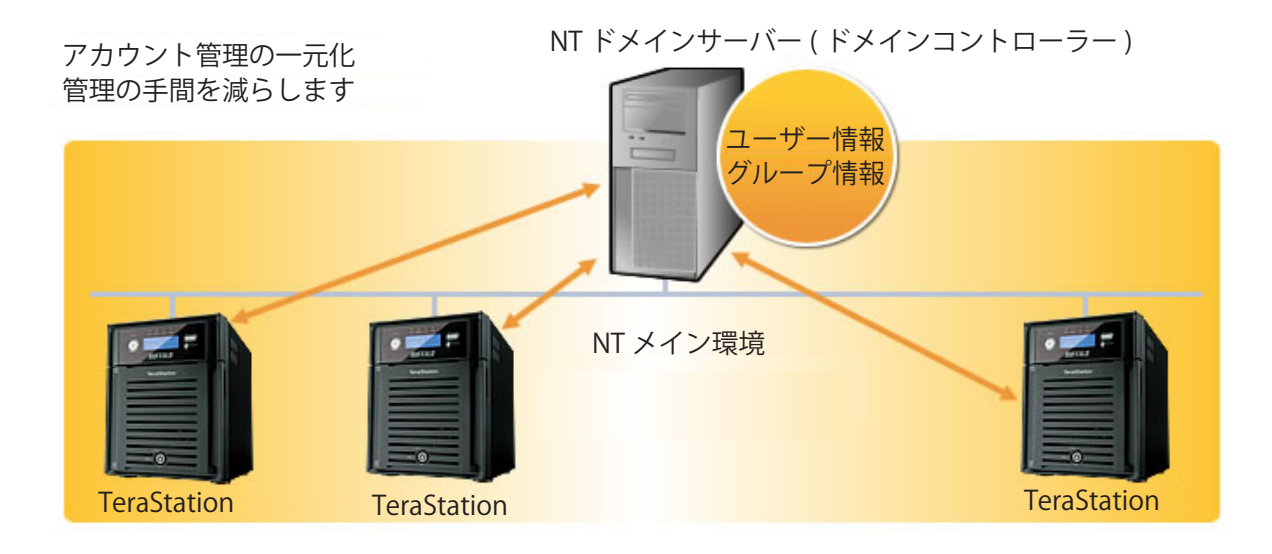

TeraStation をドメインでネットワークに参加させるときは、次の手順で行います。

NOTE:ここで説明する手順は、ネットワーク管理者を対象にしています。設定を行うには、Microsoft ネットワークドメ インについて、ある程度精通している必要があります。 設定画面の表示手順は P.7 をご参照ください。

1 ドメインコントローラー上で TeraStation のコンピューターアカウントを作成します。

NOTE:「Windows 2000 以前のコンピューターにこのアカウントを許可」のチェックボックスがある場合は、チェッ クを入れてください。

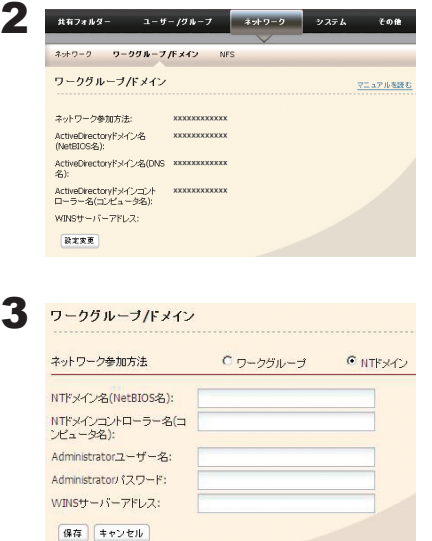

TeraStation の設定画面で、[ ネットワーク ]-[ ワークグループ /ドメイ ン 1-[ 設定変更 ] をクリックします。

- 1 [NT ドメイン ] を選択します。
- 2 NT ドメイン名 (NetBIOS 名 ) を入力します。
- 3 NT ドメインコントローラー名 ( コンピューター名 ) を入力します。
- 4 Administrator ユーザー名を入力します。
- 5 Administrator パスワードを入力します。
- 6 WINS サーバーアドレスを入力します。
- 7 [ 保存 ] をクリックします。

NOTE:・TeraStation の名称を変更すると、ドメインでネットワークに参加できなくなります。その場合は、 上記の手順を再度行ってください。

- ・セキュリティー設定によっては、ドメインで参加できない、参加できても認証できないことがあ ります。このようなときは認証サーバー連携での管理を行うことをおすすめします。
- ・ 取得したドメインユーザーで共有フォルダーのアクセス制限をすることができます。

4 P.46 ~ P.47 の手順でドメインのユーザー / グループをアクセス制限に追加してください。

以上で設定は完了です。

#### ドメインに関する全般的な制限事項

- TeraStation の名称を変更すると、ドメインユーザー / グループを使用したアクセス制限ができなくなります。 再度ドメインへの参加を行ってください。
- ドメインユーザー名が 20 文字を超える場合、TeraStation は Windows 2000 以前のユーザー名 (20 文字のユー ザー名)を取得します。
- ■本製品では、1000件以下のユーザー数 /1000件以下のグループ数のドメイン環境をサポートしています。 (10000 件のユーザー数 /10000 件のグループ数をドメインコントローラーから取得することもできますが、 1001 件以上のユーザー数 /1001 件以上のグループ数となるようなドメイン環境での動作はサポートしており ません。)
- TeraStation を NT ドメイン /ActiveDirectory ドメインのメンバーサーバーとして運用する場合、TeraStation へアクセスするためには下記条件を満たす必要があります。
	- ・NT ドメイン /ActiveDirectory ドメインにログインした状態で TeraStation にアクセスする
	- ・NT ドメイン /ActiveDirectory ドメインの メンバーではないパソコンからドメインにログインできるアカウ ント情報を利用して Windows にログインし TeraStation へアクセスする 上記条件を満たさない場合、TeraStation の共有フォルダー等へアクセスできません(アクセス制限を設定 していない共有フォルダーもアクセスすることはできません)。
- TeraStation を NT ドメイン /ActiveDirectory ドメインのメンバーサーバーとして運用する場合、AFP 接続時 にゲスト接続することはできません。
- ドメインコントローラー上でユーザーやグループの設定を変更した際、TeraStation 上ですぐに変更が反 映されない場合があります。ドメインコントローラー上の設定変更をすぐに反映させる必要のある場合は TeraStation を再起動してください。
- TeraStation を NT ドメイン /ActiveDirectory ドメインのメンバーサーバーとして運用している状態で、Web 設定画面の「ネットワーク」-「ワークグループ設定」の「ネットワーク参加方法」を「ワークグループ」 に変更した場合、ドメインコントローラー上のコンピューターアカウントは自動的に削除されません。
- ドメインネットワークに参加している場合、ローカル / ドメインユーザーアカウントを使用して、 TeraStation に FTP 接続することができません。

## 外部の SMB サーバーに認証を委任してアクセス制限

TeraStation にアクセスするユーザーのアカウントとパスワードを認証サーバーと連携して一括管理してアクセ ス許可をしたいときは、次の手順で行います。

NOTE:ここで説明する手順は、ネットワーク管理者を対象にしています。設定を行うには、Microsoft ネットワークにつ いて、ある程度精通している必要があります。詳しくはネットワーク管理者にご確認ください。

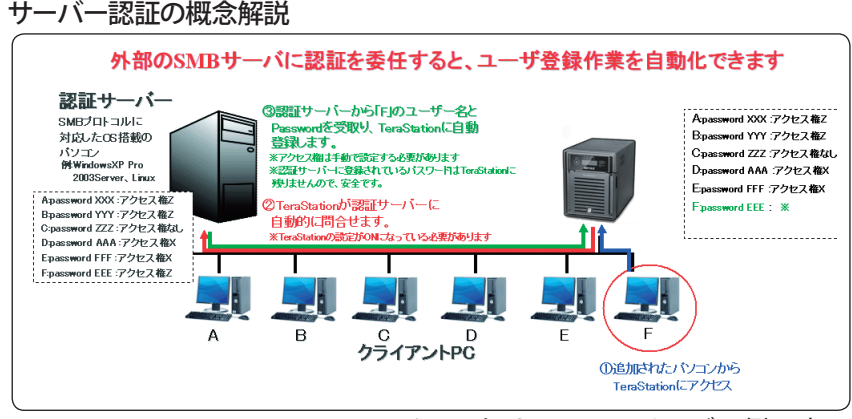

イラストは TS-XL シリーズの例です。

NOTE: Windows 8/7/Vista、Windows Server2003/Server2008 をお使いの方へ

アクセス制限を設定するときは、Windows のセキュリティーを変更する必要があります。

[ ファイル共有セキュリティレベル変更ツール ] を起動し、「ファイル共有のセキュリティレベルを変更する」を 選択すると変更することができます ( 元に戻すときは、「元に戻す」を選択します )。

NOTE:「ファイル共有セキュリティレベル変更ツール」は、付属の CD で Windows 8/7/Vista、Windows Server2003/ Server2008 にのみインストールされます。

初期セットアップ中、「セキュリティレベルを変更します。よろしいですか?」と表示されます。[ はい ] をク リックしたときは、画面の指示にしたがってパソコンを再起動してください。

外部認証サーバー設定への保存変更時に、ローカルユーザーの変換メッセージで [ はい ] をクリックす ると、TeraStation に登録しているローカルユーザーは全て外部認証ユーザーに変換されます。また、外 部認証を解除した際は、ローカルユーザーのパスワードを再度設定しなおす必要があります。

NOTE: 設定画面の表示手順は P.7 をご参照ください。

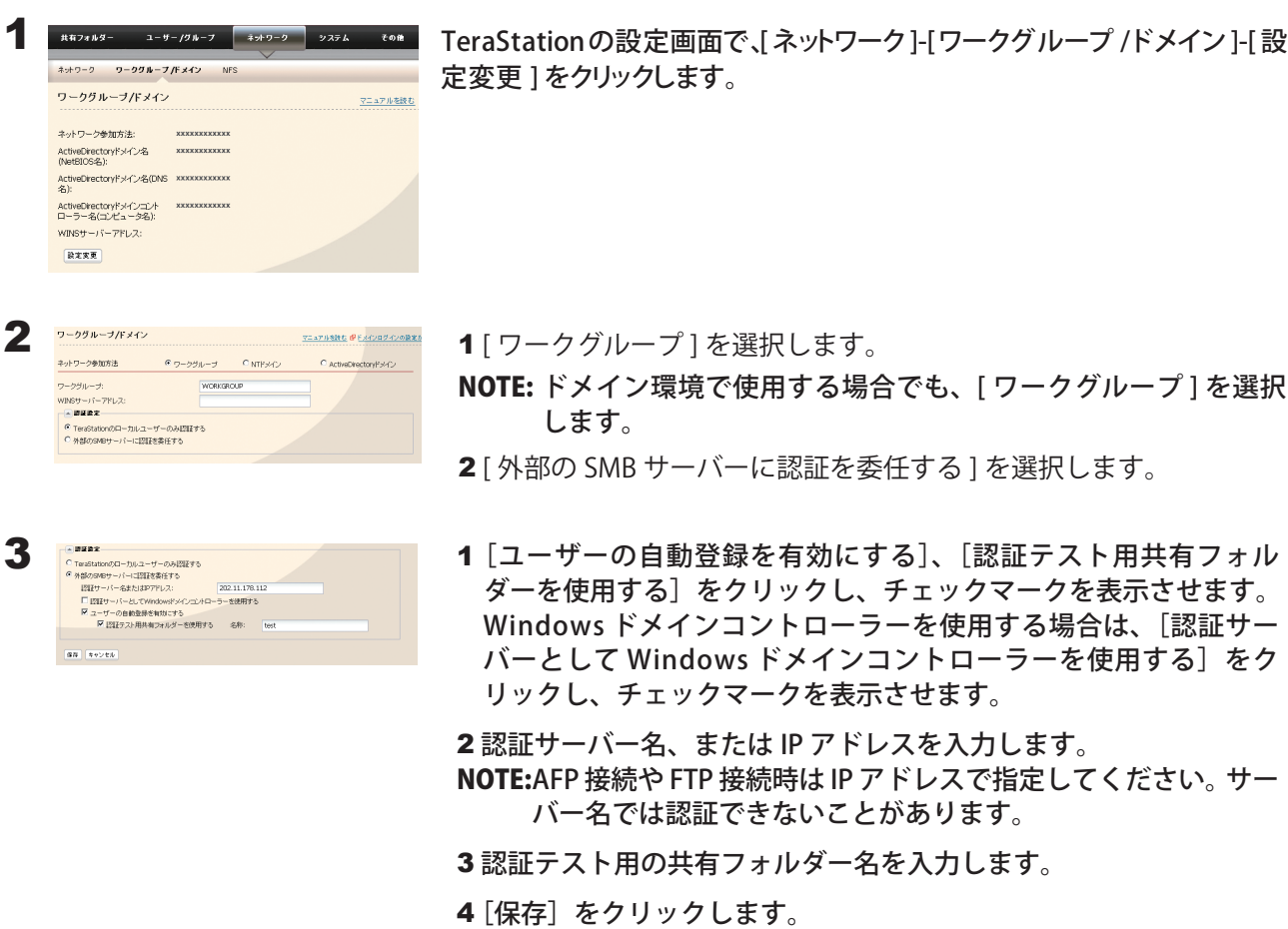

- NOTE: Windows ドメインコントローラーを外部 SMB 認証サーバーとして指定する場合は、本製品の ワークグループ名を Windows ドメインコントローラーのドメイン名と一致させる必要がありま
	- す。
- 4 TeraStation に認証テスト用共有フォルダーが作成されています。 指定した認証サーバーに登録されたユーザーが、認証用共有フォルダーを開くと自動的に TeraStation のユー ザーとして登録されます。
	- NOTE:・自動登録されたユーザーは「hdusers」グループに所属します。また、グループ設定から任意のグルー プへ所属させることができます。
		- ・取得したユーザー名で共有フォルダーのアクセス制限をすることができます。
		- ・登録されたユーザー名は、「ユーザー / グループ]-「外部認証ユーザー]をクリックすると表示され ます。ユーザーを選択し、[外部認証ユーザーの削除]をクリックすると、自動登録されたユーザーを 削除することができます。
		- ・AFP接続やFTP接続時はIPアドレスで指定してください。サーバー名では認証できないことがあります。
		- ・別セグメント(ルーター越えのネットワークなど)のサーバーを指定する際は IP アドレスを入力して ください。
		- ・AFP 接続、FTP 接続では、認証サーバー連携でユーザー情報を取得することはできません。

5 P.46 ~ P.47 の手順で外部認証のユーザー / グループをアクセス制限に追加してください。

以上で認証サーバー連携の設定は完了です。

#### 認証サーバー連携で管理するときの制限事項

- 認証サーバーに登録されているアカウント情報を利用して Windows にログインし TeraStation へアクセスし ていないと、TeraStation の共有フォルダー等へアクセスできません(アクセス制限することはできません)。
- ■認証連携機能を利用する場合、AFP 接続時にゲスト接続することはできません。
- 認証連携機能を利用する場合、FTP 接続時に Anonymous 接続することはできません。

# Chapter 8 TeraStation のメンテナンスをする

### TeraStation の名称 ( ホスト名 )・時刻を設定する

NOTE: 設定画面の表示手順は P.7 をご参照ください。

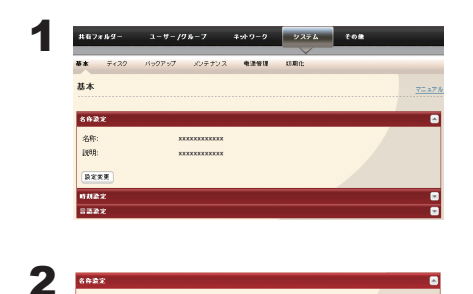

 $\boxed{\underline{\alpha}\underline{\alpha}}\ \boxed{\pm\pi\gamma\,\overline{\eta}\,\overline{\eta}}$ 

1 TeraStation の設定画面で、[システム ]-[ 基本 ] をクリックします。 2 [ 名称設定 ]にある[ 設定変更 ]をクリックします。

1 TeraStation 名称、説明を入力します。

2 [ 保存 ] をクリックします。

NOTE:TeraStation の名称は、UTF-8 換算で 15 bytes まで入力できます。マルチバイト文字を使用するこ とはできません。-( ハイフン )、\_( アンダーバー ) を使用することもできます。先頭文字に記号を 使用することはできません。

TeraStation の説明は UTF-8 換算で 75 bytes まで入力できます。-( ハイフン )、\_( アンダーバー )、 半角スペースを使用することもできます。

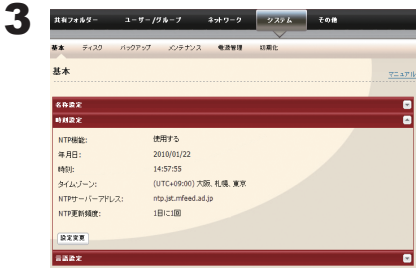

1 [時刻設定 ]をクリックします。

2 [時刻設定 ]にある[ 設定変更 ]をクリックします。

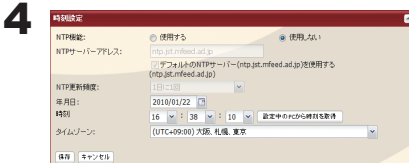

1 TeraStation の時刻を設定します。

NOTE:[ 設定中の PC から時刻を取得 ] をクリックすると、入力欄にパ ソコンの時刻が入力されます。

2 [ 保存 ] をクリックします。

#### NOTE:TeraStation 内蔵の時計は長期間使用すると時間がずれることがあります。また NTP サーバーを指 定すれば、自動的に時刻を修正することもできます。

#### NTP 機能について

ネットワーク環境によっては NTP 機能が使用できない場合があります。 デフォルトの NTP サーバー (ntp.jst.mfeed.ad.jp) は、インターネットマルチフィード株式会社のものです。 詳しくは http://www.jst.mfeed.ad.jp/ をご参照ください。 本サービスのご利用につきましては利用者ご自身の責任において行って頂くよう、お願いいたします。本サー ビスの利用、停止、欠落及びそれらが原因となり発生した損失や損害については一切責任を負いません。

※ NTP サーバーへのアクセスには、DNS サーバーアドレスを設定することが必要な場合があります。

以上で TeraStation の名称、時刻の設定は完了です。

# RAID メンテナンスを使用する

RAID メンテナンスとは、RAID 1、5、6、10(製品によっては対応する RAID モードは異なります)を構築して いるアレイに対して、問題なく読み取りできるか、不良セクタ-がないかをチェックし、問題があったときに は自動的に修復する機能です。

RAID 1、5、6、10 で TeraStation を使用しているときは、定期的に RAID メンテナンスを実行することをおすす めします。

NOTE: 設定画面の表示手順は P.7 をご参照ください。

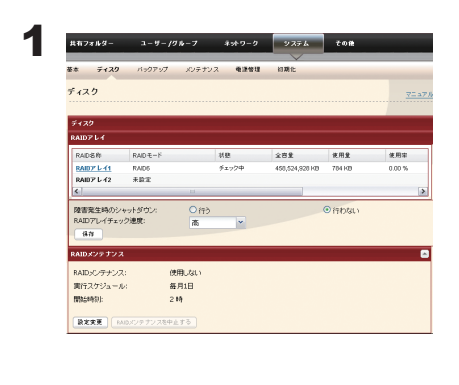

- 1 TeraStation の設定画面で、「システム Hディスク I-[RAID メンテナンス ] をクリックします。
- 2 [RAID メンテナンス ] にある [ 設定変更 ] をクリックします。

2  $p$ ain y $v \neq 0$ の使用する<br>
<del>◎ 毎週 - - -</del><br>
□ 今すぐ実行 - - - - 時<br>
2 - - - - - - 時 RAIDメンテナンス<br>実行スケジュール -<br>Nasara 1911  $\boxed{\mathfrak{B} \mathfrak{B} \quad} \quad \mathfrak{A} \oplus \mathfrak{b} \oplus \mathfrak{b}}$ 

1 [ 使用する ] をクリックします。 2 RAID メンテナンスを実行するスケジュールを選択します。 3 [保存] をクリックします。

NOTE:・[今すぐ実行]を選択した状態で [ 保存 ] をクリックすると、すぐに RAID メンテナンスが実行されます。 ・RAID メンテナンスの実行を中止したいときは、[RAID メンテナンスを中止する ] をクリックしてくだ さい。

以上で RAID メンテナンスの設定は完了です。

## TeraStation のハードディスクをチェックする

NOTE:・TeraStation および USB コネクターに増設したハードディスク内のデータをチェックします。異常があっ たときには自動的に修復します。チェックには数十分間~数十時間かかります。

- ・チェック中は TeraStation の共有フォルダーを利用できません。
- ・チェック中は TeraStation の電源スイッチを絶対に OFF にしないでください。

設定画面の表示手順は P.7 をご参照ください。 画面は TS-XL シリーズの例です。

1 TeraStation の設定画面で、[システム Hディスク]をクリックします。

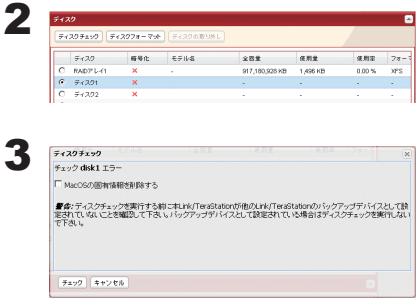

1チェックを行うハードディスクを選択します。 2 [ ディスクチェック ] をクリックします。

[ チェック ] をクリックします。

NOTE: Mac OS から接続中に、停電など正常な手段で接続が解除できなかった場合、Mac OS が作成するデー タベース等が破損し、接続できなくなることがあります。このようなときは、[Mac OS の固有情報を 削除する ] を選択し、ディスクチェックを実行してください。

チェック中は、TeraStation 前面の液晶ディスプレイに「Checking」と表示されます。チェックが終わるまで TeraStation の共有フォルダーはアクセスできません。

以上でハードディスクのチェックは完了です。

## TeraStation のハードディスクを暗号化する

TeraStation に内蔵されているハードディスクをフォーマットする際に、設定画面で [ 暗号化 ] を選択してフォー マットすると AES128 bit で暗号化され、ハードディスクを本製品以外の機器に取り付けてもデータを読み出せ なくなります。暗号化したハードディスクを元に戻したいときは、[ 暗号化 ] のチェックを外して再度フォーマッ トしてください。

詳しくは次ページ「TeraStation のハードディスクをフォーマットする」をご参照ください。

NOTE: ・暗号化した RAID アレイ / ディスクに対するアクセスはパフォーマンスが低下します。

・USB ディスクは暗号化することはできません。

# TeraStation のハードディスクをフォーマットする

NOTE:・TeraStation および USB コネクターに増設したハードディスクのデータ、共有フォルダーに関する設定が 全て消去されます。誤って実行しないようご注意ください。フォーマットには数分かかります。

・フォーマット中は TeraStation の共有フォルダーを利用できません。

・フォーマット中は TeraStation の電源スイッチを絶対に OFF にしないでください。

設定画面の表示手順は P.7 をご参照ください。 画面は TS-XL シリーズの例です。

1 TeraStation の設定画面で、[システム ](ディスク]をクリックします。

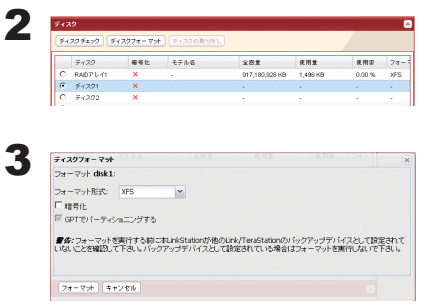

1フォーマットを行うハードディスクを選択します。

2 [ ディスクフォーマット ] をクリックします。

1フォーマット形式を選択します。

- NOTE:・[ 暗号化 ] にチェックマークをつけると、ハードディスクが AES128 bit で暗号化され、暗号化を設定した TeraStation 以外 の機器に取り付けても読み出すことができなくなります。暗 号化したハードディスクを元に戻したいときは、「暗号化1の チェックを外して再度フォーマットしてください。
	- ·対応フォーマット形式については、P.131 をご参照ください。
- 2 [ フォーマット ] をクリックします。

4 [ 通信の確認 ] 画面が表示されます。

60 秒以内に確認番号欄に表示されている数字を正確に入力し、[ 設定 ] をクリックします。

5 以降は画面の指示にしたがって操作します。

フォーマット中は、TeraStation 前面の液晶ディスプレイに「Formatting」と表示されます。フォーマット が終わるまで TeraStation の共有フォルダーはアクセスできません。 USB コネクターに増設したハードディスクをフォーマットした場合、パーティションを作成しなおします。

NOTE:フォーマットの所要時間はハードディスクの容量によって異なります ( 数分 )。

以上でハードディスクのフォーマットは完了です。

NOTE: ハードディスク内のデータが完全に削除されていないために起こるデータの漏洩が心配な場合は、[ シ ステム ]-[ 初期化 ]-[ ディスク完全フォーマット ]-[Link/TeraStation のディスク完全フォーマットを実行 ] をクリックしてください。

### メール通知機能を使用する

TeraStation の設定を変更したときや異常が発生したとき、指定のメールアドレスにメッセージを送信するよう設 定することができます。

NOTE: メール送信される内容は次のとおりです。

- ・指定した時刻にハードディスクの状態を送信・バックアップ完了のお知らせ
- ・RAID 構成変更時のお知らせ ・RAID エラー発生時の連絡
- ・ファンの異常発生時の連絡 ・ハードディスクリードエラー
- ・ハードディスク交換警告 ・クオータ通知

設定画面の表示手順は P.7 をご参照ください。

1 TeraStation の設定画面で、[システム ]( メンテナンス ]をクリックします。

2 メール通知設定の[設定変更]をクリックします。

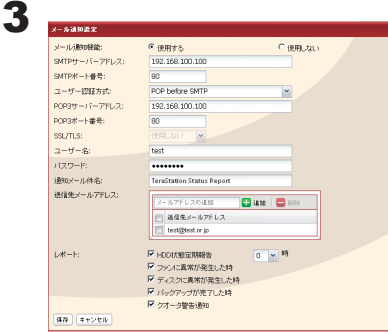

1メール通知機能「使用する」をクリックします。

2 SMTP サーバアドレス、SMTP ポート番号を入力します。 NOTE:pop before smtpを使用しているときは、POP3サーバーアドレス、 POP3 ポート番号を入力します。

3 ユーザー認証方式(使用しない /pop before smtp/login(SMTP-AUTH) /cram-md5(SMTP-AUTH))を選択します。

4 認証で使用するユーザー名を入力します。

5 認証で使用するパスワードを入力します。

NOTE: パスワードに '( シングルクォーテーション ) を使用することはできません。

6 保護された接続を使用する場合、その方式 (SSL/TLS) を選択します。

7 通知メールの件名を入力します。 NOTE: 半角英数字にしてください。それ以外では文字化けすることがあります。

8 送信先メールアドレスを入力します。最大 5 つのアドレスまで送信できます。 NOTE: 誤ったメールアドレスを入力しないようご注意ください。

9 送信条件設定を選択します。

HDD 状態定期報告 ................. 指定時刻にハードディスク状態を送信します。

システム通知 .............................. システムの起動、シャットダウン時、RAID 構成変更時に送信します。

ディスクに異常が発生した時 ...ハードディスクに異常が発生したときに送信します。

ファンに異常が発生した時 ...... ファンに異常が発生したときに送信します。

バックアップが完了した時 ........バックアップが完了したときに送信します。

クオータ警告通知 ......................... クオータの容量制限を超えているときは、HDD 状態定期報告で指定し た時刻に送信します。

10 [保存] をクリックします。

以上でメール通知機能の設定は完了です。

NOTE: 送信されるメール例は次の通りです。

こちらに掲載の内容は例です。実際のメールの内容とは異なることがあります。

・「HDD 状態定期報告」を選択した場合の定期報告されるメールの内容

TeraStation Status Report: 定期報告 : 情報 : [TeraStation 情報 ] TeraStation 名称 : TS-xxxxx 時刻 : 2009/03/23 00:00:01 IP アドレス : 172.16.37.62 設定画面 : http://172.16.37.62/ 連続稼動時間 : 13:51:57 ハードディスク使用状況 ディスク 1 使用量 : 80116 kbytes / 975464216 kbytes ( 使用率 0%) DISK エラー発生状況(状況説明、対応方法) クオータ使用状況(クオータ設定時のみ)

・「ディスクに異常が発生した時」を選択した場合の定期報告されるメールの内容

TeraStation Status Report:DISK エラー通知 : 異常 : ディスクマウント失敗 DISK エラー通知 HDD でエラーが発生しました。 エラー発生ディスク:ディスク1 ディスクがマウントできませんでした。

・「ファンに異常が発生した時」を選択した場合の定期報告されるメールの内容 TeraStation Status Report:FAN エラー通知 : 異常 :FAN が停止しました。 FAN エラー通知 FAN が停止しました。 内部温度が閾値を超えたため、シャットダウンします。 システム温度 : 52[℃ ]

### UPS( 無停電電源装置 ) と併用する

別途 UPS を用意することで、停電時に TeraStation を自動でシャットダウンしデータを保護できます。UPS と併用 するときは、必ず以下の設定をおこなってください。

NOTE: 対応 UPS 製品名は、当社ホームページ (buffalo.jp) にてご確認ください。

設定画面の表示手順は P.7 をご参照ください。

1 UPS の電源ケーブルをコンセントに接続します。

2 TeraStation <sup>の</sup> AC ケーブルを UPS に接続します。

 $\bf 3$  UPS と TeraStation を USB ケーブルまたは専用ケーブルで接続します。

NOTE: USB ケーブルをご使用の場合は、背面の USB コネクターへ接続してください。 専用ケーブルをご使用の場合は、背面の UPS 専用ポートへ接続してください。 TS-XEL シリーズでは、UPS 専用ポートは搭載されていないため USB ケーブルにて接続してください。

**4** UPS → TeraStation の順に電源を ON にします。

5 TeraStation の設定画面で、[ システム ]-[ 電源管理 ]-[UPS 連動設定 ] をクリックします。

6 「設定変更 ]をクルクします。

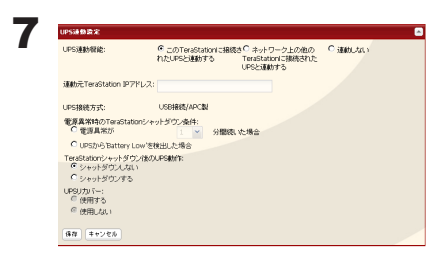

1 各設定項目を設定します。

NOTE:UPS に直接接続した TeraStation では、[ この TeraStation に接続 された UPS と連動する ] を選択してください。

同一ネットワーク内の他の TeraStation の電源に連動させてシャッ トダウンさせたいときは、[ ネットワーク上の他の TeraStation に 接続された UPS と連動する ] を選択します ( 連動元、連動先両方 の TeraStation が最新のファームウェアである必要があります )。 この場合、[ 連動元 TeraStation IP アドレス ] に連動元となる

TeraStation の IP アドレスを入力してください。

2 [ 保存 ] をクリックします。

以上で UPS の設定は完了です。

- NOTE:・停電など電源異常発生により TeraStation が自動シャットダウンした後に TeraStation の電源を ON に するときは、必ず電源異常から復旧したことを確認してから行ってください。復旧せずに UPS のバッテ リーで動作している状態のまま TeraStation の電源を ON にすると、指定時間経過しても自動シャット ダウンしません。
	- ・UPS リカバー機能を使用するに設定した場合、UPS から TeraStation への電源供給が停止、再開した後、 自動的に TeraStation を再起動します。

## 警告音を設定する

TeraStation に異常があった際に警告音を鳴らすこともできます。 NOTE: 設定画面の表示手順は P.7 をご参照ください。

1 TeraStation の設定画面で、[システム ] メンテナンス ] 警告音設定 ][ 設定変更 ]をクリックします。

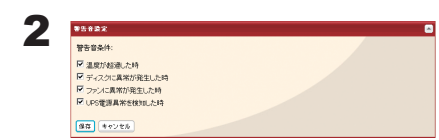

1 警告音を鳴らす事項を温度超過、ディスク異常、ファン異常、UPS 停電検知から選択します。 2 [ 保存 ] をクリックします。

以上で警告音の設定は完了です。

### 表示パネルを設定する

TeraStation に前面の液晶ディスプレイ、ランプの表示について設定します。 NOTE: 設定画面の表示手順は P.7 をご参照ください。

1 TeraStation の設定画面で、[システム ] メンテナンス ]-表示パネル設定 ]-[ 設定変更 ]をクリックします。

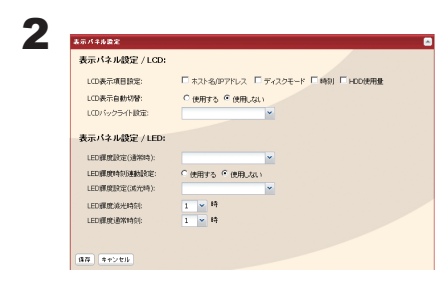

- 1 LCD( 表示項目、表示自動切替、バックライト )、LED(輝度、輝度時 刻連動)を設定します。
- 2 [ 保存 ] をクリックします。

以上で表示パネルの設定は完了です。

## TeraStation の管理者ユーザー名・パスワードを変更する

NOTE: 設定画面の表示手順は P.7 をご参照ください。

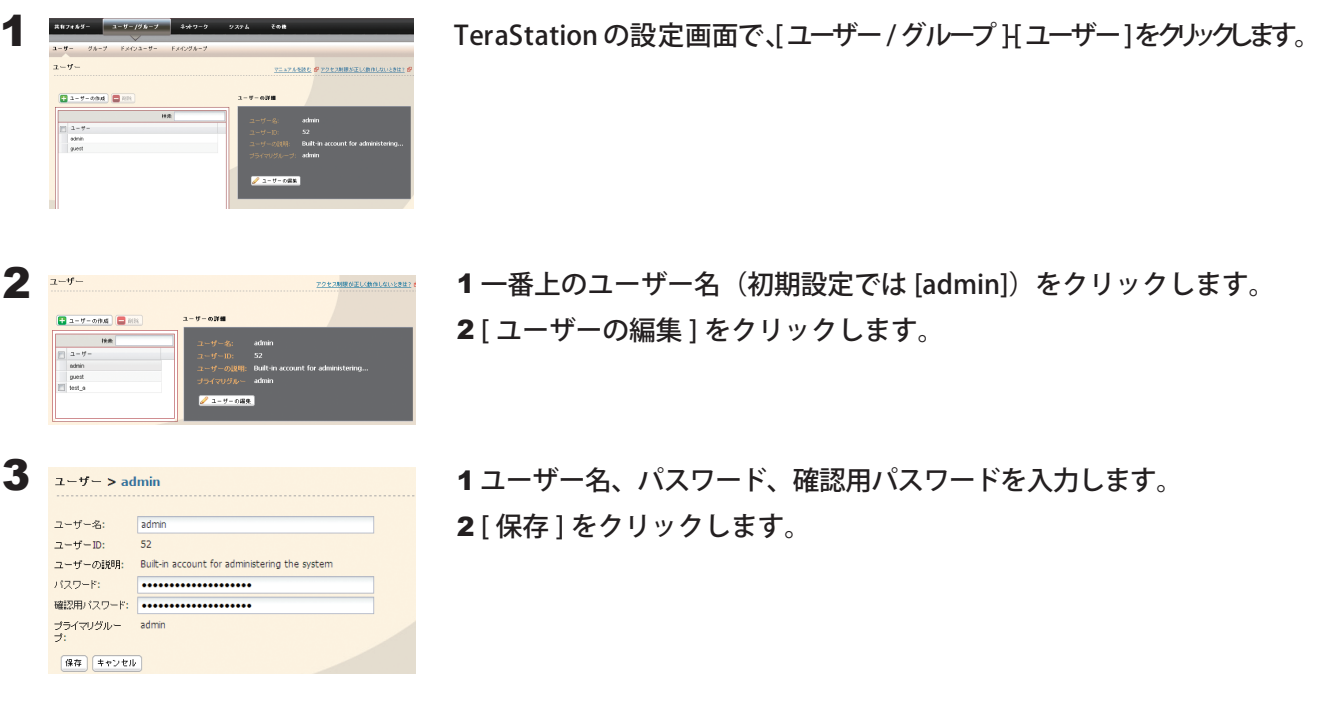

NOTE:・ユーザー名は、UTF-8換算で 20 bytesまで入力できます。マルチバイト文字を使用することはできません。 -( ハイフン )、\_( アンダーバー )、.( ドット )、!、#、&、@、\$、\*、^、% を使用することもできます。 先頭文字に記号を使用することはできません。

ユーザーの説明は、UTF-8 換算で 75 bytes まで入力できます。 -( ハイフン )、 ( アンダーバー )、半角スペー スを使用することもできます。先頭文字に記号を使用することはできません。

- ・ユーザー ( 管理者を含む ) パスワードは、UTF-8 換算で 20 bytes まで入力できます。マルチバイト文字 を使用することはできません。-( ハイフン )、\_( アンダーバー )、@、!、#、\$、%、&、'、(、)、\*、+、,、.、/、;( セ ミコロン)、<、>、=、?、[、]、^、{、}、|( パイプ)、~( チルダ) を使用することもできます。先頭文 字に記号 ( アンダーバーを除く ) を使用することはできません。
- ・管理者ユーザーを指定してのアクセス制限、Web アクセス機能の利用はできません。管理者ユーザー 名は TeraStation 設定画面にログインするときのユーザー名としてお使いください。

以上で管理者パスワードの設定は完了です。

### TeraStation のデータを完全消去する

「削除」や「フォーマット」したハードディスク上のデータは、完全には消去されていません。お客様が、廃棄・譲渡・ 交換・修理等を行う際に、データを完全に消去したいときには次の操作を行ってください。 NOTE: 設定画面の表示手順は P.7 をご参照ください。

1 TeraStation の設定画面で、[システム ]-[ 初期化 ]-[ディスク完全フォーマット]をクリックします。

2 [TeraStation のディスク完全フォーマットを実行 ] をクリックします。TeraStationのディスクを完全フォーマットします。TeraStationのディスクのデータ媒体のみが完全に消去され、設定が打<br>利比されます。出の特状態に戻すればディスクのフォーマットが必要です。消去されたデータは元に戻すことができませ<br>人。また、完全フォーマットの完了には独特配包要です。  $\boxed{\text{TestAction} \oplus \text{F} + 2 \oplus \text{R} \oplus 2 \pi = \text{F} \oplus \text{R} \oplus \text{F}}$ 

3 [ 通信の確認 ] 画面が表示されます。 60 秒以内に確認番号欄に表示されている数字を正確に入力し、[ 設定 ] をクリックします。

4 以降は画面の指示にしたがって操作します。

- NOTE:・[TeraStation のディスク完全フォーマットを実行]をクリックすると、 TeraStation 内のハードディスク のデータ領域を完全に消去します(ディスク消去終了後、自動的に TeraStation はシャットダウンしま
	- す)。また、ディスク消去を行うと TeraStation は次の状態になります。 TeraStation 内ハードディスク:通常モード ディスク消去を行うとそれぞれのディスクの中に共有フォルダー (TS-XHL、TS-XL、TS-XEL、TS-RXL シリーズでは share1 ~ 4、TS-WXL シリーズでは share1、2) が作成されます。共有フォルダー は作成されますが、データは消去されています。 TeraStation の全設定:出荷時状態 ログ:全消去
	- ・TeraStation 内蔵のハードディスクを取り外した状態で、[TeraStation のディスク完全フォーマットを 実行 ] をクリックすると、完全フォーマット完了後、前面の液晶ディスプレイに「HDx Error E22 HDx Can't Mount」(x は取り外したハードディスクの番号です ) と表示されます。TeraStation の動作には問 題ありませんのでそのままお使いください。

### 設定を初期化する

#### TeraStation の初期化スイッチ

TeraStation の設定を出荷時に戻したいときは、TeraStation 動作時 ( 電源ランプ点灯 ) に付属の鍵で前面カバー をあけ、初期化スイッチを押してください。

初期化スイッチをピッと音がするまで ( 約 5 秒間 ) 押し続けると、本製品の設定内容が出荷時設定に変更されます。

< TS-XHL、TS-XL、TS-XEL シリーズ> < TS-WXL シリーズ>

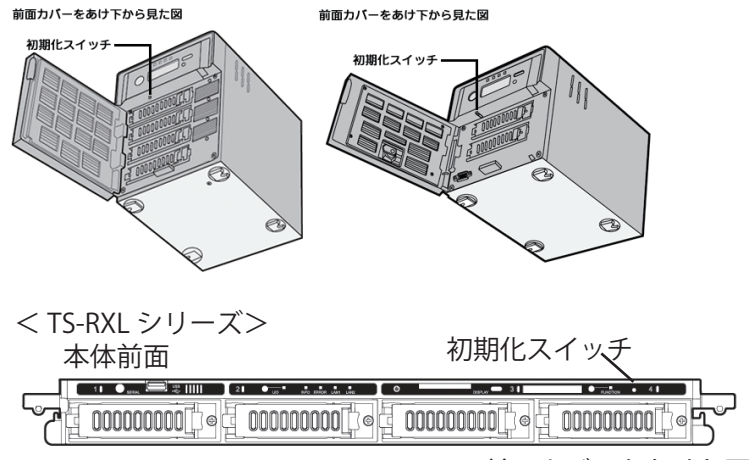

<sup>※</sup>前面カバーをあけた図です。

TS-RXL シリーズの初期化スイッチを押すには、クリップを伸ばしたものなどを差 し込んで押してください。

- NOTE: 初期化スイッチでは以下の項目が初期化されます ( 他項目の初期化は、TeraStation 設定画面で初期化 します )。
	- ・IP アドレス
	- ・イーサネットフレームサイズ設定
	- ・管理者ユーザー名、パスワード
	- ・SSL キー
	- ・ポートトランキング機能 ( 初期設定:無効 )
	- ・ネットワークサービス ( ネットワークサービスは P.123 参照 )
- NOTE: TeraStation の初期化スイッチを押しても管理者ユーザー名・パスワードを初期化させたくないときは、 [ システム ]-[ 初期化 ] 画面で、[ 設定変更 ] → [ 管理者ユーザー名 / パスワードを初期化しない ] → [ 保 存 ] の順にクリックしてください。

初期化スイッチで管理者ユーザー名・パスワードを初期化しないよう設定した場合、管理者ユーザー名・パスワー ドを忘れると TeraStation の設定ができなくなります。必ず忘れないようにしてください。

#### 設定画面で行う初期化

TeraStation の設定画面では、初期化スイッチで行う初期化項目を含め、次の項目を初期化することができます。 初期化される内容:

TeraStation 名、説明、NTP 設定、ワークグループ設定、ネットワークサービス、共有サービス設定、共有フォルダー の設定、USB ディスクの設定、RAID メンテナンス、タイマー ON/OFF、本体初期化スイッチの設定、共有フォルダー のアクセス制限、ユーザー設定、ユーザーグループ、メール通知機能設定、UPS 連動機能設定、バックアップ設定、 管理者ユーザー名・パスワード、ネットワーク設定 (IP アドレス、サブネットマスク等 )、Time Machine、Web アクセス、DFS、ダイレクトコピー、NFS、TeraSearch、警告音、表示パネル、言語設定、システムログ、プリ ントサーバー、Web サーバー、MySQL サーバー、SNMP、RAID アレイ障害設定、ウイルスチェック設定情報

NOTE: 設定画面の表示手順は P.7 をご参照ください。

1 TeraStation の設定画面で、[システム ]{初期化 ]をクリックします。

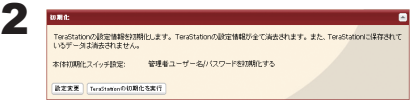

[TeraStation の初期化を実行 ] をクリックします。

NOTE: TeraStation の初期化スイッチを押しても管理者ユーザー名・ パスワードを初期化させたくないときは、[ システム ]-[ 初期化 ] 画面で、[ 設定変更 ]-[ 管理者ユーザー名 / パスワードを初期化 しない ] を選択し、[ 保存 ] をクリックしてください。

3 [ 通信の確認 ] 画面が表示されます。 60 秒以内に確認番号欄に表示されている数字を正確に入力し、「設定 ]をクリックします。

4 以降は画面の指示にしたがって操作します。

### TeraStation の IP アドレスを変更する

TeraStation と他のネットワーク製品の IP アドレスが競合している場合、TeraStation の IP アドレスを変更しないと使 用できません。

TeraStation の IP アドレスの変更には、付属の NAS Navigator2 をお使いください。

- NOTE:NAS Navigator2 で変更できるのはパソコンと同じローカルエリア側に接続している LAN ポートのみで す。違うローカルエリア側の LAN ポートを変更する場合は、TeraStation の設定画面 [ ネットワーク ]-[ ネッ トワーク ]-[IP アドレス設定 ] を設定してください。
	- 1 デスクトップ画面の [BUFFALO NAS Navigator2] アイコンをダブルクリックします。 NOTE: Mac OS をお使いの場合は、Dock 内の [NAS Navigator2] アイコンをクリックします。 NAS Navigator2 が起動します。
	- 2 TeraStation のアイコンを右クリックし、[プロパティー]をクリックします。表示された画面から [IP アドレス] をクリックします。

NOTE:Mac OS をお使いの場合は、コントロールキーを押しながら TeraStation のアイコンをクリックし、[ 機器 設定画面を開く ]-[IP アドレス ] タブをクリックします。

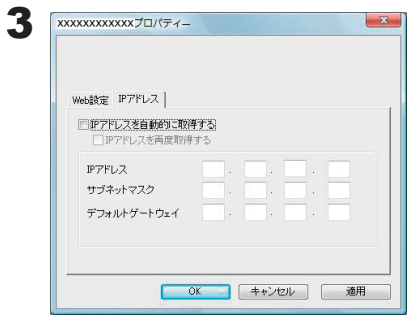

1 変更したい IP アドレス、サブネットマスクを入力します。

NOTE:[IP アドレスを自動的に取得する ] にチェックを入れると IP アドレ スを DHCP サーバーから再度自動的に割り当てられるようにしま す。ネットワーク内に DHCP サーバーが無いときは、この機能は使 用できません。 [IP アドレスを再取得する ] にチェックを入れると IP アドレスを

DHCP サーバーから再度取得します。

2 [OK] をクリックします。 NOTE:Mac OS をお使いの場合は、[ 今すぐ適用 ] をクリックします。

以上で IP アドレスの変更は完了です。

## Jumbo Frame で転送するには

Jumbo Frame で転送したいときは、TeraStation 設定画面で [ ネットワーク ]-[ ネットワーク ]-[ イーサネットフ レームサイズ ]-[ 設定変更 ] でイーサネットフレームサイズ (1 回で転送できるデータの最大サイズ ) を Jumbo Frame(4102/7422/9694 bytes) に変更してください。

- NOTE:・Jumbo Frame(4102/7422/9694 bytes) を使用して、TeraStation にハブを接続する場合、Jumbo Frame 非対応のスイッチングハブは使用しないでください。使用するとデータの転送ができなくなります。
	- ・Jumbo Frame(4102/7422/9694 bytes) を使用するには、パソコン (LAN アダプター ) および通信経路上 の機器 ( スイッチングハブなど ) が Jumbo Frame に対応している必要があります。非対応の機器があっ たときは、通常 (1518 bytes) の転送が行われます。

| 接続機器                                                                                         | 対応                                            |
|----------------------------------------------------------------------------------------------|-----------------------------------------------|
| 本製品<br>Jumbo Frame<br>Jumbo Frame<br>Jumbo Frame<br>対応スイッチングハブ<br>対応パソコン<br>4102/7422/9694   | Jumbo Frame<br>(4102/7422/9694)で<br>転送が行われます。 |
| 本製品<br>Jumbo Frame<br>Jumbo Frame<br>Jumbo Frame<br>対応スイッチングハブ<br>非対応パソコン<br>4102/7422/9694  | 通常(1518)で<br>転送が行われます。                        |
| 本製品<br>Jumbo Frame<br>Jumbo Frame<br>Jumbo Frame<br>非対応スイッチングハブ<br>非対応パソコン<br>4102/7422/9694 | 通常(1518)で<br>転送が行われます。                        |
| 本製品<br>Jumbo Frame<br>Jumbo Frame<br>Jumbo Frame<br>非対応スイッチングハブ<br>対応パソコン<br>4102/7422/9694  | 転送することはできません。<br>ご注意ください。                     |

イラストは TS-XL シリーズの例です。

#### 制限事項

■ Jumbo Frame (4102/7422/9694 bytes) を使用して、TeraStation にスイッチングハブを接続する場合、 Jumbo Frame 非対応のスイッチングハブは使用しないでください。
## ポートトランキング機能を使用する

2 本の LAN ケーブルを使用して二重に通信経路を確保することで LAN ポートを冗長化し、通信の信頼性を高め ることができます。LAN ケーブルの二重化により、片方のケーブルが断線しても、TeraStation へのアクセスが 可能です。

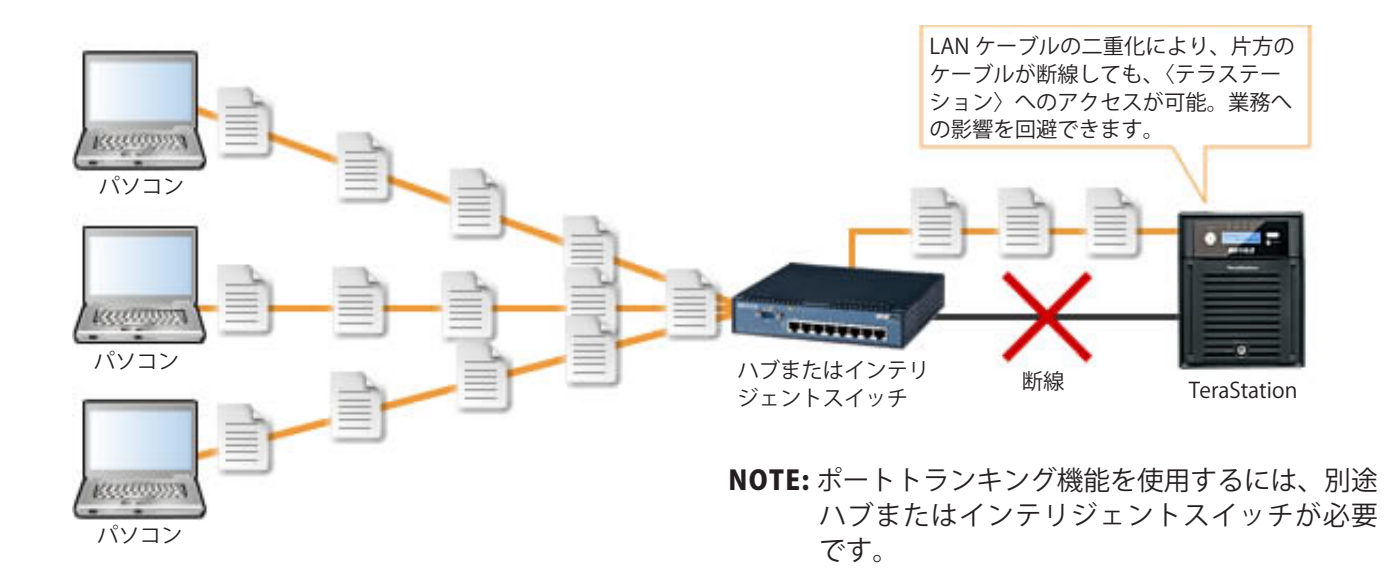

TeraStation で設定できるポートトランキングのモードは次の通りです。

無効:ポートトランキングを使用しません。

#### Round-robin policy( ※ 1):

耐障害性と負荷バランシングに対するラウンド ロビン ポリシーで設定します。

Active-backup policy:

耐障害性に対するアクティブバックアップポリシーで設定します。

#### XOR policy( ※ 1):

耐障害性と負荷バランシングに対する XOR (exclusive-or) ポリシーで設定します。

#### Broadcast policy:

対障害性用のブロードキャストポリシーで設定します。

#### Dynamic link aggregantion( ※ 2):

IEEE 802.3ad ダイナミックリンク集合ポリシーで設定します。

#### Adaptive transmit load balancing(TLB):

 対障害性とロードバランシング用の送信ロードバランシング (TLB) ポリシーで 設定します。

- ※ 1 EtherChannel などのポートトランクをサポートするインテリジェントスイッチが別途必要です。あらか じめインテリジェントスイッチの LAN ポート2つをポートトランキング ( ポートトランク ) として設定し てください。設定手順はインテリジェントスイッチに付属のマニュアルをご参照ください。
- ※ 2 IEEE802.3ad に対応したインテリジェントスイッチが別途必要です。あらかじめインテリジェントスイッ チの LACP(Link Aggregation Control Protocol) 機能を有効に設定してください。設定手順はインテリジェ ントスイッチに付属のマニュアルをご参照ください。

ポートトランキング機能の設定手順は次のとおりです。 NOTE: 設定画面の表示手順は P.7 をご参照ください。

1 ハブの LAN ポートと TeraStation の LAN ポート1を LAN ケーブルで接続します。 NOTE:・まだ TeraStation には 2 本目の LAN ケーブルは接続しないでください。 ・インテリジェントスイッチをお使いの場合、あらかじめポートトランキングに設定した LAN ポートに接続して ください。

2 TeraStation の設定画面で、[ネットワーク]-[ ネットワーク]-[ ポートトランキング ]をクリックします。

3 ポートトランキングの[ 設定変更 ] をクリックします。

**4 4-H-50400** 1ポートトランキングの設定項目を選択します。  $\overline{m}$ <br>ポートトランキング: 2 [ 保存 ] をクリックします。  $\boxed{6.6} \left( \frac{1}{2} + \frac{1}{2} \right)$ 

- 5 ハブの LAN ポートと TeraStation の LAN ポート2 を 2 本目の LAN ケーブルで接続します。 NOTE: インテリジェントスイッチをお使いの場合、あらかじめポートトランキングに設定した LAN ポートに接続してく ださい。
- 6 TeraStation 前面の電源スイッチを長押し ( 約 3 秒間 )して電源を OFF にします。再度電源スイッチを押して TeraStation を起動します。

以上でポートトランキングの設定は完了です。

#### 制限事項

■ TeraStation の設定画面でポートトランキングを設定したときは、一度 TeraStation の電源スイッチで TeraStation を再起動してください。再起動を行わない場合、ネットワーク通信が不安定になることがあります。

## ファームウェアをアップデートする

### オンラインアップデート機能を使用する

TeraStation がインターネットに接続されている状態で起動すると、最新のファームウェアでない場合、設定画 面 ( ログインする画面 ) に「最新のファームウェアへアップデートすることができます」と表示されます。

このようなときは、TeraStation の設定画面 [ システム ]-[ メンテナンス ]-[ ファームウェアアップデート ] で、[ アッ プデート確認 ] → [ アップデート実行 ] の順にクリックし、最新のファームウェアにアップデートしてください。

NOTE: アップデート通知 ( 液晶ディスプレイの「I52」、ログイン画面のメッセージ表示 ) をしたくないときは、 [ アップデート通知を無効にする ] をクリックしてください。

### ダウンロードしたファイルからアップデートする

当社ホームページ (buffalo.jp) のダウンロードサービスにて、アップデートプログラムをダウンロードしてくだ さい。ダウンロードしたファイルをダブルクリックすると、ファイルが解凍され自動的にアップデート方法を 記載した HTML ファイルが表示されます。

以降は表示された HTML ファイルの指示にしたがってアップデートしてください。

# Chapter 9 便利な TeraStation の機能

### Web アクセス機能を使用する

### < Web アクセス機能とは >

TeraStation の共有フォルダー内のファイルをインターネット経由でパソコン、iPhone/iPod touch/iPad/ Android、i モードからアクセスできるようにします。

公開対象共有フォルダー毎にアクセス制限の設定が可能で、UPnP によるルーターの自動設定や、buffalonas. com サーバーを使用することによる (DynamicDNS に類する ) リダイレクト機能を搭載しています。

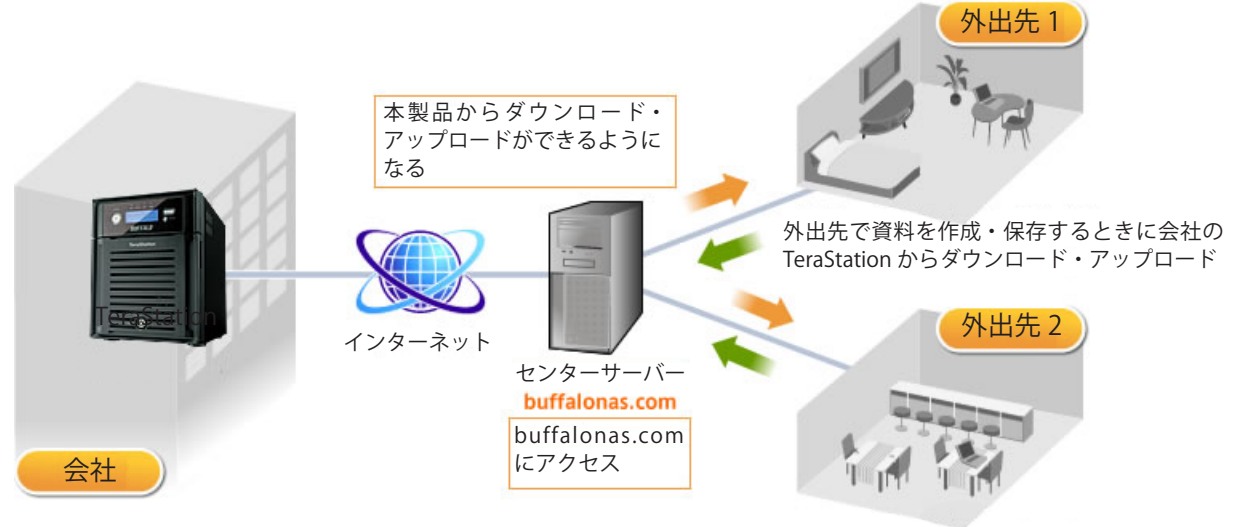

写真や映像を最寄りの外出先からダウンロード

- NOTE:・設定によっては、アクセス制限なしで共有フォルダー内のファイルをインターネット上に公開するこ とになります。ご注意ください。
	- ・Windows 8 をお使いの場合、デスクトップ版の Internet Explorer 10 の互換モードで、Web アクセス の画面を操作してください。

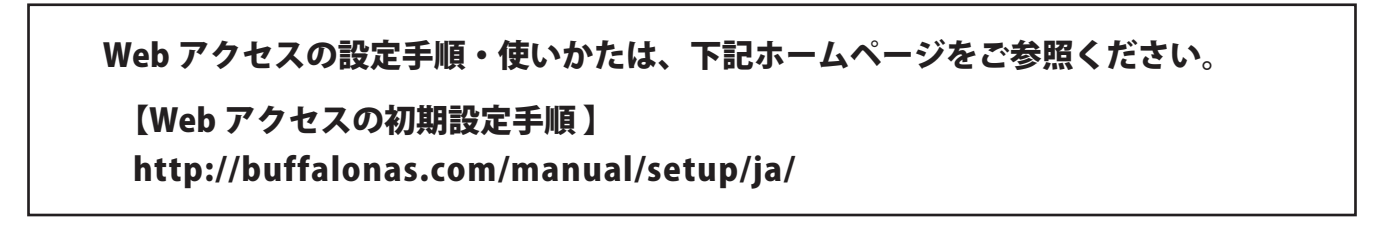

## ダイレクトコピー機能を使用する

ダイレクトコピー機能を使用すると、TeraStation の USB ポートに USB 機器を接続して、パソコンを使わずに直 接 TeraStation に USB 機器のデータをコピーすることができます。

- NOTE: TeraStation の USB コネクターに接続できるのは、USB マスストレージクラス、カードリーダー (2 個 以上のメモリーカードを認識できるカードリーダーを除く )、デジタルカメラなどの PTP デバイス、対 応を明記してある UPS デバイス、USB 接続プリンターです。それ以外の USB 機器(USB ハブ、マウス、 キーボードなど)を接続して使用することはできません。
	- 1 TeraStation の USB コネクターに USB 機器(USB フラッシュ / デジタルカメラ / ハードディスク / カードリーダー 等)を接続します。

< TS-XHL、TS-XL、TS-XEL シリーズ>

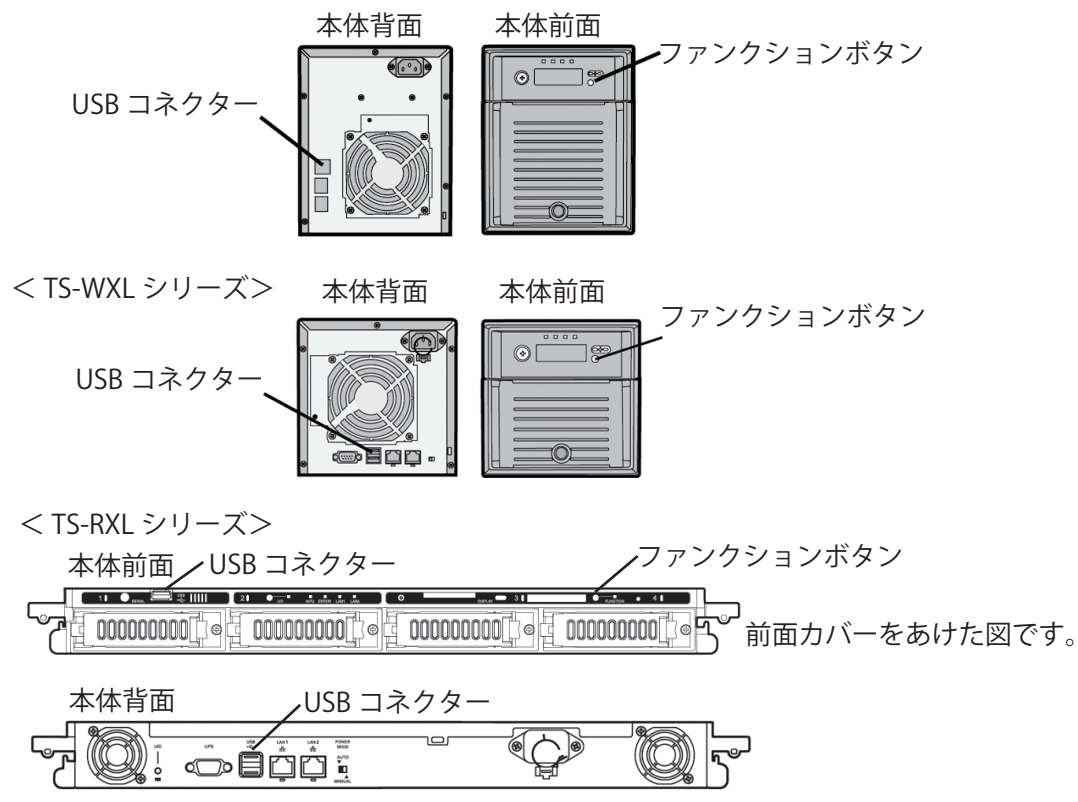

USB 機器が認識されるとファンクションボタンが青色に約 60 秒点灯します (TS-RXL シリーズでは、ファ ンクションボタン横のランプが青色に点灯します )。青色に点灯した後から USB 機器にアクセスできます。

NOTE: USB マスストレージクラスに該当しない USB デバイスの場合、以下の制限があります。

<sup>・</sup>ファンクションボタン (TS-RXL シリーズでは、ファンクションボタン横のランプ ) は点滅しません。 ・パソコンの画面には表示されません(マウントされません)。

- 2 USB 機器を接続した後、ファンクションボタンが青色に約 60 秒点灯中 ( TS-RXL シリーズでは、ファンクション ボタン横のランプが青色に点灯します ) に、TeraStation のファンクションボタンを長押し (3 秒以上 ) すると、 USB デバイスからダイレクトコピーフォルダーへデータがコピーされます。
	- NOTE:コピー中は、ファンクションボタンが青色に点滅します ( TS-RXL シリーズでは、ファンクションボタン横 のランプ )。このときもう一度ファンクションボタンを押すとダイレクトコピーを中断できます。

 コピー先の共有フォルダーは出荷時設定では [share] フォルダーに設定されています。 TeraStation の設定画面 [ 共有フォルダー ]-[ ダイレクトコピー ]-[ 設定変更 ] で共有フォルダーを選 択し、[ 保存 ] をクリックすると、コピー先の共有フォルダーを変更することができます。 ダイレクトコピー

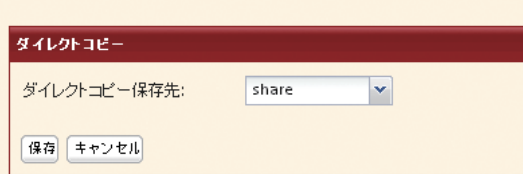

- また、コピー先の共有フォルダーには、以下のコピー先フォルダーが自動的に生成されます。 <ダイレクトコピーフォルダー> /yyyymmdd
	- yyyy:コピーした年 mm:コピーした月 dd:コピーした日

コピー 2 回目以降は次のように日付フォルダーの下にフォルダーが作成されます。

<ダイレクトコピーフォルダー> /yyyymmdd/n

- yyyy:コピーした年 mm:コピーした月 dd:コピーした日 n:1 回目 n=0、2 回目 n=1、3 回目 n=2・・・
- ※ USB マスストレージクラスに該当しないデジタルカメラでは、 デジタルカメラの中にあるすべてのファイルがコピー対象となります。

3 コピーが終了したら、USB 機器のアクセスランプが点灯していないことを確認し、USB 機器を取り外します。

#### NOTE: USB 機器を取り外すときは

TeraStation の電源が ON のときは、TeraStation 前面のファンクションボタンを 6 秒以上長押しし ます。ファンクションボタンが青色に点灯します ( TS-RXL シリーズでは、ファンクションボタン横のラ ンプが青色に点灯します )。青色点灯が消灯に変わった後に、USB 機器を取り外してください。 TeraStation の電源が OFF のときはそのまま取り外せます。

## デジカメの Eye-Fi カードで撮影したデータを保存する

Eye-Fi 社製 Eye-Fi カードを挿入したデジタルカメラで撮影した画像をインターネット経由で TeraStation に転送 することができます。設定手順は以下の通りです。

1 次のものを用意します。

- ・無線 LAN アクセスポイント
- ・SD カード、または SDHC 対応のデジタルカメラ
- ・インターネットに接続された USB ポート搭載のパソコン
- ・Eye-Fi カード

#### 2 Eye-Fi カードの初期設定を行います。

1.Eye-Fi カードを初めて使用する場合は、Eye-Fi カードをパソコンに接続してあらかじめ初期設定を 行ってください。Eye-Fi カードの初期設定手順については、Eye-Fi カードに付属のマニュアルをご 参照ください。

2.Eye-Fi カードをパソコンから取り外し、お使いのデジタルカメラに挿入します。

#### 3 TeraStation の設定を変更します。

1.TeraStation の設定画面で [ その他 ]-[Web サー ビス連携 ]-[Eye-Fi 連動 ] の [ 有効にする ] を クリックします。

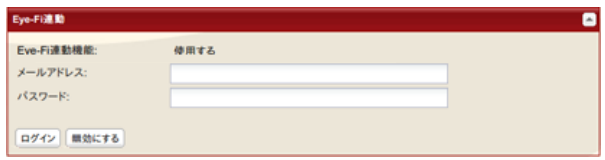

2.Eye-Fi カードの初期設定時に登録した、メー ルアドレスとパスワードを入力し、[ログイン] をクリックします。

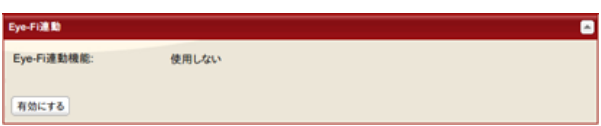

3.[ カードとデバイスの一覧 ] に Eye-Fi カードの初期設定時に登録した Eye-Fi カードまたはデバイス の名前が表示されます。使用する Eye-Fi カードまたはデバイスの名前をクリックします。

4. 表示された画面から [ 使用する ][ 転送先 ] を選択し、 [ 保存 ] をクリックします。

以上で設定は完了しました。

設定した Eye-Fi カードに撮影した画像データは TeraStation に転送されます。

- NOTE:・動画ファイルは TeraStation へ転送することができません。
	- ・対応している画像形式は、JPEG 形式のみです。
	- ・手順 4 で TeraStation を転送先に設定していない場合、画像データは TeraStation に転送されません。
	- ・撮影を行ってから TeraStation に転送されるまでに時間がかかることがあります。
	- ・転送先の共有フォルダーに USB ディスクは指定できません。
	- ・共有フォルダー内のサブフォルダーを転送先に指定する場合、サブフォルダー名は半角英数字である 必要があります。マルチバイト文字のサブフォルダーは使用できません。
	- ・TeraStation のファームウェアを更新すると、[ 転送先 ] の設定は初期化されます。Eye-Fi 連動機能を 使用するには、[ 転送先 ] を再度設定してください。
	- ・転送先として設定した共有フォルダーが [ 読取専用 ] に設定されていた場合でも、Eye-Fi の転送設定 が優先され、転送が行われます。

## TeraStation にプリンターを接続する

TeraStation には背面に USB コネクター(USB2.0/1.1 シリーズ A)を装備しています。USB コネクターには USB 接続プリンターを増設して使用することができます。図のように接続をしてください。

< TS-XHL、TS-XL、TS-XEL シリーズ> < TS-WXL シリーズ>

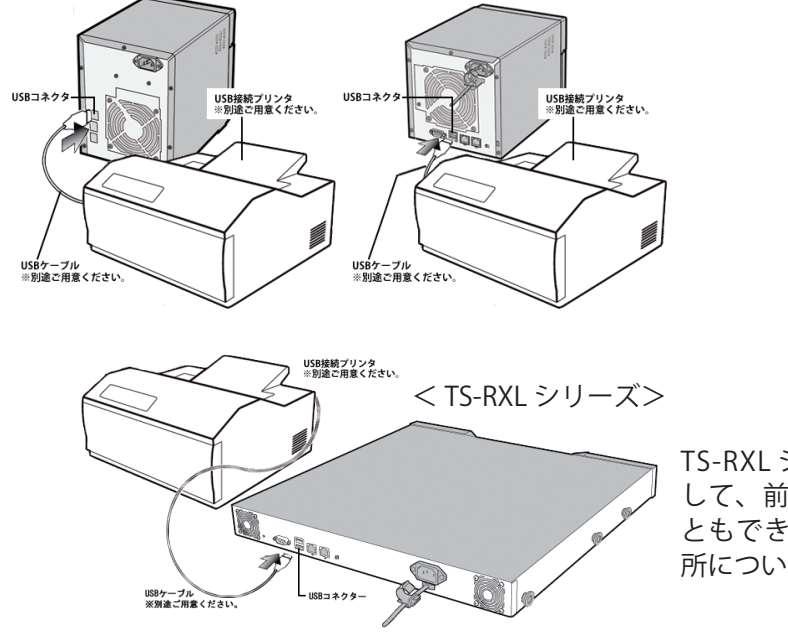

TS-RXL シリーズでは、前面カバーを取り外 して、前面の USB コネクターに接続するこ ともできます。前面の USB コネクターの場 所については P.4 をご参照ください。

#### TeraStation の USB コネクターに関する制限事項

■ TeraStation の USB コネクターに接続して使用できる USB 接続プリンターは 1 台までです。 ※双方向通信には対応しておりません ( インク残量などプリンターのステータスは取得できません )。 ※複合機能搭載プリンターを接続した場合、プリンター機能のみ使用できます。その他の機能 ( スキャナー、 カードリーダー、FAX など ) を使用することはできません。

※双方向通信のみ対応のプリンター、WPS(Windows Printing System) プリンターは使用できません。 ※ Macintosh では TeraStation にプリンターを接続して使用することはできません。

### ■プリンターの接続 Windows 8/7/Vista

Windows 8/7/Vista では、次のように設定します。 NOTE: 設定画面の表示手順は P.7 をご参照ください。

- 1 TeraStation の設定画面で、「その他 1- [プリントサーバー] をクリックします。
- 2 | 設定変更 1をクリックします。

3 ・<br>・<br>・ 伊用 たい ●# キャンセル プリンタジョブの副発

1 [ 使用する ] をクリックします。 2 [ 保存 ] をクリックします。

4 プリンターに付属のマニュアルを参照してプリンターのドライバーをインストールしてください。

 $\overline{\mathbf{5}}$  [ スタート ] $[$  ネットワーク ] をクリックします。

NOTE: Windows 8 をお使いの場合は、[ エクスプローラー ] の [ ネットワーク ] をクリックします。

6 TeraStation のサーバー名をダブルクリックします。

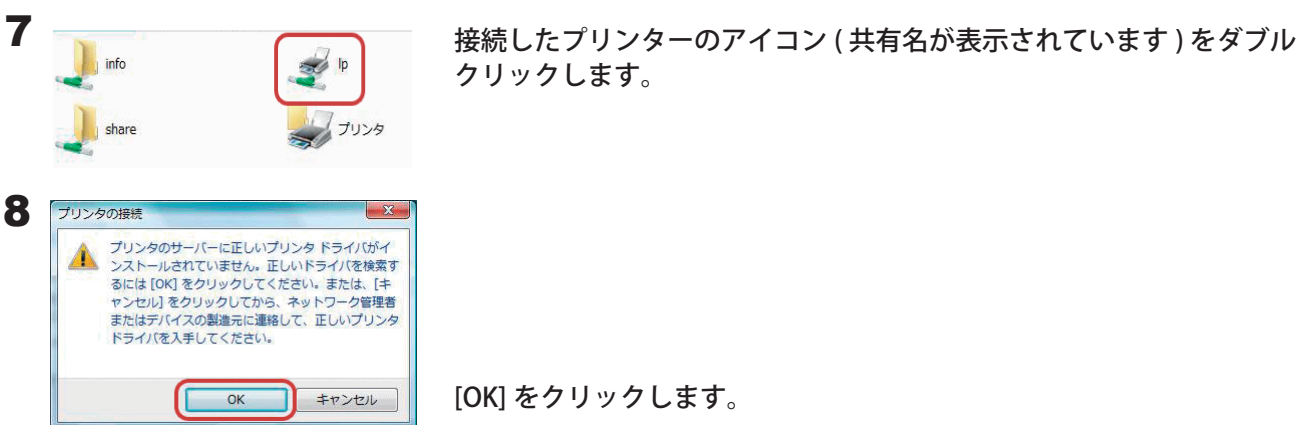

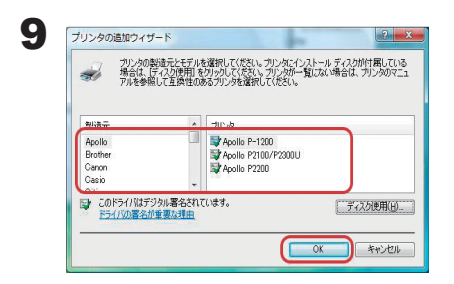

1接続したプリンターのドライバーを選択します。 2 [OK] をクリックします。

NOTE: 一覧にドライバーが無いときは、プリンターに付属のマニュアルを参照してドライバーをインス トールし、手順 1 から再度やり直してください。

10以降は画面の指示に従ってプリンターを登録してください。

以上でプリンターの登録は完了です。

### ■プリンターの接続 Windows XP

Windows XP では、次のように設定します。 NOTE: 設定画面の表示手順は P.7 をご参照ください。

- 1 TeraStation の設定画面で、「その他 1-「プリントサーバー]をクリックします。
- 2 「設定変更 ] をクリックします。

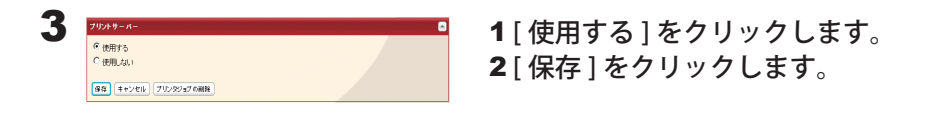

- 4 プリンターに付属のマニュアルを参照してプリンターのドライバーをインストールしてください。
- $\overline{\mathbf{5}}$  [ スタート ]-[ コントロールパネル ] をクリックします。
- 6 [ ネットワークとインターネット接続 ] アイコンをクリックします。

share

- 7 [ マイネットワーク ] [ ワークグループのコンピュータを表示する ] TeraStation のサーバー名の順にダブルクリッ クします。
- 8 プリンタと FAX

接続したプリンターのアイコン ( 共有名が表示されています ) をダブル クリックします。

9「プリンターのサーバーに正しいプリンタードライバーがインストールされていません。正しいドラ イバーを検索するには [OK] をクリックしてください。」と表示されたら、[OK] をクリックします。

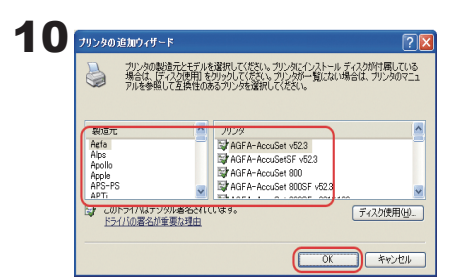

1接続したプリンターのドライバーを選択します。 2 [OK] をクリックします。

NOTE: 一覧にドライバーが無いときは、プリンターに付属のマニュアルを参照してドライバーをインス トールし、手順 1 からやり直してください。

11以降は画面の指示に従ってプリンターを登録してください。

以上でプリンターの登録は完了です。

### ■プリンターの接続 Windows 2000

Windows 2000 では、次のように設定します。 NOTE: 設定画面の表示手順は P.7 をご参照ください。

- 1 TeraStation の設定画面で、「その他 1-「プリントサーバー]をクリックします。
- 2 「設定変更 ] をクリックします。

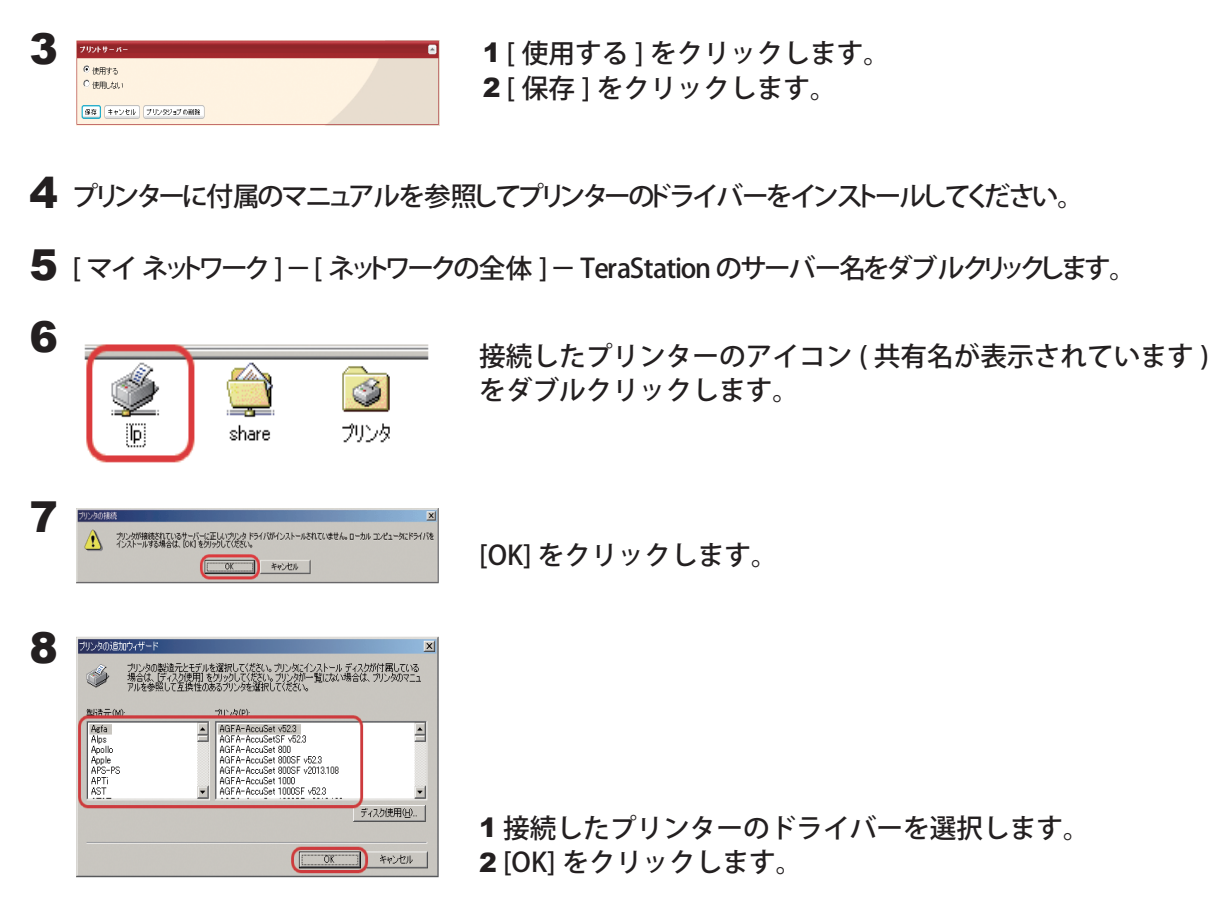

NOTE: 一覧にドライバーが無いときは、プリンターに付属のマニュアルを参照してドライバーをインス トールし、手順 1 からやり直してください。

9 以降は画面の指示に従ってプリンターを登録してください。

以上でプリンターの登録は完了です。

## タイマー ON/OFF 機能を使用する

省電力のため指定時刻にスタンバイ状態 ( ハードディスク、表示パネル、ランプが OFF) になるように設定する ことができます。

- NOTE: TeraStation の PC 連動電源スイッチが MANUAL のときのみタイマー ON/OFF 機能を使用できます。 AUTO のときは使用できません。 設定画面の表示手順は P.7 をご参照ください。
	- 1 TeraStation の設定画面で、 [システム ]-[ 電源管理 ]-[ タイマー ON/OFF] をクリックします。
	- **2** タイマー ON/OFF の [設定変更 ] をクリックします。

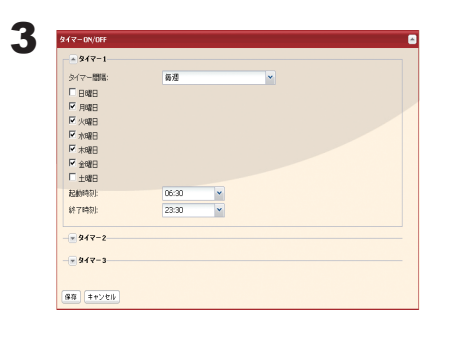

- 1 タイマー間隔、起動時間、終了時間を指定します。
	- NOTE:・タイマーは3つまで設定できます。 ・終了時間は 0:00 から 27:45 まで設定可能です。 起動時間は 0:00 から 23:45 まで設定可能です。 ( 終了時間が 24:00 以降の場合は、起動時間は 4:00 から 23:45 までの設定となります。) 24:00 は次の日の 0:00、27:00 は設定日の次の日の 3:00 と なります。
		- ・終了時間を起動時間より早い時間または同じ時間に設定する ことはできません。

2 [ 保存 ] をクリックします。

- NOTE: ・ディスクチェック、ディスクフォーマット、バックアップ処理中または現在時間± 5 分の間にバックアッ プタスクが予約されている時は、終了時間になってもスタンバイ状態には移行しません。
	- ・タイマーの時間が重なったときは、一番広い時間間隔で動作します。
	- ・複数タイマーを設定したときの例は次の通りです。
		- (例1) 現在水曜 10:00 起動している状態
			- タイマー 1 毎日 12:00 ~ 24:00
			- タイマー 2 使用しない
			- タイマー 3 使用しない
			- → 12:00 には何も起こらず 24:00 にスタンバイ状態へ移行します。
		- (例2)現在水曜 10:00 起動している状態
			- タイマー 1 毎日 9:00 ~ 18:00
			- タイマー 2 曜日指定 水曜 10:00 ~ 20:00
			- タイマー 3 使用しない
			- →水曜以外では 9:00 に起動し 18:00 にスタンバイ状態へ移行します。
				- 水曜は 20:00 にスタンバイ状態へ移行します。
		- (例3)現在水曜 10:00 起動している状態
			- タイマー 1 毎日 9:00 ~ 18:00
			- タイマー 2 曜日指定 水曜 10:00 ~ 25:00
			- タイマー 3 使用しない
			- →水曜以外では 9:00 に起動し、18:00 にスタンバイ状態へ移行します。
			- 水曜は 9:00 に起動し、その翌日 1:00 にスタンバイ状態へ移行します。
		- (例4)現在水曜 10:00 起動している状態
			- タイマー 1 毎日 9:00 ~ 18:00
			- タイマー 2 曜日指定 水曜 7:30 ~ 22:00
			- タイマー 3 使用しない
			- →水曜以外では 9:00 に起動、18:00 にスタンバイ状態へ移行します。
				- 水曜は 7:30 に起動し、22:00 にスタンバイ状態へ移行します。
	- ・スタンバイ中、TeraStation の電源スイッチを長押し ( 約 3 秒間 ) するとスタンバイ状態から電源 ON の状態に移行します。

以上でタイマー設定は完了です。

## 使用できる容量を制限する

- NOTE:・容量を制限するときは ( クオータ機能を使用するときは )、ゴミ箱機能を無効にするか、ゴミ箱を空に してください。制限される容量には、ゴミ箱で使用している容量も含まれます。
	- ・容量制限は、ドライブまたはアレイごとへの制限となります。容量制限 ( クオータ容量 ) を 1GB と設 定した場合、ドライブまたはアレイごとに使用できる最大容量が 1GB となります。
	- ・TeraStation に接続した USB ハードディスクには、容量制限 ( クォータ機能 ) の設定はできません。容 量制限は、TeraStation 内蔵のハードディスクへの設定となります。

### ■ユーザーごとに書き込める容量を制限する手順

ユーザーごとに TeraStation の共有フォルダーを使用できる容量制限するときは、次の手順で行います。

NOTE: 設定画面の表示手順は P.7 をご参照ください。

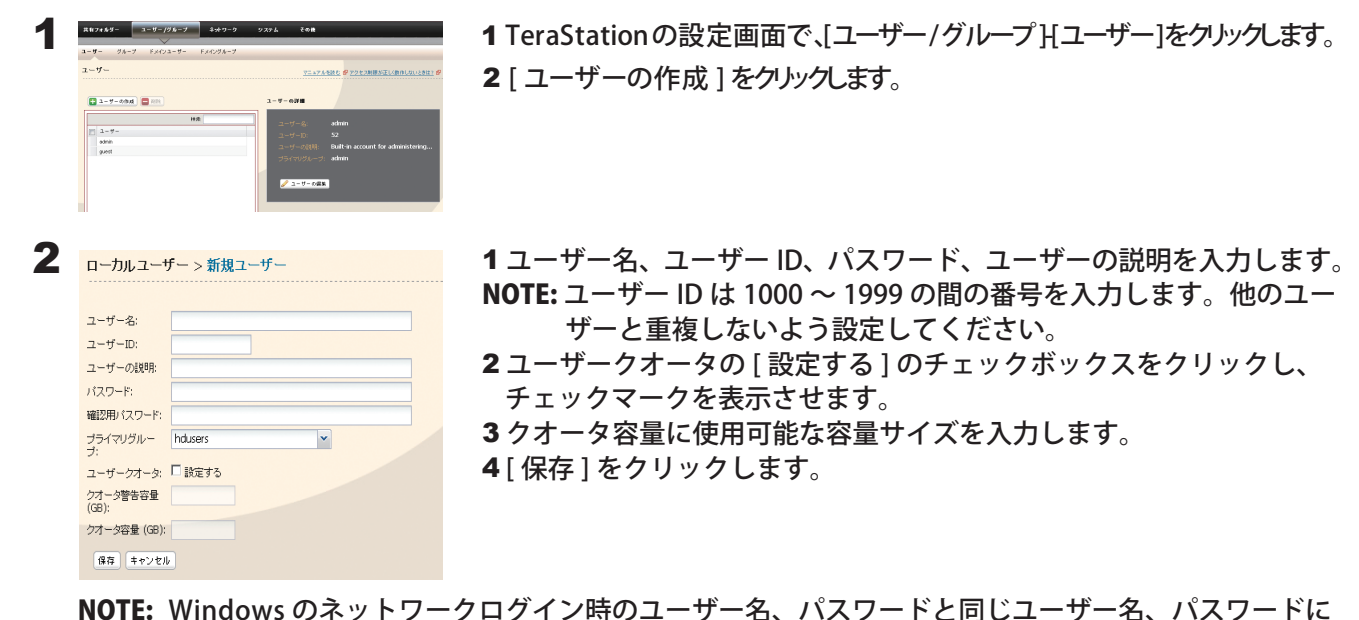

NOTE: Windows のネットワークログイン時のユーザー名、パスワードと同じユーザー名、パスワードに してください。異なる場合、アクセス制限を設定した共有フォルダーにアクセスできません。また、 Windows 8/7/Vista/XP/2000、Windows Server2003/Server2008 では、ネットワークログイン名 が異なっていた場合、ユーザー名とパスワードを入力する画面が表示されますが、入力しても共 有フォルダーにアクセスできません。必ずこちらで設定したユーザー名、パスワードで Windows にログインしてください。

ユーザーの削除、追加を繰り返し行うとクオータ機能が正常に動作しなくなることがあります。 TeraStation のバックアップ機能でコピーされたデータを他の TeraStation にコピーした場合でも ユーザー ID/ グループ ID が重複すると正常にクオータ機能が動作しなくなることがあります。こ のようなときは、未使用のユーザー ID、グループ ID のユーザー名 / グループ名を使用してください。

3 TeraStation の設定画面で、[ 共有フォルダー ] をクリックします。

[ 共有フォルダーの作成 ] をクリックします。

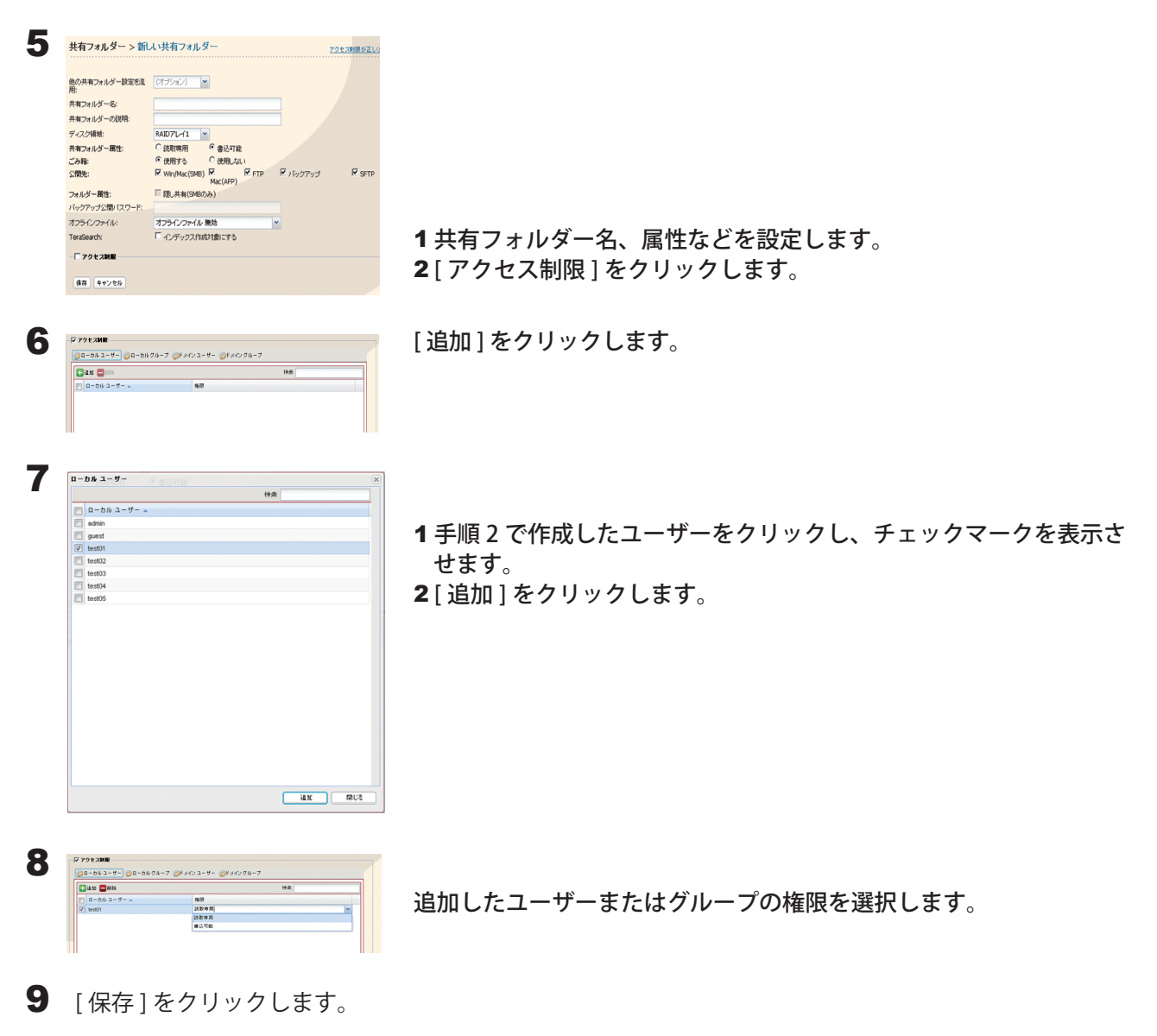

以上でユーザーごとに書き込める容量の制限は完了です。

### ■グループごとに書き込める容量を制限する手順

グループごとに TeraStation の共有フォルダーを使用できる容量制限するときは、次の手順で行います。

NOTE: 設定画面の表示手順は P.7 をご参照ください。

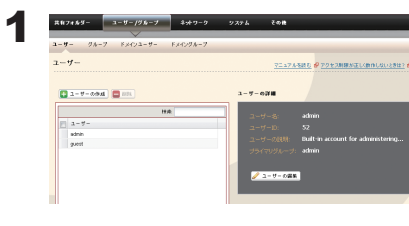

1 TeraStationの設定画面で、[ユーザー/グループ]Hユーザー]をクリックします。 2 [ ユーザーの作成 ] をクリックします。

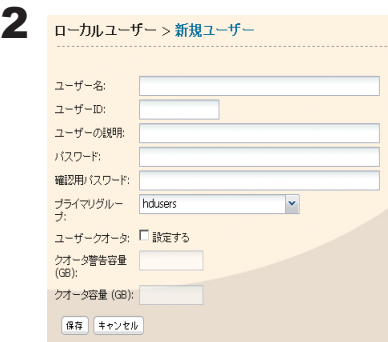

- 1 ユーザー名、ユーザー ID、パスワード、ユーザーの説明を入力します。 NOTE:ユーザー ID は 1000 ~ 1999 の間の番号を入力します。他のユー ザーと重複しないよう設定してください。
- 2 [ 保存 ] をクリックします。 NOTE: 複数のユーザーで同一のグループによる容量制限を行いたい ときは、手順 1 ~ 2 と同様の手順でユーザーを追加します。
- NOTE: Windows のネットワークログイン時のユーザー名、パスワードと同じユーザー名、パスワードに してください。異なる場合、アクセス制限を設定した共有フォルダーにアクセスできません。また、 Windows 8/7/Vista/XP/2000、Windows Server2003/Server2008 では、ネットワークログイン名 が異なっていた場合、ユーザー名とパスワードを入力する画面が表示されますが、入力しても共 有フォルダーにアクセスできません。必ずこちらで設定したユーザー名、パスワードで Windows にログインしてください。

ユーザーの削除、追加を繰り返し行うとクオータ機能が正常に動作しなくなることがあります。 TeraStation のバックアップ機能でコピーされたデータを他の TeraStation にコピーした場合でも ユーザー ID/ グループ ID が重複すると正常にクオータ機能が動作しなくなることがあります。こ のようなときは、未使用のユーザー ID、グループ ID のユーザー名 / グループ名を使用してください。 ユーザーとグループの両方にクオータ容量を設定した場合、小さい方の容量に制限されます。

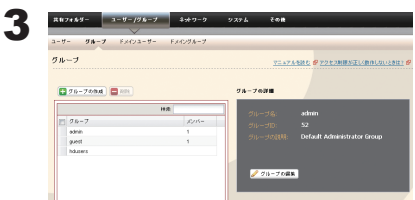

1 TeraStation の設定画面で、「ユーザー / グループ H グループ ]をクリックし ます。

2 [ グループの作成 ] をクリックします。

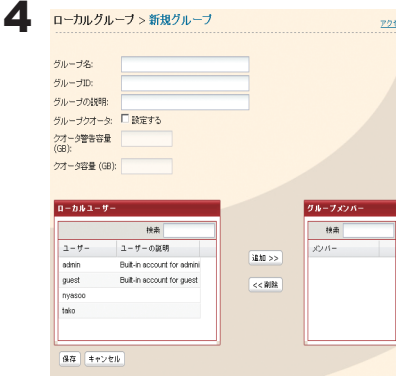

- 1 グループ名、グループ ID、グループの説明を入力します。 NOTE: グループ ID は 1000 ~ 1999 の間の番号を入力します。他のグ ループと重複しないよう設定してください。
- 2 グループクオータの [設定する] のチェックボックスをクリックし、 チェックマークを表示させます。
- 3 クオータ容量に使用可能な容量サイズを入力します。
- 4 [ ローカルユーザー ] から手順 2 で作成したユーザーを選択し、[ 追加 ] をクリックします。
- 5 [ 保存 ] をクリックします。
- NOTE: グループの削除、追加を繰り返し行うとクオータ機能が正常に動作しなくなることがあります。 TeraStation のバックアップ機能でコピーされたデータを他の TeraStation にコピーした場合でも ユーザー ID/ グループ ID が重複すると正常にクオータ機能が動作しなくなることがあります。こ のようなときは、未使用のユーザー ID、グループ ID のユーザー名 / グループ名を使用してください。

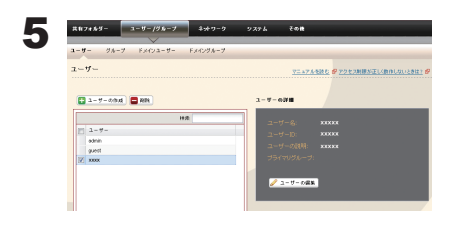

6

 $2 - f' - \geq$  xxxxxxxx

ユーザークオータ: ■設定する クオータ警告容量<br>(GB): クオータ容量 (GB): 保存 キャンセル

 $x x x x x b$ 

................... 確認用パスワード: ••••••••••••••••••••••• ブライマリグルー hdusers

ユーザー名:

 $\mathbb{L}\text{--}\text{#--ID:}$ ユーザーの説明: xxxxxx バスワード:

- 1 TeraStation の設定画面で、[ ユーザー / グループ ]-[ ユーザー ] をクリッ クします。
- 2手順2で作成したユーザーを選択し、「ユーザーの編集1をクリッ クします。

[ プライマリーグループ ] に手順 4 で作成したグループを選択し、[ 保存 ] をクリックします。

- 7 TeraStation の設定画面で、[ 共有フォルダー ] をクリックします。
- 8 [ 共有フォルダーの作成 ] をクリックします。

 $\blacktriangleright$ 

9 おから さんじゃ コール アンド イ 共有フォルダー名、属性などを設定します。 他の共有フォルダー設定を達 (オブション) v …<br>共有フォルダー名:  $\begin{tabular}{|c|c|} \hline & $\mathsf{RMDT} \sqcup \{1\}$ & $\mathsf{W}$ \\ \hline \end{tabular} \begin{tabular}{|c|c|} \hline $\mathsf{RDDT} \sqcup \{1\}$ & $\mathsf{W}$ \\ \hline $\mathsf{CRR} \sqcup \mathsf{RB} $\mathsf{RB}$ & $\mathsf{CRR} \sqcup \mathsf{SRR}$ \\ $\mathsf{GR} \sqcup \mathsf{RBR}$ & $\mathsf{CRR} \sqcup \mathsf{SRR}$ \\ $\mathsf{FWR} \sqcup \mathsf{CRR} \sqcup \mathsf{SRR}$ & $\mathsf{R} \sqcup \{1\} \sqcup \{1\}$ & $\mathsf$ 共有フォルダーの説明: ディスク補紙: 共有フォルダー属性 ごみ箱:<br>公開先:  $\nabla$  setp フォルダー構性: <br><br />
v>
7<br />
v>
7<br />
v>
7<br />
v>
7<br />
v>
7<br />
v>
7<br />
v>
7<br />
v>
7<br />
v>
2<br />
T<br />
v<br />
v<br />
v<br />
v<br />
v<br />
v<br />
v<br />
v<br />
v<br /><br /><<<<<<<<<<<<<<<<<<<<<<<<<<<< オフラインファイル無効 オフラインファイル: ー<br>インデックス作成対象にする TeraSearch: □アクセス制限  $\boxed{4\pi}$ 

2 [ アクセス制限 ] をクリックします。

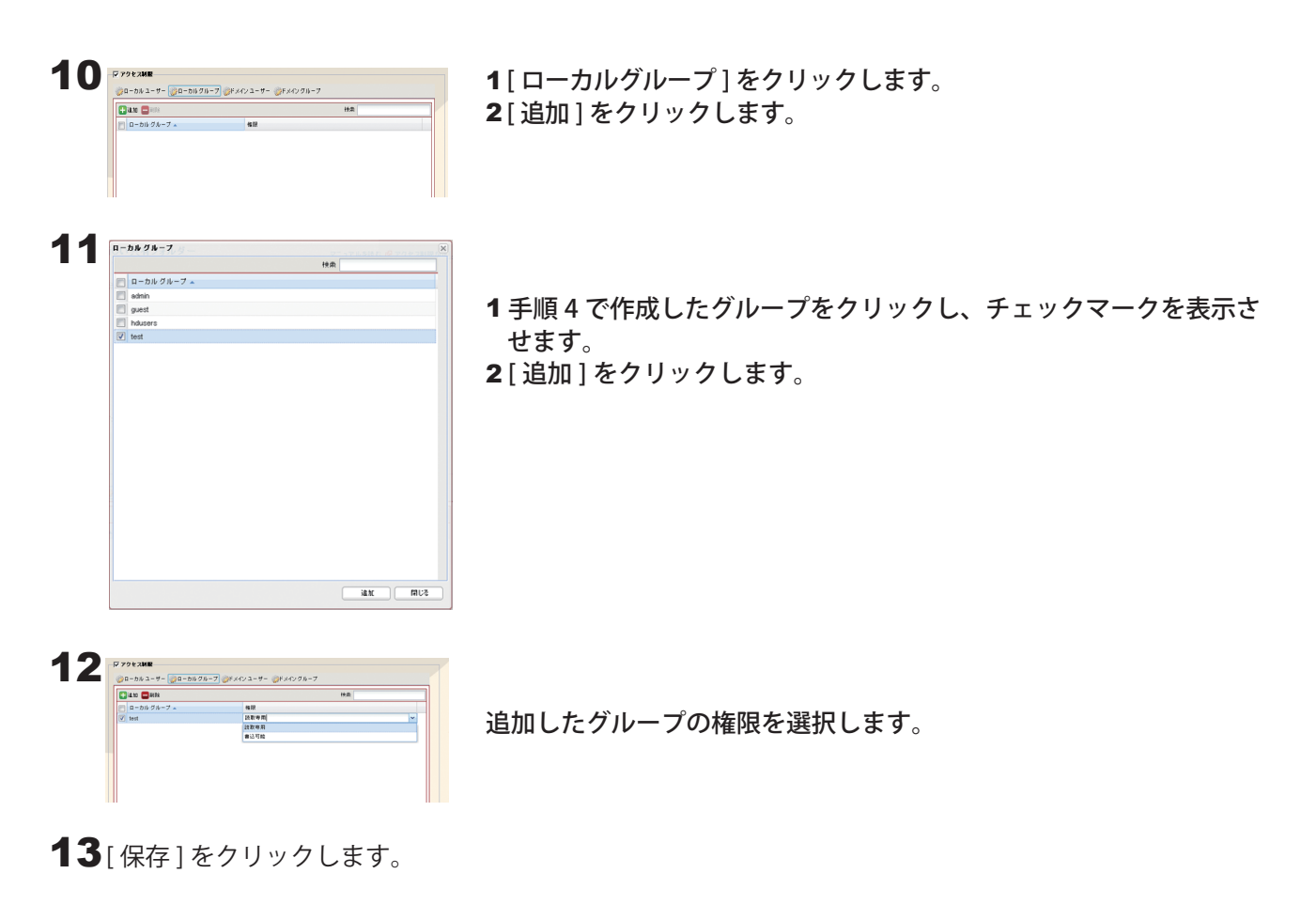

以上でグループごとに書き込める容量の制限は完了です。

# TeraSearch 機能 ( テキスト検索 ) を使用する

あらかじめ TeraStation の検索機能を有効にし、インデックス情報を更新すると、TeraStation の中にあるファイ ル(テキストファイルやワードデータなど)の中身を対象に文字列を検索することができます。

NOTE: 設定画面の表示手順は P.7 をご参照ください。

1 TeraStation の設定画面で、[ 共有フォルダー ]-[ 共有フォルダー ] をクリックします。

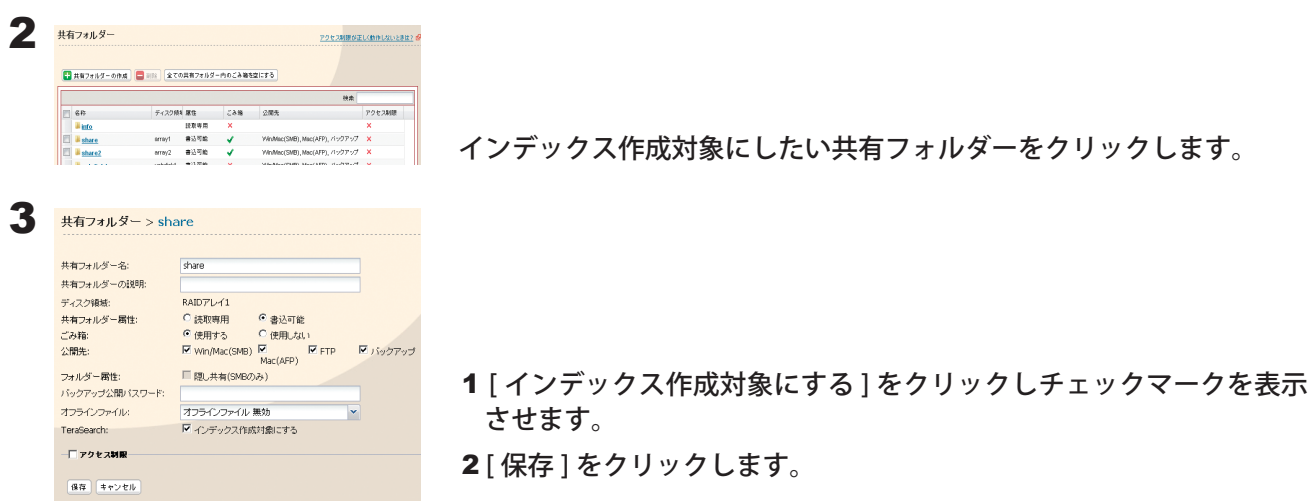

- 4 TeraStation の設定画面で、[共有フォルダー]ー[TeraSearch] をクリックします。
- 5 [ 設定変更 ] をクリックします。
- 6 [ 使用する]を選択し、[ 保存 ] をクリックします。
- 7 [ 今すぐインデックスを更新する] をクリックします。
	- NOTE: あらかじめ定期的にインデックスを更新したいときは、[ 設定変更 ] をクリックし、インデック ス更新時間を設定してください。

8 インターネットブラウザーで次のURL ホームページを表示させます。 http://(TeraStationのIP アドレス):3000/ NOTE:TeraStation の IP アドレスは NAS Navigator2 のトップ画面で確認することができます。

9 表示された画面で、TeraStation のユーザー名とパスワードを入力し、[ ログイン ] をクリックします。

10「検索文 ] に検索したいキーワードを入力します。

NOTE:[ 拡張検索 ] をクリックすると、ファイル名、所有者、更新日時、サイズを特定して検索すること もできます。

11[検索] をクリックします。

検索結果が表示されます。検出したファイル名をクリックするとファイルを開きます。

NOTE: インターネットブラウザー(例:Firefox など)によっては、検出したファイル名をクリックしてもファ イルが開かないことがあります。

以上で TeraStation 内のファイルの検索は完了です。

## オフラインファイル機能を使用する

#### < オフラインファイル機能とは >

Windows 2000 以降 (Windows XP Home Edition を除く ) に搭載されているオフラインファイル機能を使えば、 パソコンがネットワークにつながっていない時でも、ネットワークにつながっている状態であるかのように TeraStation のファイルにアクセスできます。再びネットワークにつながった時に更新されたファイルを同期し て書き込みます。

オフラインファイル機能を使用するには、次の手順で設定します。

#### NOTE: 設定画面の表示手順は P.7 をご参照ください。

1 TeraStation の設定画面で、[共有フォルダー] - [共有フォルダー] をクルックします。

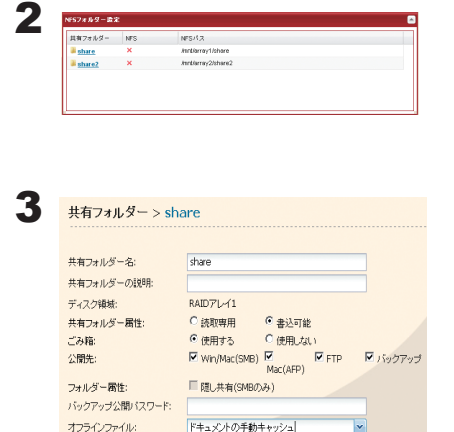

オフラインファイル 無効

・フラフラック<br>ドキュメントの手動キャッシュ<br>ドキュメントの自動キャッシュ

プログラムとドキュメントの自動キャッシュ

TeraSearch:

「アクセス制限」

保存 キャンセル

オフラインファイル機能を使う共有フォルダーをクリックします。

- 1 オフラインファイルを [ ドキュメントの手動キャッシュ ] または [ ド キュメントの自動キャッシュ ]、[ プログラムとドキュメントの自動 キャッシュ ] を選択します。
	- NOTE:・[ ドキュメントの手動キャッシュ ] オフラインで使用するファイ ルを自分で選択する必要があります。
		- ・[ ドキュメントの自動キャッシュ ] 開いたファイルをローカルに キャッシュしてオフラインで使用できるにします。以前のファ イルで同期が取れていないものは自動的に削除され、新しいも のに置き換えられます。
		- ・[ プログラムとドキュメントの自動キャッシュ ] 開いたファイ ルをローカルにキャッシュしてオフラインで使用できるにしま す。以前のファイルやネットワークから実行されるアプリケー ションで同期が取れていないものは自動的に削除され、新しい ものに置き換えられます。

2 [ 保存 ] をクリックします。

NOTE: Windows 8/7 では手順 4、5 は必要ありません。手順 6 へお進みください ( 通常オフラインファイ ル機能は有効になっています )。

4 Windows のフォルダーを開き、「ツール」メニューの「フォルダーオプション」を選択します。 NOTE: Windows 2000Server では、「 コントロールパネル ]- 「フォルダーオプション]を選択します。

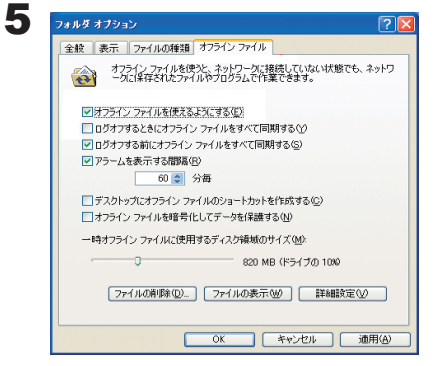

1 [ オフラインファイル ] タブをクリックします。 2 [ オフラインファイルを使えるようにする ] をクリックします。 3 [OK] をクリックします。

NOTE: Windows XP の「ユーザーの簡易切り替え」機能が有効の場合、上記画面が表示されません。こ のようなときは、コントロールパネル内にある [ユーザーアカウント]で[ユーザーの簡易切り替 えを使用する]のチェックマークをはずしてください。

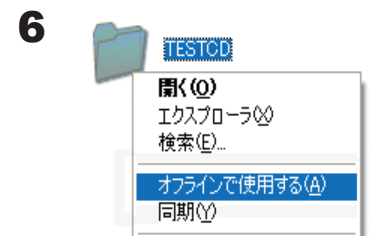

1 オフライン機能を設定した TeraStation の共有フォルダーのアイコン を右クリックします。

2 [オフラインで使用する] または [ 常にオフラインで使用する ] をクリッ クします。

- 7 オフラインファイルのウィザードが表示されたら、画面の指示にしたがって設定してください。詳しくは Windows のヘルプファイルをご参照ください。
- 8 ウィザードでオフライン設定、同期設定が完了すると、設定したファイルやフォルダーは次の表示になります。

 $\begin{picture}(180,10) \put(0,0){\line(1,0){10}} \put(1,0){\line(1,0){10}} \put(1,0){\line(1,0){10}} \put(1,0){\line(1,0){10}} \put(1,0){\line(1,0){10}} \put(1,0){\line(1,0){10}} \put(1,0){\line(1,0){10}} \put(1,0){\line(1,0){10}} \put(1,0){\line(1,0){10}} \put(1,0){\line(1,0){10}} \put(1,0){\line(1,0){10}} \put(1,0){\line(1,0){10}} \put(1$ **TESTOD** 

画面は Windows XP の例です。

9 同期が完了した状態でネットワークを切断すると、オフラインファイル機能を利用することができます。オフラ インファイルはそのデータが保存されていた元々の UNC(Universal Naming Convention) でアクセスすること ができます。

NOTE: オフラインファイルが利用できる場合はタスクトレイにアイコンが表示されます。

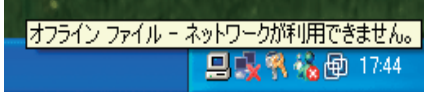

※オフラインファイルの編集

オフラインファイルは通常のファイルと同様に編集や削除を行うことができます。編集や削除によって 生じたネットワーク上の元データとの差異は、ネットワーク再接続後の再同期により解消されます。

※オフラインファイルの同期

ネットワーク再接続時、ログオン時、ログオフ時など、設定した条件に従いオフラインファイルは自動 的に同期されます。

※ファイルの競合

オフラインファイルとネットワーク上の元データに対し、同時に異なる変更を行った場合、ファイルの 競合が発生します。ファイルの競合が検出された場合は、下記の画面が表示されます。画面の指示にし たがって競合の解決してください。

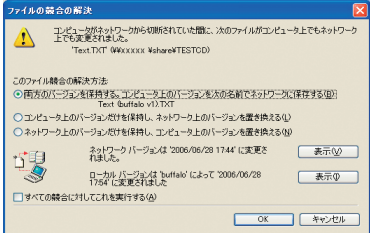

以上でオフラインファイル機能の設定は完了です。

# DFS(Distributed File System) 機能を使用する

### < DFS(Distributed File System) 機能の概念解説 >

Distributed File System( 以下、DFS) 機能とは、ネットワークのサーバー上に散在するファイル共有を、単一の ツリー構造に集約する機能です。

下図ではクライアントパソコンから「¥¥tera¥share¥backup」という UNC(=Universal Naming Convention) へ アクセスを行った場合、実際には全く異なる UNC の「¥¥pc\_srv¥backup」へアクセスを行いますが、クライア ントパソコンから見た場合の UNC は「¥¥tera¥share¥backup」と表示され、実際のファイルサーバーの UNC は 分かりません。また、「¥¥tera¥share¥backup」に「¥¥pc\_srv¥backup」への DFS リンクが設定されていますが、 「¥¥tera¥backup」という共有フォルダーに「¥¥pc\_srv¥backup」への DFS リンクを設定することもできます。

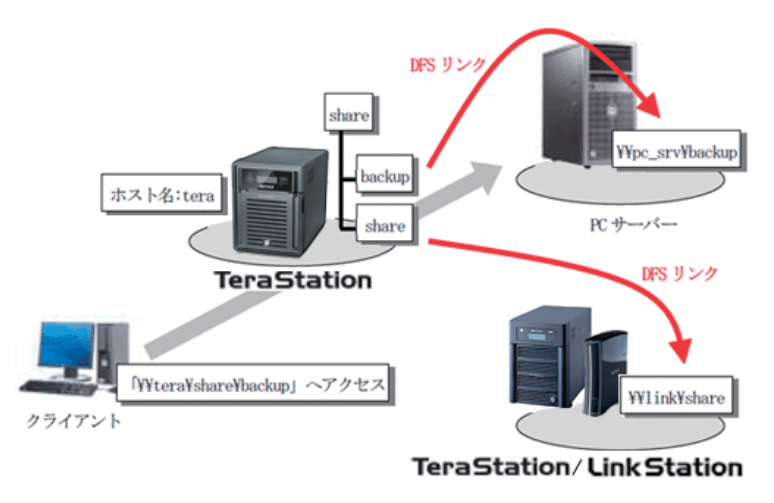

イラストは TS-XL シリーズの例です。

NOTE:・DFS 機能は、Mac OS X では使用できません。

- ・Windows 2000、Server2003 をお使いの場合、アクセス制限が設定されているフォルダーが1つでも存 在する TeraStation( または LinkStation、SMB 対応 Windows パソコン ) を DFS リンク先に指定すると 正常に動作しません ( アクセスできません )。
- ・DFS 機能は SMB 接続時にのみ使用できます。AFP 接続や FTP 接続では、DFS 機能で作成された共有フォ ルダーやフォルダーは参照することはできません。
- ・共有フォルダーのアクセス制限は、DFS リンク先の設定が適用され、DFS ルートや DFS リンクにアク セス制限を設定することはできません。

DFS 機能を使用するには、次の手順で設定します。

NOTE: 設定画面の表示手順は P.7 をご参照ください。

- 1 TeraStation の設定画面で、[ 共有フォルダー ]-[DFS] をクリックします。
- 2 [DFS 機能 ] の [ 設定変更 ] をクリックします。

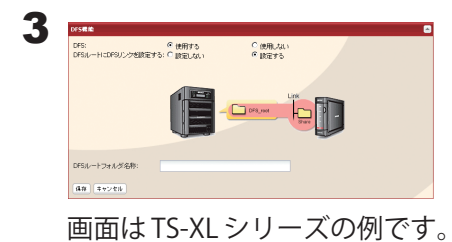

1 [使用する]を選択します。

2 DFS ルートに DFS リンクを設定するかどうかを設定し、[ 保存 ] をク リックします。

[ 設定する ] を選択した場合、DFS ルートの下に DFS  $\Box$ リンク先共有フォルダーが 1 つ構成されます。

[ 設定しない ] を選択した場合、DFS ルートの下に DFS リンク先共有フォルダーを 8 つまで構成するこ  $\Box$  DFS Б. とができます。 **F** 

3 [DFS ルートフォルダ名称]を入力します。 4 [保存] をクリックします。

4 [DFSリンク ] の [リンクを追加する ] をクリックします。

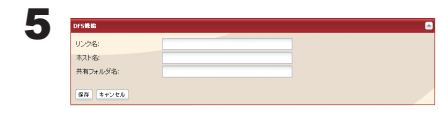

1 リンク名、ホスト名、共有フォルダー名を入力します。 NOTE: DFS リンク先として指定できるのは次の通りです。 ・TeraStation/LinkStation シリーズ ・SMB 対応の Windows パソコン (Mac OS、Linux は非対応) 「DFS ルートに DFS リンクを設定しない」を設定していた場合、ホスト 名、DFS リンク先は最大 8 個設定できます。 2 [保存] をクリックします。

以上で DFS の設定は完了です。

### FTP サーバー機能を使用する

TeraStation を FTP サーバーとして使用したいときは、次の手順で行います。

- NOTE:・ローカルネットワーク以外から FTP 接続する場合、ルーターのポートを開放する必要があります。詳 しくはルーターのマニュアルをご参照ください。
	- ・設定画面の表示手順は P.7 をご参照ください。
	- 1 TeraStation の設定画面で、[ネットワーク](ネットワーク](ネットワークサービス]をクリックします。
	- 2 ネットワークサービスの[FTP] をクリックします。
	- 3 [ 使用する]を選択し、[ 保存 ] をクルクします。
	- 4 [ 共有フォルダー ][ 共有フォルダー]をクルックします。

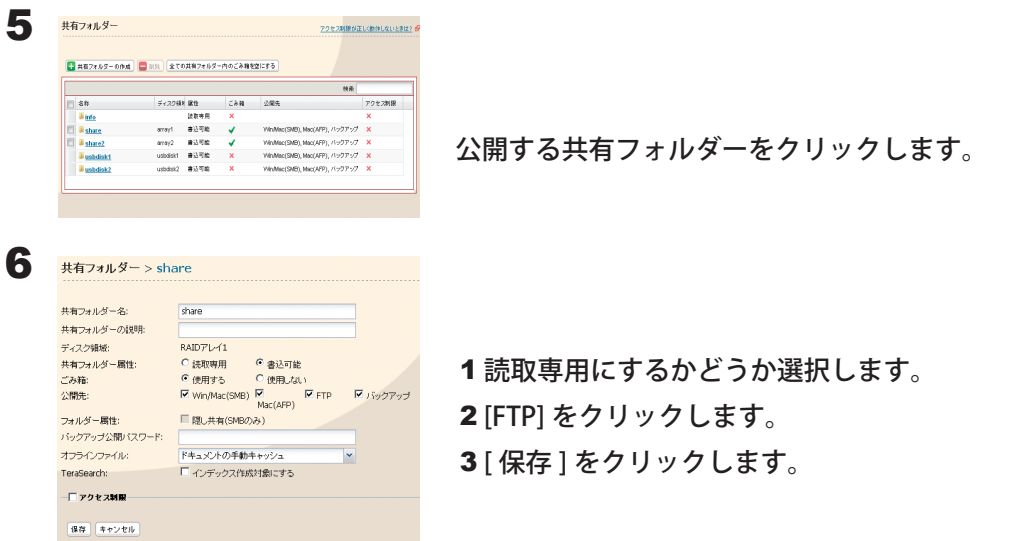

以上で FTP サーバー機能の設定は完了です。

#### 制限事項

- Mac OS X で FTP を使用するとき、Windows と日本語のファイル / フォルダーの共有はできません。日本語ファ イル / フォルダーの共有をしたいときは FTP 接続ではなく、AFP 接続または SMB 接続してください。
- AFP 接続で新規作成、コピーしたフォルダーを FTP クライアントから削除できないことがあります(自動生 成される「.AppleDouble」フォルダーがドットで始まるフォルダー名のため)。
- FTP クライアントソフトウェアでファイルやディレクトリーの属性(読取/書込/実行など)を変更すること はできません。
- FTP 接続でファイル、フォルダーを作成する場合、ディレクトリーパス名を含めて UTF 換算で 250 bytes を 超えないようにしてください。250 bytes を超えた場合、エクスプローラー等で読み出すことも削除すること もできなくなります。

TeraStation 設定ガイド 95

#### FTP クライアントソフトウェアで TeraStation にアクセスするには

別途 FTP クライアントソフトウェアを用意し、以下の項目を設定してください .

- ·ホスト名 TeraStation の IP アドレス (P.7)
- ・ユーザー名 TeraStation に登録しているユーザー
- ·パスワード TeraStation に登録しているパスワード (P.43)
- ・ポート 21
- 例 ftp://192.168.11.150/
- ※ FTP クライアントソフトウェアの使いかたについてはソフトウェアのヘルプを参照ください。
- ※ TeraStation の設定で共有フォルダー、USB ハードディスクが読取専用になっていた場合、FTP でも 書き込むことはできません。
- ※ TeraStation の共有フォルダー、USB ハードディスクにアクセス制限が設定されている場合、設定に 従いアクセスが制限されます ( アクセス権がないユーザーからは表示されません )。
- ※ ドメインネットワークに参加している場合、ドメインユーザーアカウントを使用して TeraStation に FTP 接続す ることはできません。
- ※ インターネットに FTP サーバーを公開したいときは、ルーターに付属のマニュアルをよく読みファイ アウォールおよびセキュリティー設定を必ずしてください。

※ FTP で接続したとき共有フォルダーは以下のように見えます。

RAID0・RAID5・RAID1 構成時

(例 )/—mnt <sub>⊤</sub> array1—share (例 ) usbdisk1  $L$ usbdisk2

通常モード構成時

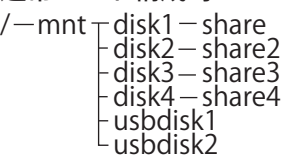

#### RAID1( アレイ 2 個 ) 構成時

L<sub>usbdisk2</sub>

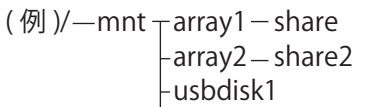

・RAIDアレイ1は array1、RAIDアレイ2は array2、TeraStation内蔵ハードディ スクは disk1 ~ 4、USB ハードディスクは usbdisk1 ~ 2 と表示されます。 ・usbdisk1 ~ 2 は、USB ハードディスクを接続していないときや、アク セス制限を設定しているときは表示されません。

#### 匿名 ( ユーザー名 ANONYMOUS) で TeraStation にアクセスするには

TeraStation 設定画面 [ ネットワークサービス ] で FTP を使用する、共有フォルダー公開先 [FTP]、アク セス制限機能を使用しない設定になっていれば、匿名 ( ユーザー名 ANONYMOUS) でもアクセスできま す。

別途 FTP クライアントソフトウェアを用意し、以下の項目を設定してください .

・ホスト名 TeraStation の IP アドレス (P.7 )

- ・ユーザー名 anonymous
- ・パスワード お客様の電子メールアドレス ( 任意の文字列でも設定できます )
- ・ポート 21

例 ftp://192.168.11.150/

※ FTP クライアントソフトウェアの使いかたについてはソフトウェアのヘルプを参照ください。

※インターネットに FTP サーバーを公開したいときは、ルーターに付属のマニュアルをよく読みファイ アウォールおよびセキュリティ設定を必ずしてください。

## NFS クライアントからアクセスする

NFS(Network File System) クライアント (UNIX 系 OS など ) から TeraStation の共有フォルダーへアクセスした いときは、次の手順で行います。

NOTE: NFS クライアント (UNIX 系 OS など ) での接続については当社はサポートしておりません。あらかじめご 了承ください。

設定画面の表示手順は P.7 をご参照ください。

1 TeraStation の設定画面で、[ ネットワーク ]-[NFS]-[ 設定変更 ] をクリックします。

2  $NSU - EZ$ FS:<br>:関先ネットワー ご開発サブネットマスク: NFS動作モード:<br>ゲストバーミッション: ® ユーザーモード © カーネルモー<br>® 強制適用する ◎ 適用しない<br>(NFS2)ライアントがら書き込んだ場合、<br>0H100 mHz00 Th はオート  $|4N|$   $|4+5|8N$ 

1 [ 使用する ] をクリックします。

2 [ 保存 ] をクリックします。

NOTE:IP アドレスによるアクセス制限について

上記の画面で [ 公開先ネットワークアドレス ][ 公開先サブネットマスク ] を指定すると、IP アドレス によるアクセス制限を設定することができます。

- 例)192.168.11.xxx のクライアントをアクセス許可にしたい場合の設定 [ 公開先ネットワークアドレス ] → 192.168.11.0 [公開先サブネットマスク] → 255.255.255.0 xxx は 1~254 の数字です。[ 公開先ネットワークアドレス ] では、0 を入力します。
- 例)192.168.xxx.xxx のクライアントをアクセス許可にしたい場合の設定 [ 公開先ネットワークアドレス ] → 192.168.0.0 「公開先サブネットマスク ] → 255.255.0.0 xxx は 1~254 の数字です。[ 公開先ネットワークアドレス ] では、0 を入力します。
- NOTE: NFS で公開された TeraStation のフォルダーを VMware ESX/ESXi のハードディスクとして使用する 場合、NFS の動作モードを「カーネルモード」( 初期設定では「ユーザーモードになっています ) に設定して使用する必要があります。
- $3$  MFS フォルダー設定 1をクリックします。

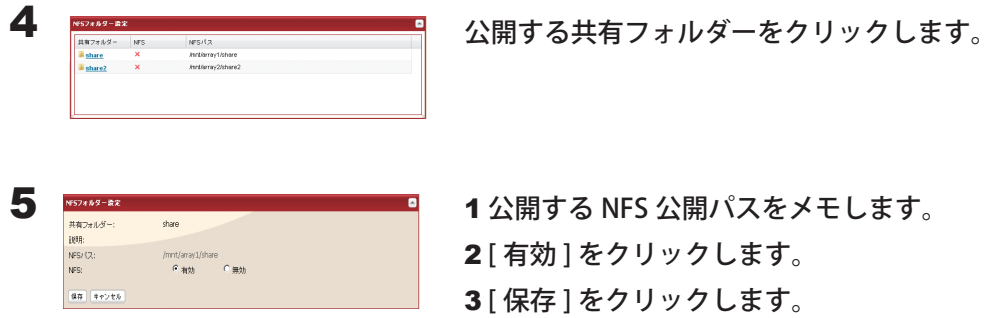

**6** [NFS クライアント設定] をクリックします。

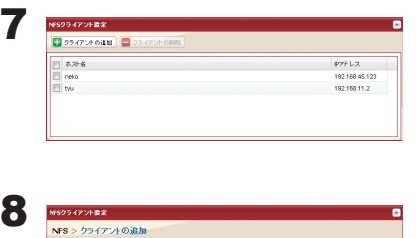

<br><br>Target IPアドレス:  $\left( 8\pi \right)$  (seven

[ クライアントの追加 ] をクリックします。

- 1 NFS クライアント (UNIX 系 OS など ) の IP アドレスとホスト名を入 力します。
	- NOTE:IP アドレス、ホスト名の確認方法は OS によって異なります。 OS のヘルプ等をご参照ください。
- 2 [ 保存 ] をクリックします。

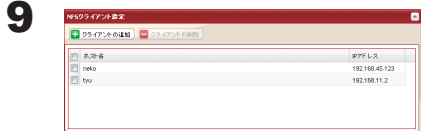

追加されたクライアントのホスト名と IP アドレスが表示されます。

- NOTE:・登録を解除したいときは、表示されたホスト名のチェックボックスをクリックしてチェックマー クを表示させ、[ 接続クライアントの削除 ] をクリックしてください。
	- ・接続クライアントに登録されていないパソコンからも NFS 接続ができることがあります。

1 0NFS クライアント (UNIX 系 OS など ) から TeraStation の共有フォルダーにアクセスするコマンドを実行します。 コマンドの例は次のとおりです。

#### Linux の場合

mount -t nfs < IP アドレス> : < TeraStation の NFS 公開パス><ローカルパソコン上のマウントポイン ト>

例) mkdir /mnt/tsxl

mount -t nfs 192.168.11.10:/mnt/array1/share /mnt/tsxl

TeraStation の IP アドレスが 192.168.11.10、NFS 公開パスが /mnt/array1/share、ローカルパソコ ン上のマウントポイントが tsxl の例です。

#### Windows Sevice for Unix 3.5 の場合

mount < IP アドレス> : < TeraStation の NFS 公開パス> <ネットワークドライブのレター(空いてい ないとエラーになります)>

例)mount 192.168.11.10:/mnt/array1/share z:

TeraStation の IP アドレスが 192.168.11.10、NFS 公開パスが /mnt/array1/share、ネットワークド ライブのレターが z の例です。

#### Solaris10 の場合

mount - < F nfs IP アドレス> : < TeraStation の NFS 公開パス><ローカルパソコン上のマウントポイン ト>

例)mkdir /mnt/tsxl

mount -F nfs 192.168.11.10:/mnt/array1/share /mnt/tsxl

TeraStation の IP アドレスが 192.168.11.10、NFS 公開パスが /mnt/array1/share、ローカルパソコ ン上のマウントポイントが tsxl の例です。

- NOTE:・Windows ファイル共有などと同時に利用したい場合、文字コードは UTF-8 で行うと smb でも正 常に日本語ファイル名が表示されます (Windows Service for Unix ではできません )。
	- ・TeraStation 上のユーザー管理と NFS クライアントでのユーザーの uid,gid の統一はできません。

以上で NFS クライアントからのアクセスは完了です。

## 通信を暗号化する

### ■設定画面操作の暗号化

インターネットブラウザーで、https:// < TeraStation の IP アドレス> (「http://」の部分を「https://」に書 き換える。) へアクセスすると、設定画面への通信は全て SSL 暗号化されます。

NOTE: お使いのパソコン環境によっては、「この Web サイトのセキュリティ証明には問題があります。」と表示 されることがあります。そのまま設定画面の操作を続行ください。

### ■ FTP 通信時の暗号化

あらかじめ各共有フォルダーの設定画面で [ 公開先 ]-[FTP] のチェックボックスをクリックし、チェックマーク を表示させてください。

FTP 通信を SSL/TLS で暗号化することにより、ログインパスワードやファイルを暗号化して送受信することがで きます。

FTP クライアントソフトの設定画面で、SSL セキュリティを有効にしてお使いください。

設定手順は FTP クライアントソフトによって異なります。

例) FTP クライアントソフトに FileZilla をお使いの場合、設定画面でサーバーの種類を [FTP over TLS (explicit encryption)] に設定してください。

SmartFTP をお使いの場合、設定画面で [FTP over SSL explicit] を選択してください。

- NOTE:・暗号化処理のため、お使いのパソコン環境によっては転送スピードは通常接続に比べて 10 分の 1 程度 に低下します。
	- ・お使いのパソコン環境によっては、「この Web サイトのセキュリティ証明には問題があります。」と表 示されることがあります。そのまま設定画面の操作を続行ください。

#### ■ SSL キーについて

NOTE:ここで説明する手順は、ネットワーク管理者を対象にしています。設定を行うには、SSL について、ある程度精 通している必要があります。

設定画面操作、FTP 通信時に使用できる暗号化 (https,FTPS) キーについて説明します。

SSL(Secure Socket Layer) とは公開鍵暗号方式と呼ばれる暗号化方式の一種です。SSL は基本的に次の二つのファ イルで管理されます。

### 1 server.crt( サーバー証明書 )

TeraStation はこれをパソコンに送り、パソコン側でこのキーを使用して暗号化を行います。暗号化されたデー タを TeraStation が受け取って server.key( 秘密鍵 ) で暗号化を解除するという仕組みになっています。

SSL ではこのキーの中にサーバー証明書が含まれ、お使いのパソコン環境によってはその証明書が信頼できるも のかどうか判断することがあります。TeraStation に初期設定で入っているサーバー証明書は当社にて作成した ものであり、ブラウザー等で「この Web サイトのセキュリティ証明書には問題があります。」と表示されるこ とがあります。

#### 2 server.key( 秘密鍵 )

server.crt( サーバー証明書 ) とセットで使用します。サーバー証明書で暗号化されたデータを解読するのに必要 となるもので、これは通常公開しないものです。

NOTE:server.key (秘密鍵)のパスフレーズは解除したものをご用意ください。

### SSL キーの更新

SSL のサーバー証明書と秘密鍵を更新するときは、次のように行います。

- 1 TeraStation の設定画面で、[ ネットワーク ]-[ ネットワーク ]-[ ネットワークサービス ]-[SSL キーの編集 ] をクリッ クします。
- 2 [ 秘密鍵 ] に server.key、[ サーバー証明書 ] に server.crt を登録し、[ インポート ] をクリックします。
- NOTE:SSL キーファイル (server.key、server.crt) は、C ドライブの直下などに置いてください ( マルチバイト文 字などが含まれるフォルダー、パスに置いた場合、SSL キーを更新することができないことがあります )。

以上で SSL キーの更新は完了です。

- NOTE:・SSL キーには、パスワードを解除した物を使用してください。
	- ・更新後に TeraStation の設定画面が表示できなくなったときは、TeraStation 本体の初期化スイッチで設 定を初期化してください。
	- ・ファームウェアをアップデートすると、SSL キーも初期化されます。

## Wake on LAN 機能を使用する

ネットワーク経由でパソコンから TeraStation を起動させる機能 (Wake on LAN 機能 ) を本製品は搭載していま す。

NOTE:TS-XEL シリーズでは、Wake on LAN 機能を搭載していません。

Wake on LAN 機能を使用するには、TeraStation の設定画面で次のように Wake on LAN 機能を有効にする必要 があります。

NOTE: 設定画面の表示手順は P.7 をご参照ください。

1 TeraStation の設定画面で、[ ネットワーク ]-[ ネットワーク ]-[IP アドレス設定 ]-[ 設定変更 ] をクリックします。 1 Wake on LAN の [ 使用する ] をクリックします。

2 Wake on LAN: ◎ 使用する ◎使用しない 2 [ 保存 ] をクリックします。 保存 キャンセル

以上で Wake on LAN 機能の設定は完了です。

TeraStation の電源が OFF の状態 (AC ケーブルはコンセントに接続していてください ) でも、パソコンから Wake on LAN パケットを受信すると TeraStation が起動するようになります。

TeraStation が Wake on LAN パケットを待ち受けているポートは、2304 ポートです。送信するソフトウェアか ら 2304 ポート向けに Wake on LAN パケットを送信してください。

NOTE:・TeraStation の起動処理には 5 分程度の時間がかかります。

- ・停電などで電源が一時的に切断された場合、Wake on LAN で起動できる準備ができるまで 5 分程度の 時間がかかります。
- ・Wake on LAN パケットを送信するソフトウェア (AMD 製 Magic Packet Utility など ) は別途ご用意くだ さい。
- ・ポートトランキング機能を使用している場合、Wake on LAN 機能で TeraStation を起動させることはで きません。
- ・当社製無線 LAN 親機・ルーターに搭載されている機能で Wake on LAN パケットを送信する場合、LAN ケーブルは TeraStation の LAN1 ポートに接続してください (LAN2 ポートに接続されたネットワークで は、当社製無線 LAN 親機・ルーターに搭載された機能からの Wake on LAN パケットに反応しません )。

## Web サーバー機能を使用する

< Web サーバー機能とは >

TeraStation を Web サーバーにすることができます。 html や画像、JavaScript の他に、Perl スクリプト、PHP スクリプトを設置することもできます。

NOTE: Web サーバー機能は、Web サーバーに詳しい方を対象としています。十分な知識をお持ちでない場合、 使用されないことをおすすめします。

設定画面の表示手順は P.7 をご参照ください。

1 TeraStation の設定画面で、[ ネットワーク ]-[Web サーバー ] をクリックします。

2 [Web サーバー ] にある [ 設定変更 ] をクリックします。

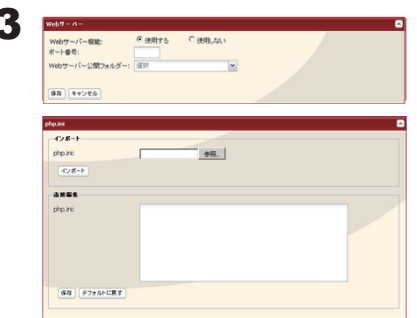

Web サーバー機能の使用する / しない、ルーター外部ポート番号、 Web サーバー公開フォルダーを設定し、[ 保存 ] をクリックします。 PHP 言語インタプリターの設定を変更したい場合、[php.ini] から変 更することができます。 NOTE: 本機能の Web サーバーは lighttpd ver.1.4.23、Perl は ver.5.8.8、PHP は ver.5.2.10 を使用しています。

以上で Web サーバー機能の設定は完了です。

### MySQL( マイエスキューエル ) サーバー機能を使用する

< MySQL サーバー機能とは >

TeraStation を MySQL サーバーにすることができます。 MySQL データベースを設置し、Web サーバー機能と 連携することができます。

NOTE: この機能は、MySQL に詳しい方を対象としています。十分な知識をお持ちでない場合、使用されないこ とをおすすめします。

設定画面の表示手順は P.7 をご参照ください。

- 1 TeraStation の設定画面で、[ ネットワーク ]-[MySQL サーバー ] をクリックします。
- 2 [MySQL サーバー設定 ] にある [ 設定変更 ] をクリックします。

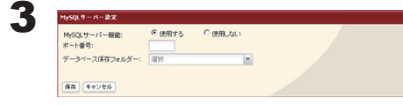

MySQL サーバー機能の使用する / しない、ポート番号、データベー ス保存フォルダーを設定し、[ 保存 ] をクリックします。

NOTE: 本機能の MySQL は ver.5.0.70、phpMyAdmin は ver.3.2.2 を 使用しています。

以上で MySQL サーバー機能の設定は完了です。

## SNMP 機能を使用する

< SNMP 機能とは >

SNMP 機能を有効に設定することで、SNMP プロトコルに対応したネットワーク管理ソフトウェアから TeraStation を参照することもできます。

NOTE: この機能は、SNMP およびネットワーク管理に詳しい方を対象としています。十分な知識をお持ちでな い場合、使用されないことをおすすめします。

設定画面の表示手順は P.7 をご参照ください。

1 TeraStation の設定画面で、[ ネットワーク ]-[SNMP] をクリックします。

2 [SNMP] にある [ 設定変更 ] をクリックします。

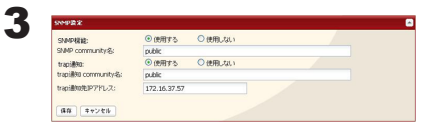

SNMP 機能の使用する / しない、SNMP community 名、trap 通知機 能の使用する / しない、trap 通知 community 名、trap 通知先 IP ア ドレスを設定し、[ 保存 ] をクリックします。

以上で SNMP 機能の設定は完了です。

NOTE: 当社固有の MIB ファイル ( 管理情報ファイル ) は、当社ホームページ (buffalo.jp) をご確認ください。

# Chapter 10 NAS Navigator2 について

## Windows

NAS Navigator2 を使えば、TeraStation の設定画面を表示したり、IP アドレスを変更したり、容量を簡単に知る ことができます。

 $\frac{1}{2}$  14:45

TeraNavigator でセットアップすると、NAS Navigator2 がインストールされます。

NAS Navigator2 は OS 起動時にタスクトレイに常駐します。

起動方法:デスクトップ画面の[BUFFALO NAS Navigator2]アイコンをダブルクリックします。

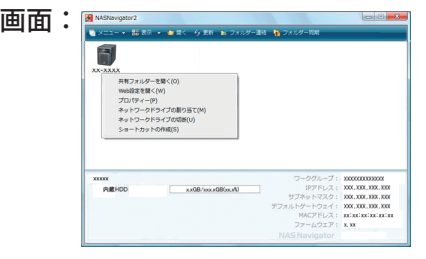

画面は TS-XL シリーズの例です。

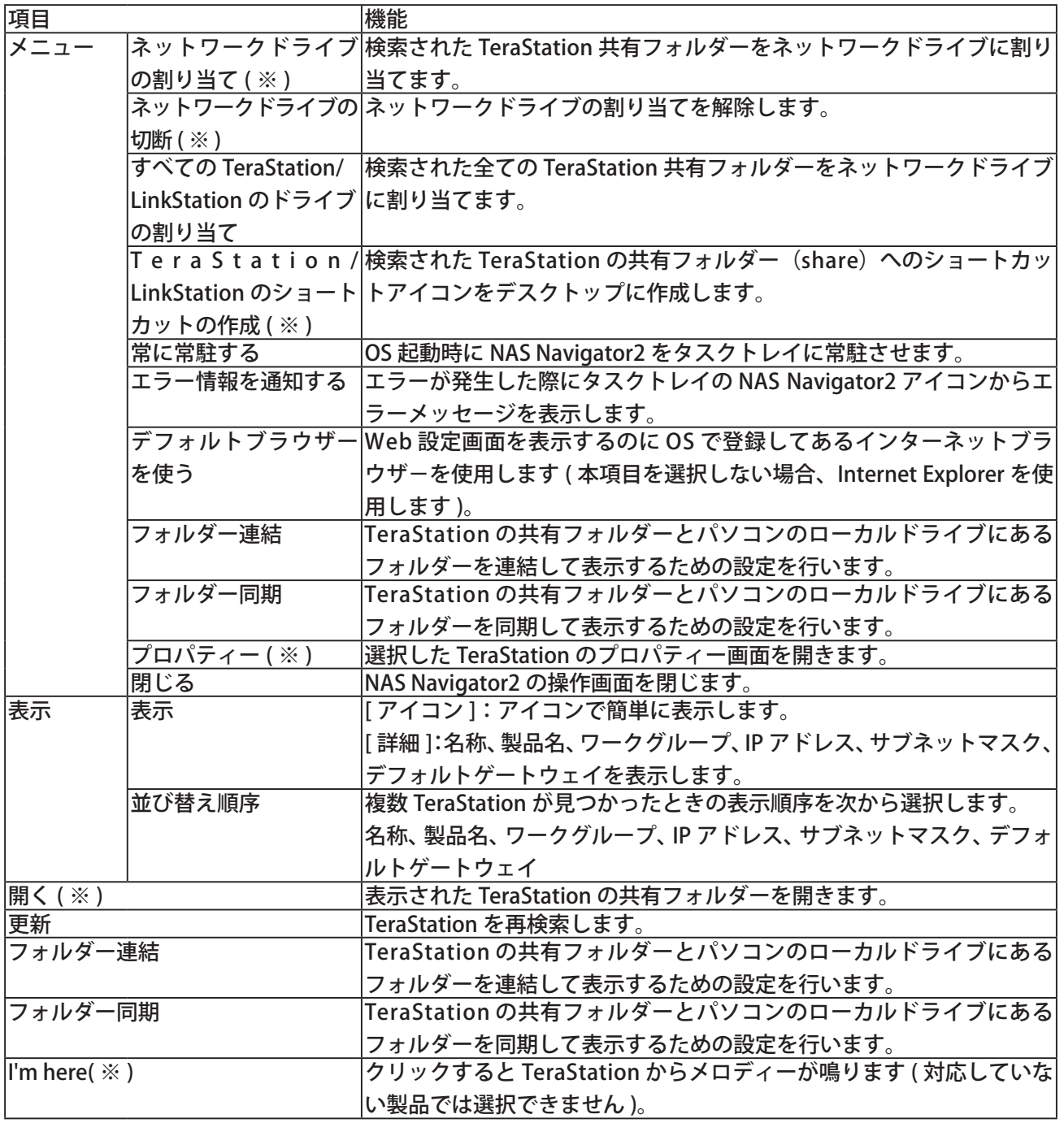

※TeraStationのアイコンをクリックしないと表示されません。
NAS Navigator2 を最小化した場合、タスクトレイに 常駐している NAS Navigator2 のアイコンから次の操 作ができます。

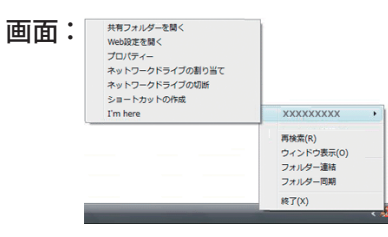

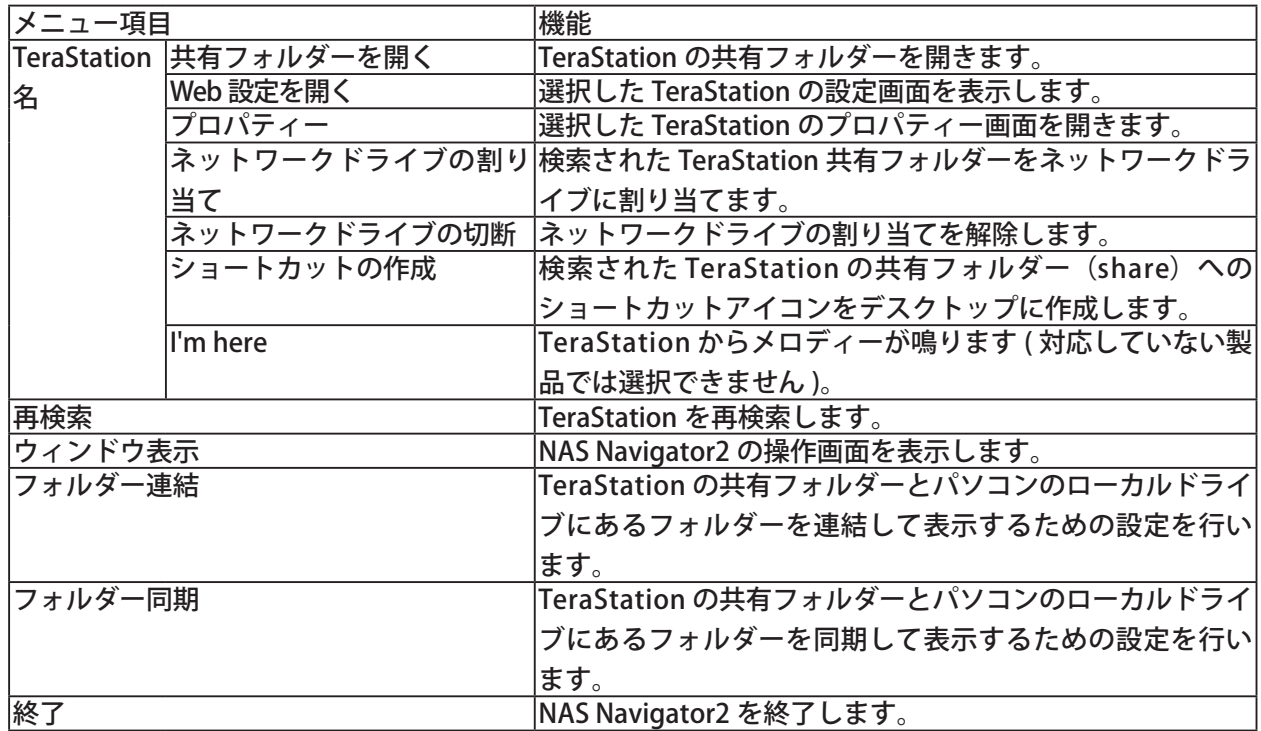

TeraStation のプロパティー画面 では、次の操作ができます。

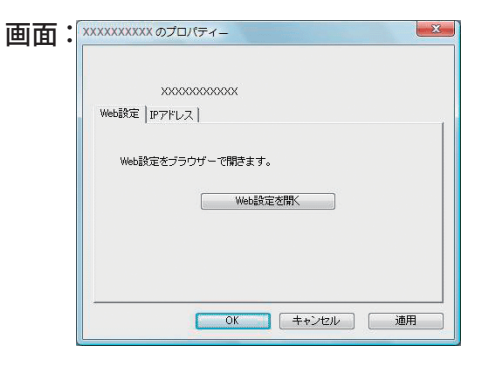

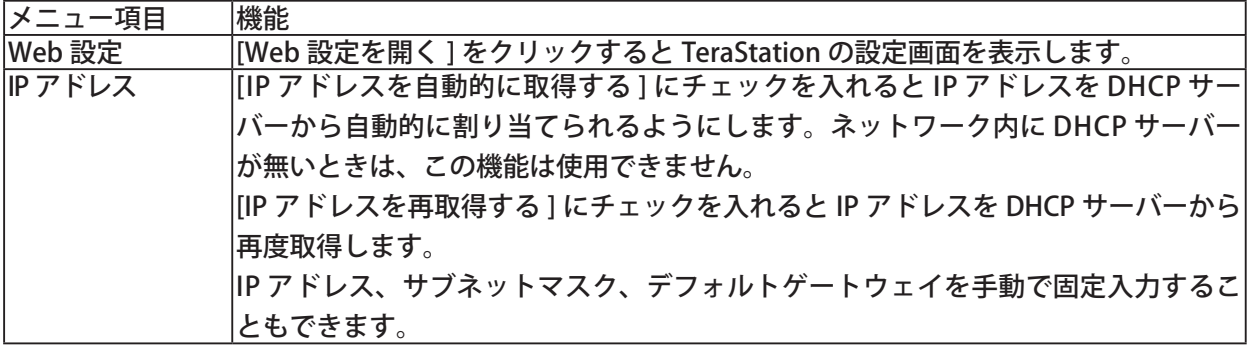

### フォルダー連結機能を使用する (Windows)

#### <フォルダー連結機能とは>

フォルダー連結機能では、Windows 8/7/Vista/XP/2000、Windows Server2003/Server2008 で TeraStation の共 有フォルダーへのショートカットをデスクトップやマイドキュメント内のローカルフォルダーに登録すること ができます。

フォルダー機能を使用するには、次の手順で設定します。

Γ.

 $\overline{\phantom{a}}$  $\begin{tabular}{|c|c|c|c|c|} \hline & {\it OK} & $\ast$~\mbox{$\ast$~\mbox{$\ast$}~\mbox{$\ast$}~\mbox{$\ast$}~\mbox{$\ast$}~\mbox{$\ast$}~\mbox{$\ast$}~\mbox{$\ast$}~\mbox{$\ast$}~\mbox{$\ast$}~\mbox{$\ast$}~\mbox{$\ast$}~\mbox{$\ast$}~\mbox{$\ast$}~\mbox{$\ast$}~\mbox{$\ast$}~\mbox{$\ast$}~\mbox{$\ast$}~\mbox{$\ast$}~\mbox{$\ast$}~\mbox{$\ast$}~\$ 

1 デスクトップ画面の [BUFFALO NAS Navigator2] アイコンをダブルクリックします。 NAS Navigator2 が起動します。

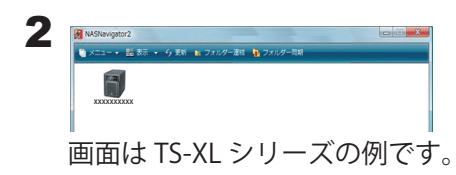

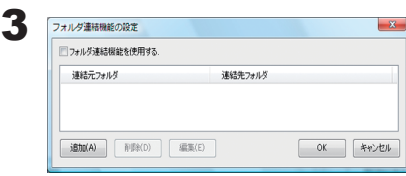

4

フォルダ連結対象の追加 フォルダ連結を行うフォルダを選択してください

連結元

連結先

[ フォルダー連結 ] をクリックします。

NOTE: Windows 8/7/Vista/XP/2000、Windows Server2003 以外の OS では、[ フォルダー連結 ] は表示されません。

- 1 [ フォルダー連結機能を使用する ] をクリックし、チェックマークを 表示させます。
- 2 [ 追加 ] をクリックします。

[ 連結元 ] の右端にあるボタンをクリックします。

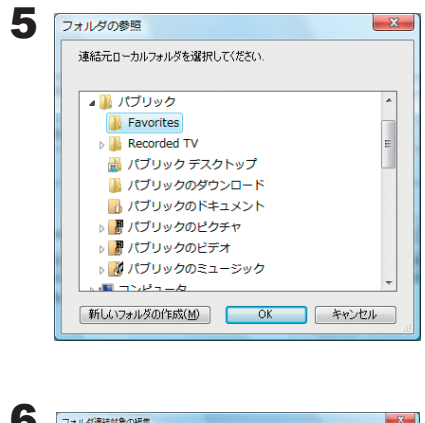

- 1 連結元にするパソコンのローカルドライブ内のフォルダーを選択し ます。
- 2 [OK] をクリックします。

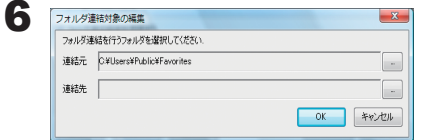

[連結先 ] の右端にあるボタンをクリックします。

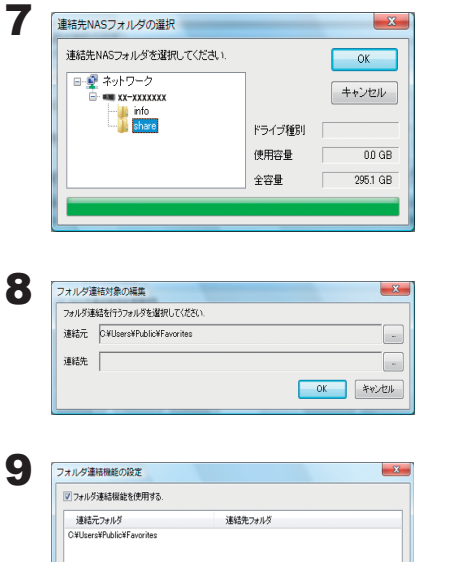

1 連結先にする TeraStation 内のフォルダーを選択します。 2 [OK] をクリックします。

[OK] をクリックします。

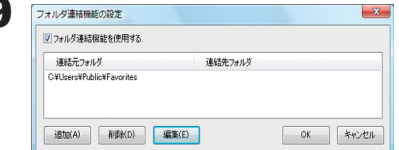

[OK] をクリックします。

以上でフォルダー連結機能の設定は完了です。

Windows 8/7/Vista ではフォルダー連結したフォルダーは右図のように矢印が表示されます。 解除した場合、矢印は消えます。

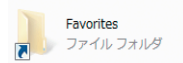

Windows Vista の例

- NOTE:・フォルダー連結設定できる数は最大 10 個です。
	- ・1 つの連結先フォルダーに複数連結元フォルダーを指定することはできません。
	- ・1 つの連結元フォルダーに複数連結先フォルダーを指定することはできません。
	- ・フォルダー連結設定を行ったユーザーとは別のアカウントで Windows にログインすると、フォルダー 連結設定は無効になりますが、連結元フォルダーは別アカウントのユーザーからも見えます。別アカウ ントのユーザーから見えないようにしたいときは、アカウント名固有のフォルダー ( マイドキュメント など ) を連結元に設定することをおすすめします。
	- ・アクセス制限されたフォルダーへのフォルダー連結機能はサポートしておりません。
	- ・複数ユーザーが同一のネットワークフォルダーを連結先として設定していた場合、複数ユーザーからの読み書 きはネットワーク上の共有フォルダーを読み書きする場合と同一となります。連結先のフォルダーは共有フォル ダーとして動作します(他ユーザーが書き込んだものも連結元から見えます)。

### フォルダー同期機能を使用する (Windows)

#### < フォルダー同期機能とは >

フォルダー同期機能では、Windows 8/7/Vista/XP/2000、Windows Server2003/Server2008 で TeraStation の共 有フォルダーとパソコンのローカルフォルダーを同期させ、自動的にローカルフォルダーのファイルを TeraStation にアップロードすることができます。

フォルダー同期を使用するには、次の手順で設定します。

1 デスクトップ画面の [BUFFALO NAS Navigator2] アイコンをダブルクリックします。 NAS Navigator2 が起動します。

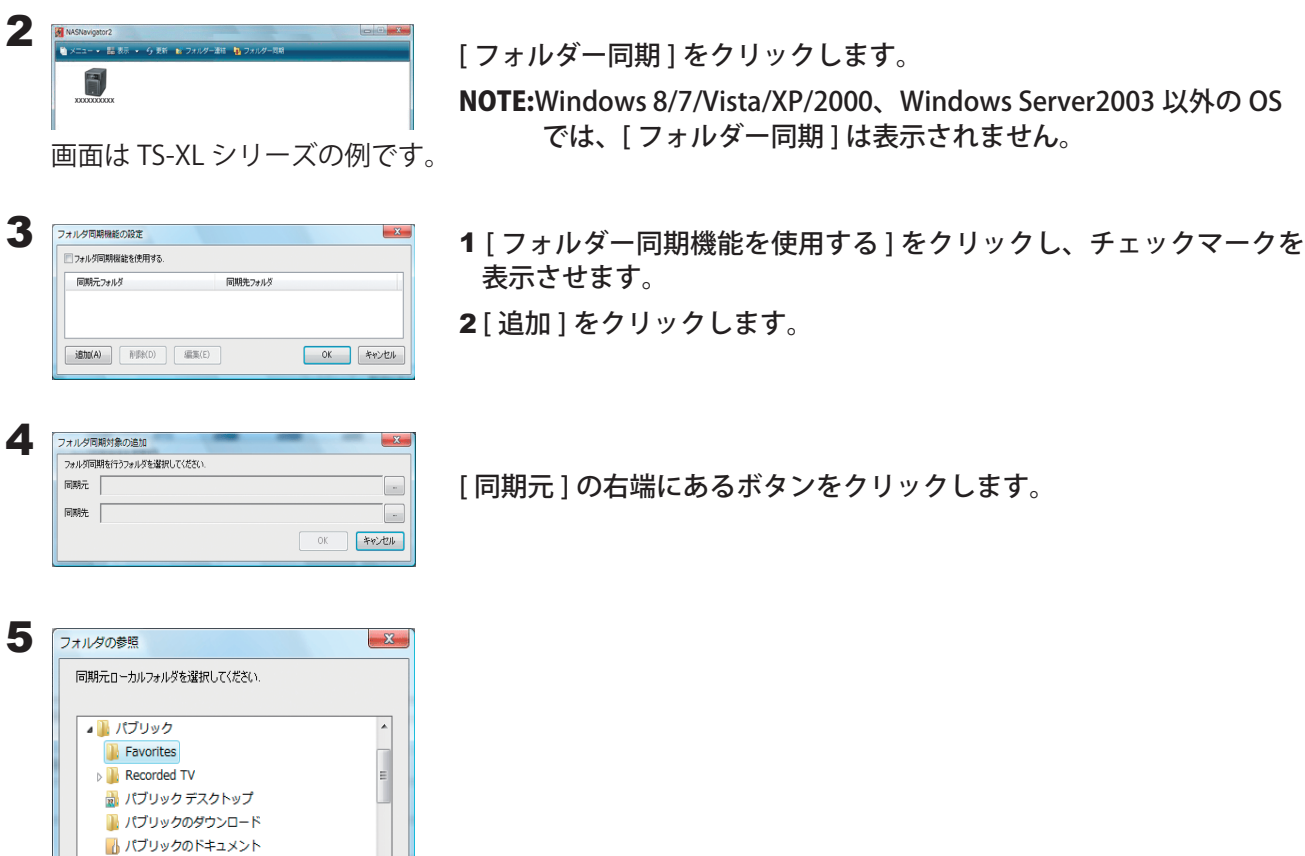

1 同期元にするパソコンのローカルドライブ内のフォルダーを選択し ます。

2 [OK] をクリックします。

[同期先 ] の右端にあるボタンをクリックします。

フォルダ同期対象の追加 フォルダ同期を行うフォルダを選択してください。 同期元 C#Users¥Public¥Favorites

同時

♪ 扉 パブリックのピクチャ ▷ ■ パブリックのビデオ ▶ 3 パブリックのミュージック ホート シャーカ

新しいフォルダの作成(M) CK K キャンセル

 $\begin{bmatrix} \phantom{-} \end{bmatrix}$ 

 $\boxed{\phantom{1}}$  $\begin{tabular}{|c|c|c|} \hline & \mathsf{OK} & \mathsf{A}\mathsf{v}\mathsf{y}\mathsf{f}\mathsf{u} \end{tabular}$ 

6

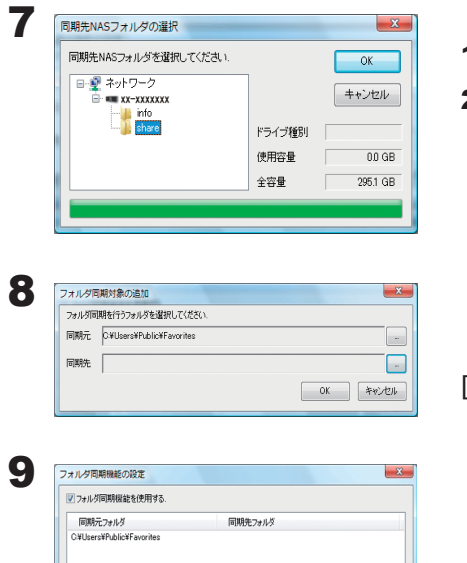

1 同期先にする TeraStation 内のフォルダーを選択します。 2 [OK] をクリックします。

[OK] をクリックします。

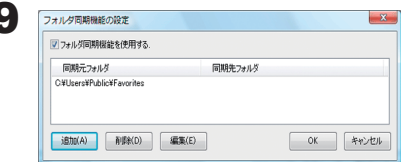

[OK] をクリックします。

以上でフォルダー同期機能の設定は完了です。

NOTE:・フォルダー連結と同じ設定をフォルダー同期に設定することはできません。

- ・フォルダー同期を設定できる数は最大 10 個です。
- ・1 つの同期先フォルダーに複数同期元フォルダーを指定することはできません。
- ・1 つの同期元フォルダーに複数同期先フォルダーを指定することはできません。
- ・フォルダー同期機能は、同期元フォルダーへのファイル・フォルダー作成、書き込みを監視し、同じ操作を同 期先フォルダーに対して行います。同期先フォルダー内のファイルを別途更新しても、同期元フォルダー内の 同名ファイルを更新した時点で、同期先フォルダー内のファイルは同期元フォルダー内のファイルと同じ内容と なります。同期元でのファイル操作が同期先に反映されます。
- ・同期先のフォルダー(TeraStation 上の共有フォルダー)を複数のネットワークユーザーが読み書きする場合の 排他処理はネットワーク上の共有フォルダーを読み書きする場合と同一となります。同期先のフォルダーは他 ユーザーには共有フォルダーとして動作します。
- ・アクセス制限されたネットワークフォルダーの認証はユーザーの接続開始時またはシステム起動時にのみ行わ れます。認証に失敗した場合は、次回ユーザーの接続時またはシステム起動時でないと再度ネットワーク接続 認証は行われません。エクスプローラーからのアクセスとは違いフォルダーにアクセスする時に認証が行われ るわけではありません。
- ・複数のユーザーが同一のネットワークフォルダーを同期先として設定していた場合はファイル名の重複などが 発生する可能性があるため、動作を保証できません。
- ・複数のネットワークユーザーが同一のネットワークフォルダーを同期先として設定していた場合、ファイル名の 重複などが発生する可能性があるため、動作を保証できません。
- ・同期先フォルダーは個別のユーザーしか書き込みアクセスできないような設定を行っておくことをおすすめし ます。

#### NOTE: 同期機能の動作について

同期を開始した後に同期元に更新(ファイル/ディレクトリーの削除・作成・変更)があった場合は、その動作を同期 先に反映する動作をします。以下の動作はファイルですが、ディレクトリーに対しても同じ動作となります。

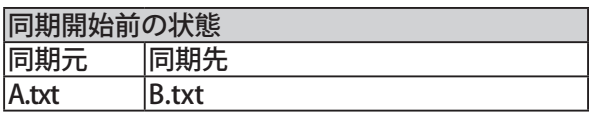

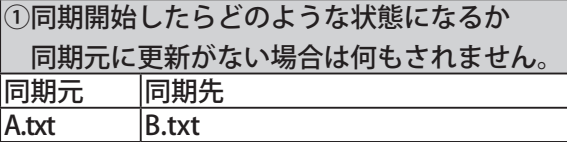

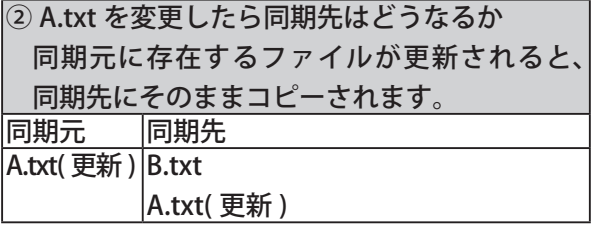

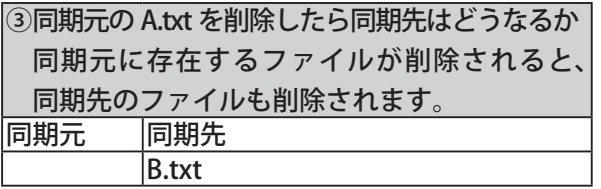

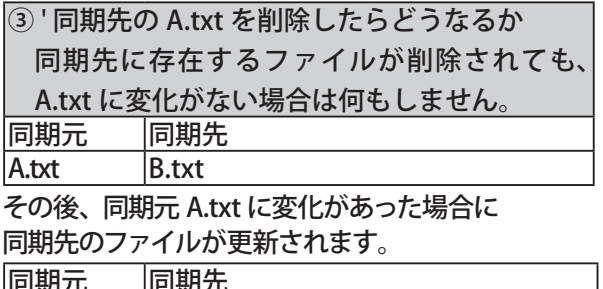

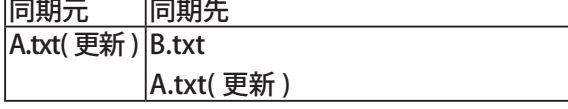

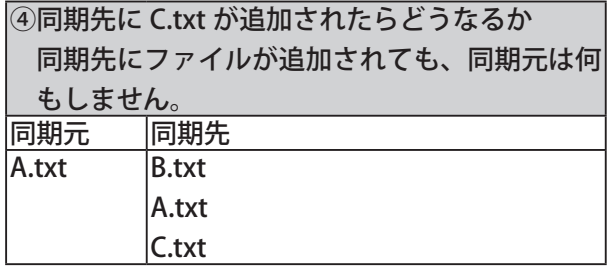

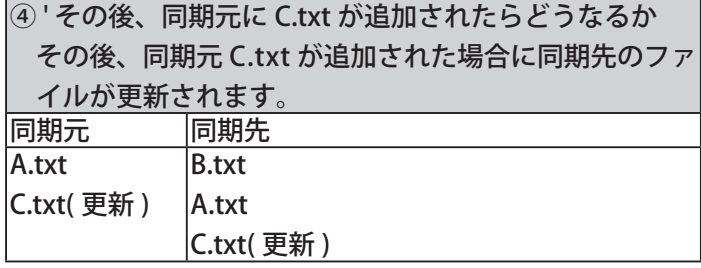

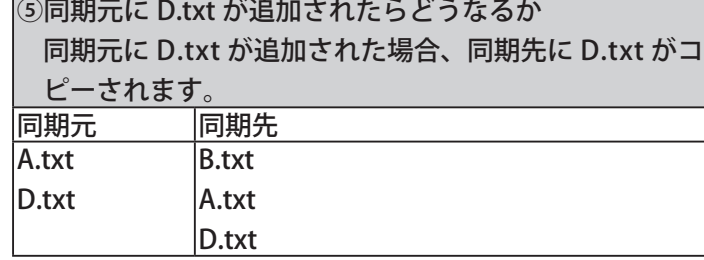

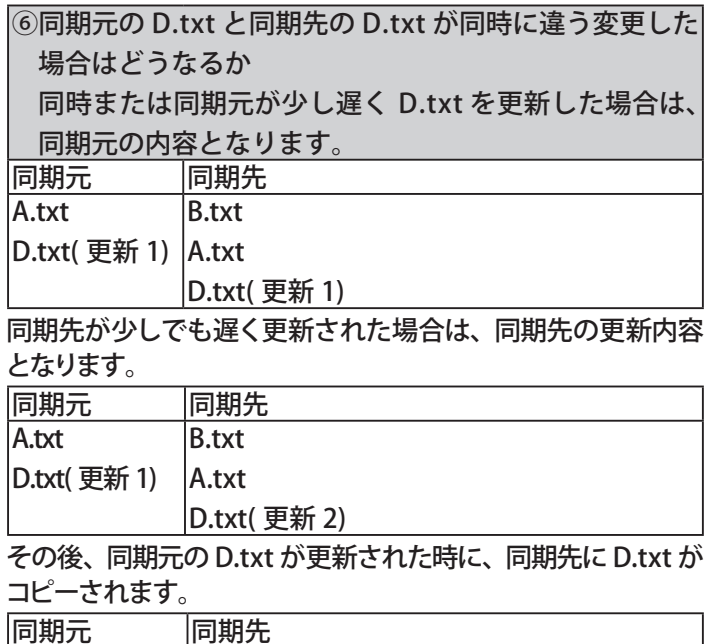

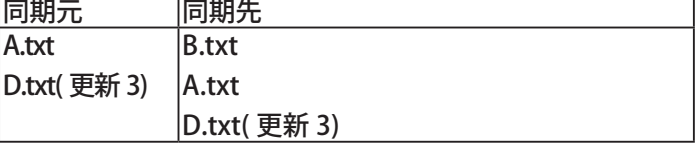

## Mac OS X 10.3.9  $\sim$

TeraNavigator で TeraStation をセットアップすると NAS Navigator2 がインストールされます。

起動方法: Dock 内の [NAS Navigator2] アイコン < ある をクリックすると NAS Navigator2 が起動します。

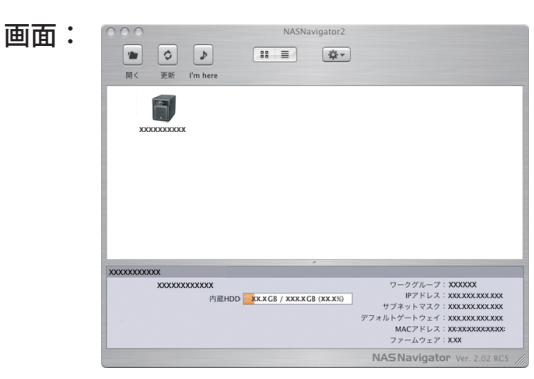

画面は TS-XL シリーズの例です。

TeraStationのアイコンをクリックすると選択したTeraStationのIPアドレス、ワークグループ、サブネットマスク、デフォ ルトゲートウェイ、全容量、使用容量が表示されます。

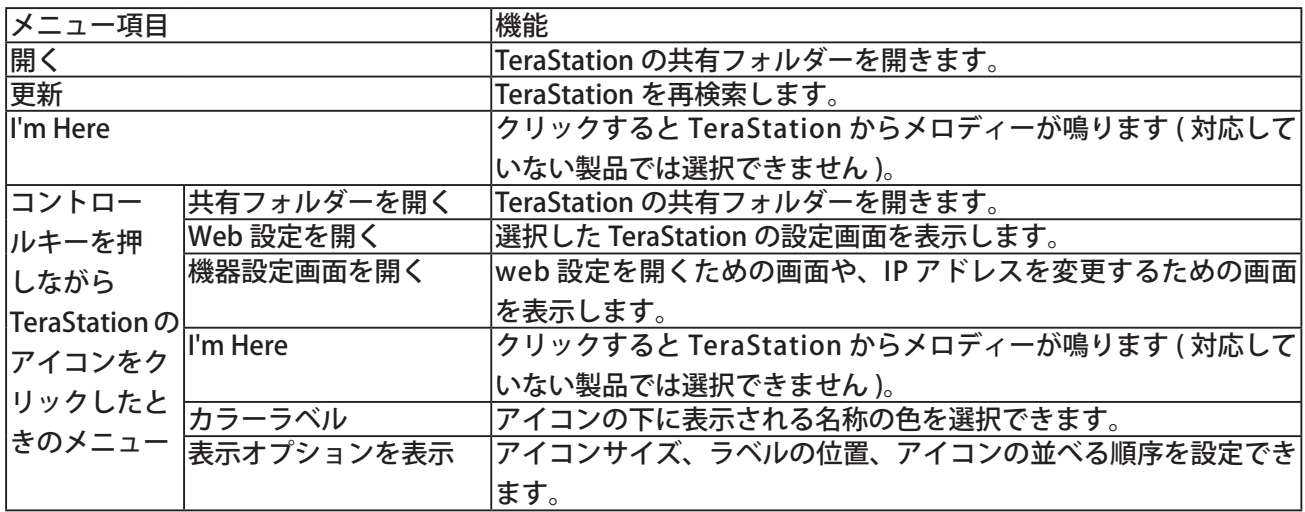

## Chapter 11 付属ソフトウェアについて

#### **NAS Navigator2**

NAS Navigator2 については、P.105 をご参照ください。

### ファイル共有セキュリティレベル変更ツール

Windows 8/7/Vista、Windows Server2003/Server2008で外部のSMBサーバーに認証を委任してアクセス制限【P.53 】を設定するには、ファイル共有セキュリティレベル変更ツールで Windows のセキュリティレベルを変更する 必要があります。セキュリティレベルの変更は、次の手順で行います。

- NOTE: · Windows 8/7/Vista、Windows Server2003/Server2008 のみインストールされます。 ・初期セットアップ中、「セキュリティレベルを変更します。よろしいですか?」と表示されます。[はい]をクリッ クしたときは、画面の指示にしたがってパソコンを再起動してください。
	- 1 ファイル共有セキュリティレベル変更ツールを起動します。 NOTE:「プログラムを続行するにはあなたの許可が必要です」と表示されたときは、[続行]をクリックして ください。

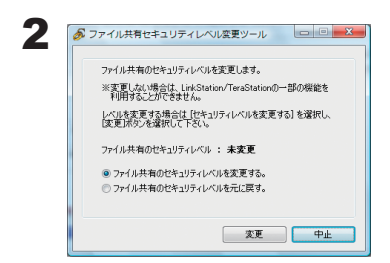

- 1 TeraStation にアクセス制限を設定するときは、「ファイル共有のセキュリ ティレベルを変更する1を選択します。
- 2「変更1をクリックします。
- 3「セキュリティレベルを変更します」と表示されたら、[はい]をクリックします。
- 4「今すぐ再起動しますか?」と表示されたら、「はい 1をクリックします。 パソコンが再起動します。

以上でセキュリティレベルの変更は完了です。

NOTE:認証サーバー連携機能を利用したアクセス制限を設定しないときは、次の手順で元に戻すことができます。

- 1「ファイル共有セキュリティレベル変更ツール1を起動します。 「プログラムを続行するにはあなたの許可が必要です」と表示されたら、[ 続行 ] をクリックしてく ださい。
- 2「認証サーバー連携機能を利用したアクセス制限」を設定しないときは、[ファイル共有のセキュリティ レベルを元に戻す]を選択します。
- 3 「変更 | をクリックします。環境によってはパソコンの再起動が必要となることがあります。

以上で元に戻す設定は完了です。

### 簡単バックアップ

パソコンのデータを TeraStation にバックアップしたいときに便利なユーティリティーです。

使いかたについてはセットアップ後に、[ スタート ]-[( すべての ) プログラム ]-[BUFFALO]-[ 簡単バックアップ ]-[ 簡単バックアップ マニュアル ] をご参照ください。

Windows 8 をお使いの場合は、スタート画面の [ 簡単パックアップ ] を右クリックし、表示されたメニューから [ ファイルの場所を開く ] を選択し、[ 簡単バックアップ マニュアル ] をダブルクリックしてください。

NOTE: · TeraStation のデータをバックアップしたいときは、TeraStation の設定画面で行います。 ・Mac OS では使用できません。

#### NAS 設定保存・復元ツール

TeraStation の設定情報を、ネットワーク経由でパソコンに設定ファイル (nas\_config ファイル ) として保存し、 必要な場合に復元することができるソフトウェアです。

使いかたについてはセットアップ後に、[ スタート ]-[( すべての ) プログラム ]-[BUFFALO]-[NAS 設定保存・復元 ツール ]-[ マニュアル (PDF)] をご参照ください。

Windows 8 をお使いの場合は、スタート画面の [NAS 設定保存・復元ツール ] を右クリックし、表示されたメニュー から [ ファイルの場所を開く ] を選択し、[ マニュアル (PDF)] をダブルクリックしてください。

NOTE:・Windows Server2003/Server2008、Windows 2000 Server、Mac OS では使用できません。 ・NAS 設定保存・復元ツールでは、TeraStation の共有フォルダー内のデータは保存されません。

#### 制限事項

■ 付属の NAS 設定保存・復元ツールで TeraStation の設定を保存、 または復元した際に、 まれに「失敗しました」 と表示されることがあります。このようなときは、もう一度設定を保存または復元を行ってください。

#### EXT3 リーダー

NOTE:TS-XHL シリーズには、EXT3 リーダーは付属していません (TS-XHL シリーズでは、NTFS フォーマットの USB ハードディスクに書き込みすることができます )。

本製品に付属の EXT3 リーダーを使えば、TeraStation のバックアップに使用した EXT3 フォーマットの外付け USB ハードディスクをパソコンにつないでデータを読み出すことができます。 EXT3 リーダーの使用手順は次の通りです。

1 パソコンに TeraStation <sup>で</sup> EXT3 フォーマットした USB ハードディスクを接続します。

NOTE:・EXT3リーダーの対応ハードディスクは、TurboUSB 対応当社製 USB ハードディスクです。

- ・USB ハードディスクの第 1 パーティションのみ認識されます。
- ・当社製 USB 接続製品に付属している「TurboUSB」と EXT3 リーダーは併用することはできせん。 TurboUSB がインストールされている環境の場合、アンインストールしてから EXT3 リーダーを お使いください。
- ・TeraStation での取り外し処理 (P.22 ) をしないで電源が ON の状態の TeraStation から取り外した USB ハードディスクは、EXT3 リーダーでデータを読み出すことができません。TeraStation から USB ハードディスクを取り外すときは、必ず取り外し処理を行ってください。
- ・Windows XP/2000 をお使いの場合、GUID パーティション (GPT) 上に作成された EXT3 ボリュー ムは読み出せません。
- $2$  [ スタート ]-[(すべての) プログラム ]-[EXT3 リーダー ]-[EXT3 リーダー ] をクリックし、EXT3 リーダーを起 動します。 ※ Windows 8 をお使いの場合は、スタート画面の [EXT3 リーダー ] をクリックします。

- 3 [ 有効 ] クリックします。
- 4 タスクトレイのアイコン ( い、る、‰) を右クリックし、表示されたメニューから [USB 大容量記憶装置 ( デバイス )] を選択します。「安全に取り外すことができます」と表示されたら取り外します。
- 5 パソコンに EXT3 フォーマットした USB ハードディスクをもう一度接続します。
- 6 接続した USB ハードディスクは、通常の USB ハードディスクのようにデータを読み出すことができます ( ファイ ルの書き込み / 編集 / 削除はできません )。

以上で EXT3リーダーによる読み出しは完了です。

NOTE: EXT3 リーダーを無効にして USB ハードディスクを取り外すときは、次の手順で行ってください。 有効のまま取り外すときは、下記手順 1、2、4 は必要ありません (3 のみでかまいません )。

1.EXT3 リーダーを起動します。

2. [無効] をクリックします。

3. タスクトレイのアイコン ( 、 、 ) を右クリックし、表示されたメニューから [USB 大容量記憶装置 ( デバイス )] を選択します。「安全に取り外すことができます」と表示されたら取り外します。 4.Windows を再起動してください。

以上で取り外しは完了です。

# Chapter 12 設定項目一覧

設定画面から設定できる項目は次のとおりです。

### 共通項目(画面左側の表示)

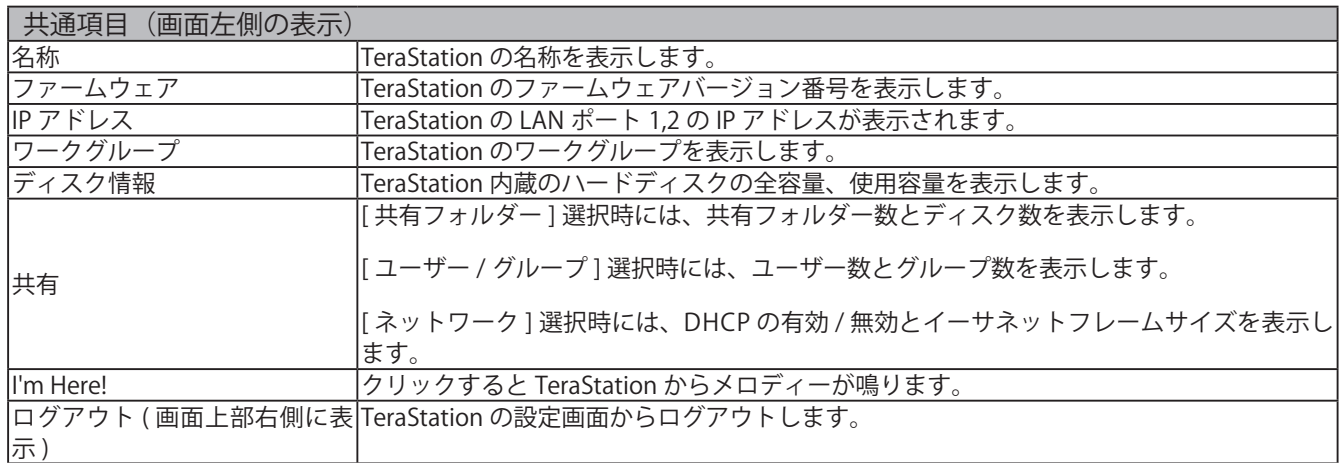

## 共有フォルダー

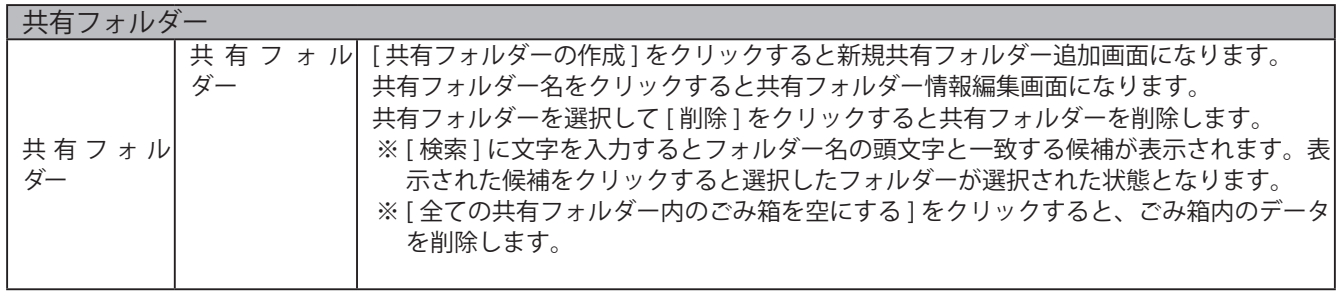

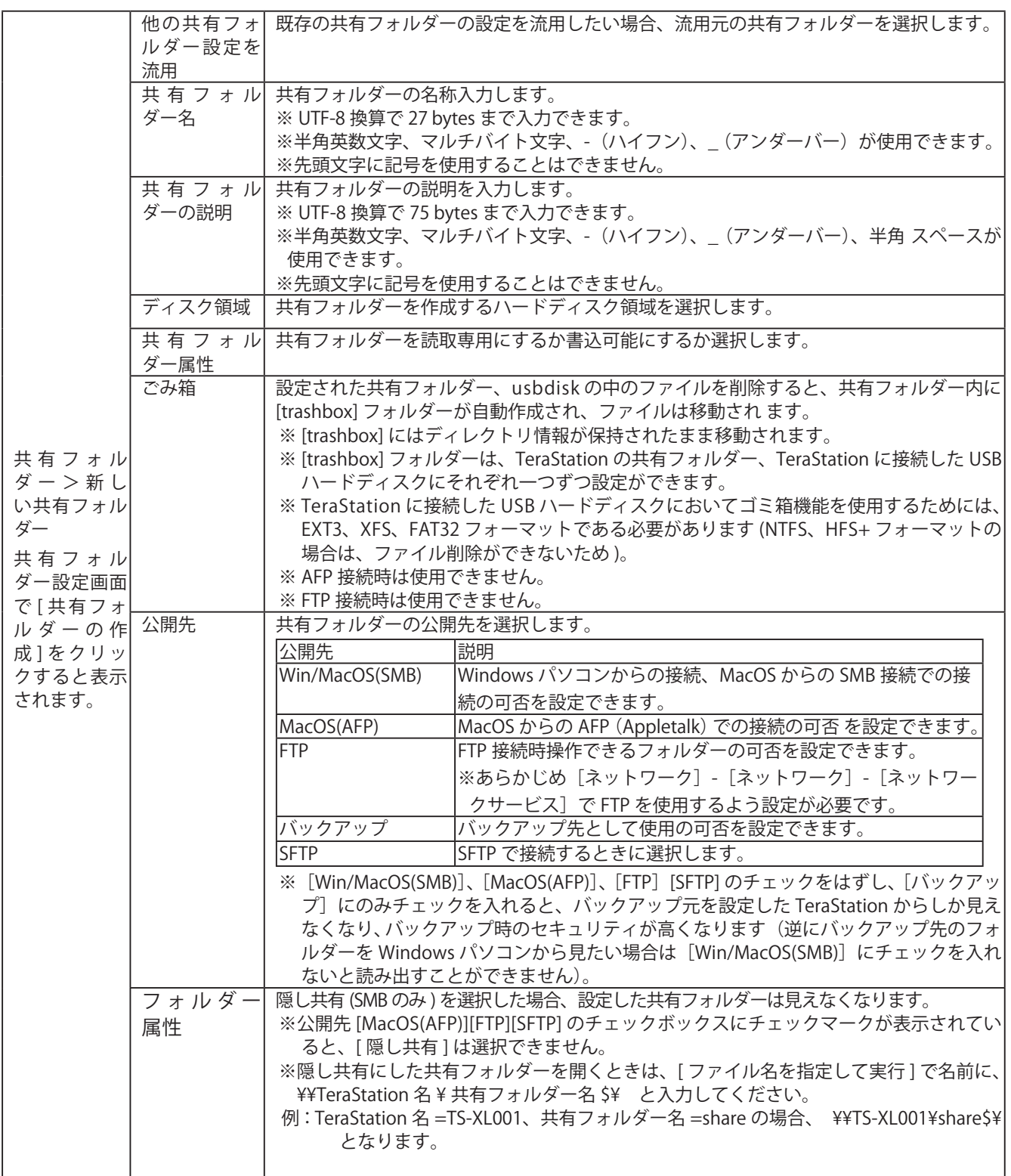

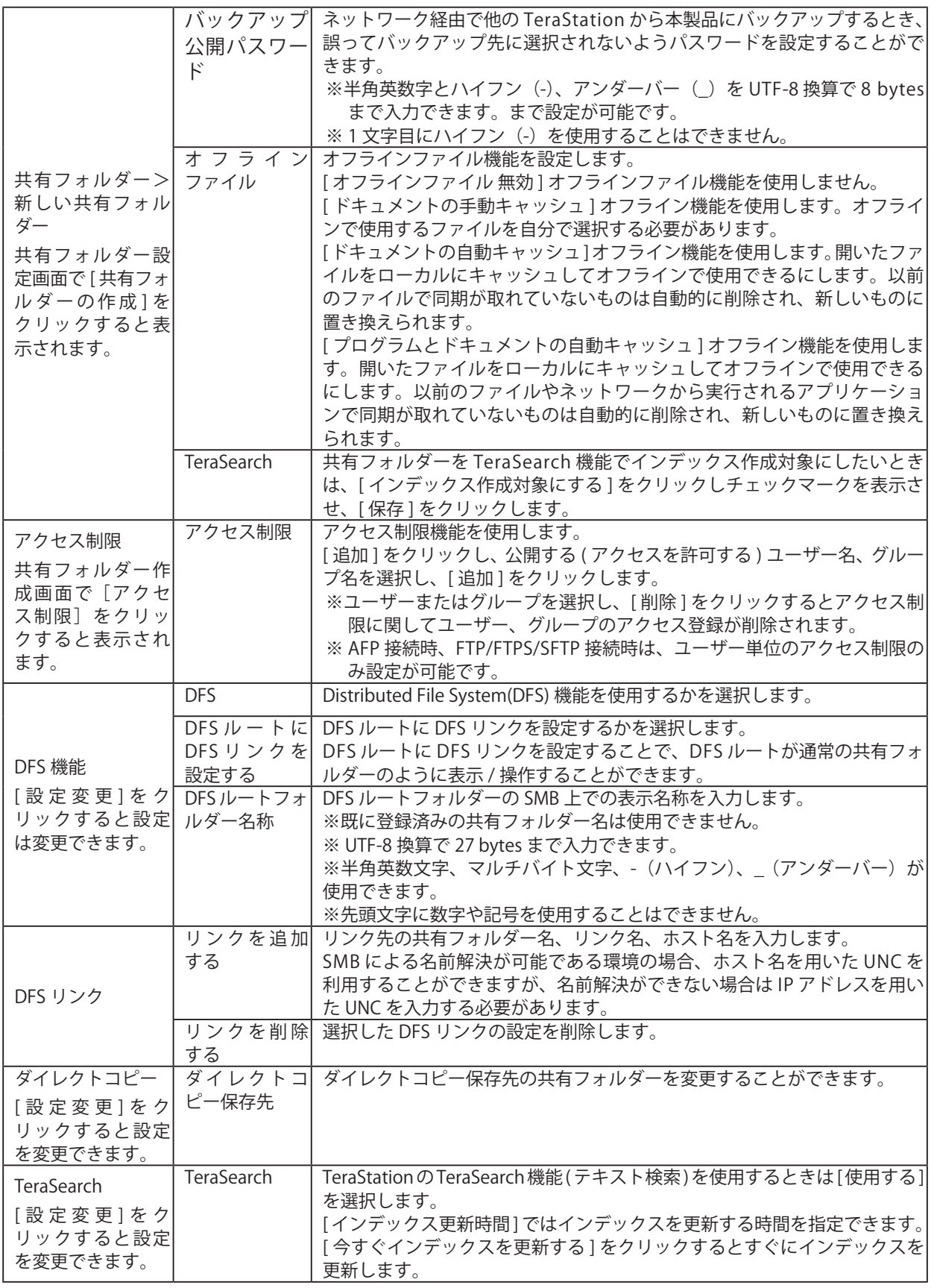

# ユーザー / グループ

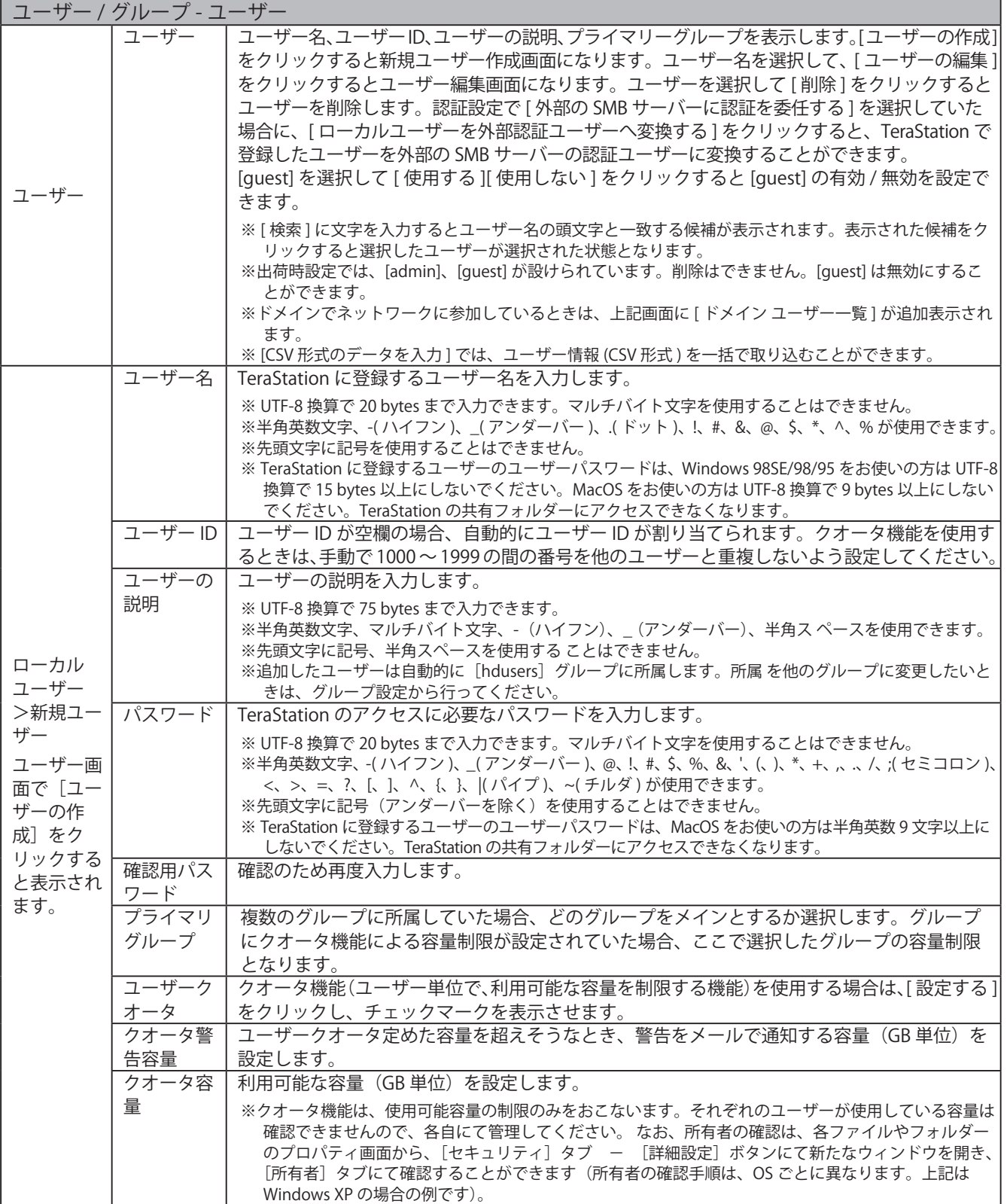

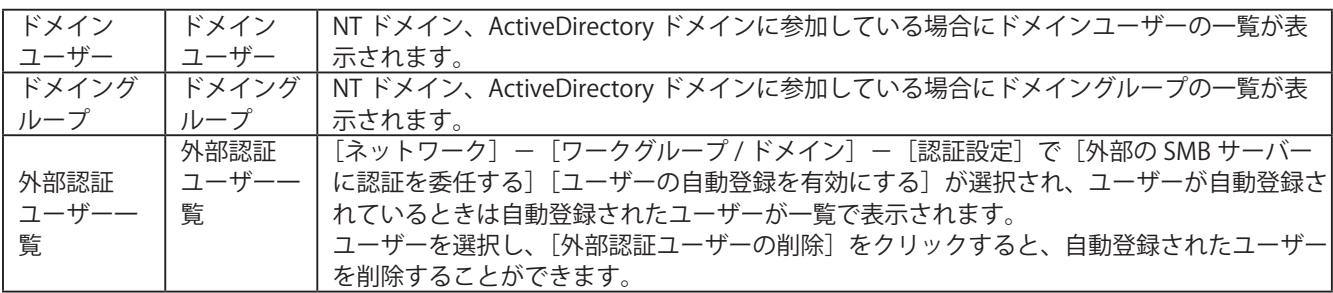

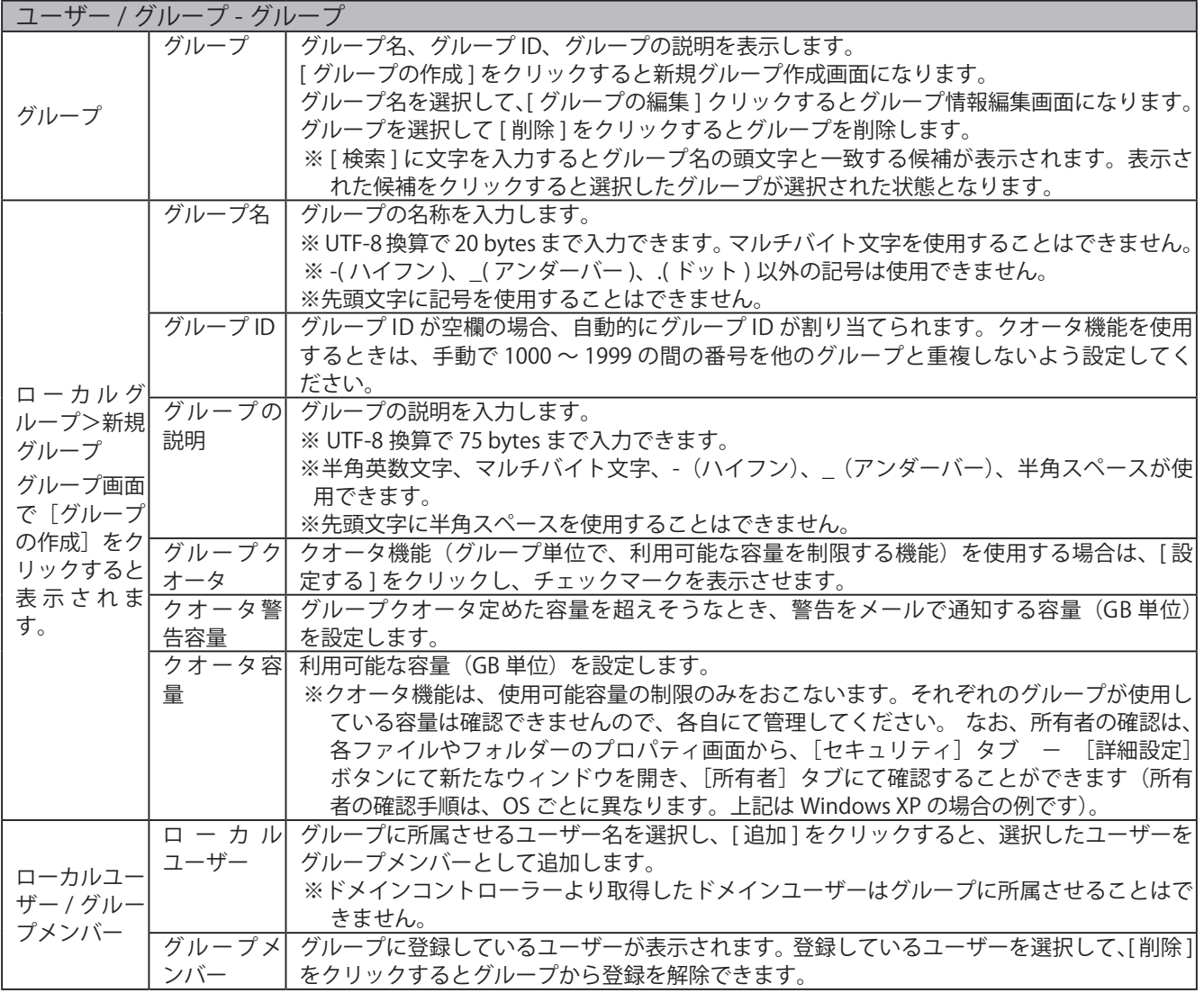

# ネットワーク

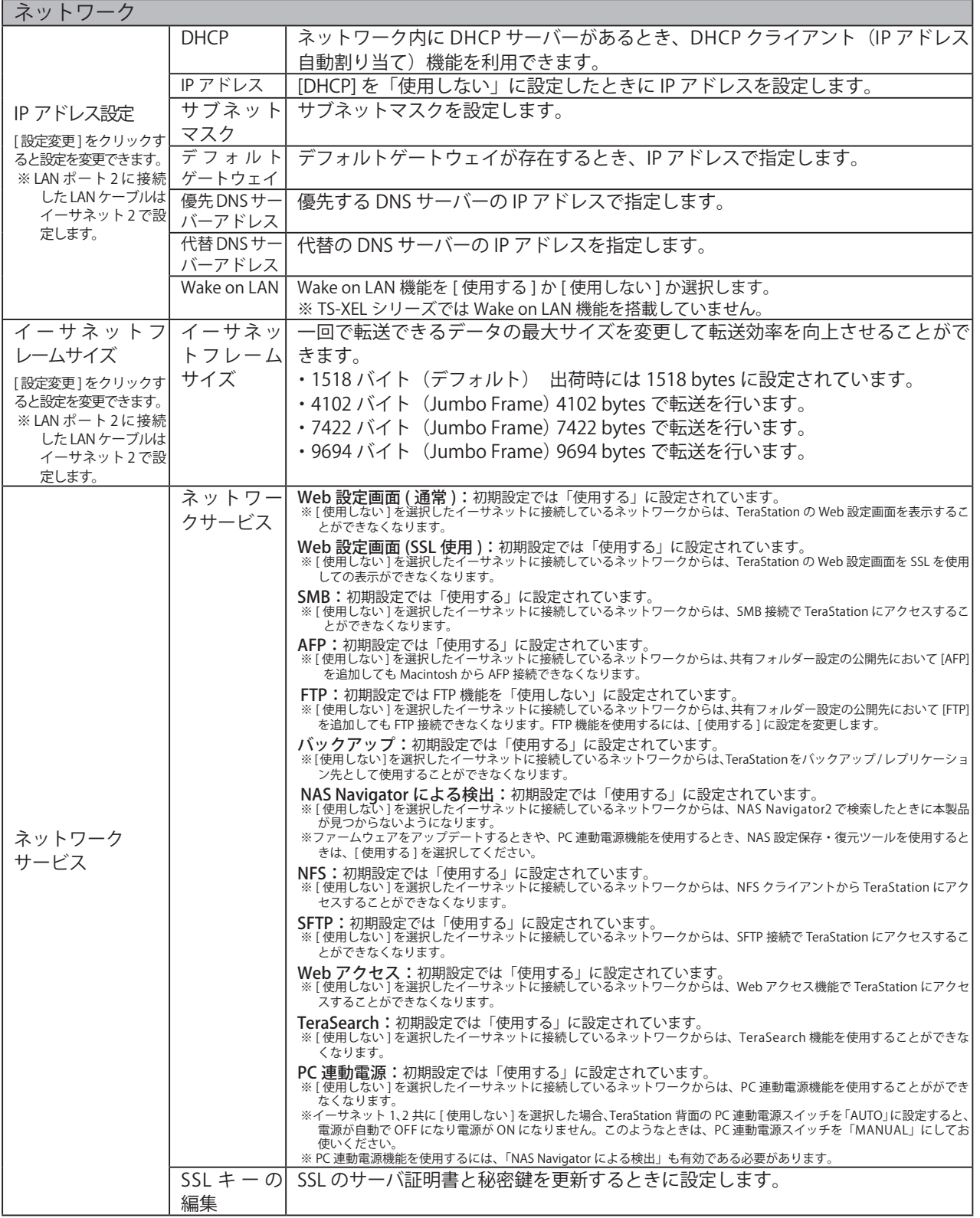

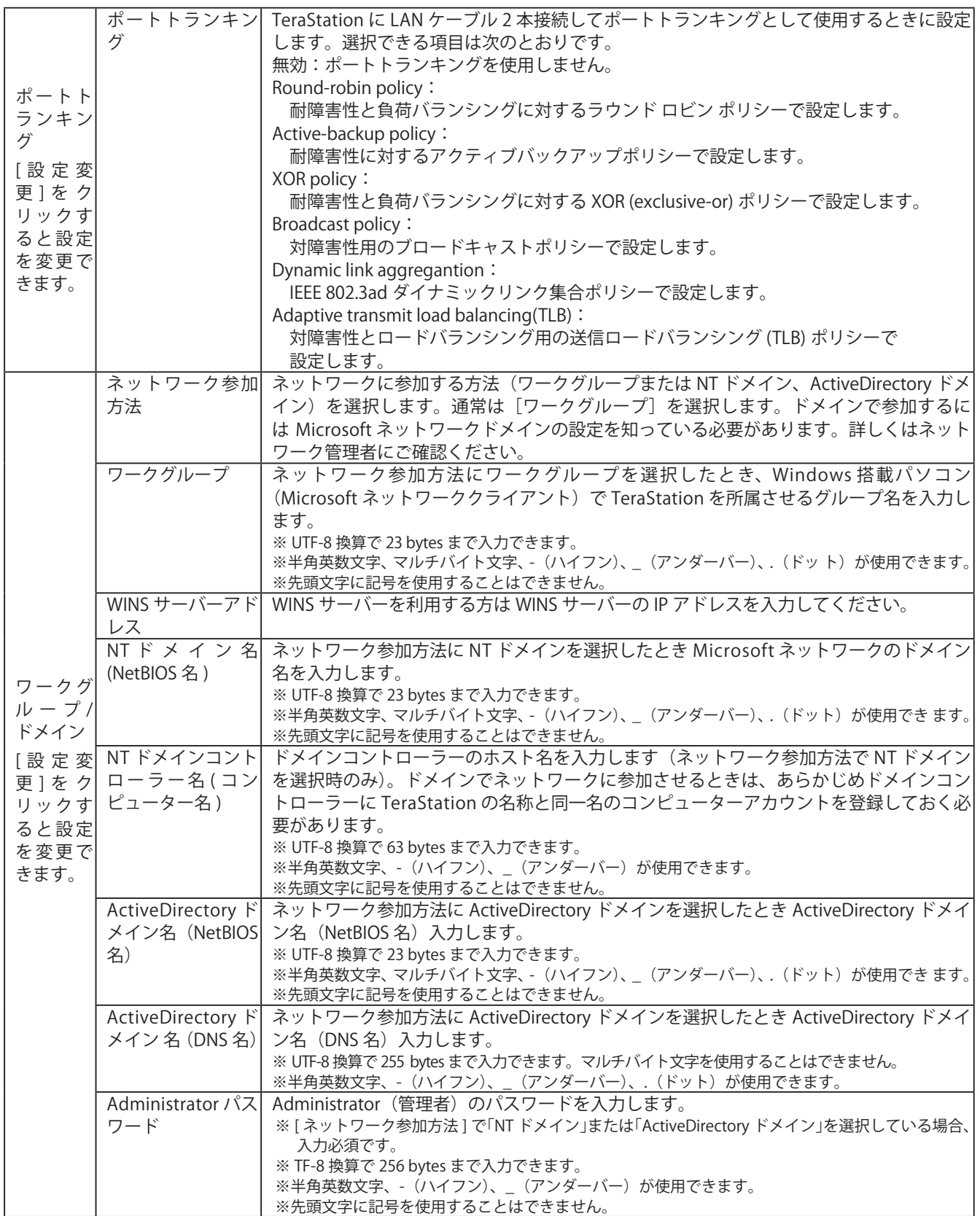

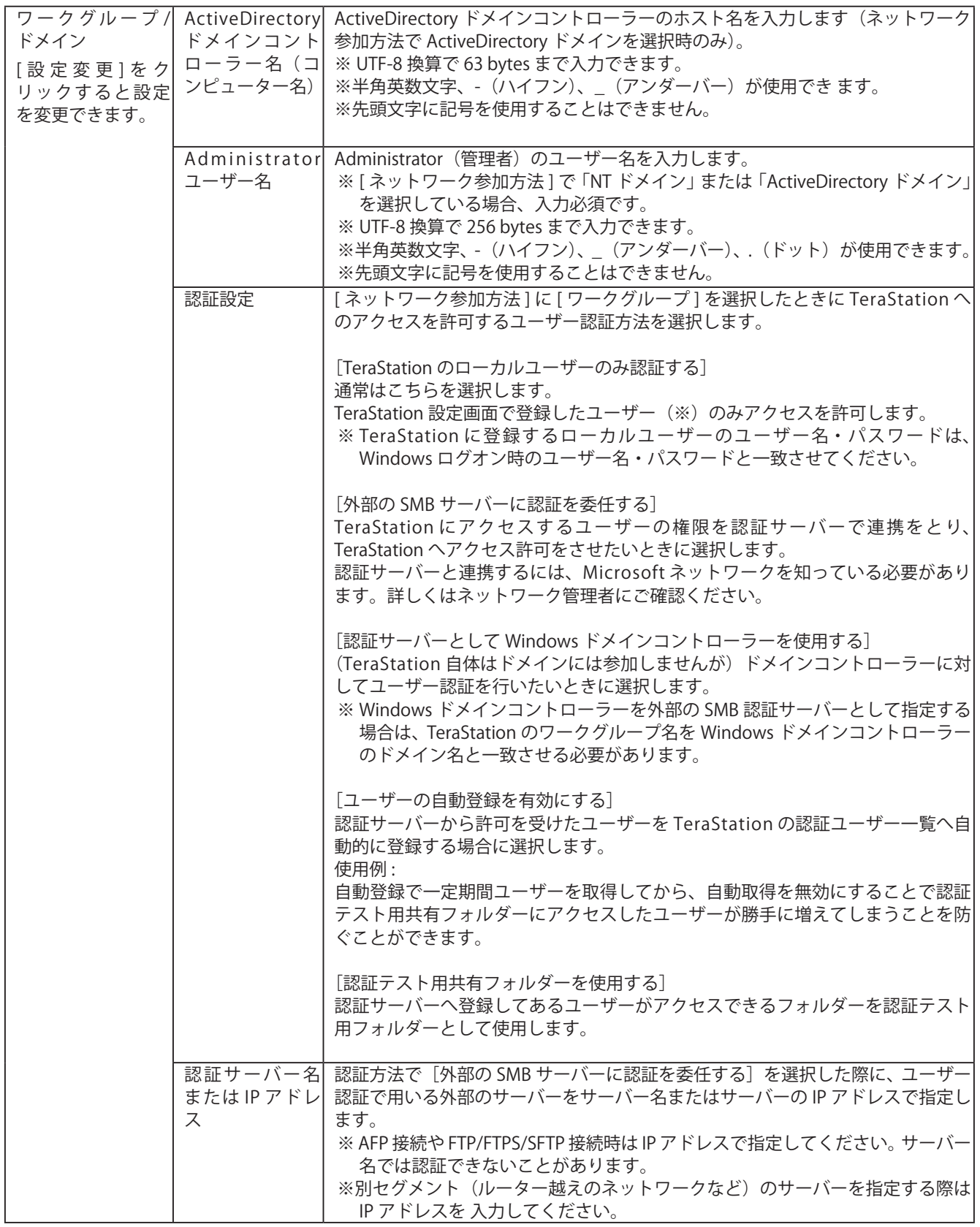

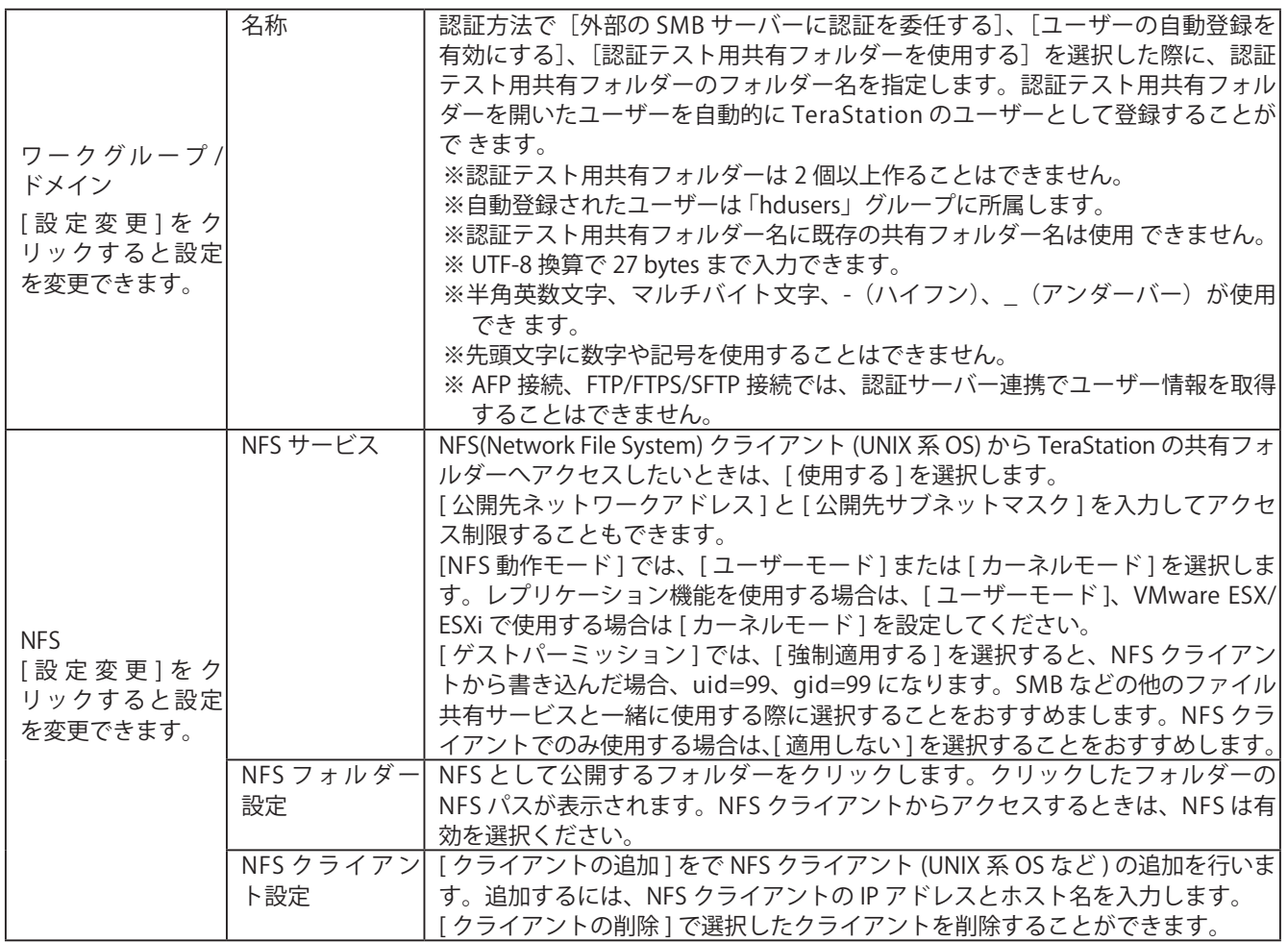

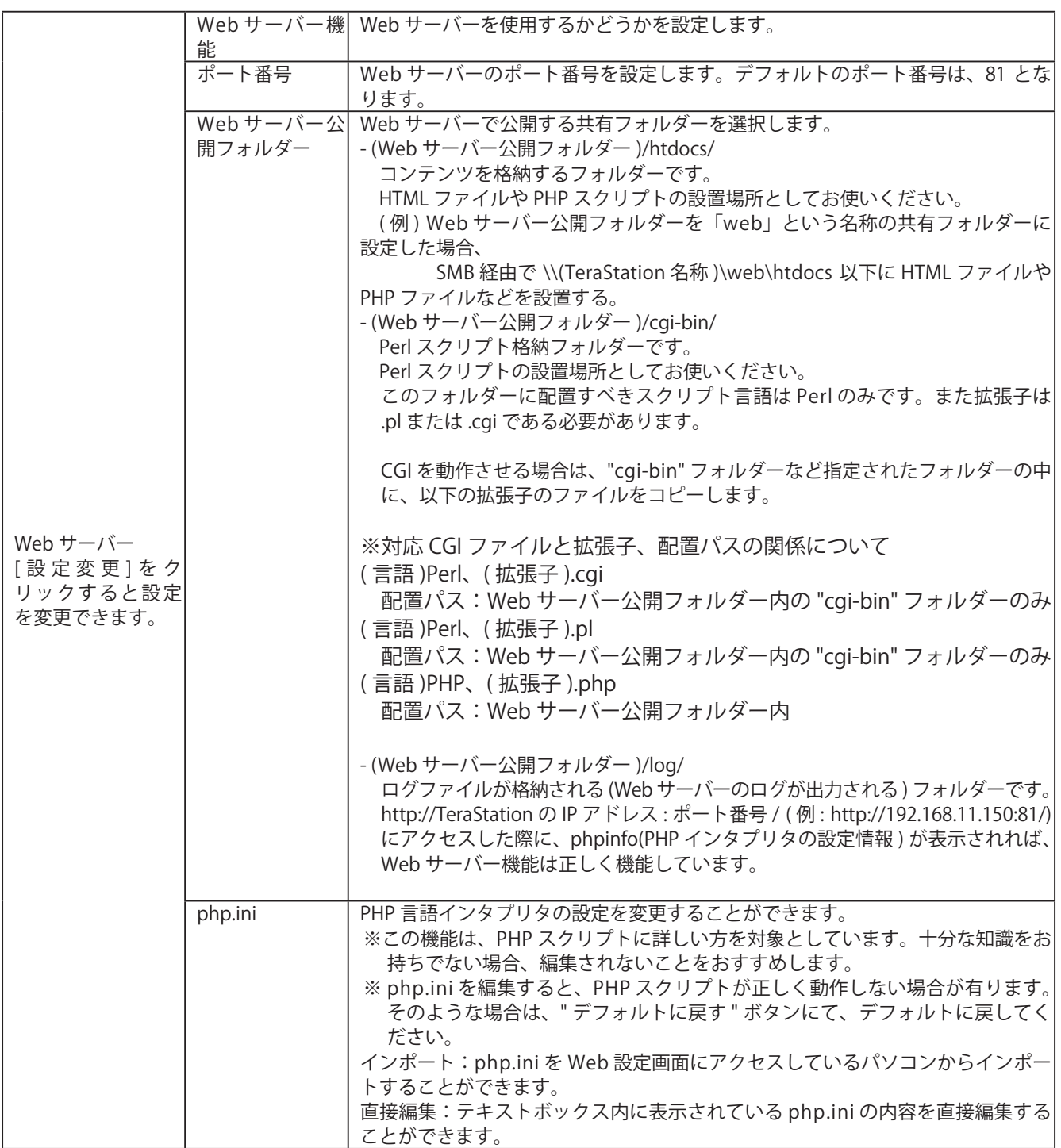

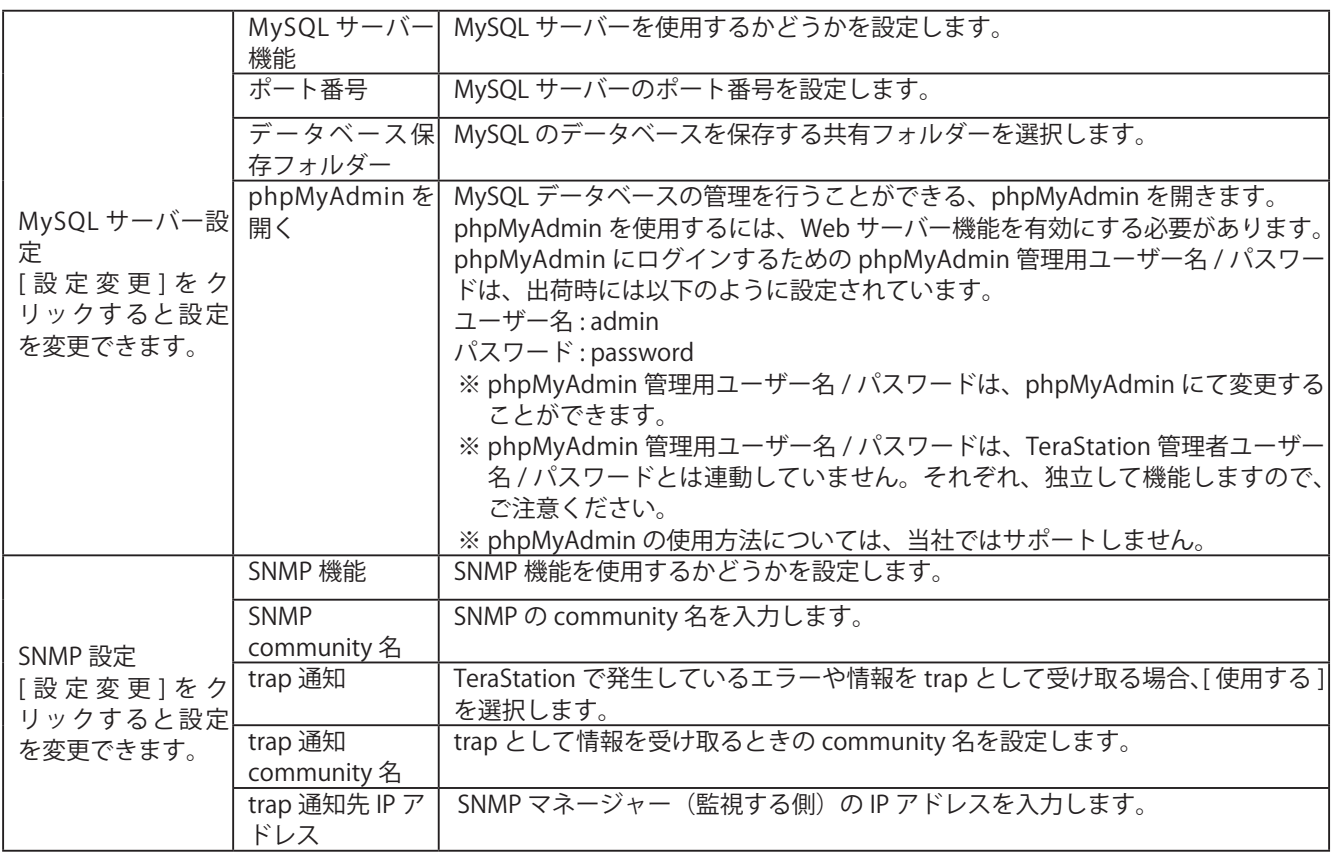

# システム

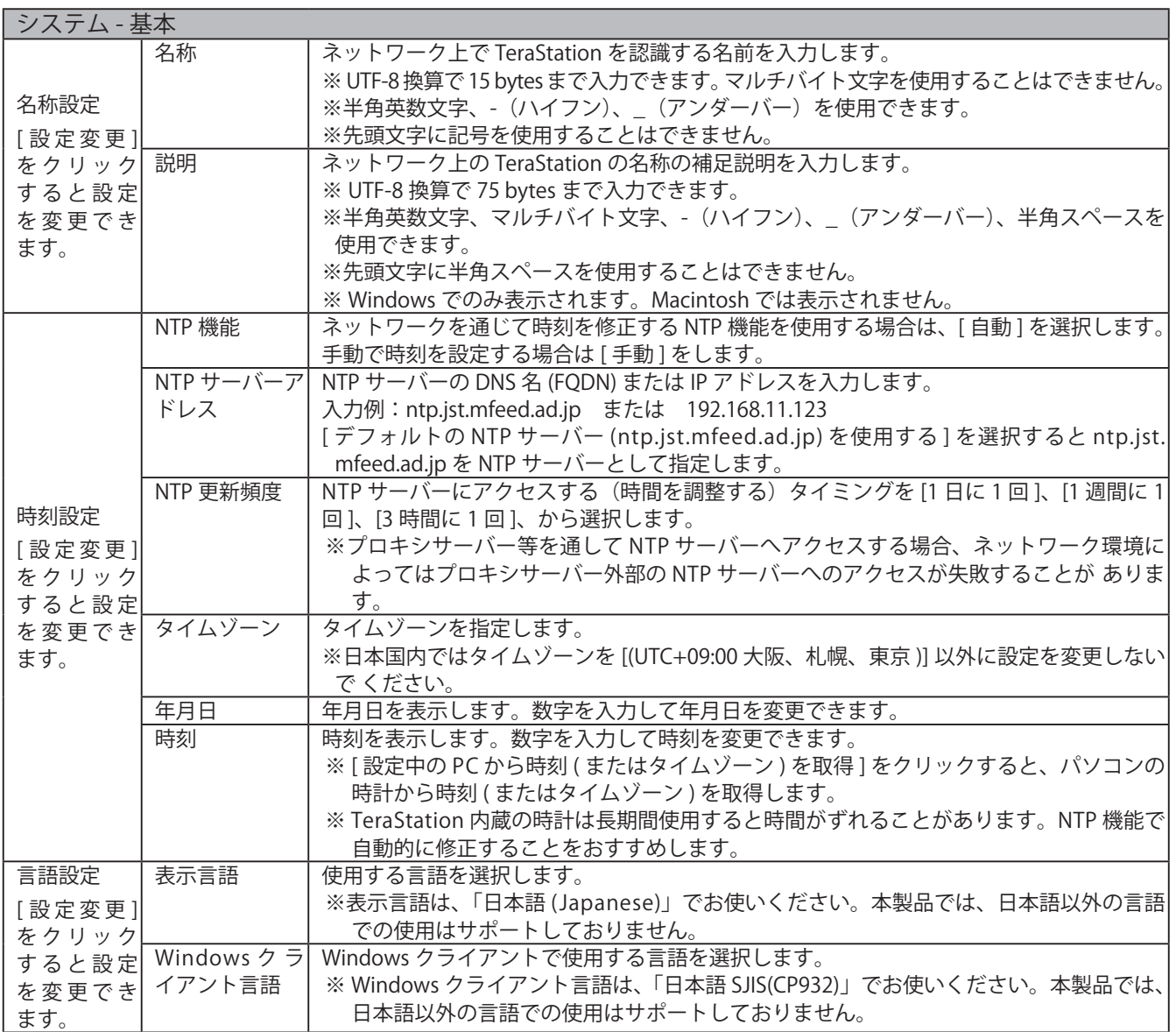

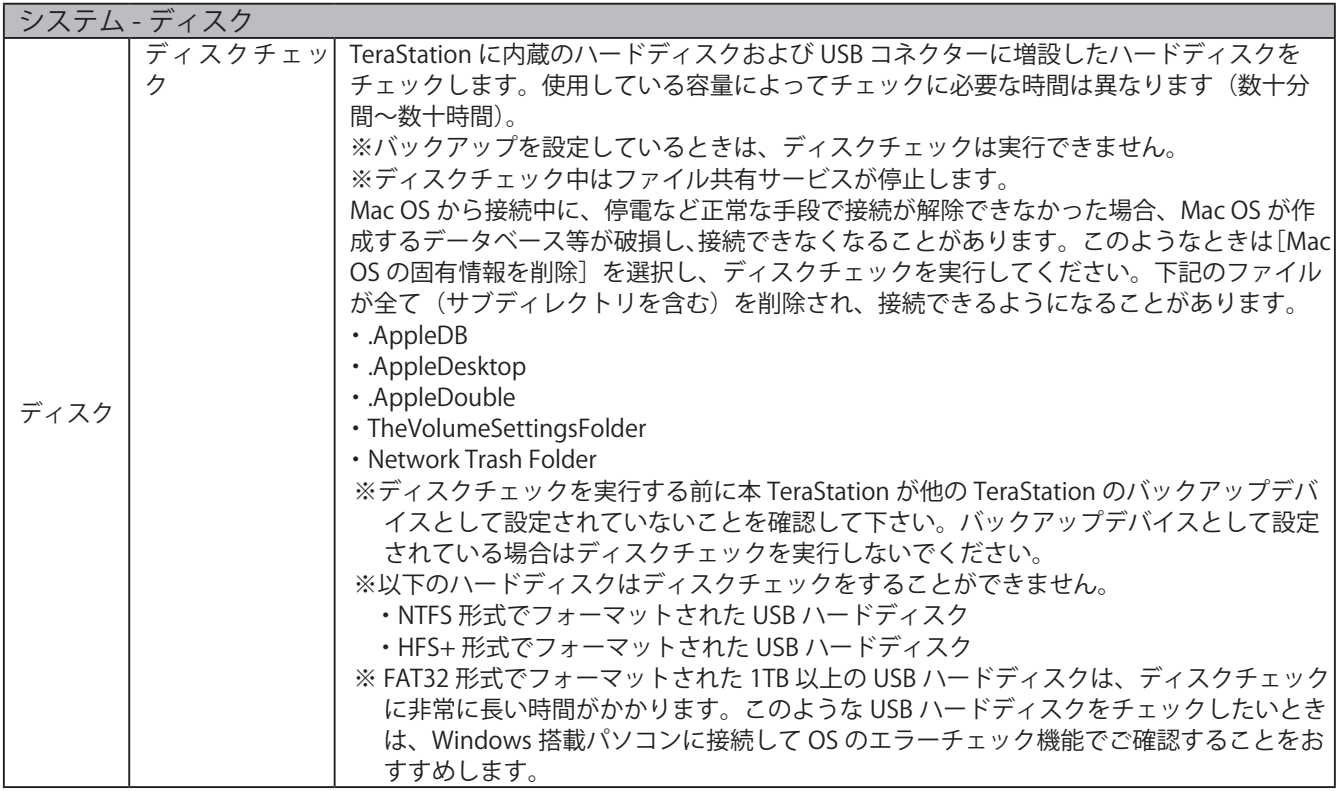

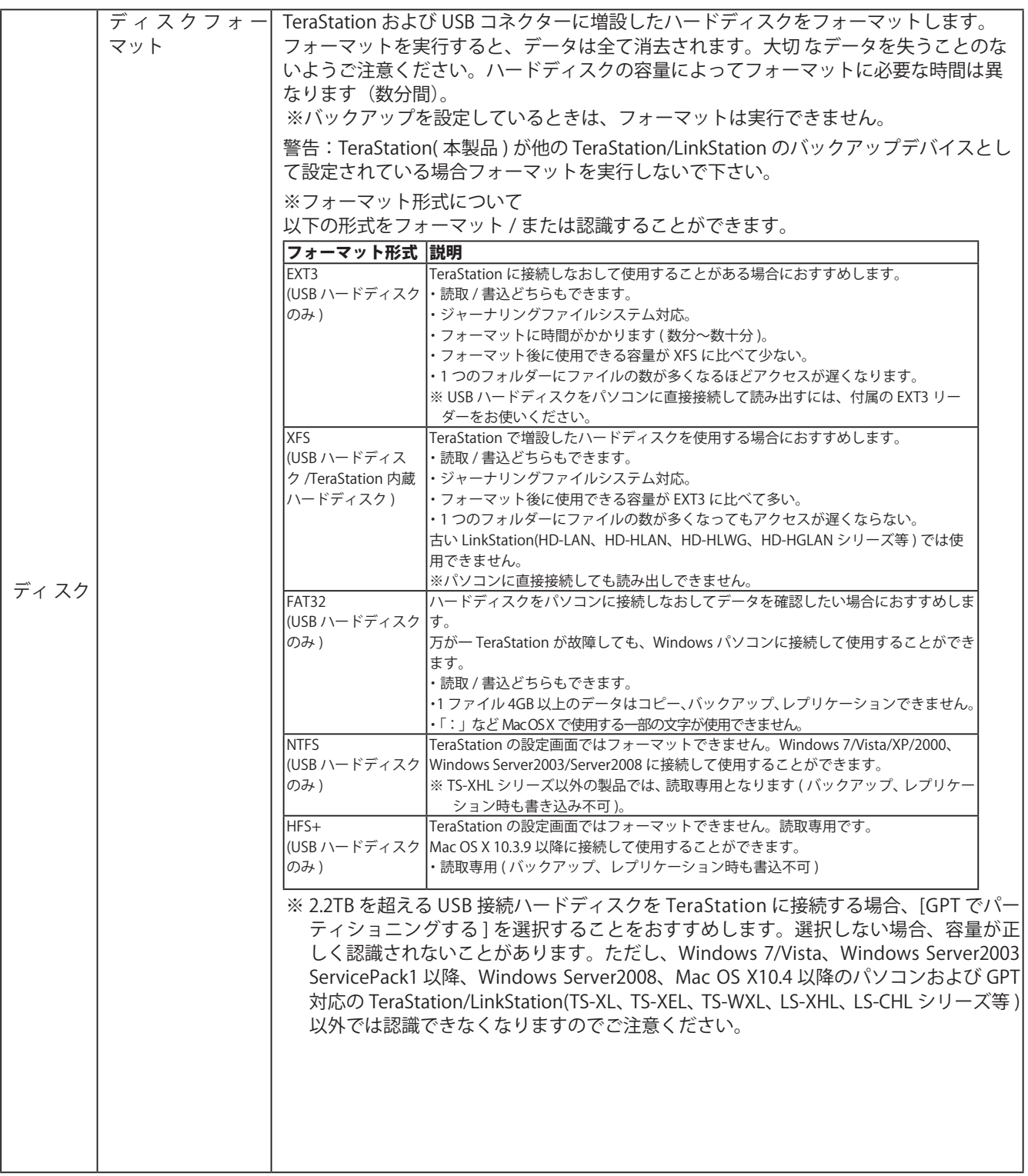

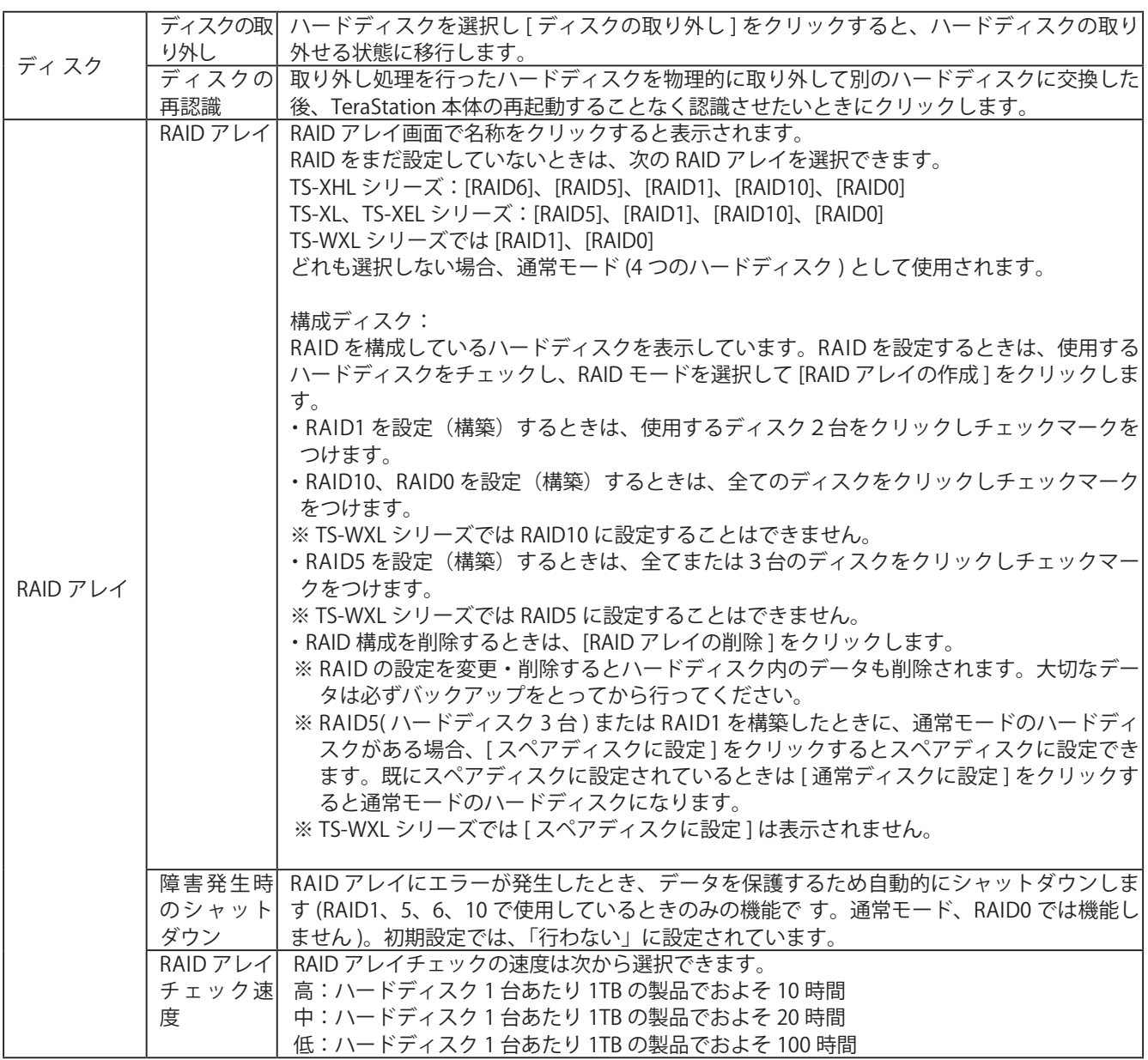

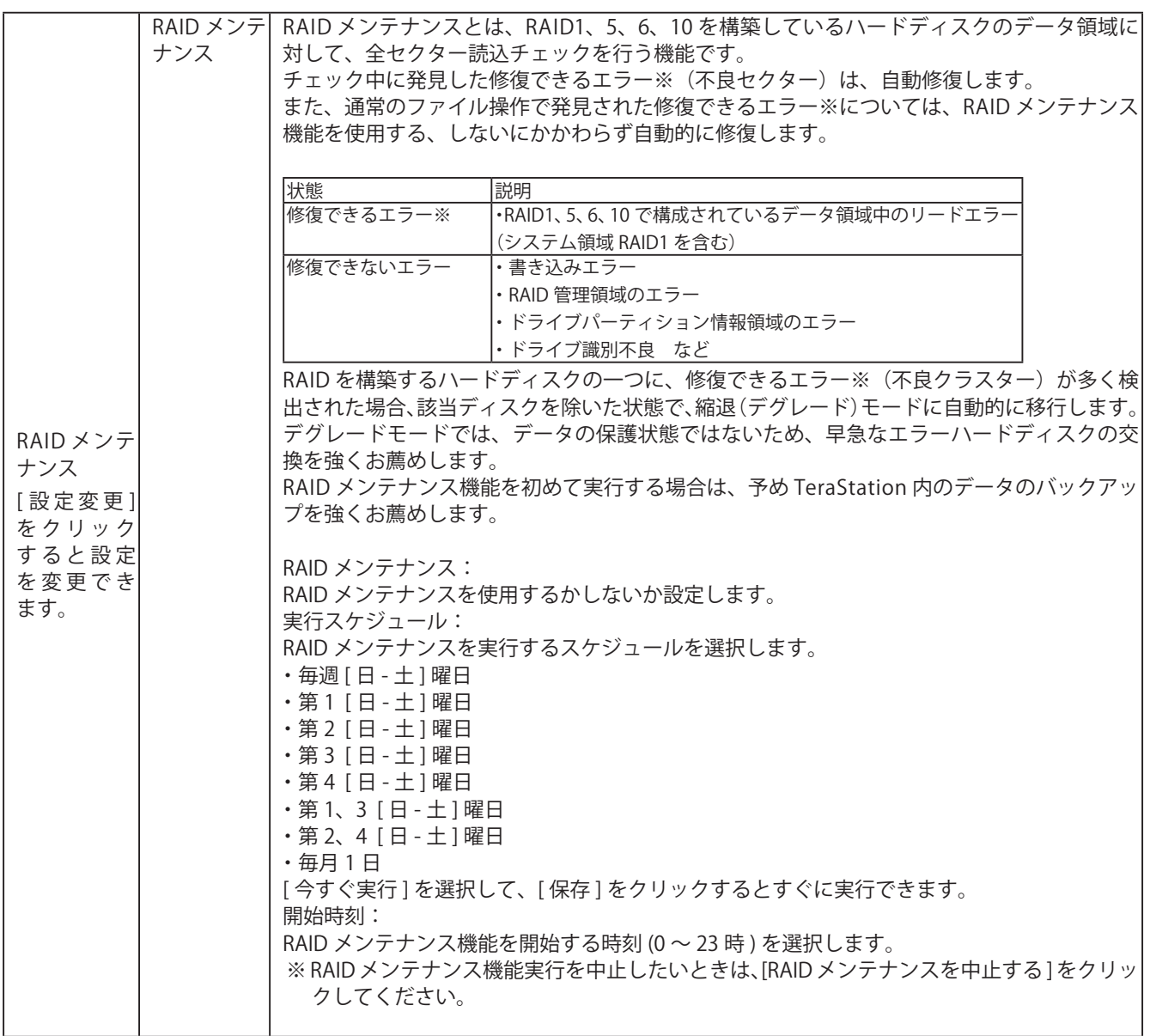

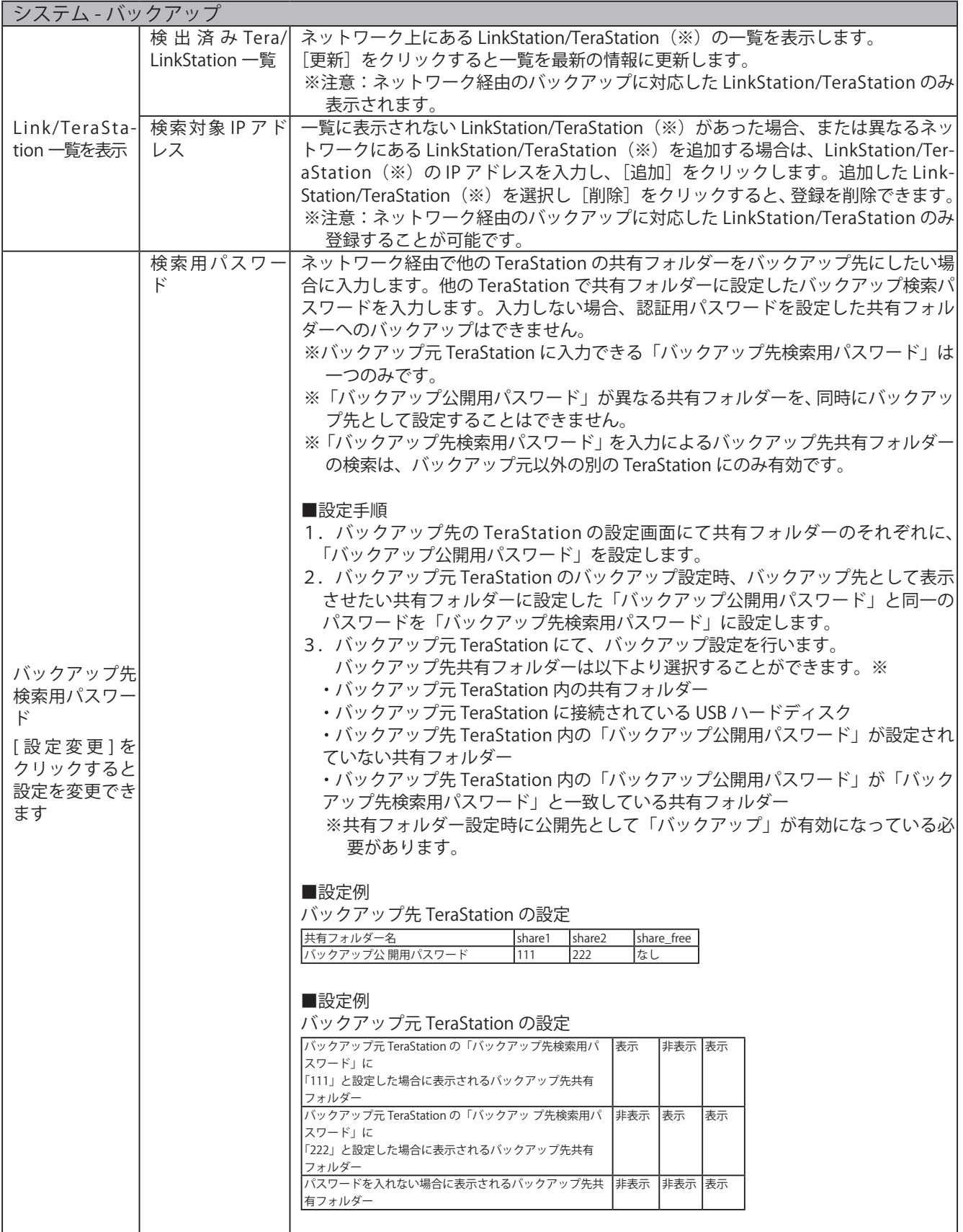

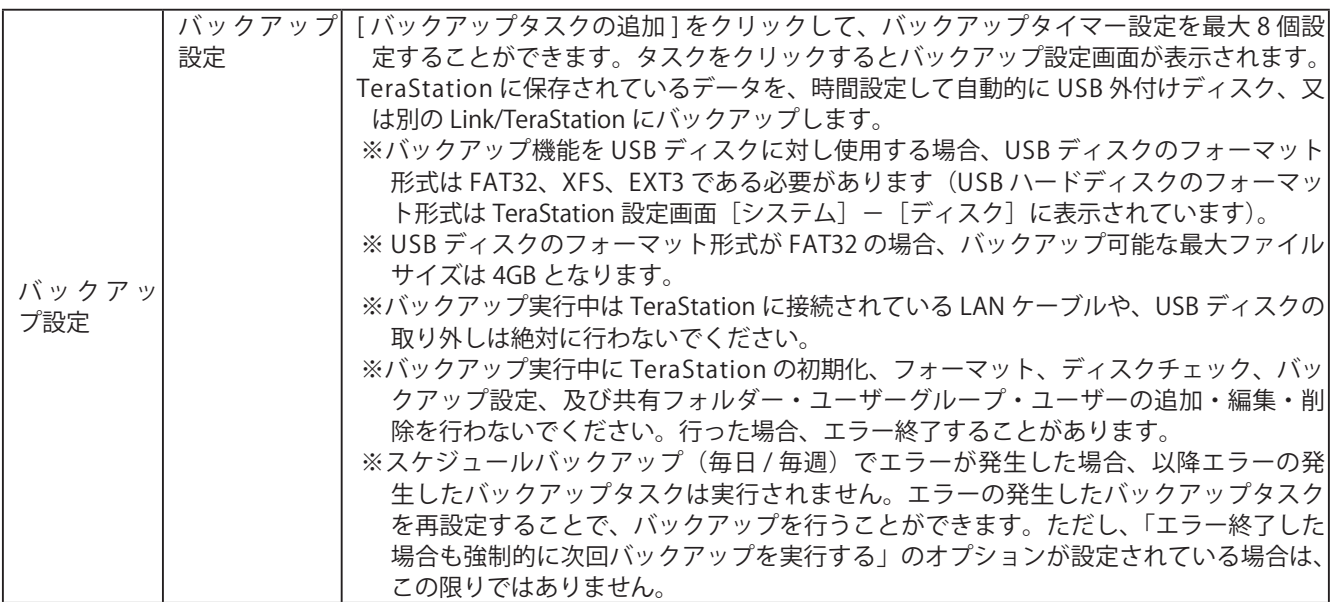

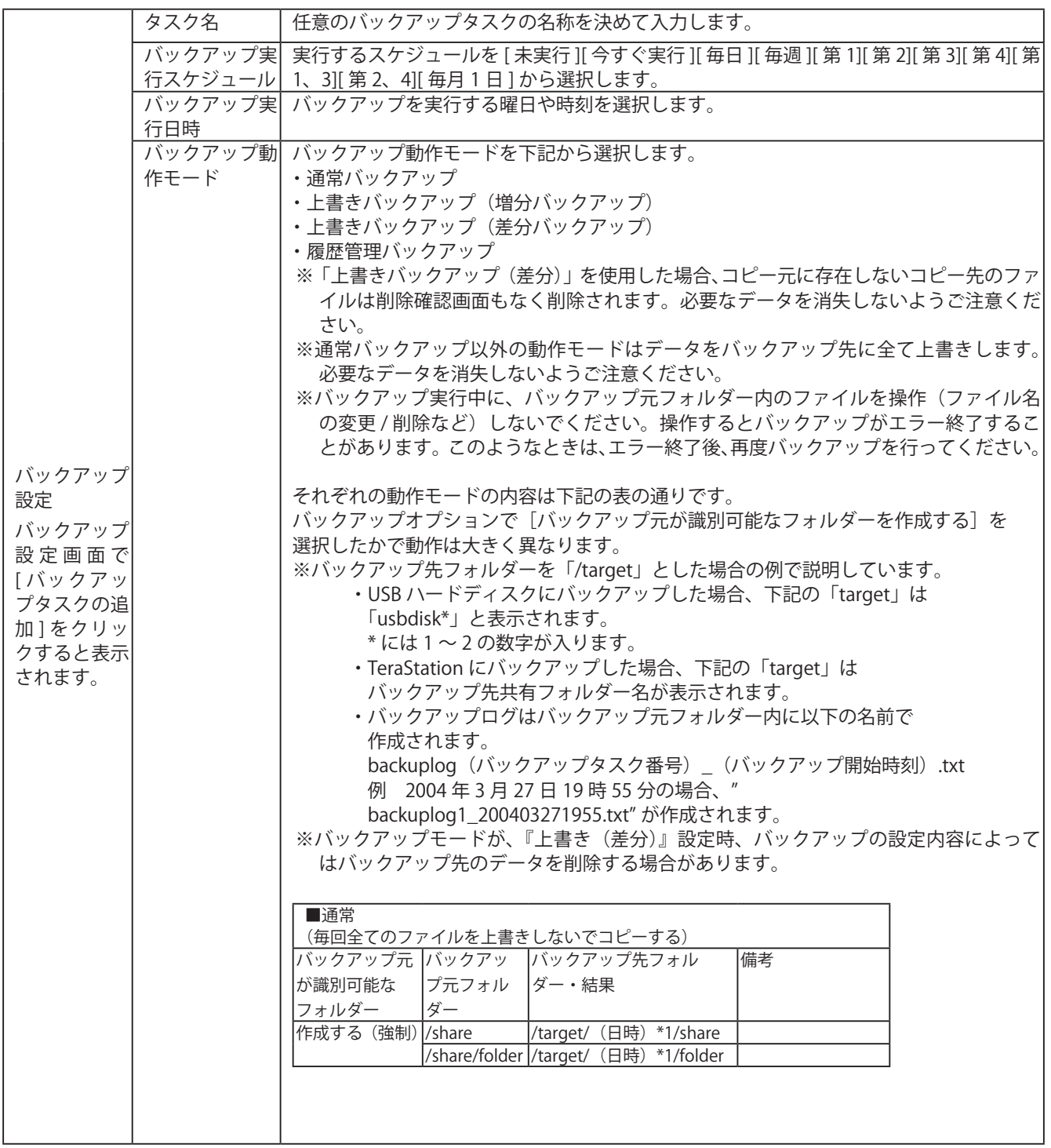

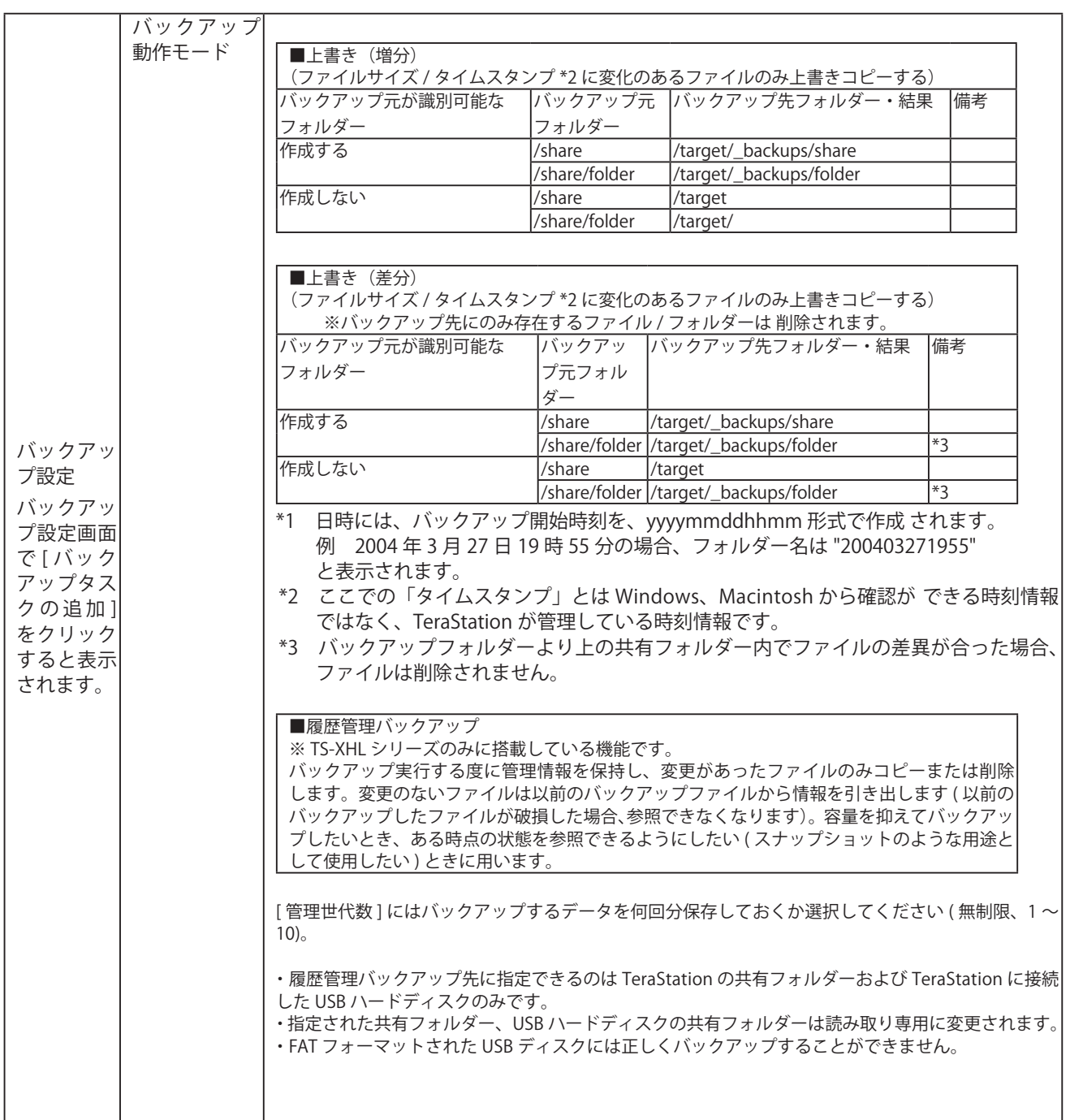

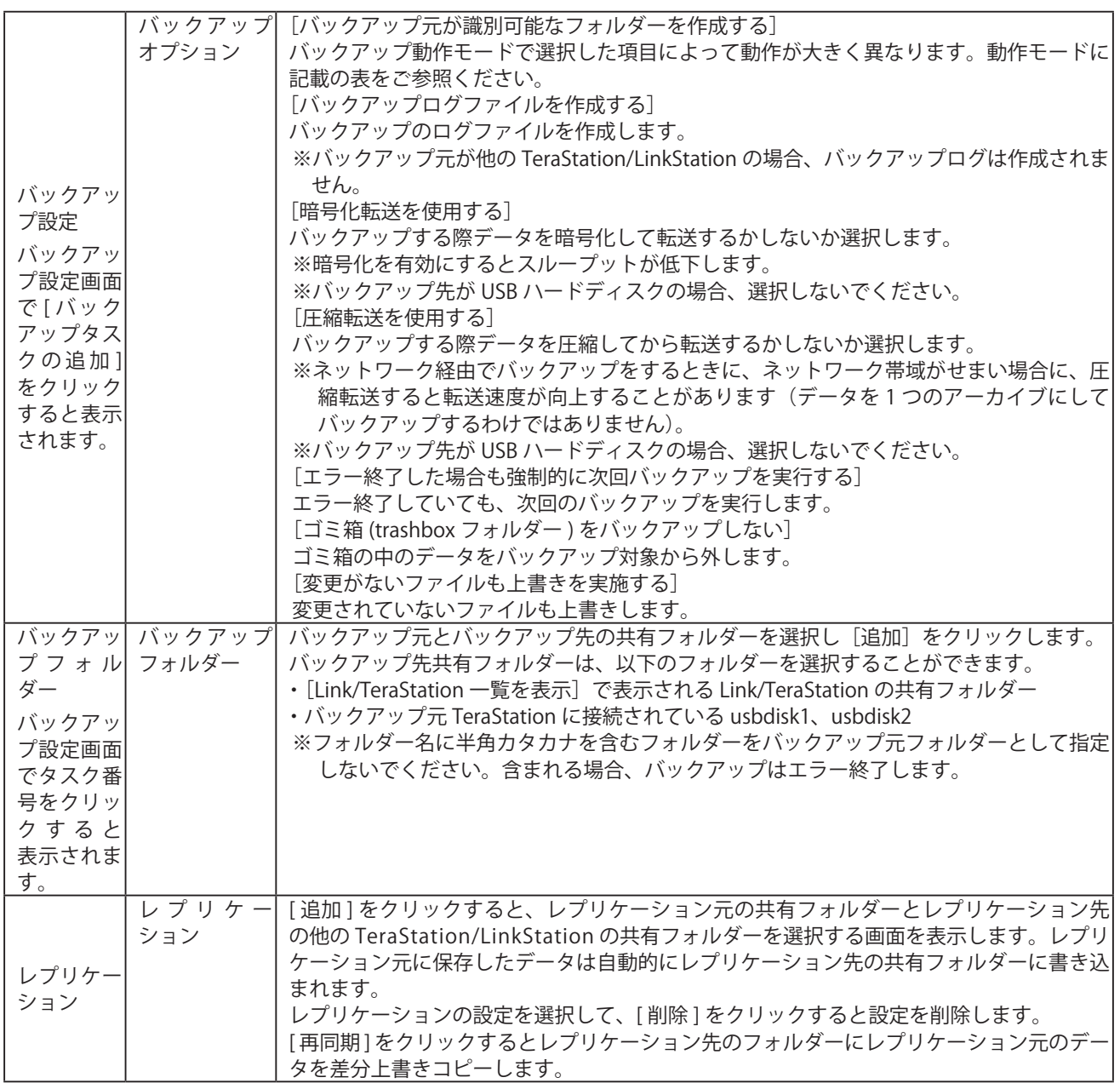

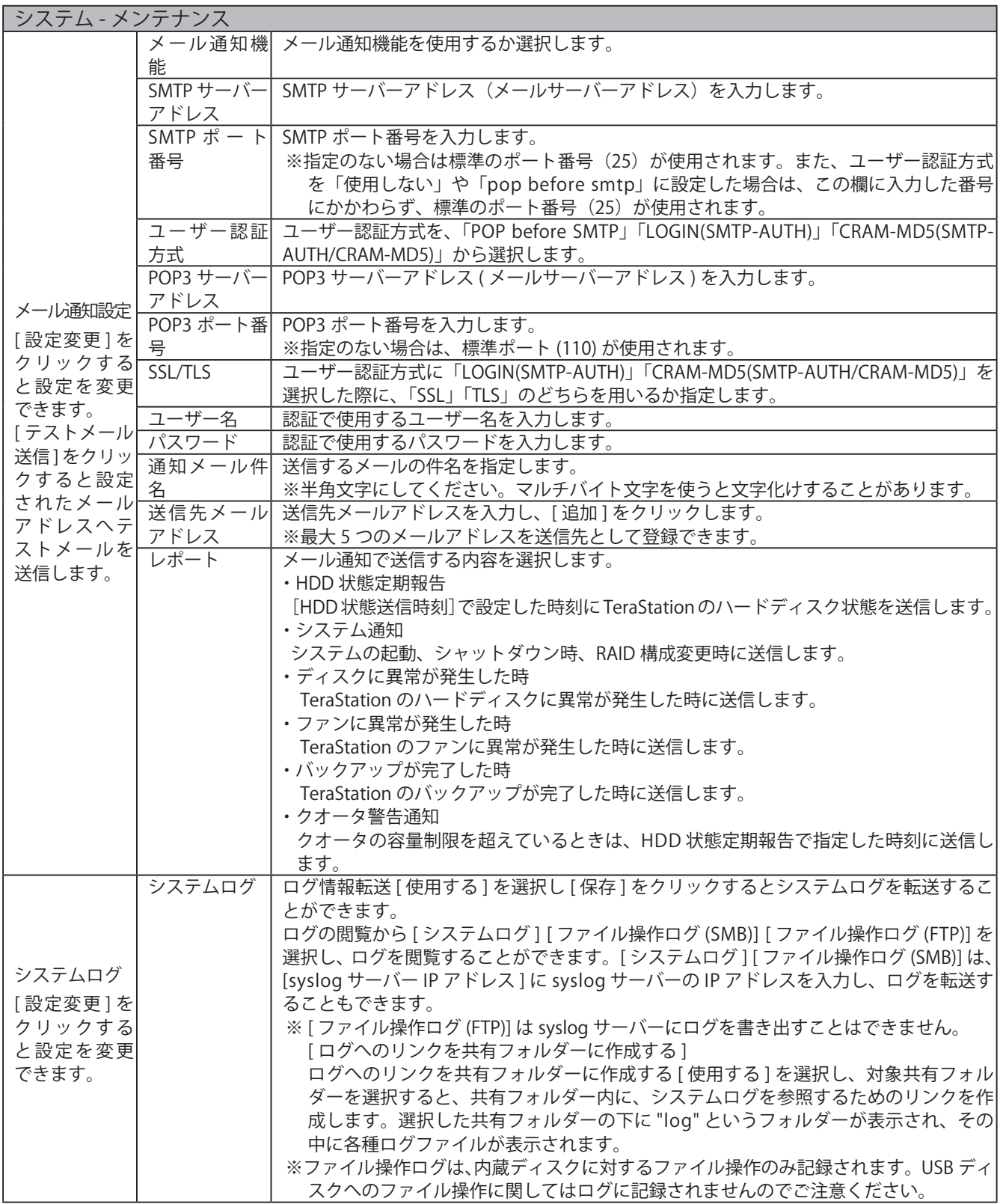

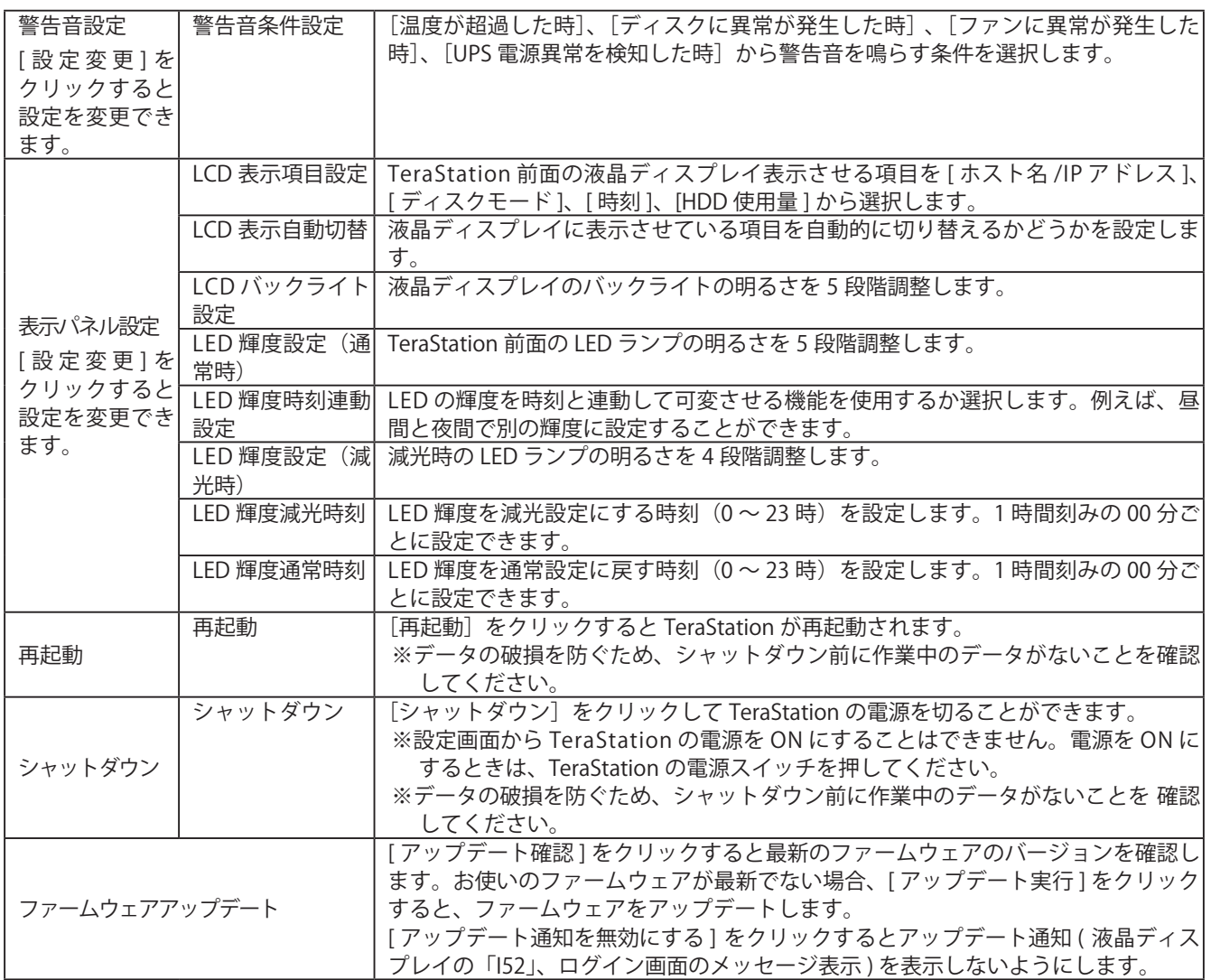

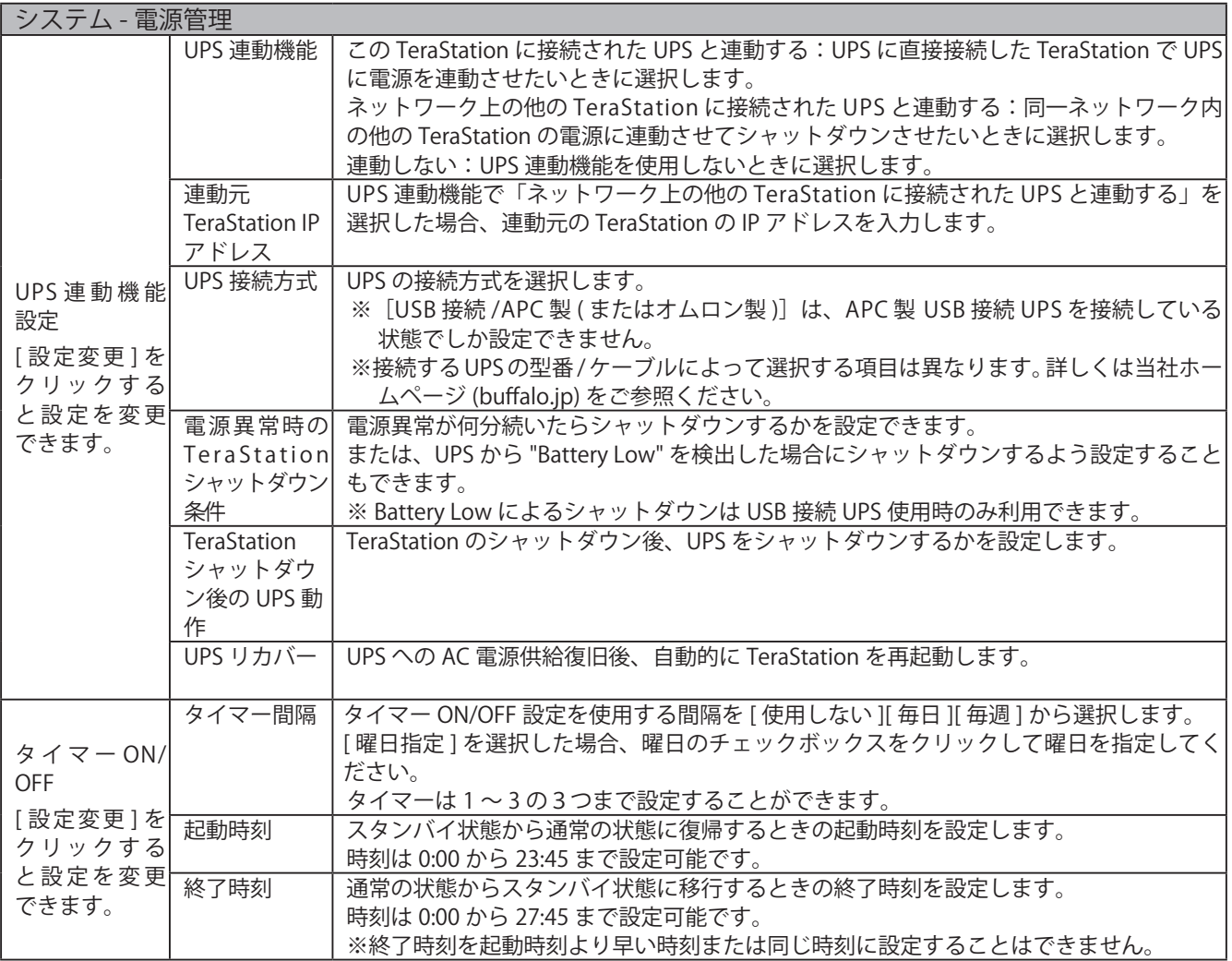

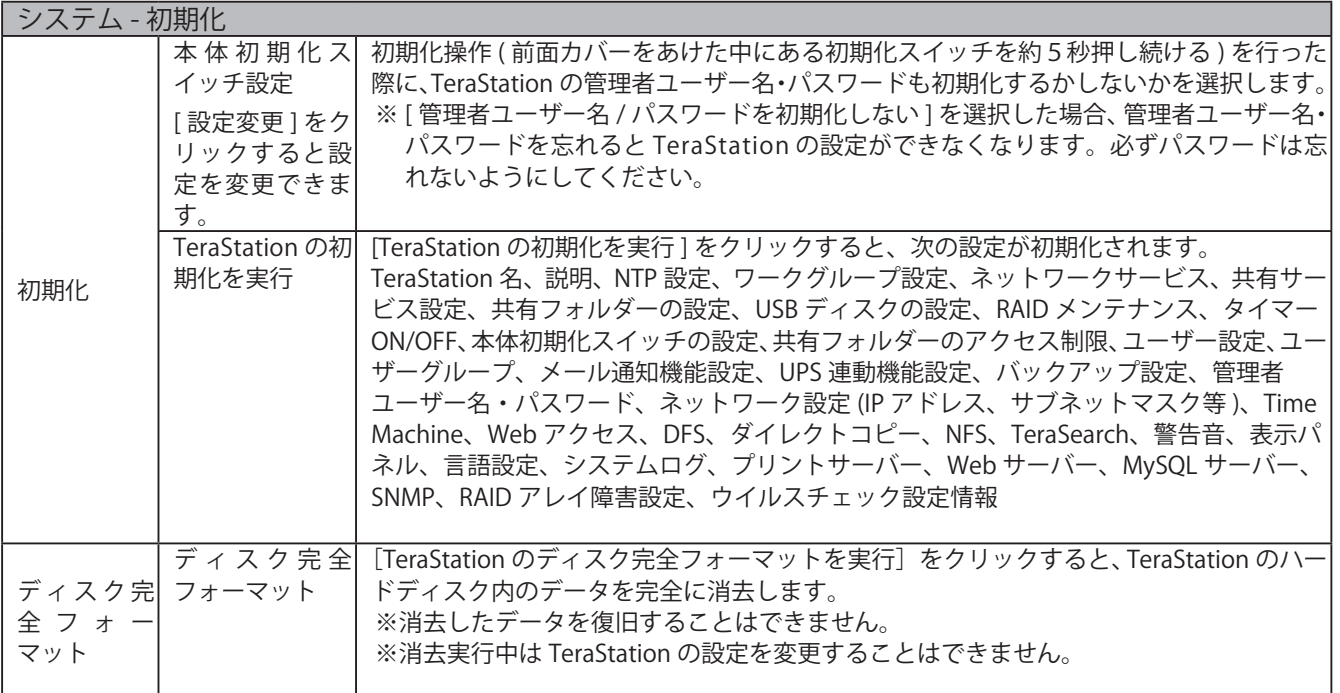
# その他

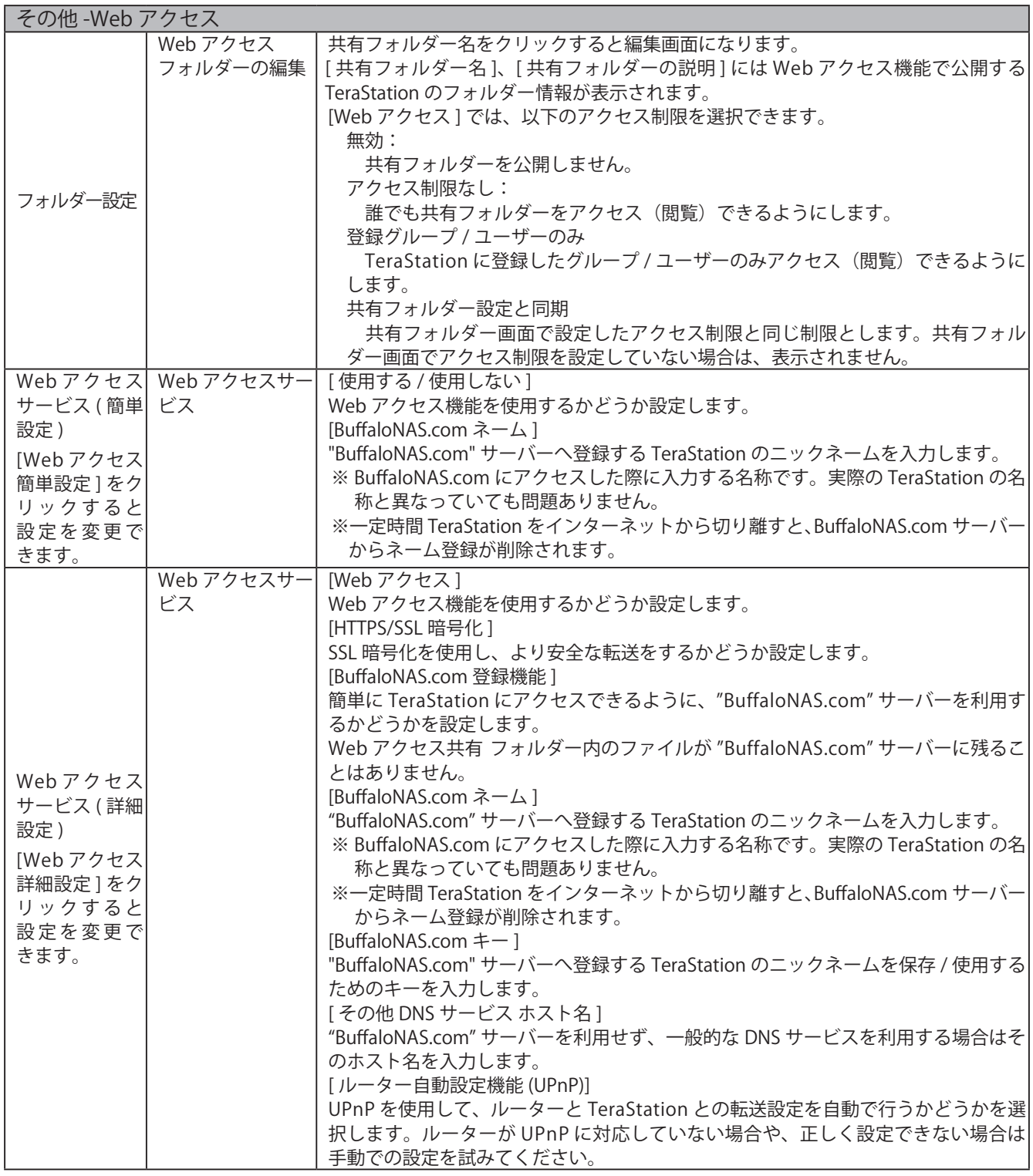

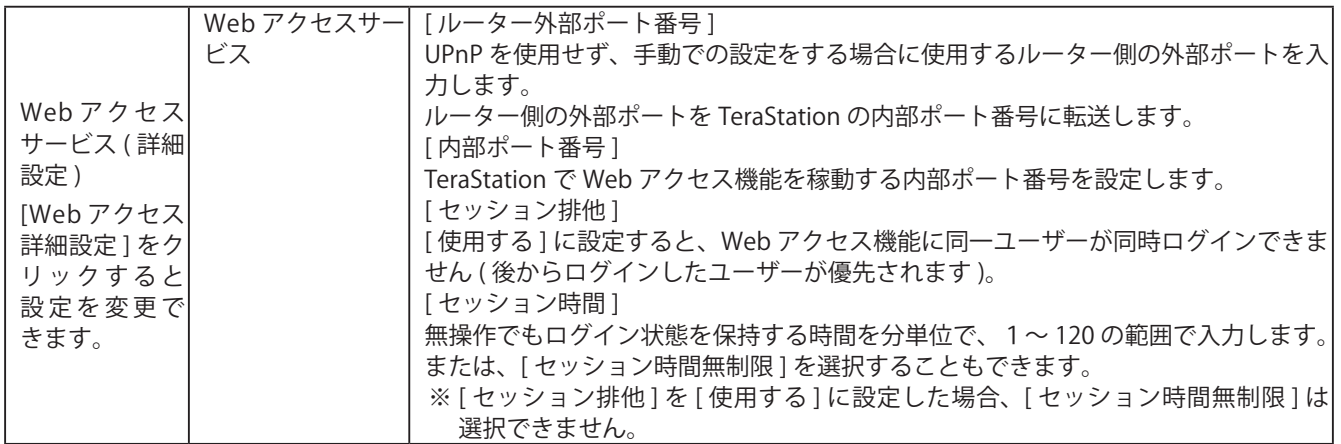

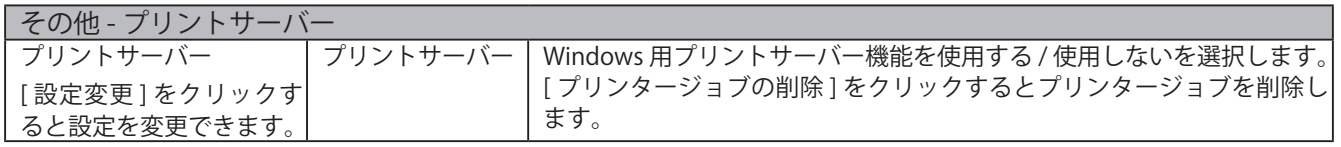

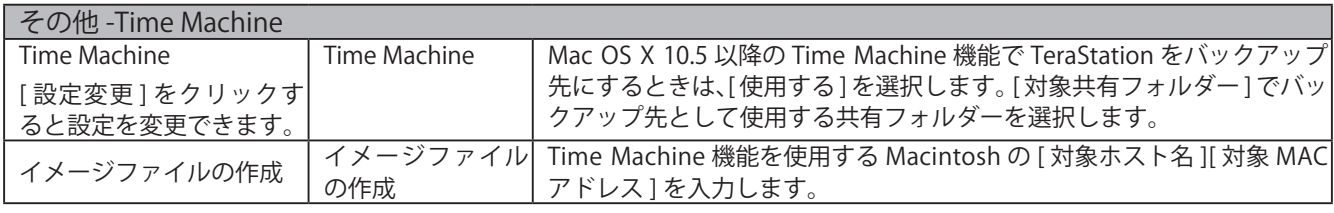

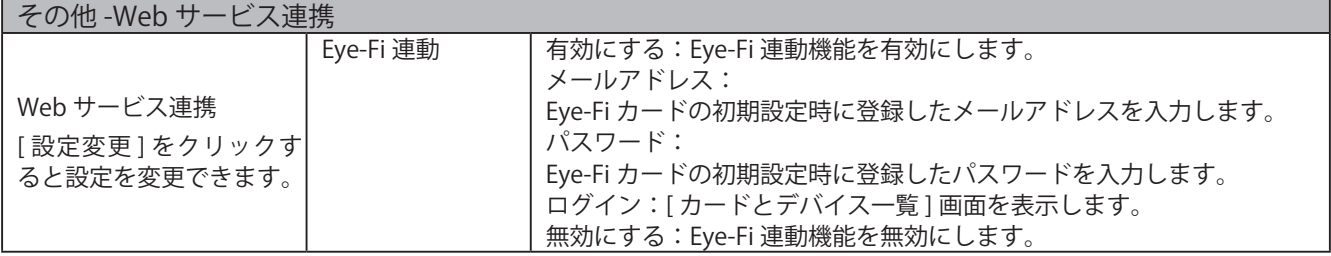

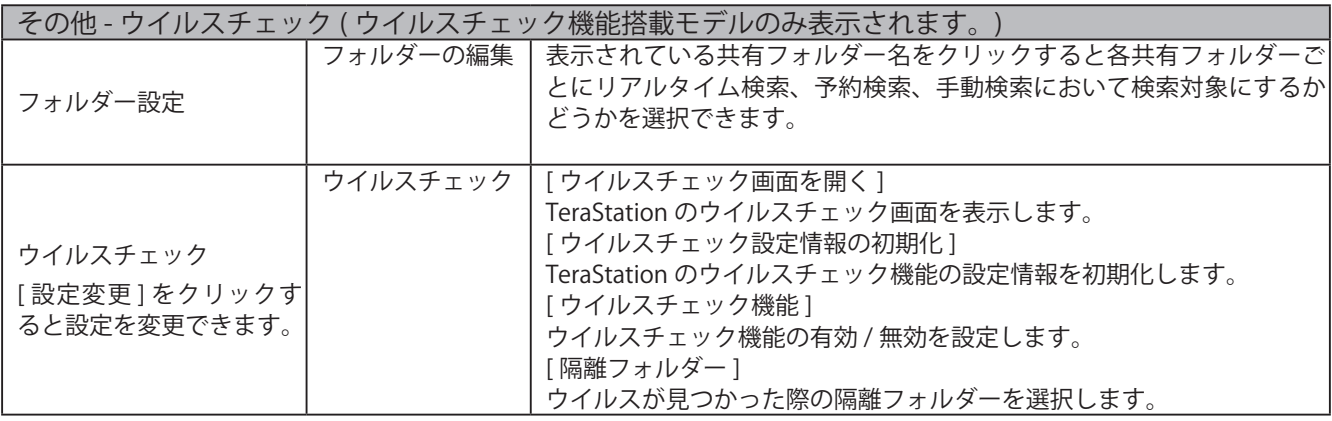

付録

# ネットワークドライブとして割り当てる (Windows)

付属の NAS Navigator2 を使って簡単に TeraStation の share フォルダーをネットワークドライブとして割り当 てることができます。

1 デスクトップ画面の[BUFFALO NAS Navigator2]アイコンをダブルクリックします。 NAS Navigator2 が起動します。

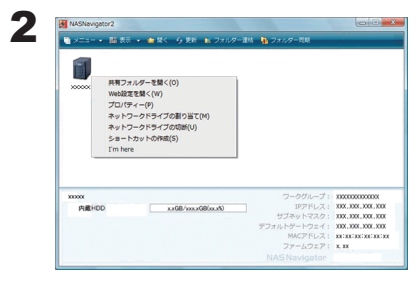

TeraStation のアイコンを右クリックし、[ ネットワークドライブの割り当 て ] をクリックします。

画面は TS-XL シリーズの例です。

 $\bf 3$  [コンピューター ( またはマイコンピューター )] の中に、TeraStation のネットワークドライブのアイコンが追加さ れています。他のハードディスクと同様の操作でネットワークドライブを使用できます。

NOTE:パソコン起動時に、TeraStation がネットワークに接続されていなかったり、電源が OFF の状態になっ ているときは、「ネットワークパスが見つかりません。この接続は復元されませんでした」と表示さ れます。

share フォルダー以外のフォルダーを OS の機能で手動割り当てするときは、OS のヘルプをご参照ください。

 $\leqslant$ 

# ネットワークドライブとしてマウントする (Mac OS X 10.3.9  $\sim$  )

Mac OS X 10.3.9 以降では、付属の NAS Navigator2 を使って簡単に TeraStation の share フォルダーをネットワー クドライブとして割り当てることができます。

1 Dock 内の [NAS Navigator2] アイコン タ をクリックします。 NAS Navigator2 が起動します。

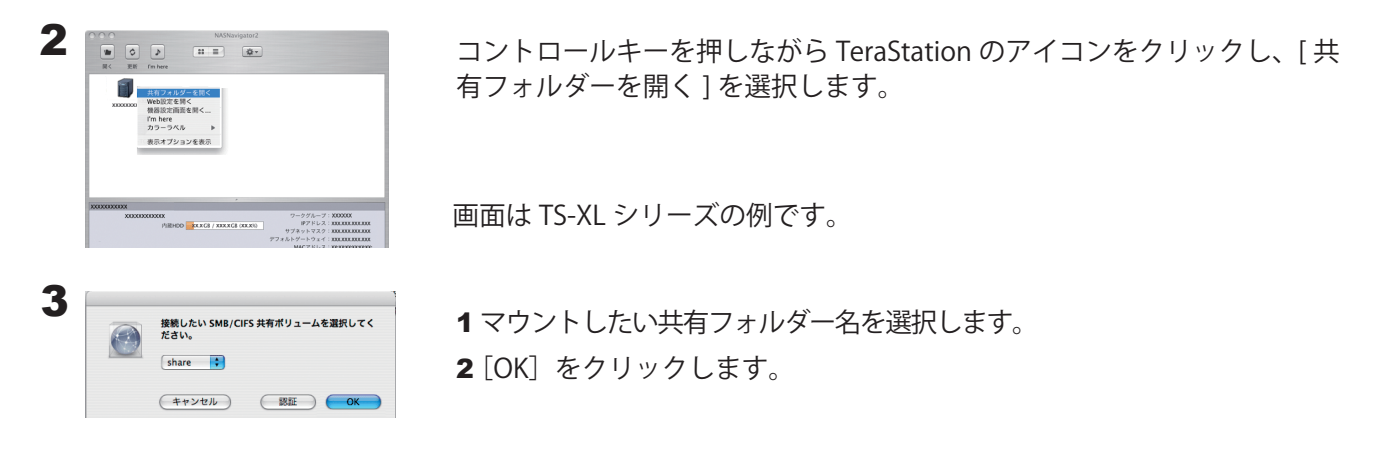

4 マウントされるとデスクトップ画面に次のアイコンが表示されます (Mac OS X 10.5 以降では、Finder サイドバーに表 示される場合もあります )。

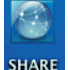

- NOTE:・表示される文字は共有フォルダー名が表示されます。設定しているフォルダー名によって 文字は異なります。
	- ・Mac OS X 10.5 以降では、Finder サイドバーに表示される場合もあります。アンマウント するには、アイコンをゴミ箱へドラッグ & ドロップしてください。

・アンマウントするには、アイコンをゴミ箱へドラッグ & ドロップしてください。

以上でネットワークドライブの割り当ては完了です。

share フォルダー以外のフォルダーを OS の機能で手動割り当てするときは、OS のヘルプをご参照ください。

# 出荷時設定

TeraStation は出荷時に以下のように初期設定されています。

- ●管理者ユーザー名: admin
- ●パスワード:password
- ●共有フォルダー: share(Windows & Macintosh 共用) 共有フォルダーのゴミ箱機能は「使用する」に設定されています。

● DHCP クライアント

DHCP サーバーがネットワーク内にある場合は自動取得します。 DHCP サーバーがネットワーク内に無い場合は、次のように自動設定されます。 IP アドレス:169.254.xxx.xxx(xxx は TeraStation 起動時に任意の数値が割り当てられます。) ネットマスク:255.255.0.0

●登録グループ

初期設定にて既に TeraStation には、デフォルトグループ (hdusers、admin、guest) が登録されています。編集、 削除はできません。

- Microsoft ネットワークワークグループ設定 **WORKGROUP**
- **●イーサネットフレームサイズ: 1518 bytes**
- AFP 機能:使用する
- FTP サーバー機能:使用しない
- NTP 機能:使用する
- ●プリントサーバー機能:使用する
- Web アクセス機能:使用しない
- Time Machine 機能:使用しない
- TeraSearch 機能:使用しない
- RAID モード:TS-XHL シリーズ RAID 6 モード

TS-XL、TS-XEL シリーズ RAID 5 モード ( ハードディスク 4 台 ) TS-RXL シリーズ RAID 5 モード ( ハードディスク 4 台 ) TS-WXL シリーズ RAID 1 モード TS-WXL/1D シリーズ 通常モード

NOTE:出荷時設定に戻すときは、P.67 「設定を初期化する」を参照ください。

用語集

#### AFP(Apple Filing Protocol)

AppleTalk によるネットワークで、ファイル共有を 実現する AppleShare で利用されるプロトコルの名 称です。

# DHCP(Dynamic Host Configuration Protocol)サー バー

DHCP サーバーはネットワークに関連した情報(IP アドレス、デフォルト・ルーターの IP アドレス、ド メイン名など)を管理します。DHCP クライアント が起動すると、自動的に IP アドレスなどの情報を割 り振ります。DHCP サーバーがネットワーク上に存 在すると、ネットワーク上のパソコンや TeraStation に、IP アドレスなどを手動で設定する必要がなくな ります。

#### DFS (Distributed File System)

ネットワークのサーバー上に散在するファイル共有 を、単一のツリー構造に集約する機能です。

# FTP (File Transfer Protocol)

TCP/IP で構成されたネットワークでファイルを転送 するために使われるプロトコルです。FTP クライア ントソフトウェアを使用して転送を行います。OS の 種類に関係なく転送ができます。

### IP アドレス

TCP/IP プロトコルによるネットワークで使用される アドレスです。各コンピュータの住所を示す整理番 号のようなものです。ネットワーク機器の IP アドレ スが重複していると正常に認識されません。

#### Jumbo Frame

一回で転送できる LAN 上のデータサイズを従来の 1518 bytes から Jumbo Frame (4102/7422/9694 bytes)に拡張します。

#### MAC(Media Access Control address)アドレス

ネットワークカードごとの固有の物理アドレスです。 先頭からの 3 bytes のベンダコード(メーカーの ID) と、残り 3 bytes のユーザコードの 6 bytes で構成 されます。Ethernet ではこのアドレスを元にフレー ムの送受信を行います。

#### NTP (Network Time Protocol)

ネットワークを通じて時刻修正を行うプロトコルで す。定期的に NTP サーバの時刻と同期させて修正を 行います。

# PDC (Primary Domain Controller)

ログオンの認証および Microsoft ネットワークドメ インのユーザーやセキュリティーを管理するサー バーです。

#### RAID (Redundant Arrays of Inexpensive Disks)

複数のハードディスクを用いてアクセスを分散させ ることにより、大容量で信頼性の高い記憶装置を実 現するための技術です。RAID はその機能によって、 いくつかのレベルに分けることができます。代表的 なレベルとして RAID 1 や RAID 5 などがあります。

#### SMB (Server Message Block)

ファイル共有やプリンタ共有のサービスを提供する プロトコルです。

# TCP/IP (Transmission Control Protocol / Internet Protocol)

ネットワークを構築する際のプロトコル(通信規約) の一つ。 TCP プロトコル(データ分割および誤り検 出)と IP プロトコル(宛先や発信元 IP アドレスの 付与)を組み合わせたものです。

## UPS (Uninterruptible Power Supply)

無停電電源装置です。バックアップ用の電池を内部 に持ち、停電時でもシステムを数分間稼働させてシ ステムを安全にシャットダウンできるようにする装 置です。

#### WINS (Windows Internet Naming service)

Windows NT ネームサーバー機能です。Windows ネットワーク環境でホスト名やドメイン名を IP アド レスに自動的に割り当てます。

# オフラインファイル

Windows 2000 以降 (Windows XP Home Edition を 除く)に搭載されているオフラインファイル機能を 使えば、パソコンがネットワークにつながっていな い時でも、ネットワークにつながっている状態であ るかのように TeraStation のファイルにアクセスで きます。再びネットワークにつながった時に更新さ れたファイルを同期して書き込みます。

# ゲートウェイ

ネットワークとネットワークを結ぶ機器・パソコン・ ソフトウェアです。パケットが LAN の外に出て行く ときに通過します。

# サブネットマスク

IP アドレスを、ネットワークアドレス番号とホスト アドレス番号に分けるための値です。ルーターがパ ケットを送受信するために用います。

# ジャーナリングファイルシステム

ディスクに障害が発生した場合にすぐ復旧できるよ う、ファイル更新履歴のバックアップをとっておく 機能を持ったファイルシステムです。

# デグレード

RAID 1、5、6、10 を構成しているドライブが、障 害や欠落している状態です。データの完全性は保た れていますが、以後に発生したエラーを修復するこ とができず、全データの消失にもつながります。非 常に危険な状態ですので、すみやかにエラーのある ハードディスクを交換することをおすすめします。

# ドメイン

Windows 8/7/Vista/XP/2000/NT を基盤としたネット ワークにおいて、複数のコンピューターを論理的に 1 つにまとめたグループです。

# ネイティブモード

Windows 2000Server/Server 2003 での Active Directory の操作モードの一つです。

#### ファイアウォール

ネットワークへ外部から侵入されるのを防ぐ機能で す。 Windows XP 以降の OS や一部のウィルス対策 ソフトウェア(トレンドマイクロ社ウィルスバスター など)に付属しています。

# ポートトランキング

複数のケーブルで接続し、1つの回線に障害が発生 しても他の回線を利用し通信を続ける機能です。

#### ホットスペア

ハードディスクが故障したとき自動でスペアディス クに置換する機能のことです。

# ホットスワップ

本体の電源が ON の状態で部品を抜き差しすること です。

# ワークグループ

小規模な Windows ネットワークに存在するグルー プです。大規模な運用には向きません。ワークグルー プ内でファイルやプリンターの共有を行うことがで きます。Windows はこのワークグループネットワー ク機能を標準で搭載しています。

# レプリケーション

まったく同じ内容のデータを複製する機能です。